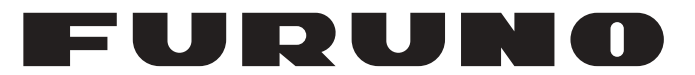

## **OPERATOR'S MANUAL**

## *VHF RADIOTELEPHONE*

**Model**

**FM-8900S**

**PE FURUNO ELECTRIC CO., LTD.** 

**www.furuno.com**

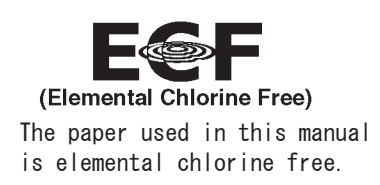

### **FURUNO ELECTRIC CO., LTD.**

9-52 Ashihara-cho, Nishinomiya, 662-8580, JAPAN · FURUNO Authorized Distributor/Dealer

<u>[ All rights reserved.</u> | Printed in Japan

Pub. No. 0ME-56800-H1

(ETMI) FM-8900S

A : APR 2012 H1 : MAY 15, 2020

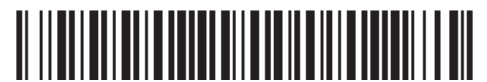

00017619917

## **IMPORTANT NOTICES**

### **General**

- This manual has been authored with simplified grammar, to meet the needs of international users.
- The operator of this equipment must read and follow the instructions in this manual. Wrong operation or maintenance can void the warranty or cause injury.
- Do not copy any part of this manual without written permission from FURUNO.
- If this manual is lost or worn, contact your dealer about replacement.
- The contents of this manual and the equipment specifications can change without notice.
- The example screens (or illustrations) shown in this manual can be different from the screens you see on your display. The screens you see depend on your system configuration and equipment settings.
- Save this manual for future reference.
- Any modification of the equipment (including software) by persons not authorized by FURUNO will void the warranty.
- The following concern acts as our importer in Europe, as defined in DECISION No 768/2008/EC. - Name: FURUNO EUROPE B.V.
	- Address: Ridderhaven 19B, 2984 BT Ridderkerk, The Netherlands
- All brand, product names, trademarks, registered trademarks, and service marks belong to their respective holders.

#### **How to discard this product**

Discard this product according to local regulations for the disposal of industrial waste. For disposal in the USA, see the homepage of the Electronics Industries Alliance (http://www.eiae.org/) for the correct method of disposal.

#### **How to discard a used battery**

Some FURUNO products have a battery(ies). To see if your product has a battery, see the chapter on Maintenance. If a battery is used, tape the + and - terminals of battery before disposal to prevent fire, heat generation caused by short circuit.

#### In the European Union

The crossed-out trash can symbol indicates that all types of batteries must not be discarded in standard trash, or at a trash site. Take the used batteries to a battery collection site according to your national legislation and the Batteries Directive 2006/66/EU.

#### In the USA

The Mobius loop symbol (three chasing arrows) indicates that Ni-Cd and lead-acid rechargeable batteries must be recycled. Take the used batteries to a battery collection site according to local laws.

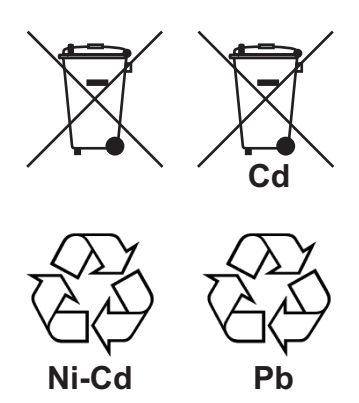

#### In the other countries

There are no international standards for the battery recycle symbol. The number of symbols can increase when the other countries make their own recycle symbols in the future.

# **SAFETY INSTRUCTIONS**

The user must read the appropriate safety instructions before attempting to install or operate the equipment.

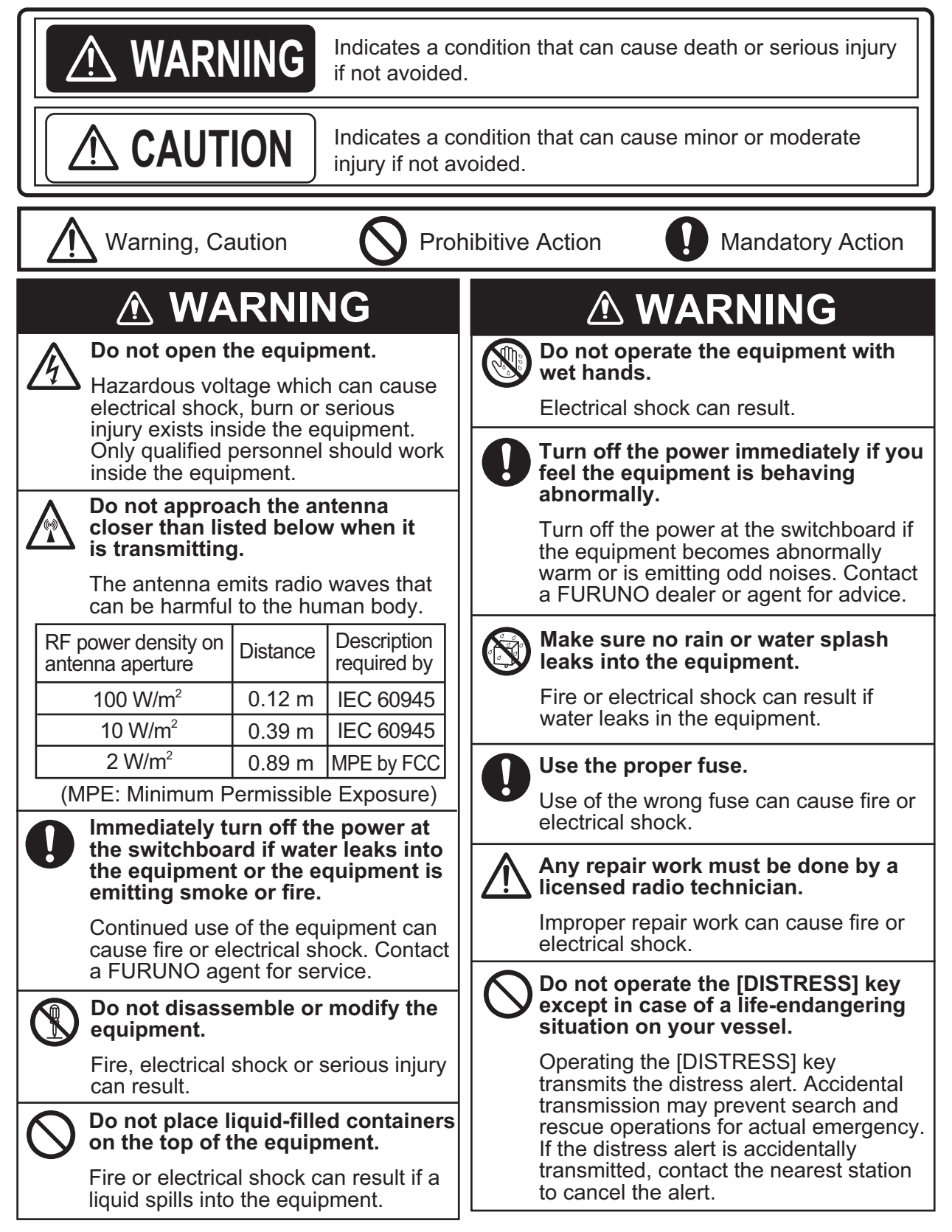

## **CAUTION**

If the distress alert is accidentally transmitted, contact the nearest coast station and inform them of the accidental transmission, providing the following data:

- a) Ship's name
- b) Ship's call sign and DSC number
- c) Position at time of transmission
- d) Time of transmission

## **CAUTION**

**Do not touch any part of the antenna when the equipment is transmitting.**

Electrical shock can result.

**Do not apply strong pressure to the LCD, which is made of glass.**

Injury can result if the LCD breaks.

### **WARNING LABELS**

Warning labels are attached to the equipment. Do not remove any label. If a label is missing or damaged, contact a FURUNO agent or dealer about replacement.

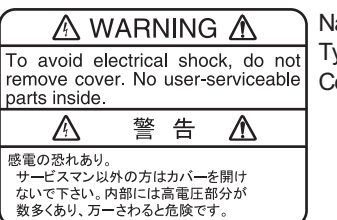

Name: Warning Label 1 Type: 86-003-1011-3 Code No.: 100-236-233-10

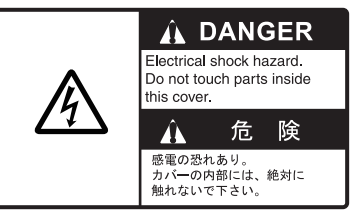

Name: Warning Label Type: 14-055-4202-1 Code No.: 100-245-221-10

Name: High Temp Warning Label Type: 05-089-2142-0 Code No.: 100-301-620-00

### **About the TFT LCD**

The TFT LCD is constructed using the latest LCD techniques, and displays 99.99% of its pixels. The remaining 0.01% of the pixels may drop out or blink, however this is not an indication of malfunction.

## **DISTRESS ALERT**

### **How to send a distress alert**

Below is the procedure for transmitting a distress alert via radiotelephone. Transmit the distress alert when a life-endangering situation occurs on your vessel.

1. Open the **DISTRESS** key cover then press and hold the **DISTRESS** key for four seconds.

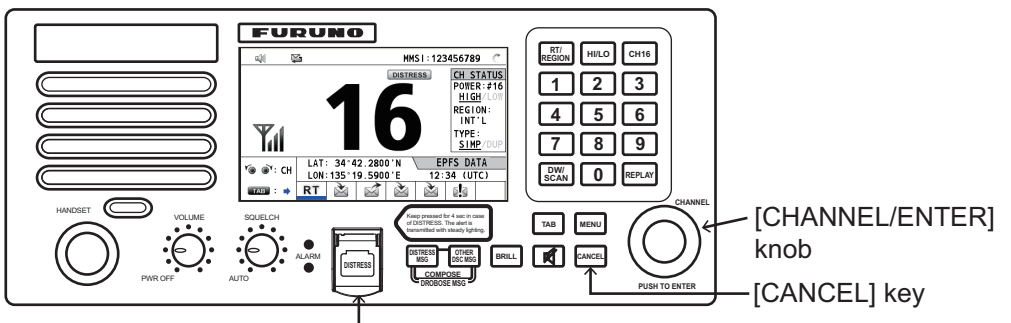

[DISTRSS] key (covered to prevent accidental operation)

While pressing the key, the following screen appears.

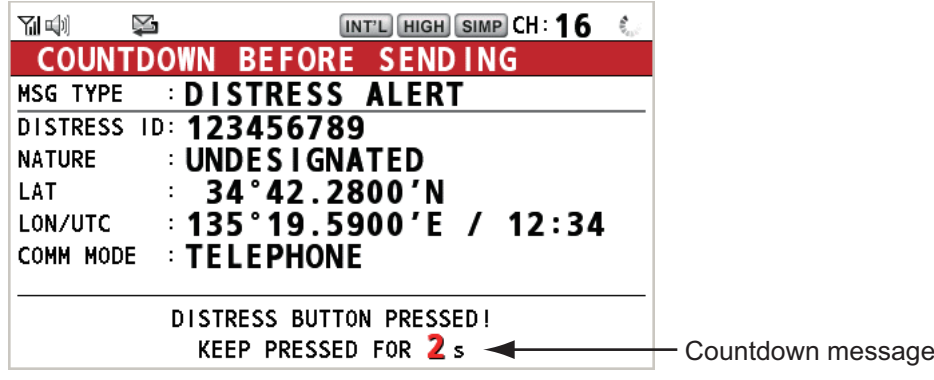

2. When the message "Sending DISTRESS ALERT." appears on the screen, release the **DISTRESS** key. The audio alarm sounds for two seconds. After the distress alert has been sent, the following screens appear in order.

**DSC SEND** Sending DISTRESS ALERT.

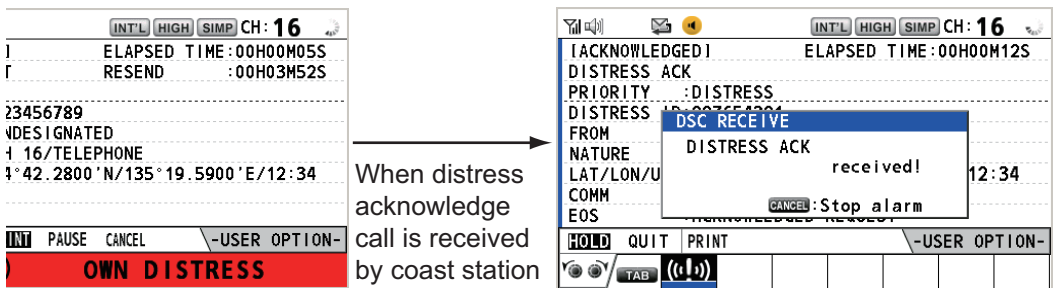

- 3. When the distress acknowledge call is received by a coast station, the audio alarm sounds. Press the **CANCEL** key to silence the audio alarm.
- 4. Communicate with the coast station via radiotelephone (CH16) as below.
	- a) Say "MAYDAY" three times.
	- b) Say "This is..." name of your ship and call sign three times.
	- c) Give nature of distress and assistance needed.
	- d) Give description of your ship (type, color, number of persons onboard, etc.).

**Note:** If you do not receive the distress alert acknowledge call, the equipment automatically retransmits the distress alert after 3 min 30 seconds to 4 min 30 seconds. Then the equipment awaits the distress alert acknowledge call. This is repeated until the distress alert is acknowledged.

### **How to cancel the distress alert**

You can cancel the distress alert while waiting for its acknowledgment as follows.

1. Rotate the **CHANNEL/ENTER** knob to select [CANCEL] in the user options area then push the knob.

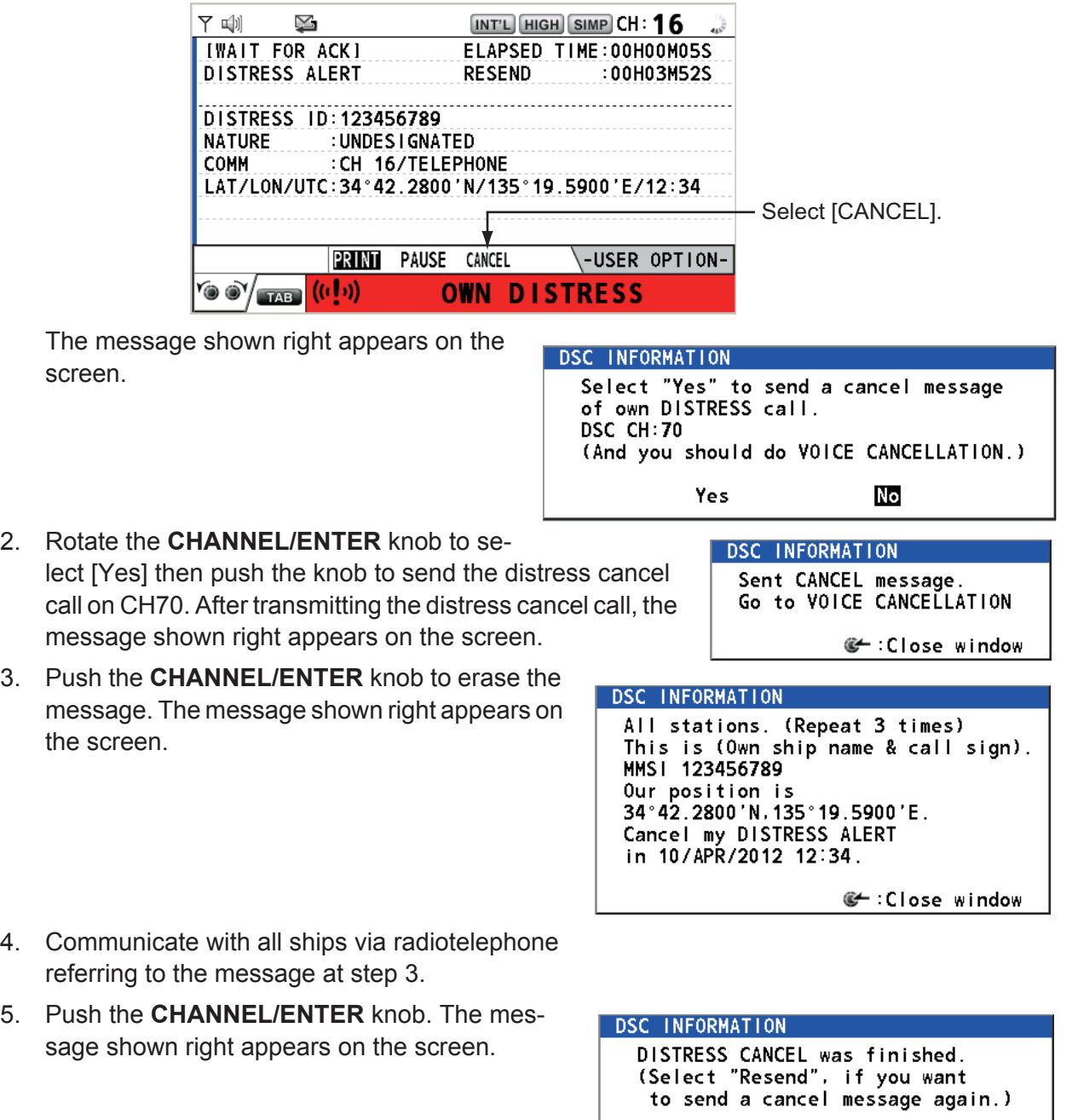

Resend

Finish

6. With [Finish] selected, push the **CHANNEL/ENTER** knob.

# **TABLE OF CONTENTS**

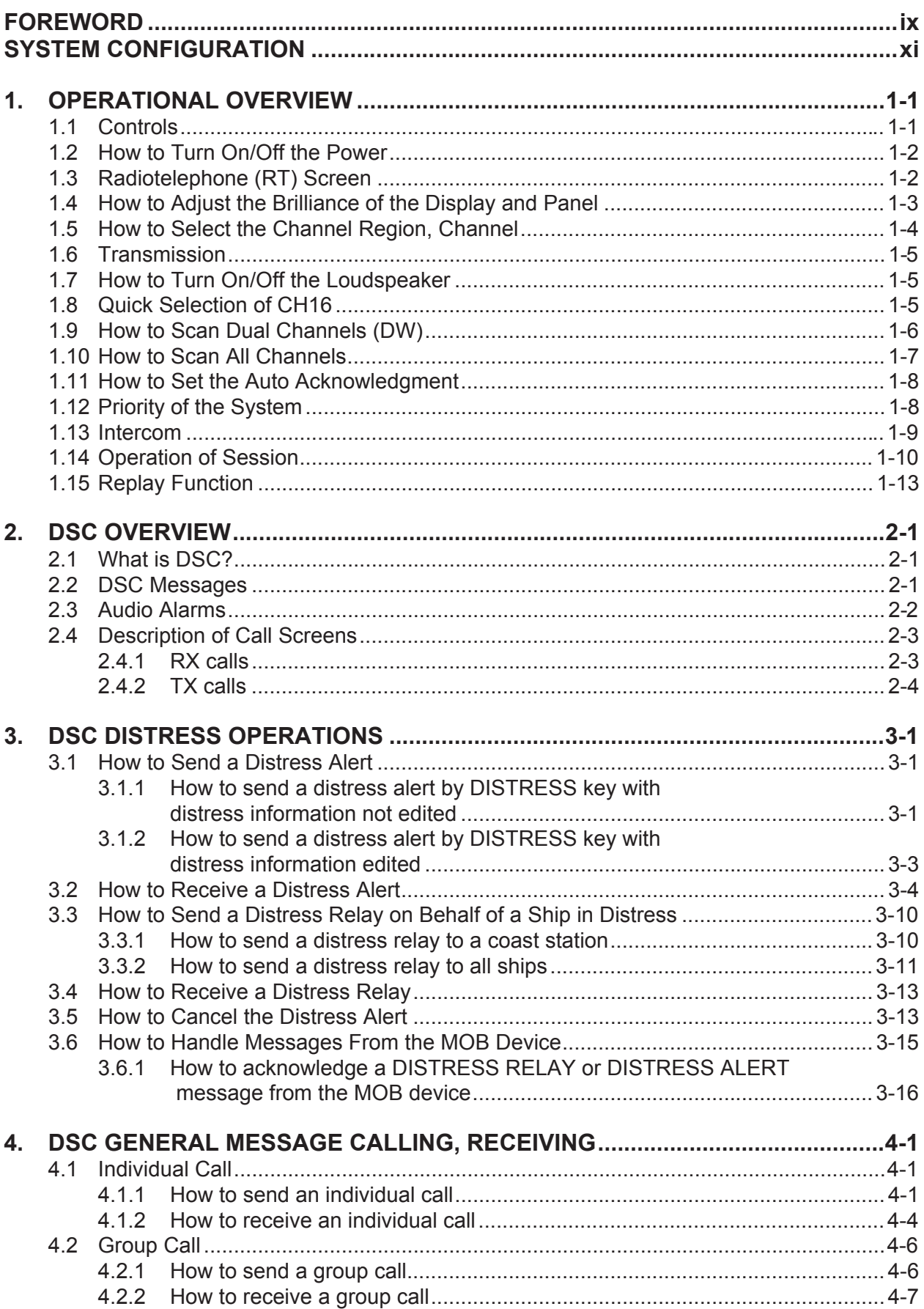

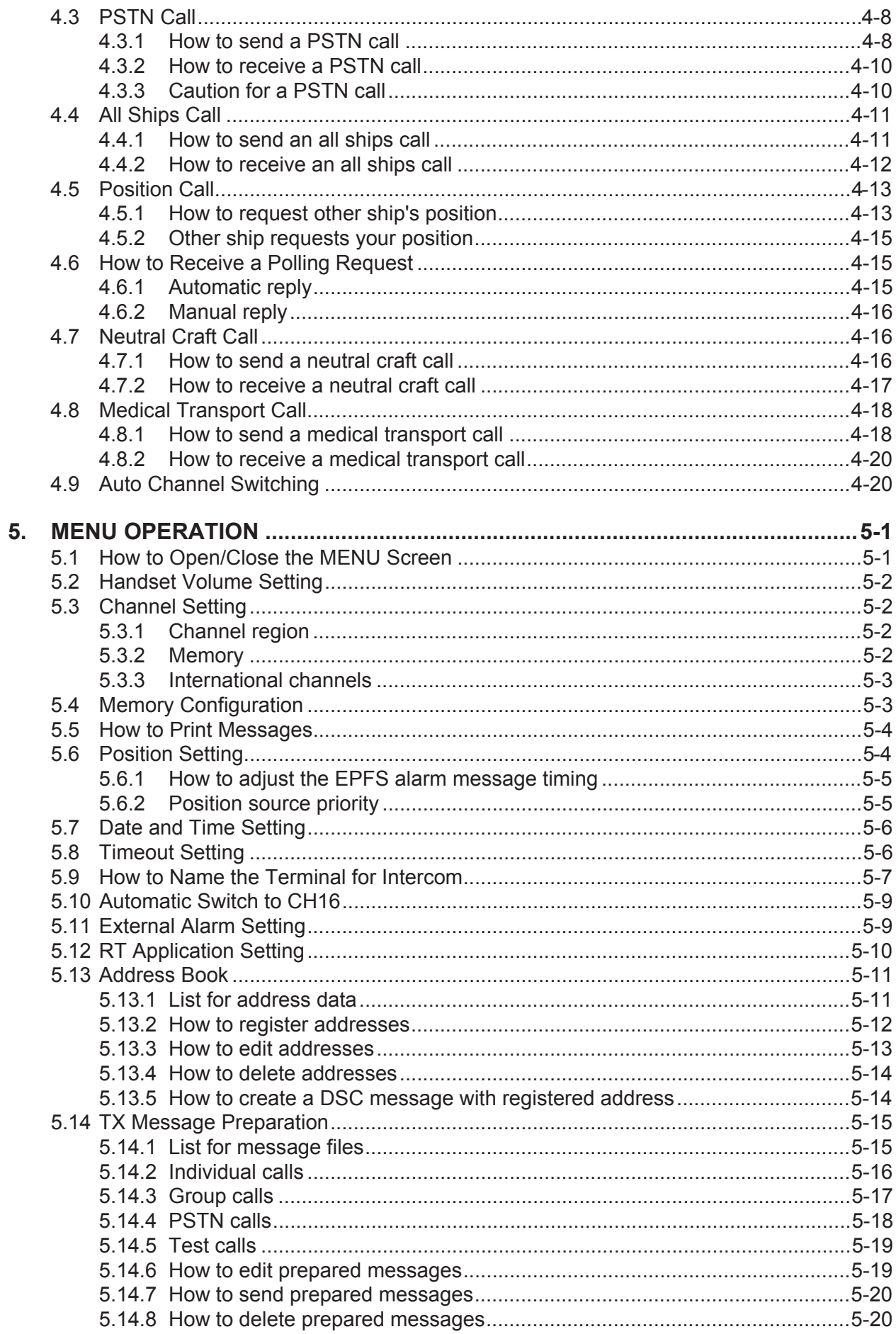

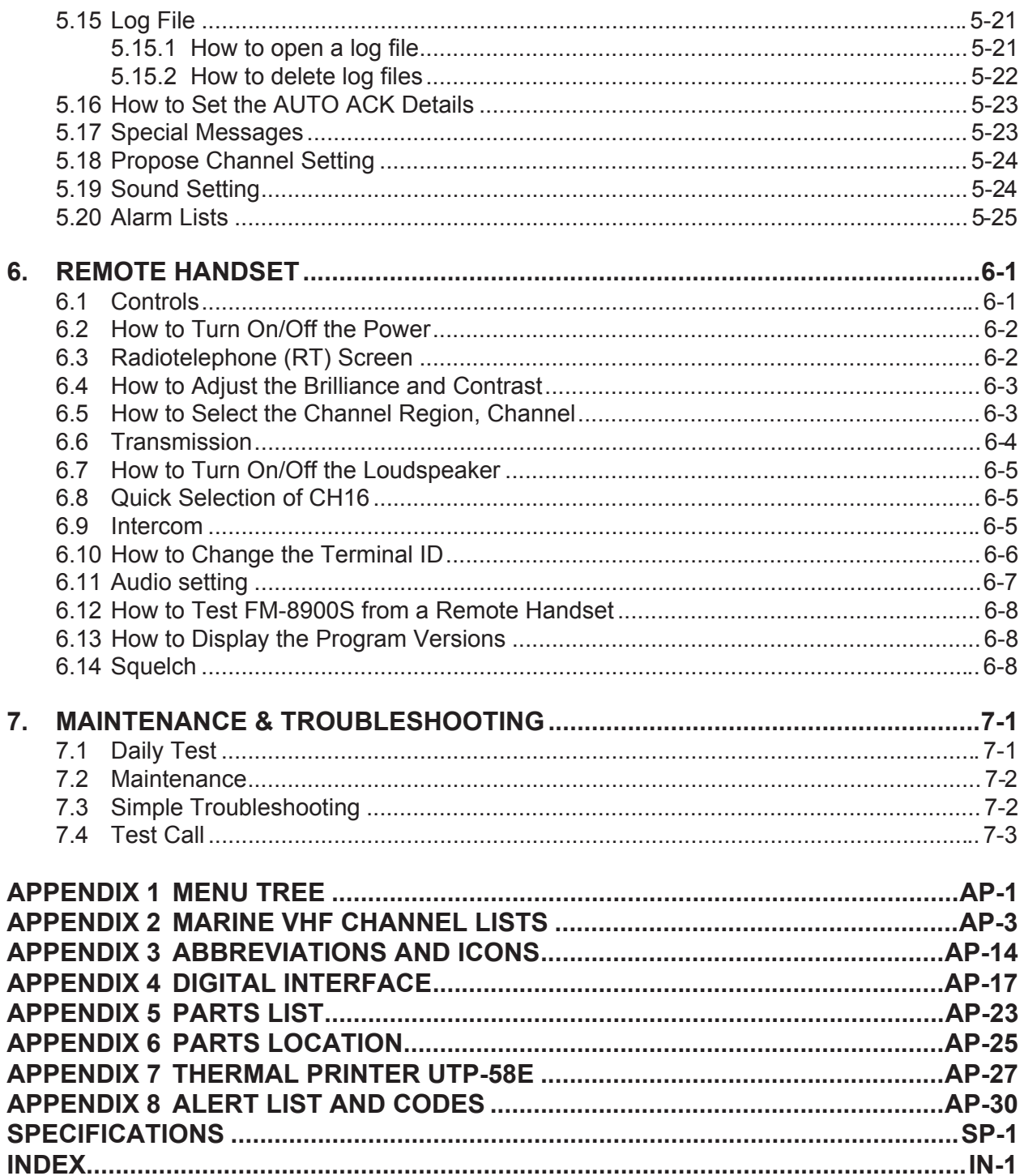

## <span id="page-10-0"></span>**FOREWORD**

### **A Word to the Owner of the FM-8900S**

Congratulations on your choice of the FURUNO FM-8900S VHF Radiotelephone. We are confident you will see why the FURUNO name has become synonymous with quality and reliability.

Since 1948, FURUNO Electric Company has enjoyed an enviable reputation for innovative and dependable marine electronics equipment. This dedication to excellence is furthered by our extensive global network of agents and dealers.

Your equipment is designed and constructed to meet the rigorous demands of the marine environment. However, no machine can perform its intended function unless properly installed and maintained. Please carefully read and follow the operation and maintenance procedures set forth in this manual.

We would appreciate feedback from you, the end-user, about whether we are achieving our purposes.

Thank you for considering and purchasing FURUNO equipment.

### **Features**

The FM-8900S is a cost-effective all-in-one marine VHF radio system consisting of a 25 W VHF radiotelephone, a DSC modem, and a CH70 watchkeeping receiver. It complies with GMDSS carriage requirements for safety and general communications.

The FM-8900S offers simplex or semi-duplex voice communication on ITU channels in the marine mobile VHF band. The features include Scanning Dual Channels (DW) which allows a continuous watch on CH16 and another selected frequency.

Data is displayed on a large, easy-to-read color LCD. Operation is simplified by the use of few keys and easy-to-follow menus.

The built-in DSC function produces and receives digital selective callings for quick and efficient establishment of distress, urgency, safety and routine communications with other ships and coast stations that install any VHF DSC facilities.

Full Class-A DSC functions are provided for distress alert transmission and reception, as well as the safety call, urgency call, and general call formats (Individual telephone, Group call). Distress alert can be readily transmitted but an arrangement is provided to prevent accidental activation. The FM-8900S maintains a continuous watch on CH70 even while another VHF channel is in use. Aural and visual alarms are given to incoming DSC messages.

The main features are

### **General**

- Fully meets the following regulations: EN 300 698-1, EN 301 925, ITU-R M.493-14, ITU-R M.541-10, ITU-R M.689-2, EN 300 338-1 V1.4.1, EN 300 338-2 V1.4.1.
- Automatic entry of position as well as manual entry
- Optional printer can automatically print out DSC received messages and test results.

### **DSC**

- Distress, urgency, safety and routine calling
- In-advance file editing capability
- PSTN (Public Switched Telephone Network) capability standard
- Log stores 50 each of latest general, distress and transmitted messages, in separate memory blocks.
- Selectable an address from the AIS targets list with connection of FURUNO AIS Transponder/ Receiver

### **VHF**

- Voice communication
- Scanning of channels on VHF
- Simplified setting of channel
- Replay of the latest receiving voice, which is automatically recorded, for 120 seconds
- Max. 4 remote stations (RB-8900) can be connected (not available for DSC function).

### **Program Number**

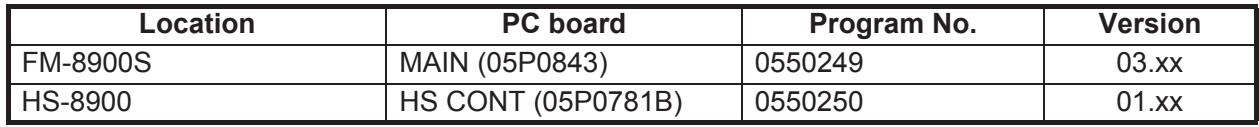

xx: minor change

## <span id="page-12-0"></span>**SYSTEM CONFIGURATION**

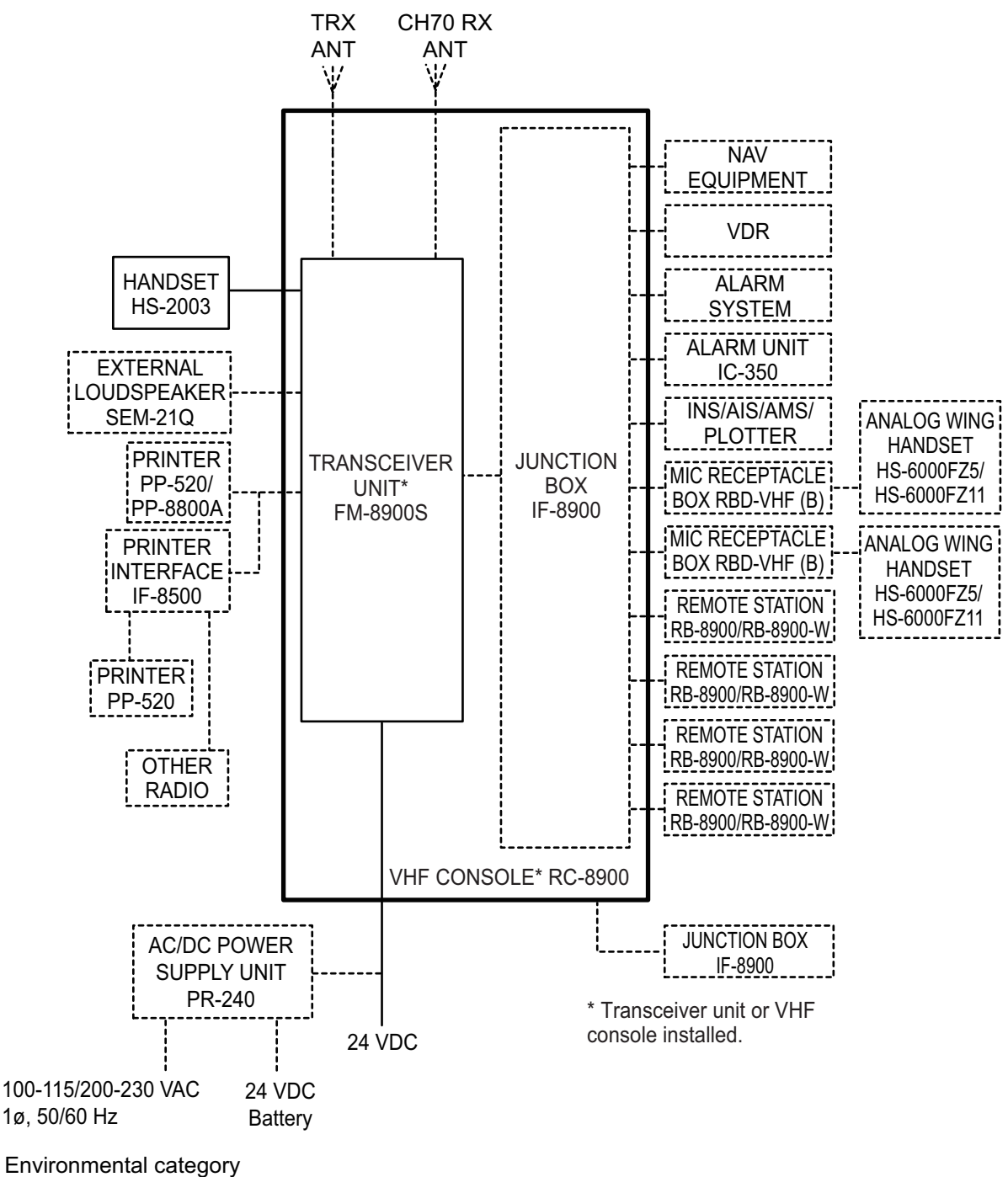

Antenna units: Exposed to the weather All other units: Protected from the weather This page is intentionally left blank.

## <span id="page-14-0"></span>**1. OPERATIONAL OVERVIEW**

### <span id="page-14-1"></span>**1.1 Controls**

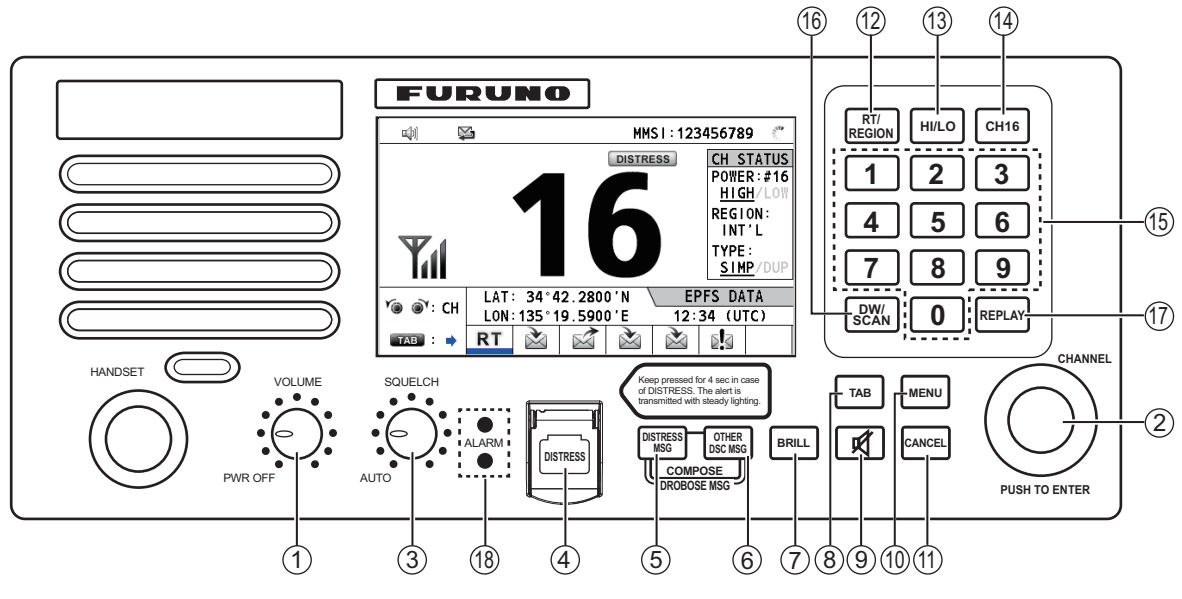

*Transceiver unit*

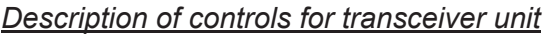

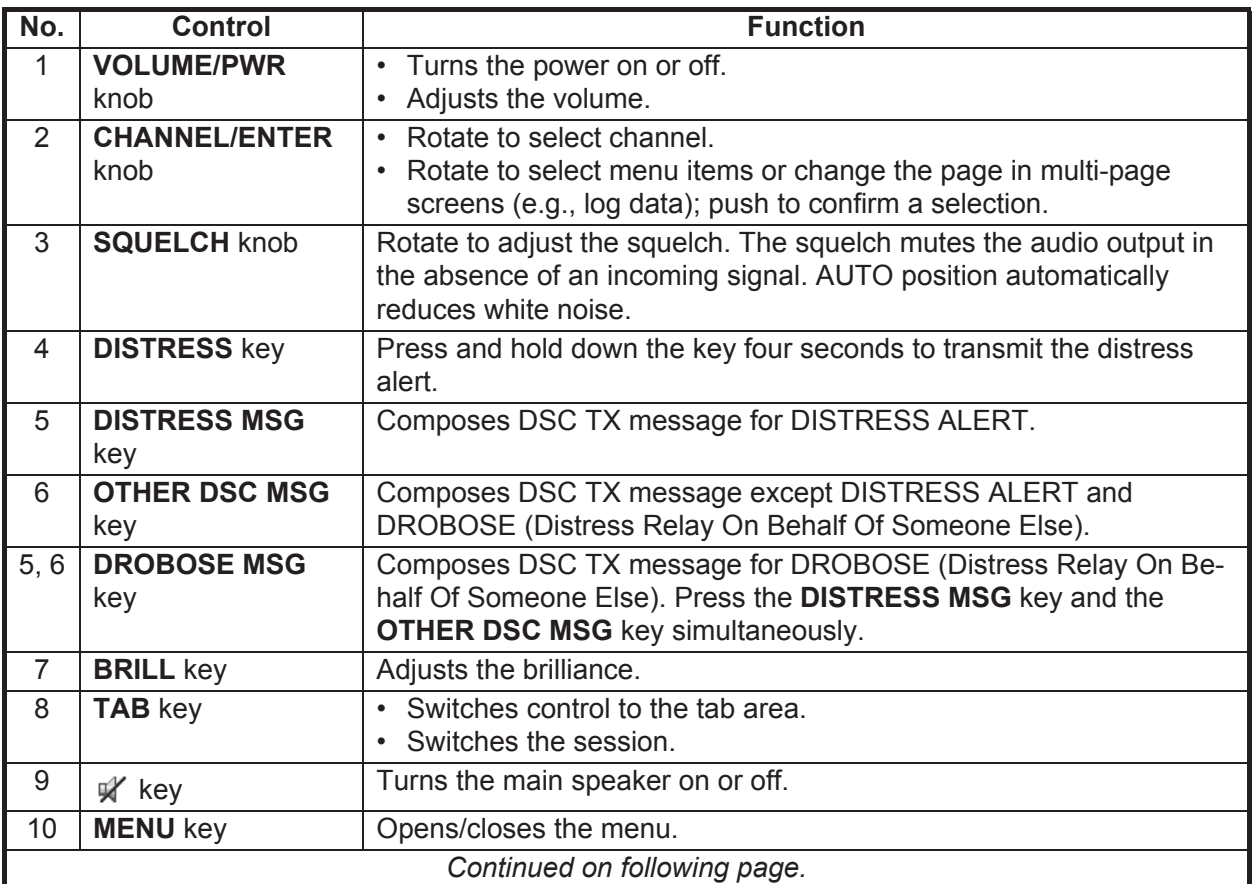

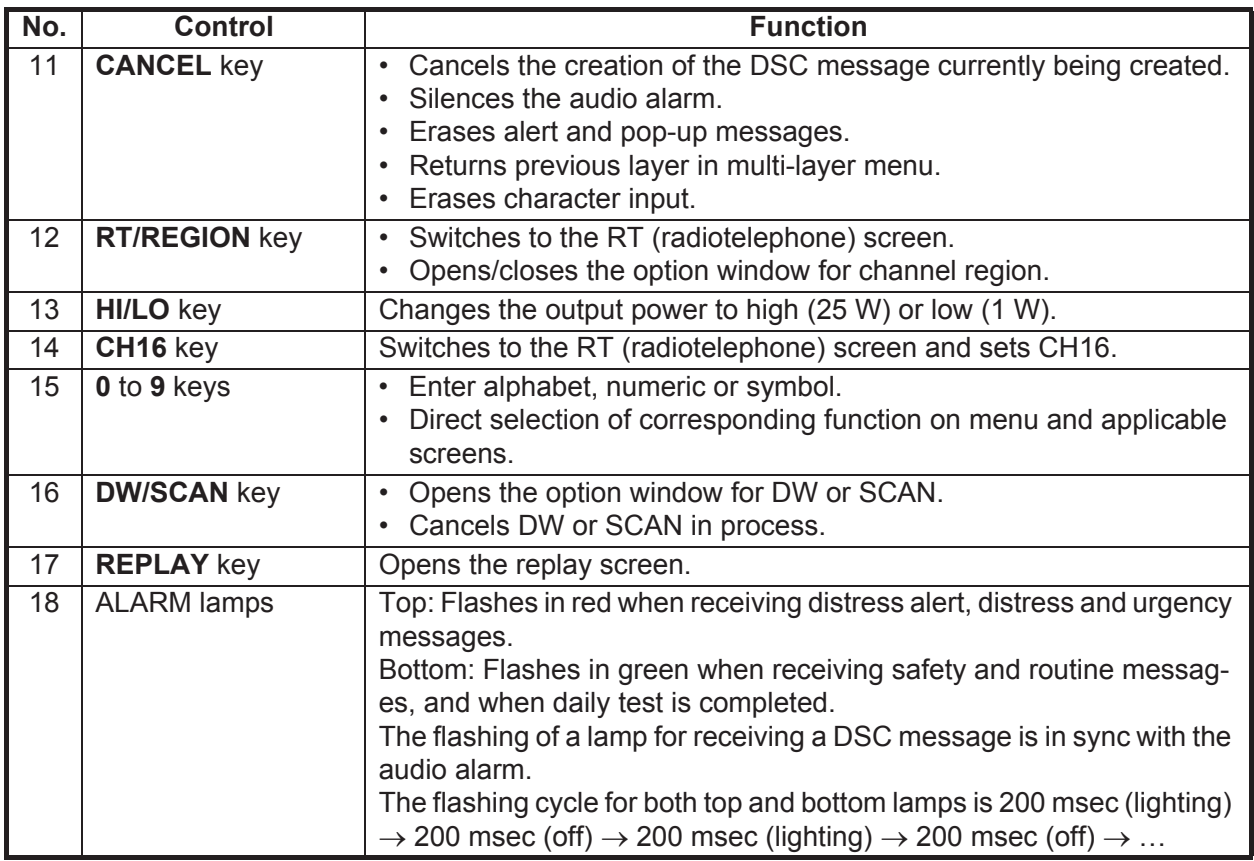

### **1.2 How to Turn On/Off the Power**

<span id="page-15-0"></span>Rotate the **VOLUME/PWR** knob clockwise to turn on the power. The RT screen appears.

<span id="page-15-1"></span>To turn off the power, rotate the **VOLUME/PWR** knob counterclockwise to the OFF position.

### **1.3 Radiotelephone (RT) Screen**

Turn the power on, or press the **RT/REGION** key to show the radiotelephone (RT) screen. This is where you set up the transceiver unit, and communicate by voice.

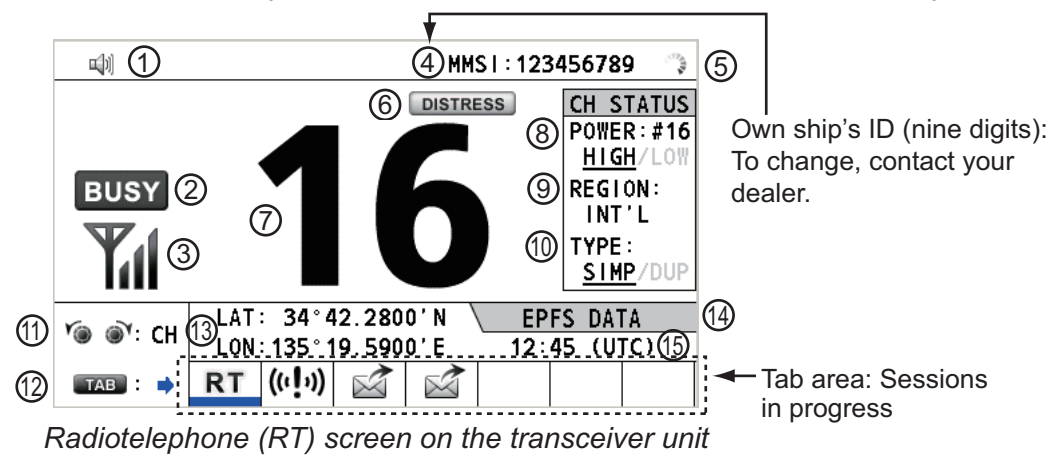

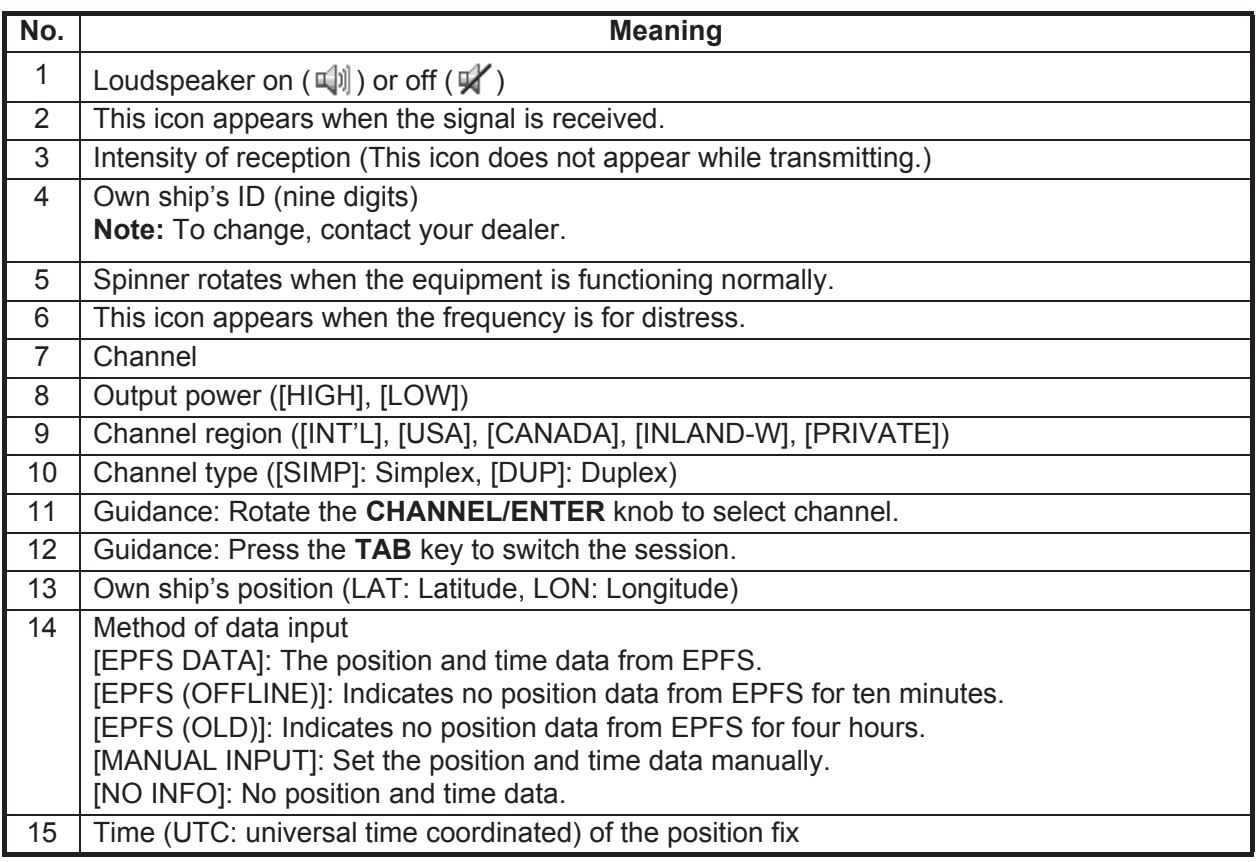

### <span id="page-16-0"></span>**1.4 How to Adjust the Brilliance of the Display and Panel**

You can adjust the brilliance of the display and the panel for transceiver unit.

1. Press the **BRILL** key to show the [BRILL LEVEL SETUP] window. If necessary, press the **1** key to switch the [DAY/ NIGHT] mode. **Note:** When switching the [DAY/NIGHT] mode

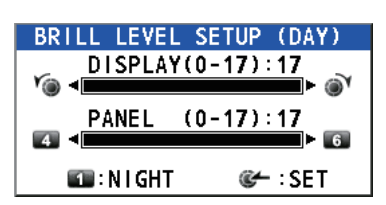

with the **1** key, the [BRILL LEVEL SETUP] window closes. Press the **BRILL** key again to show the window.

- 2. To adjust the [DISPLAY] brilliance, rotate the **CHANNEL/ENTER** knob or press the **BRILL** key. (Default setting: 17 for [DAY], 7 for [NIGHT])
- 3. To adjust the [PANEL] brilliance, press the **4** (decrease the setting) or **6** (increase the setting) key. (Default setting: 17 for [DAY], 12 for [NIGHT])
- 4. Push the **CHANNEL/ENTER** knob to save the settings and close the window. To cancel the settings, press the **CANCEL** key instead of the **CHANNEL/ENTER** knob to close the window.

**Note 1:** The equipment keeps values for [DAY] and [NIGHT] separately.

**Note 2:** The window closes automatically when there is no operation for four seconds.

**Note 3:** When you turn on the power with the display brilliance set to 0, the setting automatically changes to 1.

### **1.5 How to Select the Channel Region, Channel**

### <span id="page-17-0"></span>**Channel region**

You can select the channel region by the **RT/REGION** key or the [REGION] menu.

#### By the **RT/REGION** key

- 1. Press the **RT/REGION** key to open the [REGION] option on the RT screen.
- 2. Rotate the **CHANNEL/ENTER** knob to select the channel region desired then push the knob.

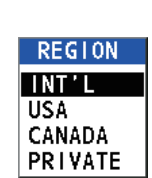

#### By the [REGION] menu

See [paragraph 5.3.1](#page-73-2).

- 1. Press the **MENU** key to open the [MENU] screen.
- 2. Rotate the **CHANNEL/ENTER** knob to select [CH MODE] then push the knob.
- 3. Rotate the **CHANNEL/ENTER** knob to select [REGION] then push the knob.

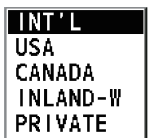

Only permitted channel regions are displayed, which are set by the installer of the equipment.

4. Rotate the **CHANNEL/ENTER** knob to select the channel region desired then push the knob.

The following options are available.

- [INT'L]: International mode
- [CANADA]: CANADA mode
- [PRIVATE]: Private channel mode
- [USA]: USA mode
- [INLAND-W]: Inland waterway mode

**Note:** Private channels are available only where permitted by the authorities.

### **Channel**

The channel can be set manually on the RT screen. Enter the channel by one of the methods below.

Enter channel with the **CHANNEL/ENTER** knob: Rotate the **CHANNEL/ENTER** knob on the RT screen.

Enter channel with the numeric keys:

Use the numeric keys to enter channel on the RT screen then push the **CHANNEL/ ENTER** knob. The setting is automatically confirmed two seconds after entering, without pushing the **CHANNEL/ENTER** knob.

### **1.6 Transmission**

### <span id="page-18-0"></span>**How to transmit**

Press the **PTT** (push-to-talk) switch on the handset with off hook to talk, and release it to listen for a response. "TX" appears on the screen during transmission.

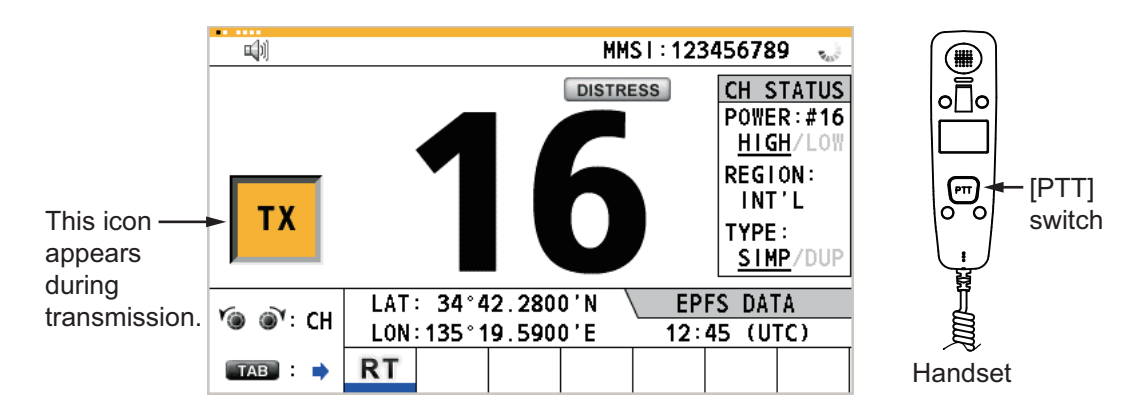

### **How to change the output power**

Press the **HI/LO** key to change the output power between high and low alternately. [HIGH] or [LOW] with underline appears in the [CH STATUS] area on the RT screen depending on your selection.

### **1.7 How to Turn On/Off the Loudspeaker**

<span id="page-18-1"></span>You can turn the loudspeaker (other than DSC communication, alert, and key beep) on or off.

1. Press the  $\mathcal V$  key to alternately disable or enable the loudspeaker.

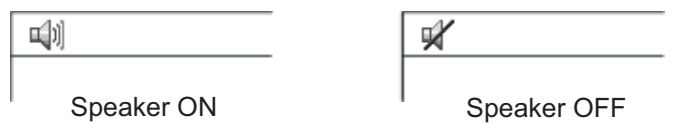

<span id="page-18-2"></span>2. To adjust the volume of the loudspeaker, rotate the **VOLUME/PWR** knob (clockwise: volume up, counter-clockwise: volume down).

### **1.8 Quick Selection of CH16**

Press the **CH16** key to select CH16. The CH16 (156.8 MHz) is the international frequency for distress traffic and for calling by radiotelephone. The CH16 can also be used by ship stations for call and reply. To facilitate the reception of distress calls and distress traffic, all transmissions on CH16 should be kept to a minimum and should not exceed one minute. Before transmitting on the CH16, a station should listen on this frequency for a reasonable period to make sure that no distress traffic is being sent.

### **1.9 How to Scan Dual Channels (DW)**

<span id="page-19-0"></span>The DW function permits watch on CH16 and an operator-selected channel. CH16 and another channel are watched at intervals of 0.15 seconds and one second, respectively.

1. Select the other channel to watch then press the **DW/SCAN** key to show the [DW/SCAN] option.

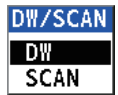

2. With [DW] selected, push the **CHANNEL/ENTER** knob. The following screen appears (channel 68 is selected in the example).

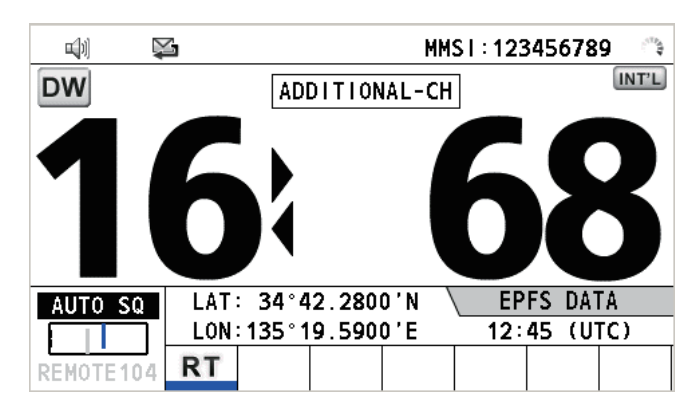

When the receiver detects a carrier and the squelch opens, the following occurs.

- When the squelch opens on the additional channel, the receiver continues scanning dual channels.
- When the squelch opens on the CH16, the CH16 is set.

When the squelch closes, the scanning on dual channels restarts.

To stop the scanning on dual channels, do one of the following:

- Press the **CANCEL** key.
- Press the **CH16** key.
- Press the **DISTRESS** key.
- Press the **DW/SCAN** key.
- Off hook a handset if there is one on hook.
- Press the **PTT** switch of a handset that is off hook. In this case, press the **PTT** switch again to transmit.
- Activate another session.
- Select [HOLD] in the RT session.
- Select [QUIT] in the RT session.
- Press the **MENU** key.
- Press the **RT/REGION** key.

### **1.10 How to Scan All Channels**

<span id="page-20-0"></span>The receiver scans all channels at intervals of 0.15 seconds in the selected channel mode in ascending channel order, watching CH16 between channels as below:

> $01 \rightarrow 16 \rightarrow 02 \rightarrow 16 \rightarrow 03 \rightarrow 16 \rightarrow 04...$  $\hat{\mathbf{r}}$  $16 \leftarrow 88 \leftarrow 16 \leftarrow 87 \leftarrow 16 \leftarrow 86 \leftarrow 16... \leftarrow$

**Note:** TX is disabled when scanning.

1. Press the **DW/SCAN** key to show the [DW/SCAN] option.

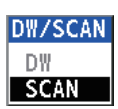

2. With [SCAN] selected, push the **CHANNEL/ENTER** knob. The scanning starts and the "SCAN" icon appears on the screen.

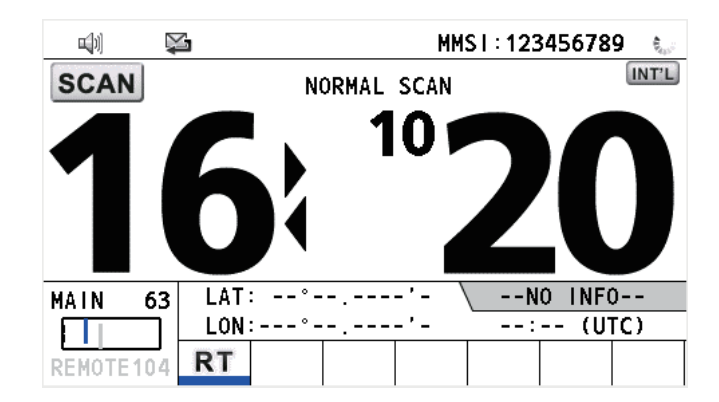

When the receiver detects a carrier and the squelch opens, the scanning is stopped on that channel.

- When the squelch opens on the channel except CH16, dual watch starts on it and CH16.
- When the squelch opens on the CH16, the CH16 is set.

When the squelch closes, the scanning restarts.

To stop the scanning, do one of the following:

- Press the **CANCEL** key.
- Press the **CH16** key.
- Press the **DISTRESS** key.
- Press the **DW/SCAN** key.
- Off hook a handset if there is one on hook.
- Press the **PTT** switch of a handset that is off hook. In this case, press the **PTT** switch again to transmit.
- Activate another session.
- Select [HOLD] in the RT session.
- Select [QUIT] in the RT session.
- Press the **MENU** key.
- Press the **RT/REGION** key.

### **1.11 How to Set the Auto Acknowledgment**

<span id="page-21-0"></span>Individual, PSTN (public switched telephone network), position, polling and test calls can be acknowledged automatically or manually. This is set on the [ACK SETTINGS] in the [DSC] menu (see [section 5.16\)](#page-94-0).

**Note:** When own ship's communication is high priority, set to manual acknowledgment. The auto acknowledgment is not sent in the following cases:

- Other session is active.
- There are RT or DSC sessions (for individual call).
- Channel is in use.
- ECC is NG (No Good).

<span id="page-21-1"></span>**Note:** The auto acknowledgment for the individual call is sent only when the proposed channel or communication mode is not available.

### **1.12 Priority of the System**

If one or more remote stations are installed, the transceiver unit has the highest priority. You can interrupt remote handset operation at any time with the handset of the main unit. When you hook off the handset of the main unit, "OCCUPIED BY: FM-8900S" (Default. This can be changed.) is indicated on all remote handsets. Each remote handset has its own priority. The remote handset ID (1-4) indicates its priority. The priority of the system is as follows:

Transceiver unit = Analog wing handset > Digital wing handset  $L =$  Digital wing handset R > Remote handset 1 > Remote handset 2 > Remote handset 3 > Remote handset 4.

If you hook off No.4 remote handset, for example, "IN USE BY: HANDSET\_P4" is displayed on other remote handsets and "HANDSET\_P4: OPERATION" on the transceiver unit. However, you can hook off and use No.1 remote handset.

The terminal which you operate has priority in the following conditions:

- The handset goes off hook.
- Display the menus or setting windows.
- Display each function screen (for example, Log).
- Switch the session.
- Press a key or rotate the **CHANNEL/ENTER** knob. (The priority is lost after four seconds.)

#### **How to set the terminal ID**

- 1. Disconnect the remote handset from the terminal to turn off the remote handset.
- 2. While pressing the **MENU** key of a remote handset, connect the plug to turn on the power.
- 3. Enter the terminal ID, using the **1** to **6** keys, then press the **ENTER** key. Do not assign the same number to multiple remote handsets. If the handset is used as a wing handset, assign terminal ID 5 to the left-side handset and terminal ID 6 to the right-side handset.
- 4. Disconnect the handset from the terminal, then reconnect the handset to complete the setup procedure.

**Note:** You can also restart the FM-8900S unit to complete the setup procedure.

### **1.13 Intercom**

<span id="page-22-0"></span>The built-in intercom permits voice communications between two terminals.

### **Calling**

You can call over the intercom in on or off hook condition.

1. Press the **MENU** key to open the [MENU] screen.

- 2. Rotate the **CHANNEL/ENTER** knob to select [INTERCOM] then push the knob.
- 3. Rotate the **CHANNEL/ENTER** knob to select the called party's terminal then push the knob. The called party's terminal rings. To cancel calling, press the **CANCEL** key.

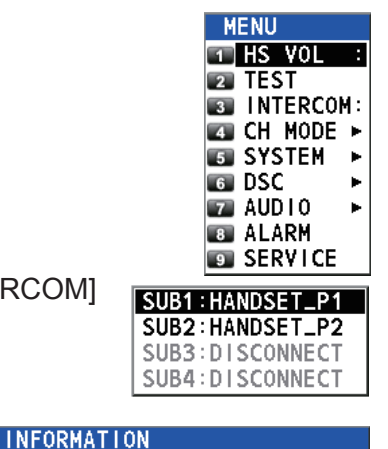

**GANGEL**: Cancel call

INTERCOM calling.

4. When the called party picks up their handset, the following screen appears.

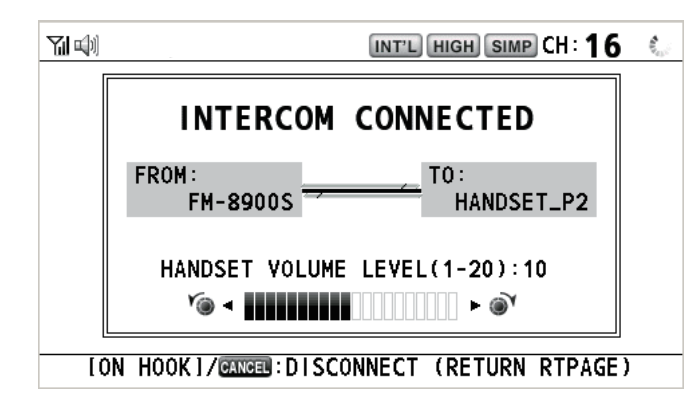

Start communications.

**Note:** You do not have to press the **PTT** switch to communicate.

- 5. If needed, adjust the handset volume by rotating the **CHANNEL/ENTER** knob.
- 6. Hang up the handset or press the **CANCEL** key to turn the intercom off. The lastused screen appears.

#### **Answering**

1. The terminal rings and the following screen appears. To cancel reply, press the **CANCEL** key.

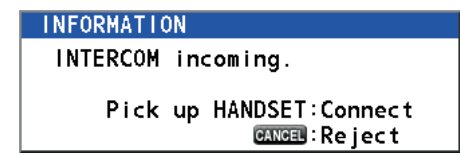

- 2. Pick up the handset to start communications.
- 3. Hang up the handset or press the **CANCEL** key to turn the intercom off. The lastused screen appears.

### **1.14 Operation of Session**

### <span id="page-23-0"></span>**Description of session**

There are two types of sessions: RT session and DSC session. When a session starts, the applicable icon for the session appears in the tab area.

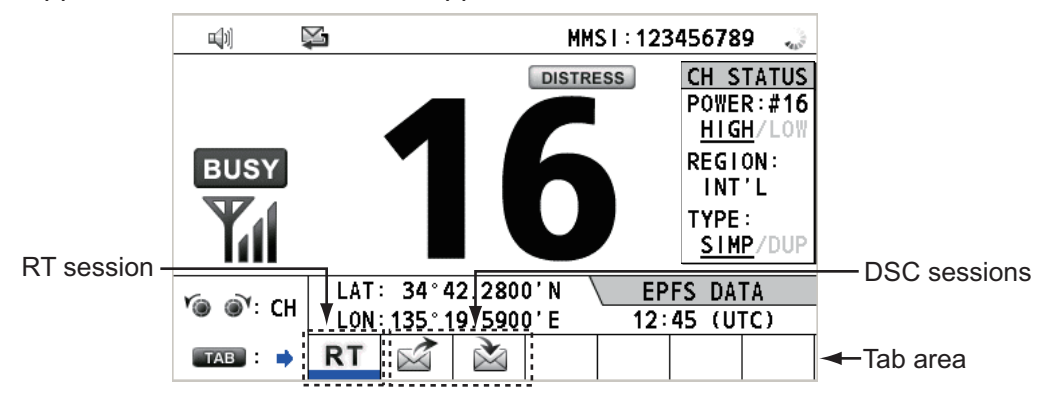

### **How to finish a single session**

#### **RT session**

- 1. Press the **TAB** key to select the RT icon in the tab area.
- 2. Rotate the **CHANNEL/ENTER** knob to select [QUIT] then push the knob.

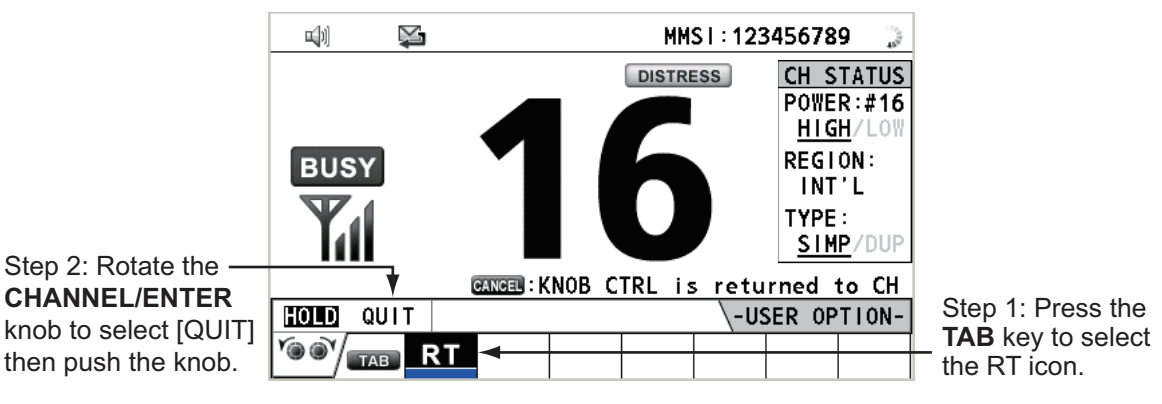

#### **DSC session**

The cursor is in the tab area when the DSC session starts. Rotate the **CHANNEL/EN-TER** knob to select [QUIT] then push the knob.

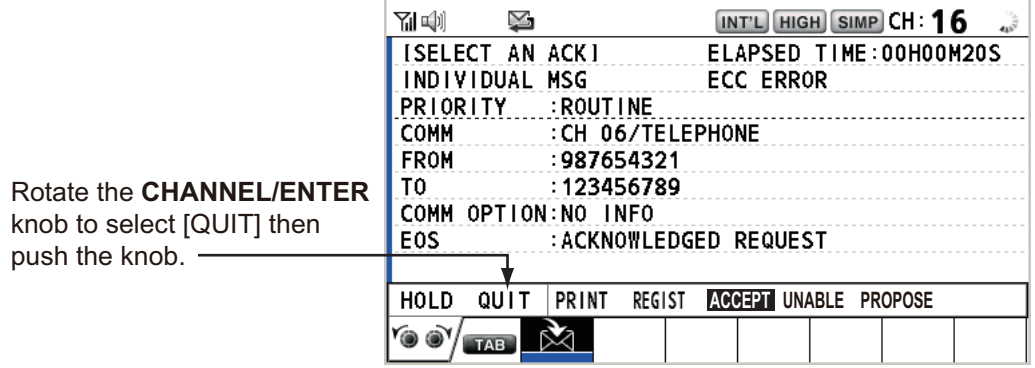

#### **How to start a new session**

#### **When another session is active**:

- When sending the distress alert, all sessions except the distress alert TX session automatically close then the distress alert TX session starts.
- When doing an RT session or sending a non-distress DSC message, the currently active session is put on hold then the RT session or non-distress DSC message TX session starts.
- When receiving a DSC message, its session is put on hold.

#### **When no other session is active**:

- When sending the distress alert, all sessions except the distress alert TX session automatically close then the distress alert TX session starts.
- When sending a non-distress DSC message, its session becomes the active session.

#### **How to switch sessions**

When one session is active and another message arrives, a new session for the received message does not start automatically. Only one session can be active. For example, when you are transmitting a DSC message and another message arrives, the indication [ACTIVE] appears to indicate the start of a new session.

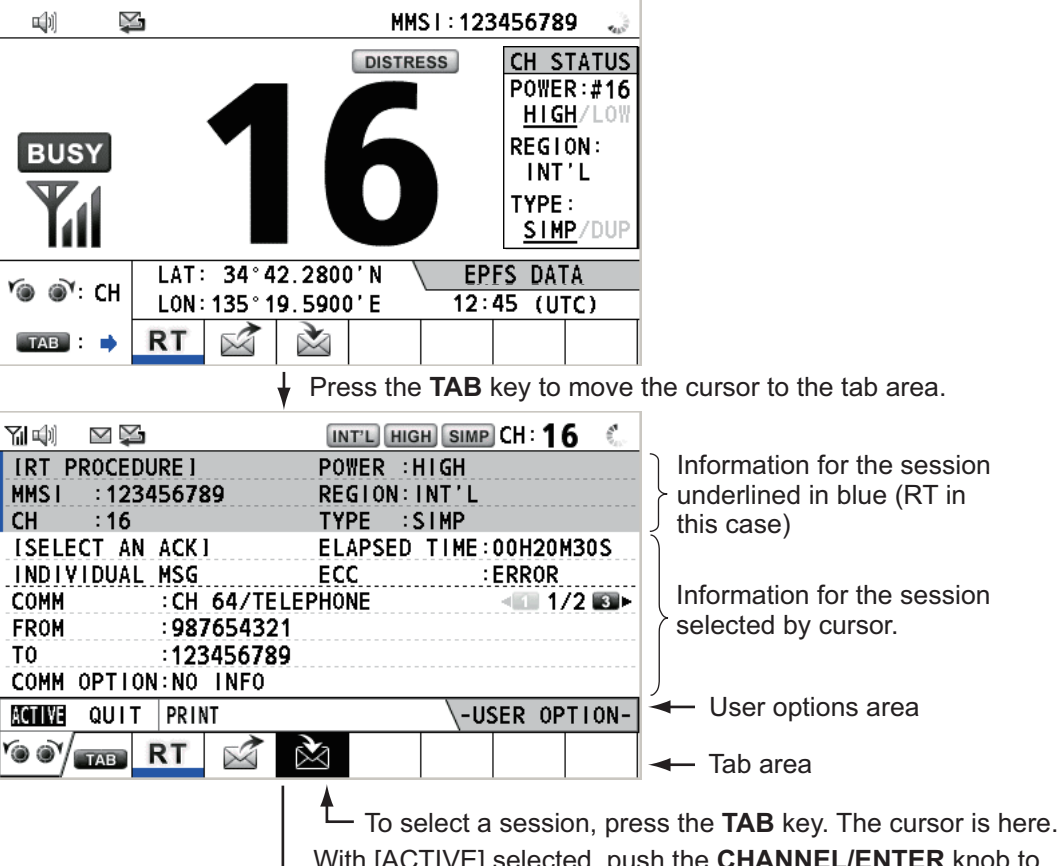

selectea, p switch the active session. To switch the option for the session ([ACTIVE], [QUIT], [PRINT]), rotate the **CHANNEL/ENTER** knob.

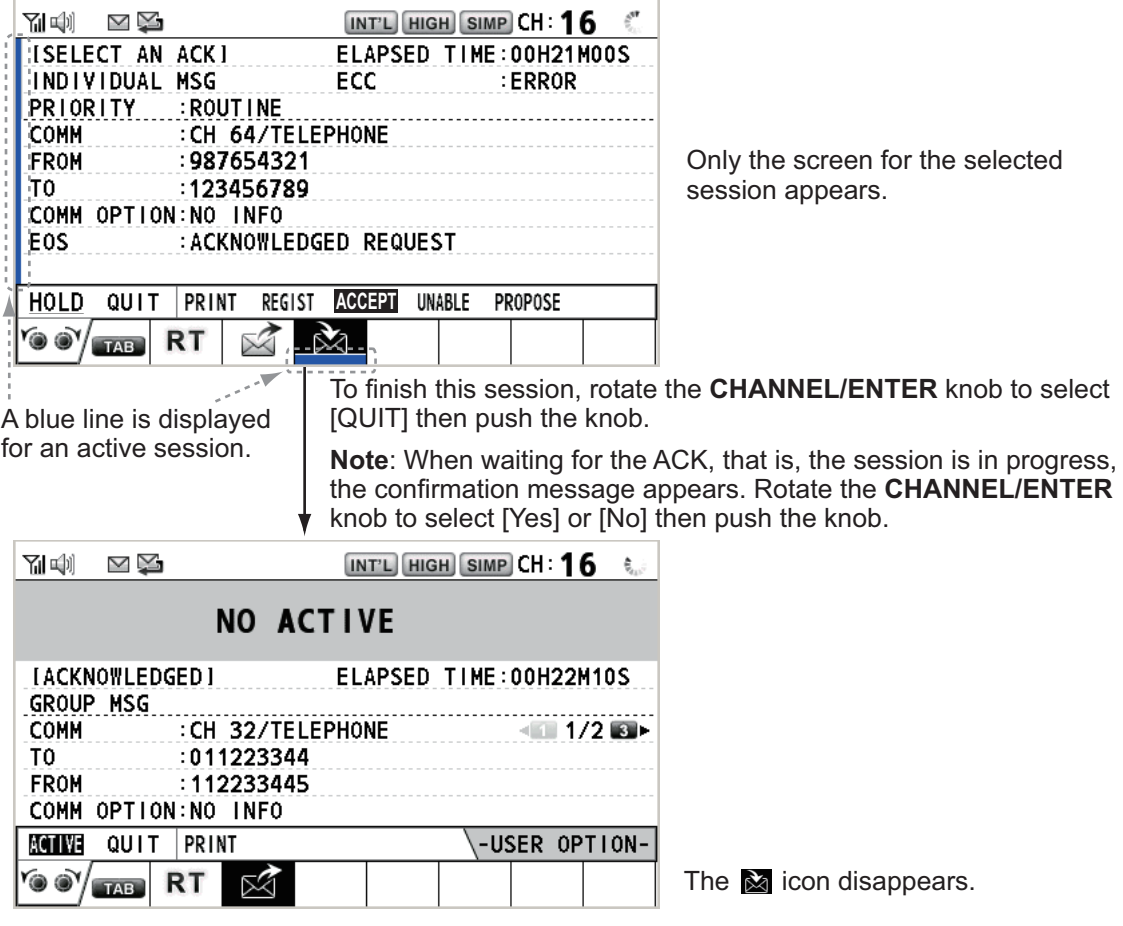

#### **How to close a session when there are multiple sessions**

To manually close a session, select it with the **TAB** key. Rotate the **CHANNEL/EN-TER** knob to select [QUIT] in the user options area then push the knob. The session icon disappears from the tab area.

When there is no operation for the time specified (see [section 5.8](#page-77-1)), the inactive session is automatically closed.

#### **Processing when the number of sessions is maximum**

A maximum of seven sessions can be displayed in the tab area. If a seventh session starts, the message as shown in the right figure appears on the screen. Press the **CANCEL** key to close the message. Close a session to make space for the new session.

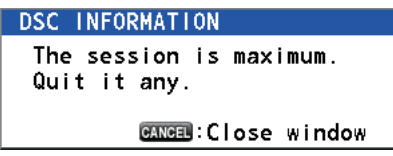

If the eighth session is for sending a distress alert, all sessions except that session automatically close, and the session starts.

If the eighth session is for receiving DSC message, the lowest-priority session automatically closes and the message as shown in the right figure appears. Press the **CANCEL** key to close the message.

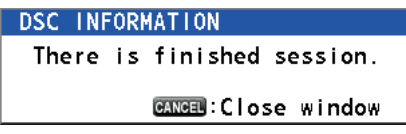

### **1.15 Replay Function**

<span id="page-26-0"></span>You can replay a recorded voice, which has been received recently, for a total of 120 seconds. The recorded voices are saved in this equipment with the channel information, and deleted when turning the power off. The channel information is also displayed on the replay screen.

To replay the recorded voice, press the **REPLAY** key.

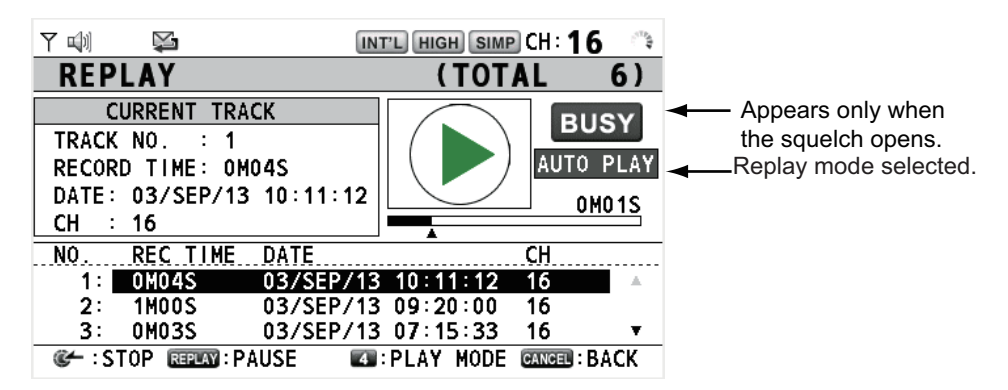

The Replay mode is set with the **4** key. Press the **4** key to scroll through the three modes.

- **[AUTO PLAY]**: This is the default option. Auto play mode will replay all tracks in the order they are saved.
- **[REPEAT]**: Repeats only the current track.
- No selection: This mode stops the replay after the current track finishes.

When the replaying is finished, the indication  $\odot$  changes to  $\odot$ .

To change the track number, rotate the **CHANNEL/ENTER** knob to select the track number desired then push the knob to replay the selected data.

To stop the replaying and close the screen, press the **CANCEL** key. Also, you can stop the replaying with the **CHANNEL/ENTER** knob. In this case, the [REPLAY] screen does not close.

**Note:** When the time limit (120 seconds) has passed, the recorded data is deleted per track in earliest to latest order.

#### 1. OPERATIONAL OVERVIEW

This page is intentionally left blank.

### <span id="page-28-0"></span>**2.1 What is DSC?**

<span id="page-28-1"></span>DSC is an acronym meaning Digital Selective Calling. It is a digital distress and general calling system in the VHF band used by ships for transmitting distress alerts and general calls and by coast stations for transmitting the associated acknowledgments.

For DSC distress, safety and urgency callings in the VHF band, the channel is 70.

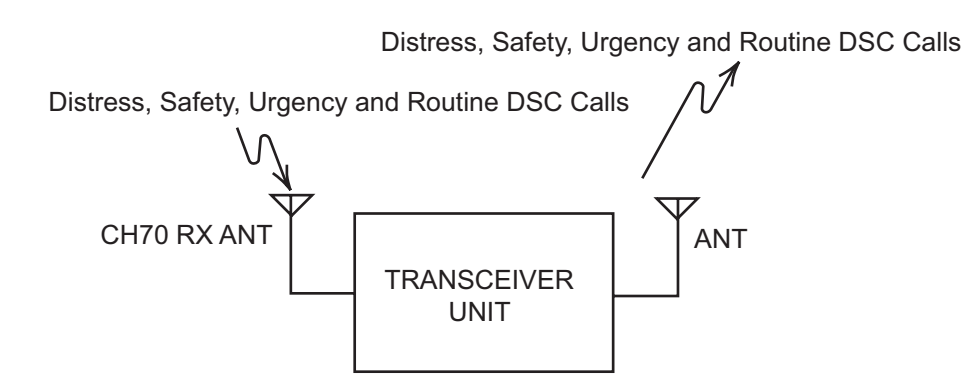

### **2.2 DSC Messages**

<span id="page-28-2"></span>DSC calls are roughly divided in two groups: distress messages and general (safety, urgency and routine) messages. Below are the types of DSC messages.

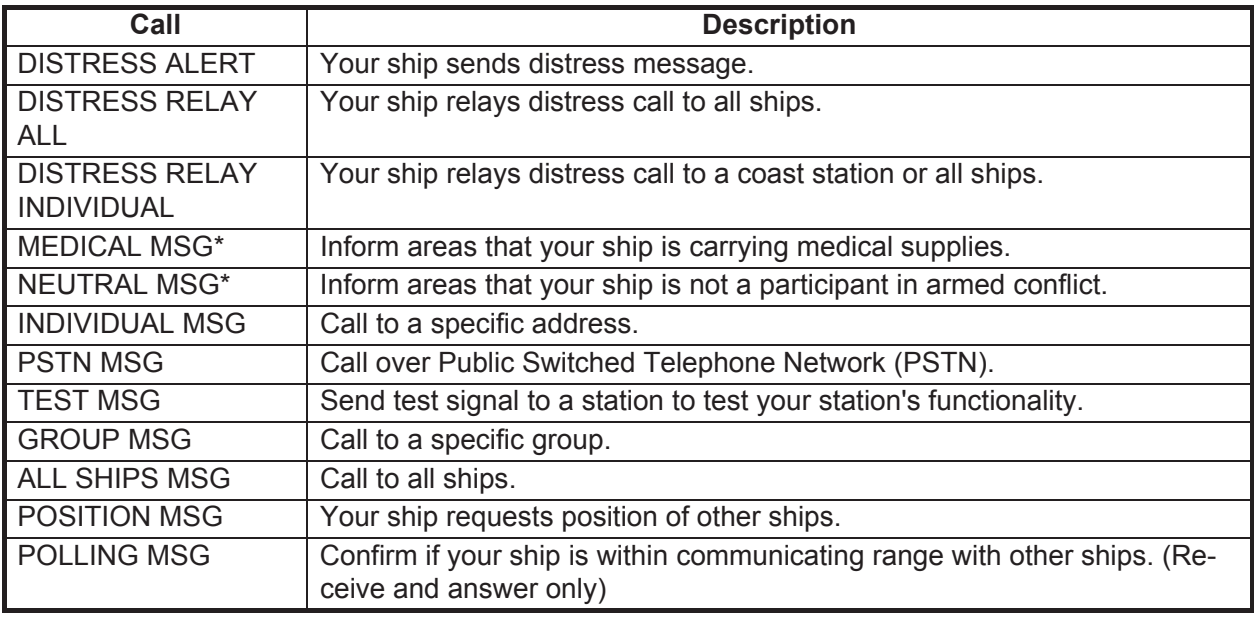

\*SPECIAL MSG: To send these messages, set [SPECIAL MSG] to [ABLE]. See [section 5.17.](#page-94-1)

### **Contents of a DSC call**

### • **Calling category**

DISTRESS: DISTRESS ALERT, DISTRESS RELAY ALL, DISTRESS RELAY IN-DIVIDUAL, DISTRESS RELAY AREA (Received only), DISTRESS RELAY GROUP (Received only), DISTRESS ACK

GENERAL: MEDICAL MSG, NEUTRAL MSG, INDIVIDUAL MSG, PSTN MSG, TEST MSG, GROUP MSG, ALL SHIPS MSG, POSITION MSG, POLLING MSG

### • **Station ID (MMSI)**

Your ship ID and sending station ID. Coast station ID begins with 00; Group ID begins with 0.

### • **Priority**

Distress: Grave and imminent danger and request immediate assistance. Urgency: A calling station has a very urgent call to transmit concerning safety of ship, aircraft or other vehicle or safety of person.

Safety: A station is about to transmit a call containing an important navigational or meteorological warning.

Routine: General calling

• **Communication mode** TELEPHONE: Telephone (16K0G3E(F3E)) by VHF radiotelephone

### • **Communication channel**

Working frequency channel used to call by telephone. The sending station may have the receiving station (ship or coast station) assign the frequency channel to use.

### • **Position**

Position can be automatically or manually set.

• **End code**

<span id="page-29-0"></span>The end of a DSC call is indicated with "RQ" (acknowledgment required), "BQ" (acknowledgment) or "EOS" (no acknowledgment required).

### **2.3 Audio Alarms**

When you receive a distress alert or general call addressed to your ship, the audio and visual alarms are released. The audio alarm can be silenced with the **CANCEL** key.

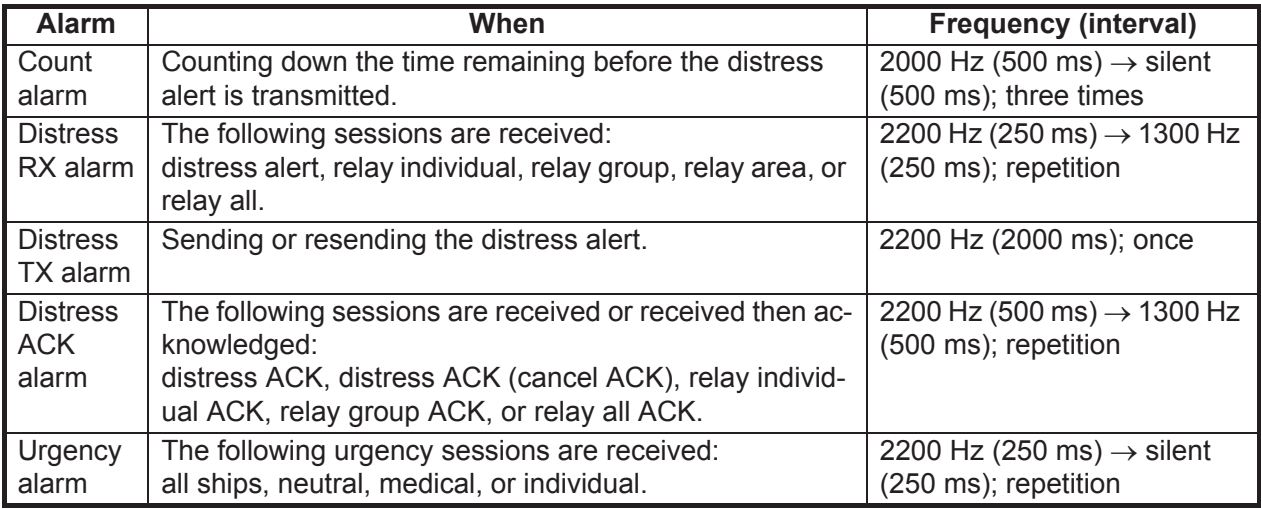

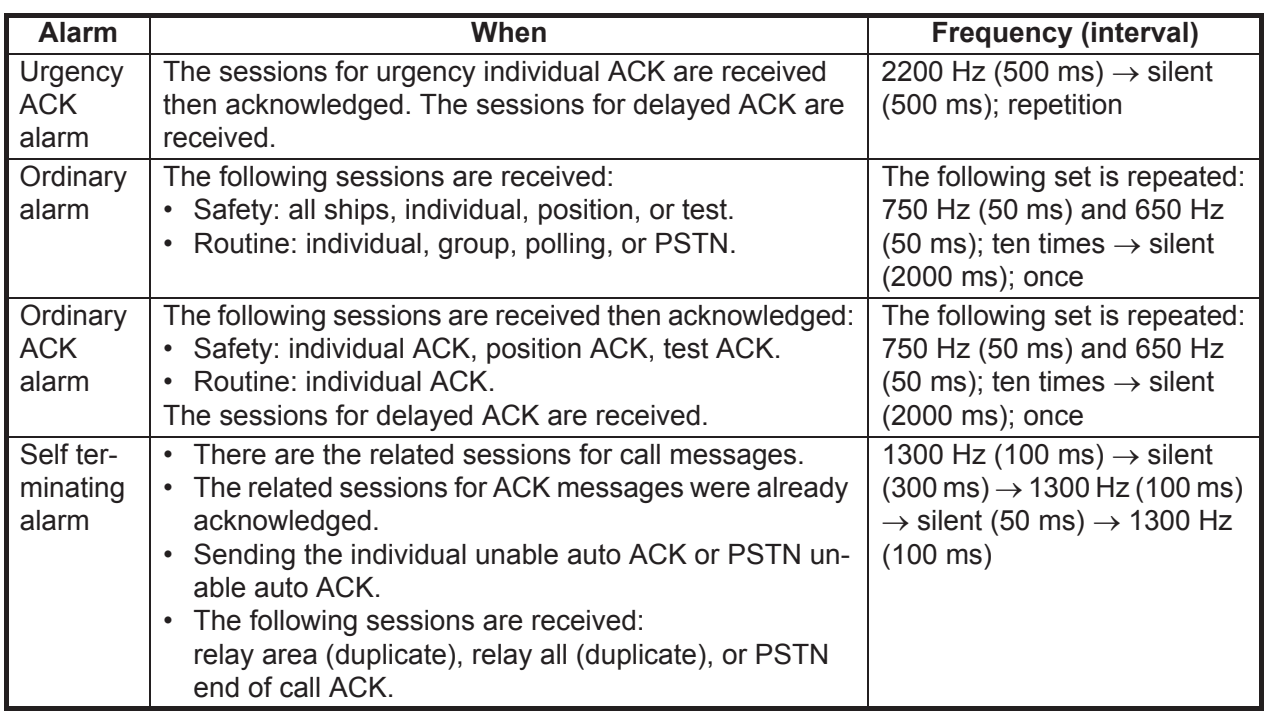

### **2.4 Description of Call Screens**

<span id="page-30-0"></span>This section provides the information necessary for interpreting the receive and send call screens.

### **2.4.1 RX calls**

<span id="page-30-1"></span>Below are sample distress relay and individual RX call screens. The contents of other types of RX calls are similar to that of the individual call.

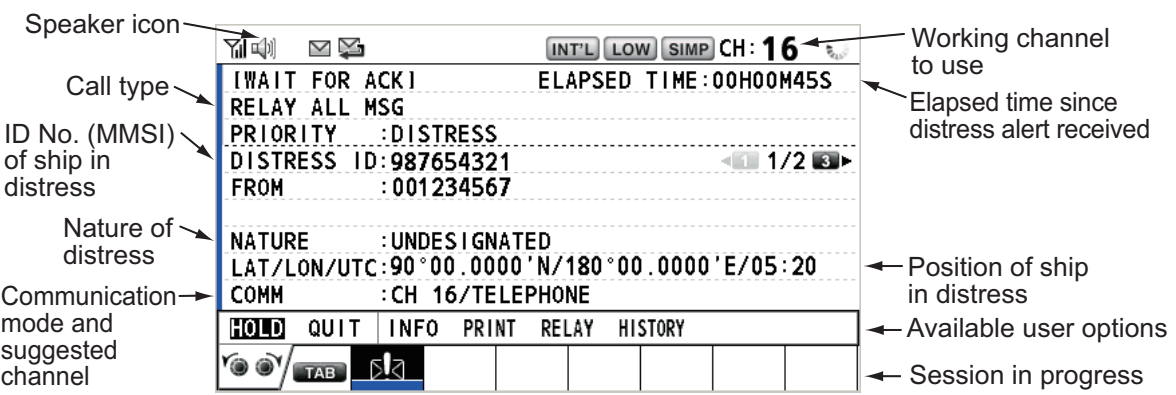

### Distress relay

#### 2. DSC OVERVIEW

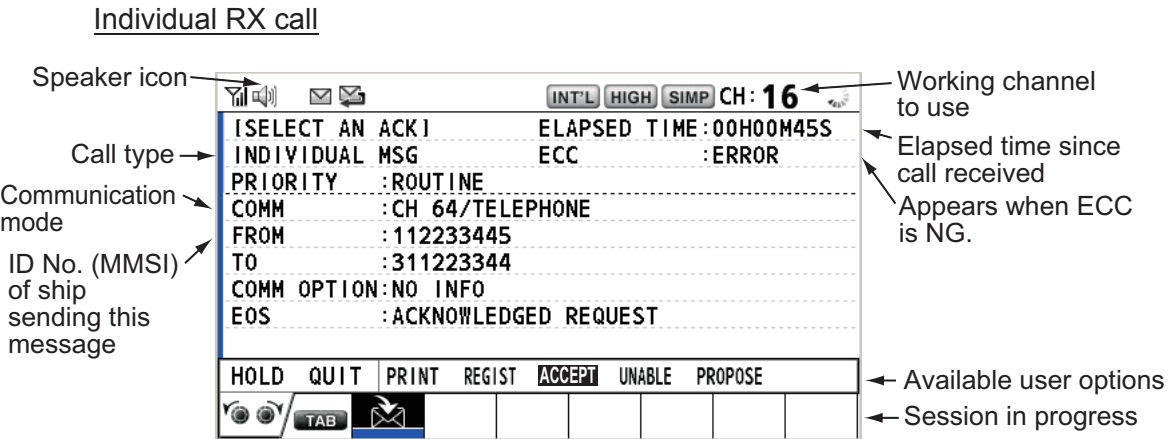

The characters "\*", "-" appear on the DSC receiving screen in the following conditions:

- "\*" indicates a corrupt character in received data.
- "-" indicates no info for position data after decimal point. Examples:
	- 1) When there is no position data after decimal point, the indication is "LAT: 12°34'N".
	- 2) When there is position data after decimal point, the indication is "LAT: 12°34,5678'N".
	- 3) When the position data after decimal point is no info, the indication is "LAT: 12°34,----'N".

### **2.4.2 TX calls**

<span id="page-31-0"></span>Below are sample distress alert and individual TX call screens. The contents of other types of TX calls are similar to that of the individual call.

Distress alert

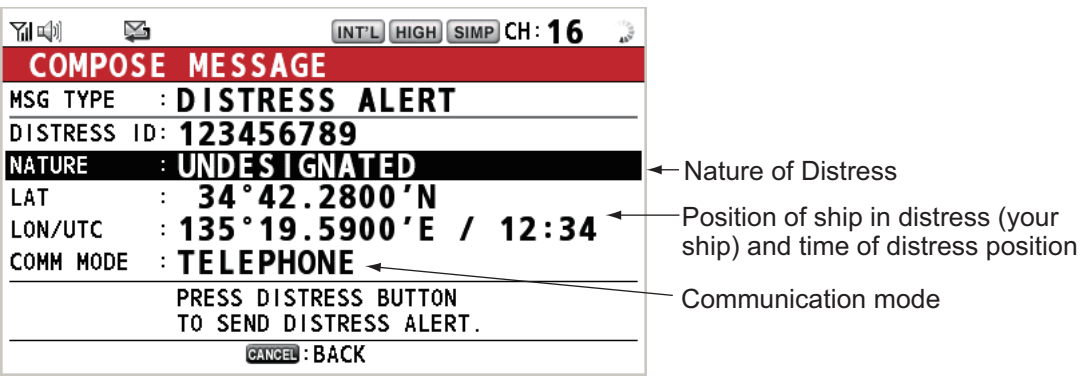

#### Individual TX call 제대 INT'L HIGH DUP CH: 20  $\epsilon$ **COMPOSE MESSAGE** Message type **INDIVIDUAL MSG MSG TYPE** (Individual) ID No. of station  $\rightarrow \overline{10}$ 123456789 Priority (Routine, ROUT INE where message PRIORITY Safety, Urgency) is to be sent COMM MODE **TELEPHONE →** Communication Communication  $\rightarrow$  COMM CH : 06 channelGANGER: BACK GO TO CALL

### 2. DSC OVERVIEW

This page is intentionally left blank.

### <span id="page-34-0"></span>**Distress operation overview**

- 1. Press the **DISTRESS** key.
- 2. Wait for the distress alert acknowledgment.
- 3. Communicate with the coast station.

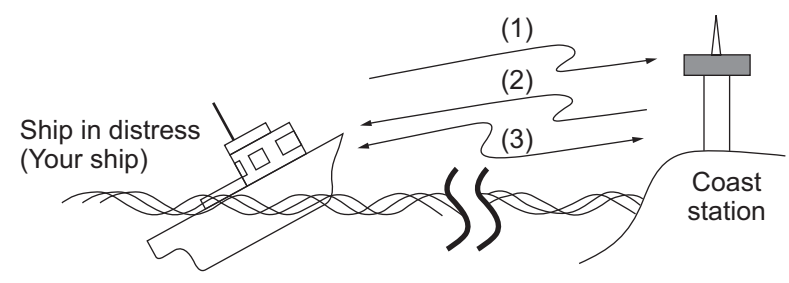

- (1) Ship in distress sends Distress Alert.
- (2) Coast station sends distress acknowledgement (DIST ACK).
- (3) Voice communication between ship in distress and coast station.

### **3.1 How to Send a Distress Alert**

<span id="page-34-1"></span>GMDSS ships carry a DSC terminal with which to transmit the distress alert in the event of a life-endangering situation. A coast station receives the distress alert and sends the distress alert acknowledge call to the ship in distress. Then, voice communication between the ship in distress and coast station begins. Transmission of the distress alert and receiving of the distress alert acknowledgment are completely automatic - simply press the **DISTRESS** key to initiate the sequence.

<span id="page-34-2"></span>**Note:** If the session for sending a distress alert starts when there are maximum seven sessions in the tab area, all sessions except that session automatically close.

### **3.1.1 How to send a distress alert by DISTRESS key with distress information not edited**

1. Open the **DISTRESS** key cover then press and hold the **DISTRESS** key for four seconds.

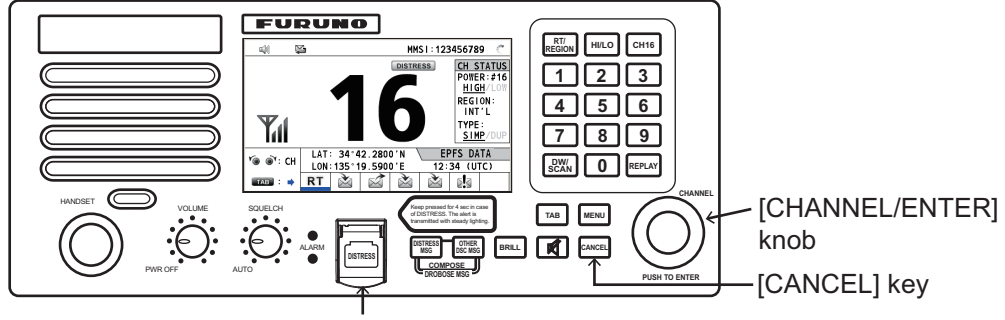

[DISTRSS] key (covered to prevent accidental operation)

The audio alarm sounds while pressing the key, and the key flashes in red. The countdown message appears on the screen while pressing the **DISTRESS** key  $(3s \rightarrow 2s \rightarrow 1s \rightarrow 0s)$ .

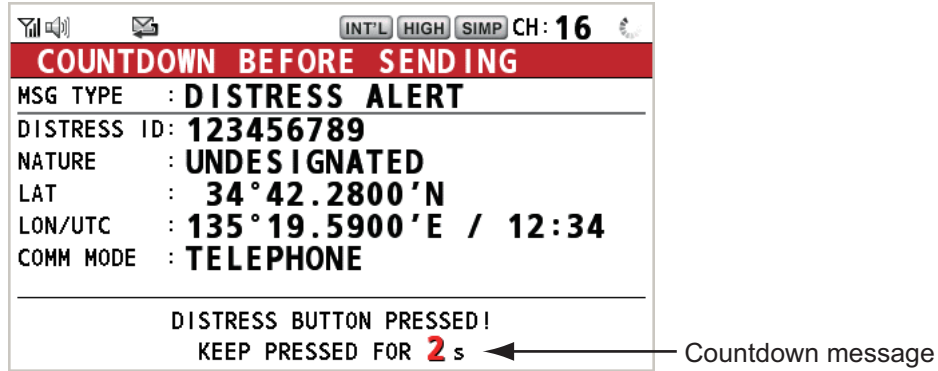

When the countdown shows 0s, the distress alert is sent. The audio alarm sounds for two seconds and the message "Sending DISTRESS ALERT." appears.

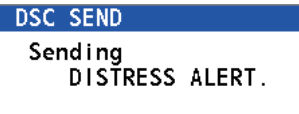

The **DISTRESS** key lights in red and only the icon for DISTRESS transmission

 $(\langle 0, 0 \rangle)$  is displayed in the tab area.

After the distress alert has been sent, the screen changes as below. Wait to receive the distress acknowledge call from a coast station. The elapsed time since transmission is displayed. At this time, the icons for other DSC received messages except the distress alert acknowledge call are not displayed. You can only confirm them in the log.

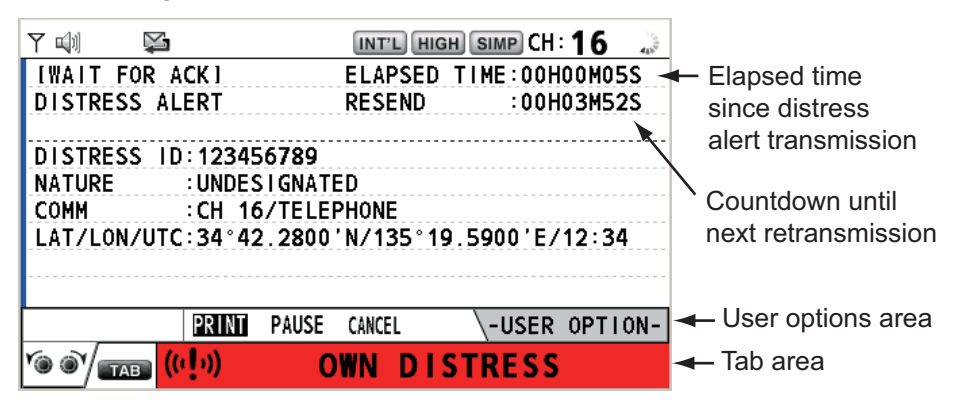

**Note:** If you do not receive the distress alert acknowledge call, the equipment automatically re-transmits the distress alert after 3 min 30 seconds to 4 min 30 seconds. The equipment then awaits the distress alert acknowledge call. This is repeated until the distress alert is acknowledged.

You can temporarily stop the countdown for next retransmission by selecting [PAUSE] in the user options area. The [PAUSE] indication changes to [START] and [PAUSE] is displayed instead of the countdown indication. To restart, select [START]. The countdown restarts and the [START] indication changes to [PAUSE].

Also, you can re-send the distress alert manually by pressing and holding the **DIS-TRESS** key for four seconds.
When the distress acknowledge call is received, the audio alarm sounds, the LED

flashes in red, and the icon for DISTRESS transmission  $(\overline{w_1 w})$  appears. The screen changes as below.

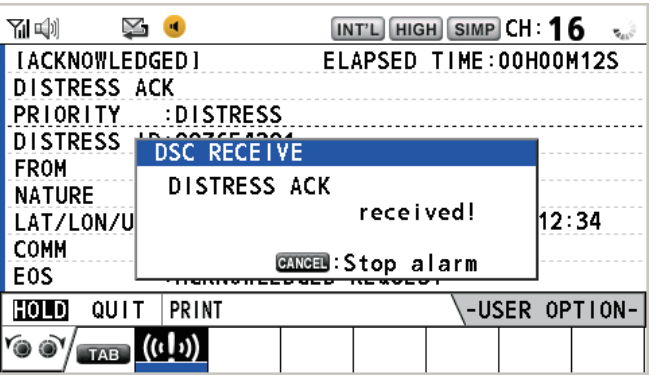

2. Press the **CANCEL** key to silence the audio alarm. Then, the LED stops flashing, and the pop-up message disappears.

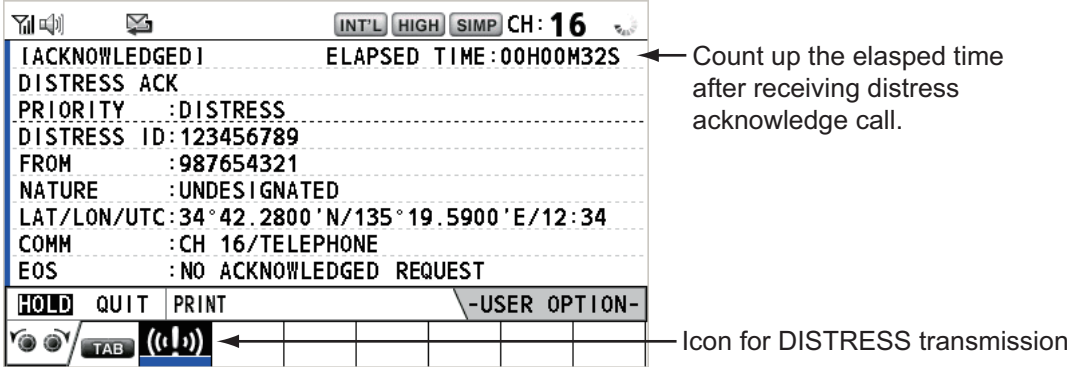

- 3. Communicate with the coast station via radiotelephone, following the instructions below.
	- a) Say "MAYDAY" three times.
	- b) Say "This is..." name of your ship and call sign three times.
	- c) Give nature of distress and assistance needed.
	- d) Give description of your ship (type, color, number of persons onboard, etc.).

### **3.1.2 How to send a distress alert by DISTRESS key with distress information edited**

If you have a time to prepare the distress information, send the distress alert as follows:

1. Press the **DISTRESS MSG** key to display the following screen.

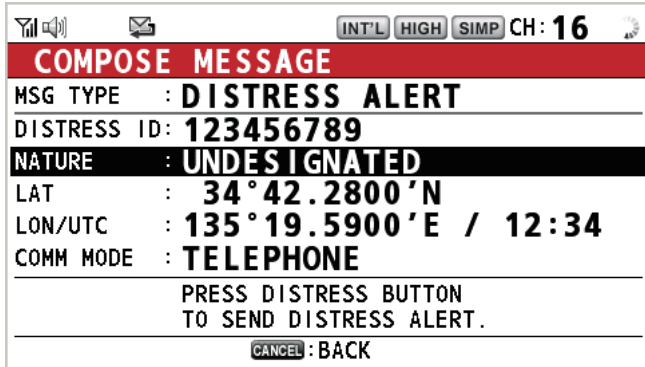

- 2. With [NATURE] selected, push the **CHANNEL/ENTER** knob.
- 3. Rotate the **CHANNEL/ENTER** knob to select the nature of distress, among the following 11 selections, then push the knob.
	- UNDESIGNATED FIRE FLOODING
		-
- 
- COLLISION GROUNDING LISTING
- 
- 
- 
- 
- SINKING DISABLED&ADR(IFT) ABANDONING

**FPFS MANUAL** NO INFO

- 
- PIRACY MAN OVERBOARD
- 4. With [LAT] and [LON/UTC] selected, push the **CHANNEL/ENTER** knob.

[EPFS]: The position information from EPFS is automatically shown. [MANUAL]: Input your position manually. [NO INFO]: No information.

- 5. Rotate the **CHANNEL/ENTER** knob to select [EPFS], [MANUAL] or [NO INFO] then push the knob. For [MANUAL], go to step 6. For others, go to step 7.
- 6. Use the numeric keys to enter latitude, longitude and UTC time. (If necessary, switch coordinates: **1** key to switch to North (East for longitude); **2** key to switch to South (West for longitude).) Push the **CHANNEL/ENTER** knob.

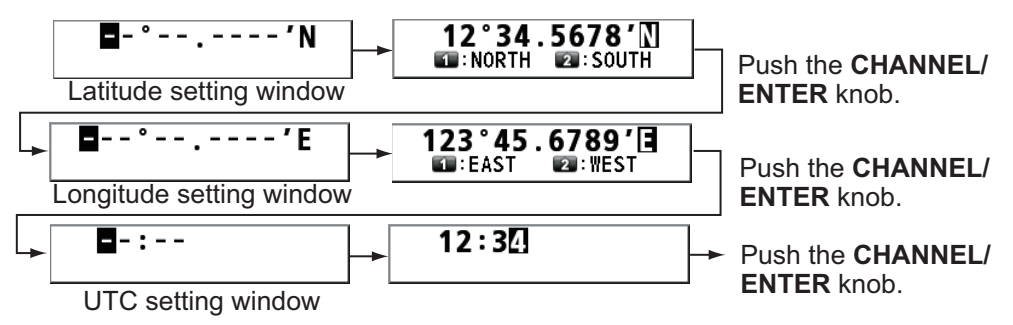

- 7. Press and hold the **DISTRESS** key for four seconds to send the distress alert. The audio alarm sounds while pressing the key, and the key flashes in red. The countdown message appears on the screen while pressing the **DISTRESS** key (3s  $\rightarrow$  $2s \rightarrow 1s \rightarrow OS$ ) (refer to the illustration at step 1 in [paragraph 3.1.1](#page-34-0)). When the countdown shows 0s, the distress alert is sent. The audio alarm sounds for two seconds and the message "Sending DISTRESS ALERT." appears.
- 8. When the distress acknowledge call is received, use the telephone to communicate with the coast station referring to step 3 in [paragraph 3.1.1](#page-34-0).

# <span id="page-37-0"></span>**3.2 How to Receive a Distress Alert**

When you receive a distress alert from a ship in distress, the audio alarm sounds and

the LED flashes in red. The icon for DISTRESS receiving ( $\lceil \cdot \rceil$ ) appears in the tab area and the pop-up message "DISTRESS ALERT message received! [CANCEL]: Stop alarm" appears on the screen.

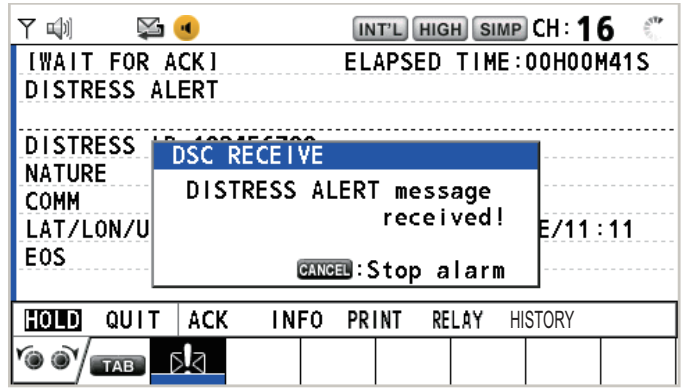

Press the **CANCEL** key to silence the audio alarm. Wait for the distress acknowledge call from a coast station. If you do not receive the distress acknowledge call from a coast station, which usually takes about five minutes from the time of receiving a distress alert, follow the flow charts in this section to determine your action.

**Note:** An asterisk (\*) appearing in a distress alert message indicates an error at the asterisk's location.

In no case is a ship permitted to transmit a DSC distress relay call upon receipt of a DSC distress alert on VHF channel 70.

### **Flow chart for determining if you should/should not transmit a distress acknowledge call**

<span id="page-38-0"></span>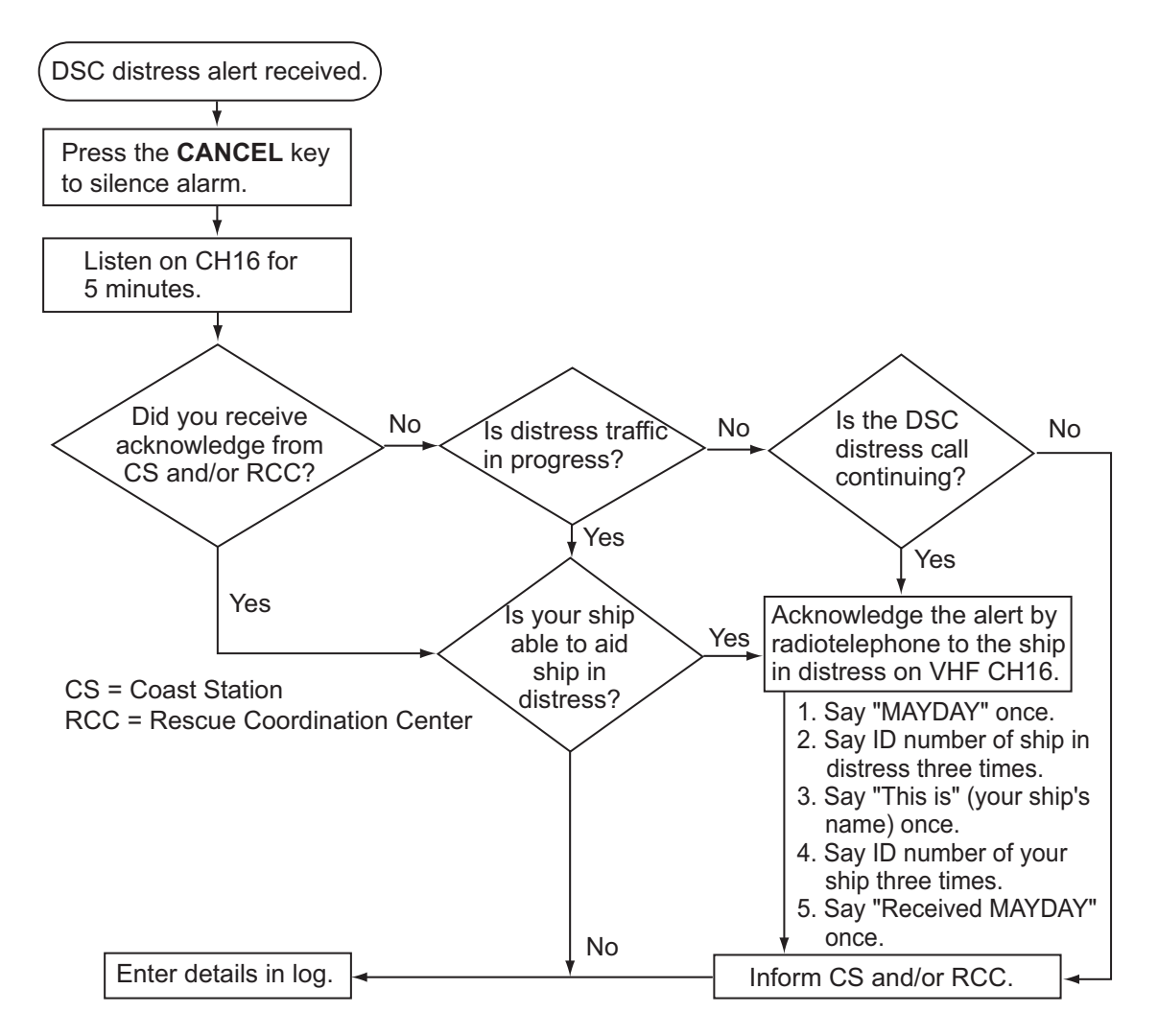

### **How to transmit a distress acknowledge call over CH16**

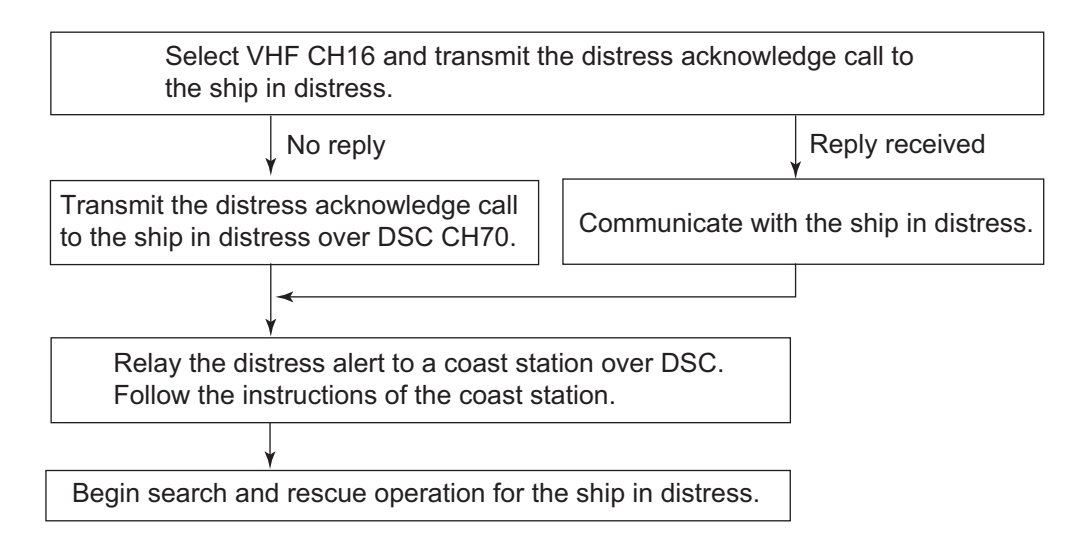

#### **Procedure when in area A1**

When you receive a distress alert from a ship in distress, the audio alarm sounds and

the LED flashes in red. The icon for DISTRESS receiving ( $\mathbb{N}$ ) appears in the tab area and the pop-up message "DISTRESS ALERT message received! [CANCEL]: Stop alarm" appears on the screen.

Press the **CANCEL** key to silence the audio alarm. Wait for the distress acknowledge call from a coast station. If you do not receive the distress acknowledge call from a coast station, which usually takes about five minutes from the time of receiving a distress alert, follow the flow charts on [page 3-5](#page-38-0).

If further DSC alerts are received from the same source and the ship in distress is beyond doubt in the vicinity, a DSC acknowledgment may, after consultation with a Rescue Coordination Center (RCC) or Coast Station, be sent to terminate the distress call.

**Note 1:** An asterisk (\*) appearing in a distress alert message indicates an error at the asterisk's location.

**Note 2:** Do not send the distress acknowledge call in response to receipt of distress alert having the nature of distress as "EPIRB emission".

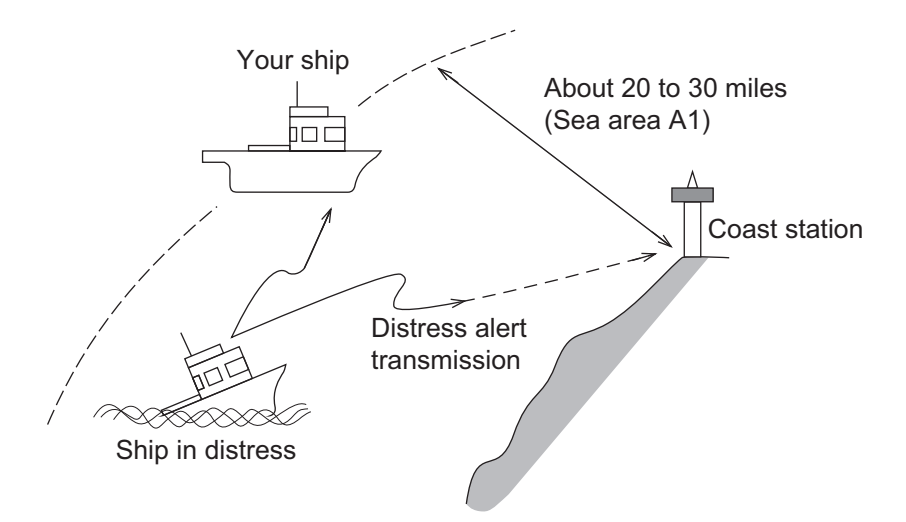

#### **How to send a distress acknowledge call**

When you receive a distress alert from a ship in distress, the audio alarm sounds and the LED flashes in red. If your ship meets the requirements necessary to transmit the distress acknowledge call, do the following:

1. Press the **CANCEL** key to silence the audio alarm and stop the flashing of the LED.

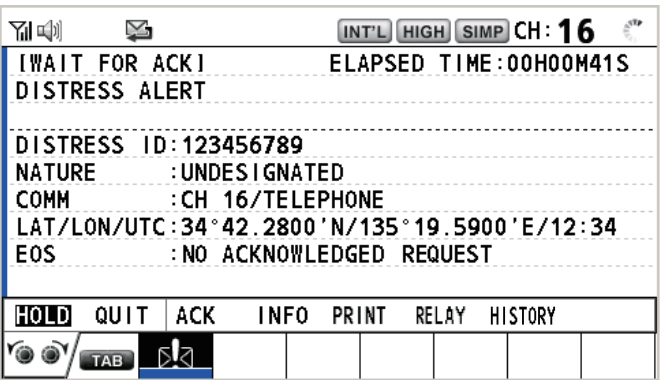

2. Rotate the **CHANNEL/ENTER** knob to select [ACK] in the user options area then push the knob. The following message appears on the screen.

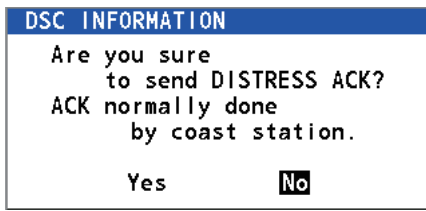

3. If you do not receive the distress acknowledge call from a coast station within five minutes and your ship meets requirements for transmitting the distress acknowledge call, rotate the **CHANNEL/ENTER** knob to select [Yes] then push the knob to send the distress acknowledge call to the ship in distress. The screen changes as below.

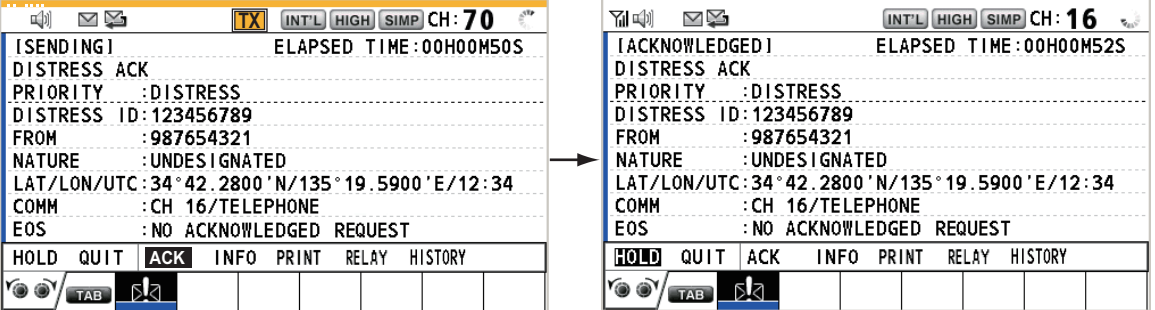

Begin search and rescue operations for the ship in distress, communicating with the ship over CH16 (automatically set). Relay distress alert to a coast station by DSC following the instruction in the next section. Finally, follow the instructions of the coast station.

### **How to send a distress relay to a coast station**

You can send the distress relay to a coast station from the receiving screen for the distress alert.

1. Rotate the **CHANNEL/ENTER** knob to select [RELAY] in the user options area then push the knob. If three minutes have not passed from the time the distress alert was received, the following message appears.

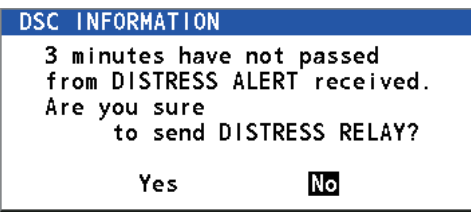

2. Rotate the **CHANNEL/ENTER** knob to select [Yes] then push the knob to open the composing screen for the distress relay individual.

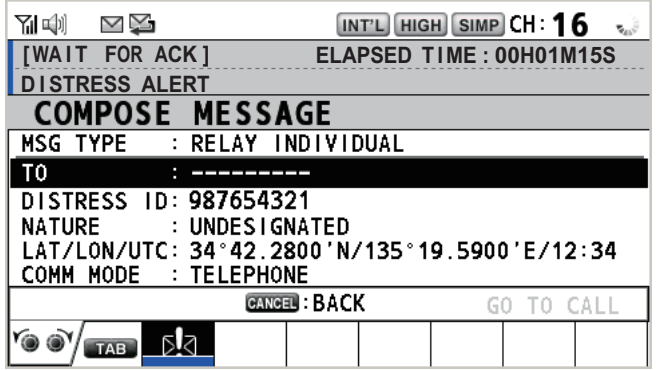

- 3. With [TO] selected, push the **CHANNEL/ENTER** knob.
- 4. Rotate the **CHANNEL/ENTER** knob to select [DIRECT INPUT], [ADDRESS BOOK DATA] or [AIS TARGET DATA] then push the knob. [DIRECT INPUT]: Enter the MMSI, where to send the distress relay, with the numeric keys then push the **CHANNEL/ENTER** knob. [ADDRESS BOOK DATA]: Select an MMSI from the [ADDRESS BOOK] (see [section 5.13](#page-82-0)) then push the **CHANNEL/ENTER** knob. [AIS TARGET DATA]: Select an MMSI from the [AIS TARGET LIST] then push the **CHANNEL/ENTER** knob. AIS target list If an AIS transponder is connected to the radiotelephone, you can select a MMSI
- from the [AIS TARGET LIST]. 5. With [GO TO CALL] selected, push the **CHANNEL/ENTER** knob. The distress re-
- lay is transmitted. After transmitting, the WAIT FOR ACK screen appears. The elapsed time since transmitting is displayed.

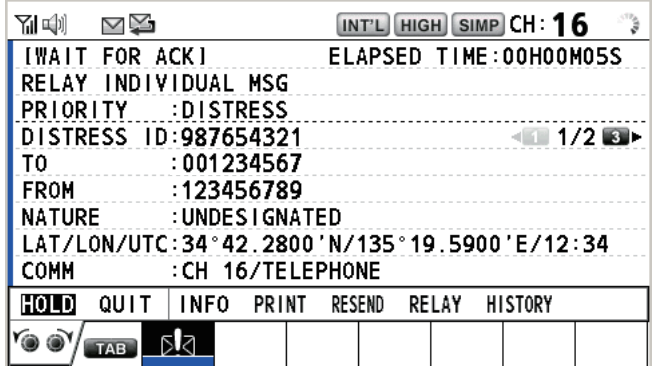

### **How to send a distress relay all**

You can send the distress relay all from the receiving screen for the distress alert.

1. Rotate the **CHANNEL/ENTER** knob to select [RELAY] in the user options area then push the knob. If three minutes have not passed from the distress alert received, the following message appears.

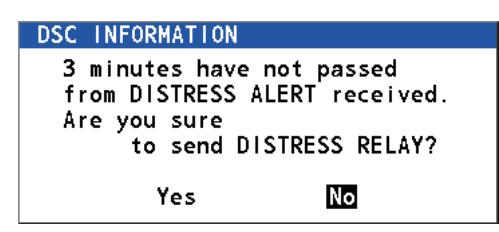

2. Rotate the **CHANNEL/ENTER** knob to select [Yes] then push the knob to open the composing screen for the distress relay individual.

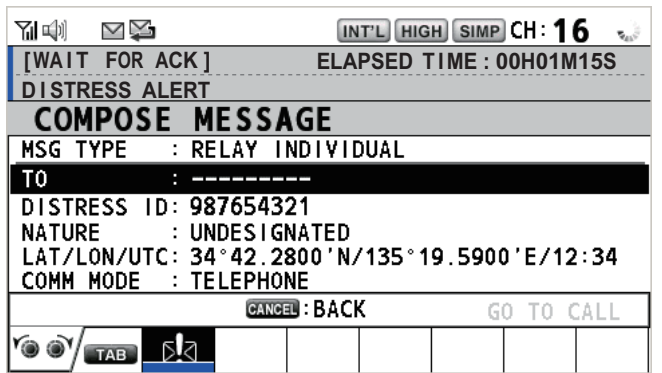

- 3. Rotate the **CHANNEL/ENTER** knob to select [MSG TYPE] then push the knob.
- 4. Rotate the **CHANNEL/ENTER** knob to select [RELAY ALL] then push the knob. The following message appears.

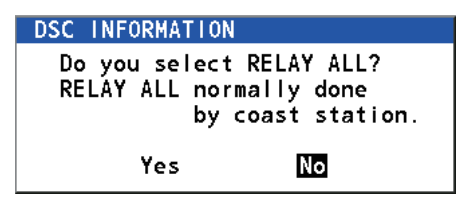

- 5. Rotate the **CHANNEL/ENTER** knob to select [Yes] then push the knob.
- 6. With [GO TO CALL] selected, push the **CHANNEL/ENTER** knob. The distress relay is transmitted to all ships.

# **3.3 How to Send a Distress Relay on Behalf of a Ship in Distress**

### **3.3.1 How to send a distress relay to a coast station**

You can send the distress relay to a coast station on behalf of a ship in distress in the following cases:

- You are near the ship in distress and the ship in distress cannot transmit the distress alert.
- When the master or person responsible for your ship considers that further assistance is necessary.

**Note:** Do not use the **DISTRESS** key to relay distress.

1. Press the **DISTRESS MSG** key and the **OTHER DSC MSG** key simultaneously to open the composing screen for the distress relay individual.

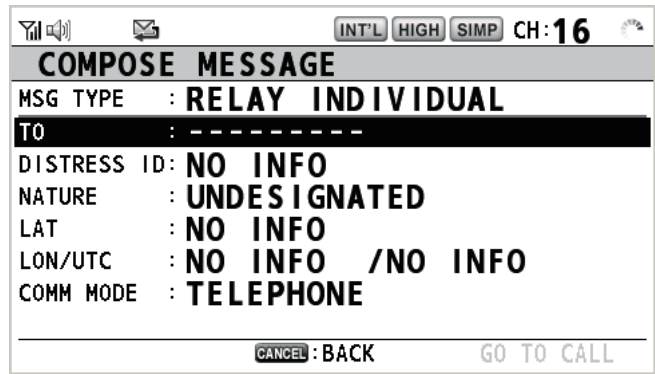

- 2. With [TO] selected, push the **CHANNEL/ENTER** knob.
- 3. Rotate the **CHANNEL/ENTER** knob to select [DIRECT INPUT], [ADDRESS BOOK DATA] or [AIS TARGET DATA] then push the knob. [DIRECT INPUT]: Enter the MMSI, where to send the distress relay, with the numeric keys then push the **CHANNEL/ENTER** knob. [ADDRESS BOOK DATA]: Select an MMSI from the [ADDRESS BOOK] (see [section 5.13](#page-82-0)) then push the **CHANNEL/ENTER** knob. [AIS TARGET DATA]: Select an MMSI from the [AIS TARGET LIST] then push the **CHANNEL/ENTER** knob.
- 4. With [DISTRESS ID] selected, push the **CHANNEL/ENTER** knob.

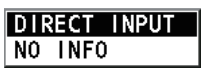

- 5. Rotate the **CHANNEL/ENTER** knob to select [DIRECT INPUT] or [NO INFO] then push the knob. For [DIRECT INPUT], go to step 6. For [NO INFO], go to step 7.
- 6. Enter the ID (MMSI) of the ship in distress with the numeric keys then push the **CHANNEL/ENTER** knob.
- 7. With [NATURE] selected, push the **CHANNEL/ENTER** knob.
- 8. Rotate the **CHANNEL/ENTER** knob to select nature of distress then push the knob.
- 9. With [LAT] and [LON/UTC] selected, push the **CHANNEL/ENTER** knob.

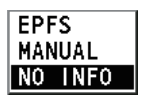

- 10. Rotate the **CHANNEL/ENTER** knob to select [EPFS], [MANUAL] or [NO INFO] then push the knob. For [MANUAL], go to step 11. For others, go to step 12.
- 11. Use the numeric keys to enter latitude and longitude of the ship in distress. (If necessary, switch coordinates: **1** key to switch to North (East); **2** key to switch to South (West).) Push the **CHANNEL/ENTER** knob. Also, enter the UTC time then push the **CHANNEL/ENTER** knob.
- 12. With [GO TO CALL] selected, push the **CHANNEL/ENTER** knob. The distress relay is transmitted. After transmitting, the WAIT FOR ACK screen appears. The elapsed time since transmitting is displayed.

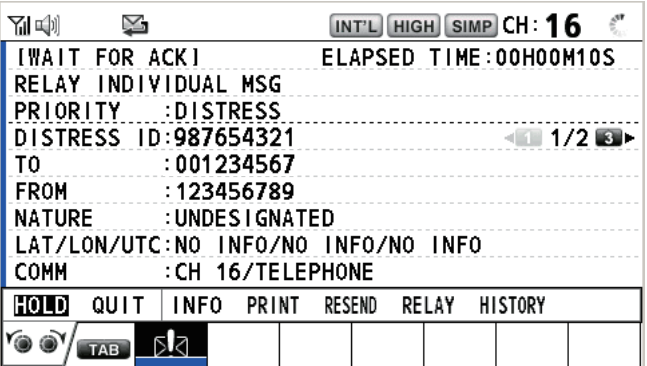

When you receive the distress relay individual acknowledgment from the coast station, the audio alarm sounds and the pop-up message "RELAY INDIVIDUAL ACK received! [CANCEL]: Stop alarm" appears.

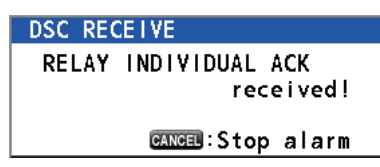

Press the **CANCEL** key to silence the alarm and erase the pop-up message. Communicate with the coast station by telephone. To close the distress receiving session, select [QUIT] in the user options area then push the **CHANNEL/ENTER** knob.

# **3.3.2 How to send a distress relay to all ships**

If a coast station directs you to send a distress relay to all ships in your area, follow the procedure below. Do not transmit a distress relay unless directed to do so by a coast station.

1. Press the **DISTRESS MSG** key and the **OTHER DSC MSG** key simultaneously to open the composing screen for the distress relay individual.

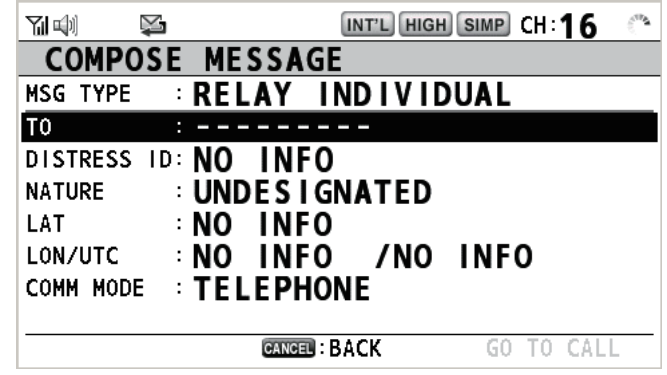

2. Rotate the **CHANNEL/ENTER** knob to select [MSG TYPE] then push the knob.

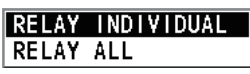

3. Rotate the **CHANNEL/ENTER** knob to select [RELAY ALL] then push the knob. The following message appears.

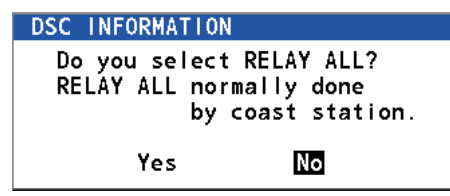

- 4. Rotate the **CHANNEL/ENTER** knob to select [Yes] then push the knob.
- 5. With [DISTRESS ID] selected, push the **CHANNEL/ENTER** knob.
- 6. Rotate the **CHANNEL/ENTER** knob to select [DIRECT INPUT] or [NO INFO] then push the knob. For [DIRECT INPUT], go to step 7. For [NO INFO], go to step 8.
- 7. Enter the ID (MMSI) of the ship in distress with the numeric keys then push the **CHANNEL/ENTER** knob.
- 8. With [NATURE] selected, push the **CHANNEL/ENTER** knob.
- 9. Rotate the **CHANNEL/ENTER** knob to select the nature of distress then push the knob.
- 10. With [LAT] and [LON/UTC] selected, push the **CHANNEL/ENTER** knob.

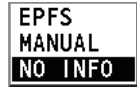

- 11. Rotate the **CHANNEL/ENTER** knob to select [EPFS], [MANUAL] or [NO INFO] then push the knob. For [MANUAL], go to step 12. For others, go to step 13.
- 12. Use the numeric keys to enter latitude and longitude of the ship in distress. (If necessary, switch coordinates: **1** key to switch to North (East); **2** key to switch to South (West).) Push the **CHANNEL/ENTER** knob. Also, enter the UTC time then push the **CHANNEL/ENTER** knob.
- 13. With [GO TO CALL] selected, push the **CHANNEL/ENTER** knob. The distress relay is transmitted to all ships.

# <span id="page-46-0"></span>**3.4 How to Receive a Distress Relay**

There are three types of distress relay messages: distress relay for all ships, distress relay area and distress relay from coast station. When you receive a distress relay message, continue monitoring CH16. The audio alarm sounds and the LED flashes in

red. The icon ( $\mathbb{N}$ ) appears in the tab area and the applicable pop-up message appears on the screen.

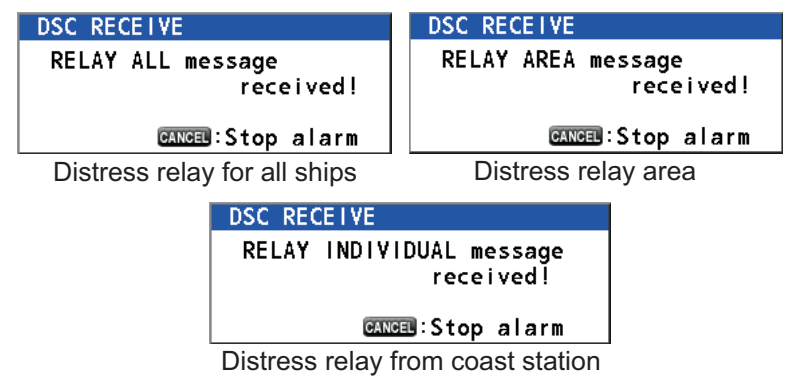

- 1. Press the **CANCEL** key to silence the audio alarm, stop the flashing of the LED and erase the pop-up message.
- 2. Watch CH16.

# **3.5 How to Cancel the Distress Alert**

You can cancel the distress alert while waiting for its acknowledgment as follows.

1. Rotate the **CHANNEL/ENTER** knob to select [CANCEL] in the user options area then push the knob.

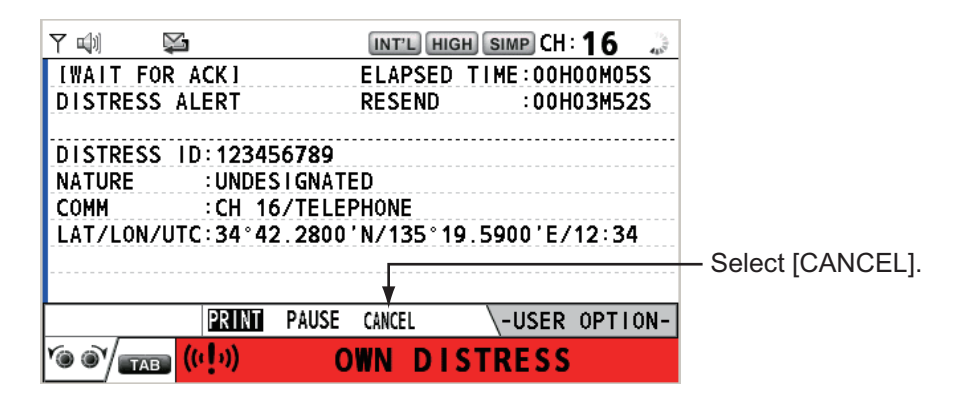

The following message appears on the screen.

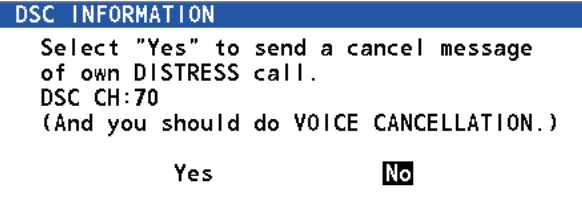

2. Rotate the **CHANNEL/ENTER** knob to select [Yes] then push the knob to cancel the distress alert over CH70. After transmitting the distress cancel call, the following message appears on the screen.

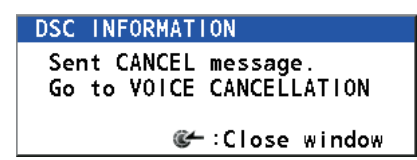

3. Push the **CHANNEL/ENTER** knob to erase the message. The following message appears on the screen.

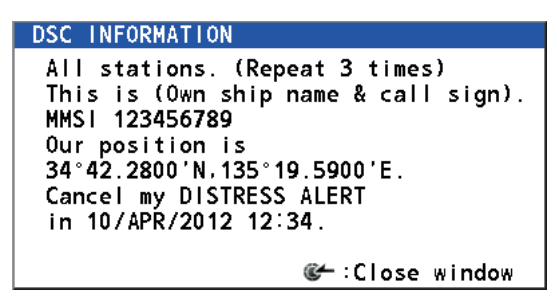

- 4. Communicate with all ships via radiotelephone referring to the message shown at step 3.
- 5. Push the **CHANNEL/ENTER** knob. The following message appears on the screen.

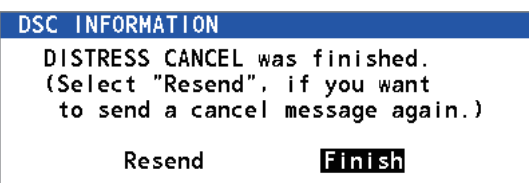

6. With [Finish] selected, push the **CHANNEL/ENTER** knob.

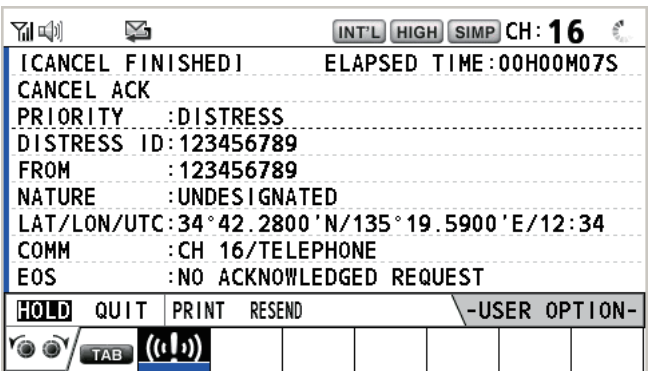

7. Rotate the **CHANNEL/ENTER** knob to select [QUIT] in the user options area then push the knob. The RT screen appears.

# **3.6 How to Handle Messages From the MOB Device**

The system can receive DSC distress messages from the MOB device attached to lifejackets. The device outputs a distress message in two modes, based on acknowledged status. The methods and escalation are listed in the table below.

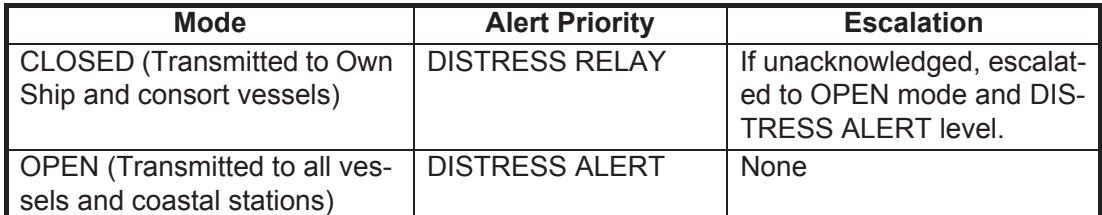

**Note 1:** A group MMSI must be registered in order to receive DISTRESS RELAY GROUP messages (see [section 5.13.2\)](#page-83-0).

**Note 2:** Vessels with AIS systems show the MOB device with coordinates.

**Note 3:** The MOB device operation varies depending on the manufacturer. Refer to your MOB device manual for operational instructions.

**Note 4:** Depending on the MOB device, the initial distress message transmission mode may be either CLOSED or OPEN.

The MOB device transmits the DSC DISTRESS RELAY message in the CLOSED mode at five minute intervals, three times. Vessels receiving this message should acknowledge as soon as possible and organize rescue operations.

**Note:** DSC acknowledgment messages should only be sent when the Master or person in charge of the recovery vessel considers it prudent to do so.

If the DISTRESS RELAY message is not acknowledged within 12 minutes from the initial message transmission, the DSC message is escalated to DISTRESS ALERT and the output mode changes to OPEN.

At this point, the DISTRESS ALERT message is transmitted at five minute intervals again, three times. Vessels receiving this message should acknowledge as soon as possible and organize rescue operations.

**Note:** DSC acknowledgments to open loop MOB device alerts are normally only sent by coast stations, or under direction of a coast station. However, the recovery vessel may send a DSC acknowledgment message if the person in the water has been recovered.

If the DISTRESS ALERT message is not acknowledged within 30 minutes of the initial message transmission, the device switches to battery-saving mode. Battery-saving mode transmits the DISTRESS ALERT message at 10 minute intervals, comprised of five minutes on-time and five minutes sleep-time.

The alert cannot be acknowledged if the device is in sleep mode.

The following figures provide a graphic representation of the cycles described above.

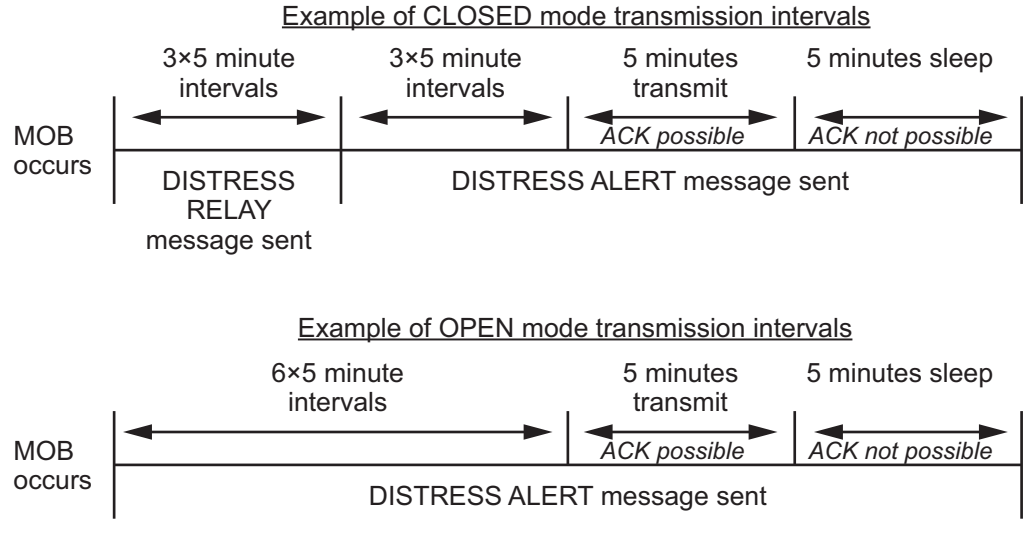

The DISTRESS ALERT message repeats until the message is acknowledged.

# **3.6.1 How to acknowledge a DISTRESS RELAY or DISTRESS ALERT message from the MOB device**

MOB device distress messages should be acknowledged within five minutes. Where the message is not acknowledged within five minutes, the MOB device may enter sleep mode. In sleep mode, the MOB device cannot receive the ACK signal and the FM-8900S shows an warning.

**Note:** The FM-8900S can acknowledge only the latest received message. In a situation where more than one MOB distress message has been received and you want to acknowledge a previous message, wait for the message to be received again, then acknowledge the message.

### **DISTRESS RELAY**

The example figure below shows the message window on the FM-8900S when the DISTRESS RELAY message is received from a MOB device.

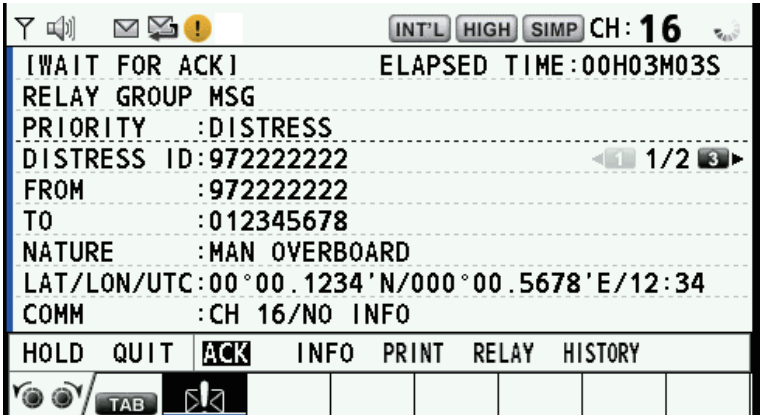

Referring to [section 3.4](#page-46-0) acknowledge the message.

#### **DISTRESS ALERT**

The example figure below shows the message window on the FM-8900S when the DISTRESS ALERT message is received from a MOB device.

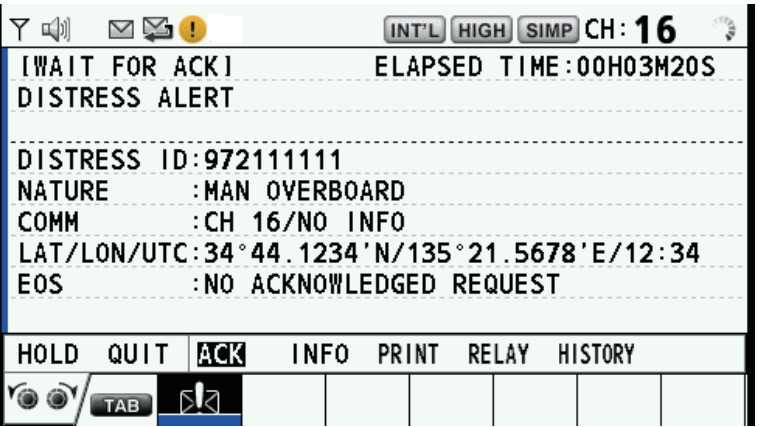

Referring to [section 3.2](#page-37-0) acknowledge the message.

#### 3. DSC DISTRESS OPERATIONS

This page is intentionally left blank.

# **4. DSC GENERAL MESSAGE CALLING, RECEIVING**

### **General procedure for non-distress DSC messages**

The procedure for sending and receiving non-distress DSC messages is similar among message types. The following is an example of the sequence for an individual call.

- 1. Send the individual message.
- 2. Wait for the individual message acknowledgment.
- 3. Start the voice communication.

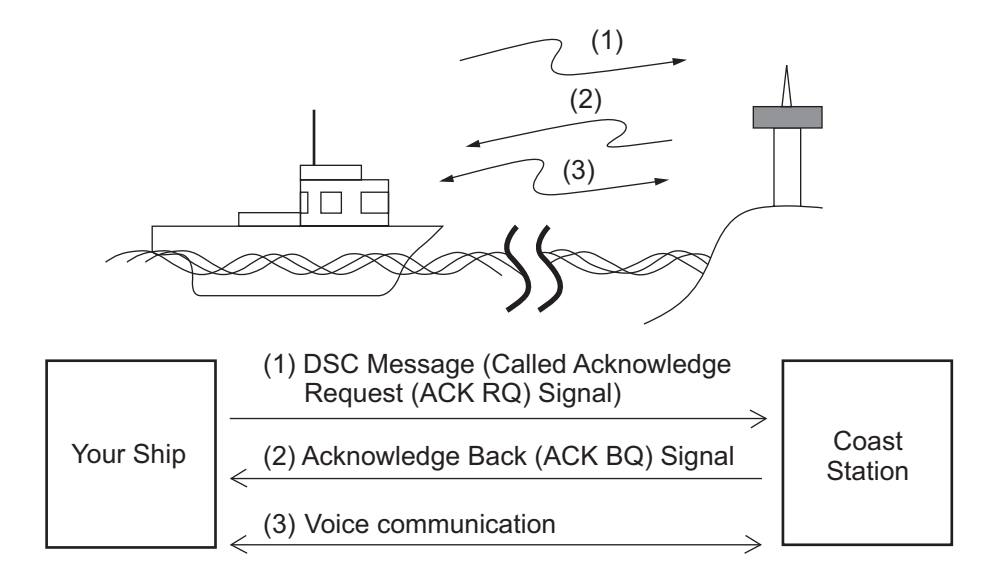

# **4.1 Individual Call**

The individual call is for calling a specific station. After sending an individual call, called ACK RQ transmission, wait to receive the acknowledge back (ACK BQ) signal from the receiving station.

# **4.1.1 How to send an individual call**

1. Press the **OTHER DSC MSG** key.

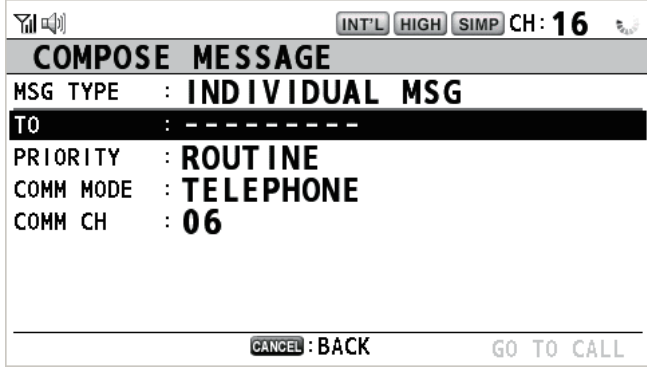

**4-2**

2. Rotate the **CHANNEL/ENTER** knob to select [MSG TYPE] then push the knob.

**INDIVIDUAL MSG GROUP MSG** PSTN MSG ALL SHIPS MSG POSITION MSG **TEST MSG** SPECIAL MSG

**MESSAGE FILE** 

- 3. Rotate the **CHANNEL/ENTER** knob to select [INDIVIDUAL MSG] then push the knob.
- 4. With [TO] selected, push the **CHANNEL/ENTER** knob.
- 5. Rotate the **CHANNEL/ENTER** knob to select [DIRECT INPUT], [ADDRESS BOOK DATA] or [AIS TARGET DATA] then push the knob. [DIRECT INPUT]: Enter the MMSI of the station where to send the call then push

the **CHANNEL/ENTER** knob. [ADDRESS BOOK DATA]: Select an MMSI from the [ADDRESS BOOK] (see

[section 5.13](#page-82-0)) then push the **CHANNEL/ENTER** knob.

[AIS TARGET DATA]: Select an MMSI from the [AIS TARGET LIST] then push the **CHANNEL/ENTER** knob.

#### AIS target list

If an AIS transponder is connected to the radiotelephone, you can select an MMSI from the [AIS TARGET LIST].

- 6. Rotate the **CHANNEL/ENTER** knob to select [PRIORITY] then push the knob.
- 7. Rotate the **CHANNEL/ENTER** knob to select [ROUTINE], [SAFETY] or [URGEN-CY] then push the knob.
- 8. With [COMM CH] selected, push the **CHANNEL/ENTER** knob.
- 9. Rotate the **CHANNEL/ENTER** knob to select [SELECT] or [MANUAL] then push the knob.

[SELECT]: The options window as shown in the right figure appears. Rotate the **CHANNEL/ENTER** knob to select the channel then push the knob.

[MANUAL]: Enter the channel then push the **CHANNEL/ENTER** knob.

10. With [GO TO CALL] selected, push the **CHANNEL/ENTER** knob to send the individual call. The screen changes as shown below.

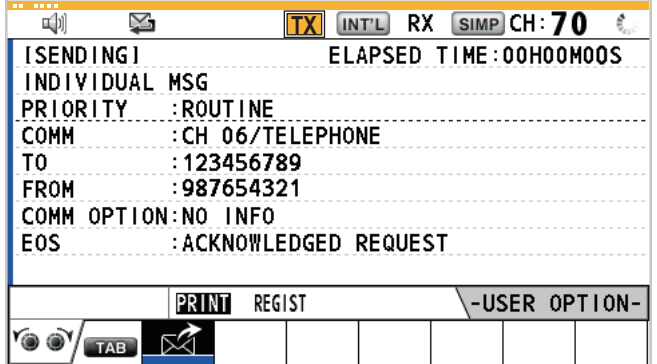

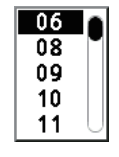

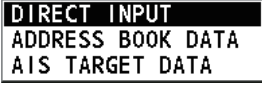

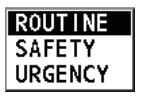

**SELECT MANUAL** 

The timer starts counting up the time since the call was sent. After the call is sent, the equipment waits for acknowledgment of the call, showing the WAIT FOR ACK screen as below.

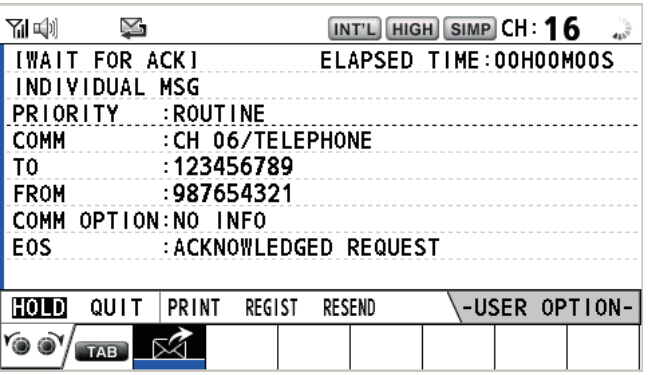

When the ACK is received, the audio alarm sounds and the pop-up message "ROUTINE (or SAFETY, URGENCY) INDIVIDUAL ACK received! [CANCEL]: Stop alarm" appears on the screen as below. The timer starts counting up the time since the ACK was received.

There are three types of ACK messages; [ABLE ACK], [UNABLE ACK] or [ABLE CHANGE CHANNEL ACK].

11. Do one of the following depending on the message type shown at step 10.

#### **Able acknowledge call received**

- 1) Press the **CANCEL** key to silence the audio alarm and erase the pop-up message.
- 2) Communicate by radiotelephone.
- 3) After you have completed communications, rotate the **CHANNEL/ENTER** knob to select [QUIT] in the user options area then push the knob.

#### **Able to change channel acknowledge call received**

This call means that the station you sent the individual call to accepts your call with the channel specified.

1) Press the **CANCEL** key to silence the audio alarm and erase the pop-up message. The following message appears on the screen.

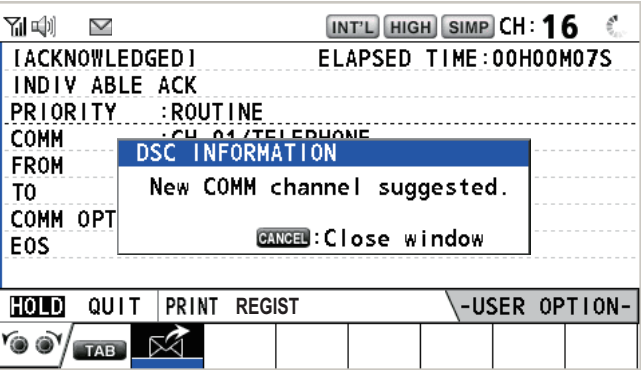

- 2) Press the **CANCEL** key to erase the message. The working channel is changed to one that the station specified. You can now communicate by radiotelephone.
- 3) After you have completed communications, rotate the **CHANNEL/ENTER** knob to select [QUIT] in the user options area then push the knob.

### **Unable acknowledge call received**

1) Press the **CANCEL** key to silence the audio alarm and erase the pop-up message. The reason for **[UNABLE ACK]** is displayed on the screen.

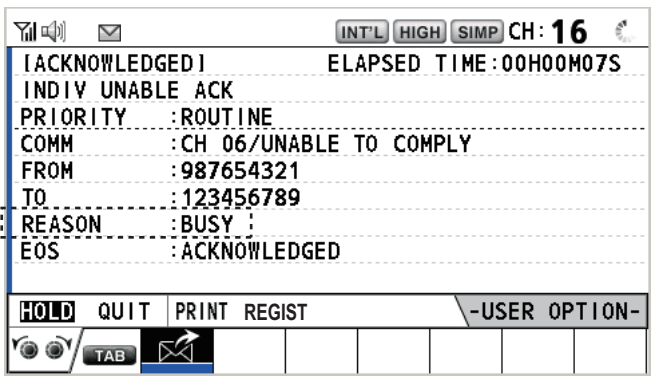

### *Reason for unable to acknowledge*

- NO REASON
- BUSY
- EQUIP ERROR
- CAN'T USE CH
- CAN'T USE MODE
- QUEUE INDICATION
- STATION BARRED
- OPERATOR ABSENT
- TEMP. UNAVAILABLE
- : No reason given
- : Busy
- : Equipment disabled
- : Unable to use proposed channel
- : Unable to use proposed mode
- : Queue indication
- : Station barred
- : No operator available
- : Operator temporarily unavailable
- 2) Rotate the **CHANNEL/ENTER** knob to select [QUIT] in the user options area then push the knob.

**Note:** If the coast station sends the message "QUEUE INDICATION", wait until your turn comes.

If there is no response from the station, do one of the following procedures:

- **Resend call**: Rotate the **CHANNEL/ENTER** knob to select [RESEND] in the user options area then push the knob.
- **Cancel call**: Rotate the **CHANNEL/EN-TER** knob to select [QUIT] in the user options area then push the knob. The message as shown in the right figure appears.

Rotate the **CHANNEL/ENTER** knob to select [Yes] then push the knob.

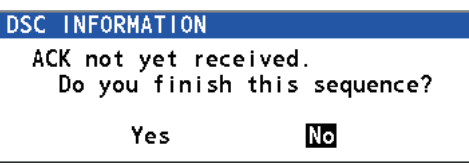

# **4.1.2 How to receive an individual call**

Unable acknowledge is sent automatically or manually depending on the acknowledgment method setting (see [section 5.16\)](#page-94-0). Able acknowledge is sent only manually.

**Note:** All sessions must be quit or put on hold to enable automatic acknowledge.

### **Send unable acknowledge automatically**

If the channel specified by the sending station is one that you cannot use, an unable acknowledge [CAN'T USE CH] is sent automatically. The [ACK SETTINGS] menu is set to [AUTO (UNABLE)]. It takes a few seconds to transmit the call.

### **Send able/unable acknowledge manually**

When an individual call is received with the setting [MANUAL] on the [ACK SET-TINGS] menu, the audio alarm sounds and the pop-up message "ROUTINE (SAFE-TY, URGENCY) INDIVIDUAL message received! [CANCEL]: Stop alarm" appears on the screen as below.

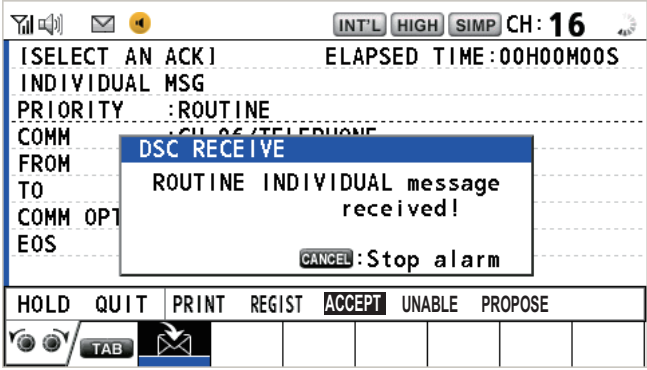

Press the **CANCEL** key to silence the audio alarm and erase the pop-up message. There are three types of ACK transmission; able acknowledge, able to change channel and unable acknowledge. Follow the appropriate procedure below.

#### • **How to send able acknowledge call**

- 1. With [ACCEPT] selected, push the **CHANNEL/ENTER** knob to send the able acknowledge call.
- 2. Communicate by radiotelephone.
- 3. After you have completed communications, rotate the **CHANNEL/ENTER** knob to select [QUIT] in the user options area then push the knob.

#### • **How to send unable acknowledge call**

1. Rotate the **CHANNEL/ENTER** knob to select [UNABLE] in the user options area then push the knob.

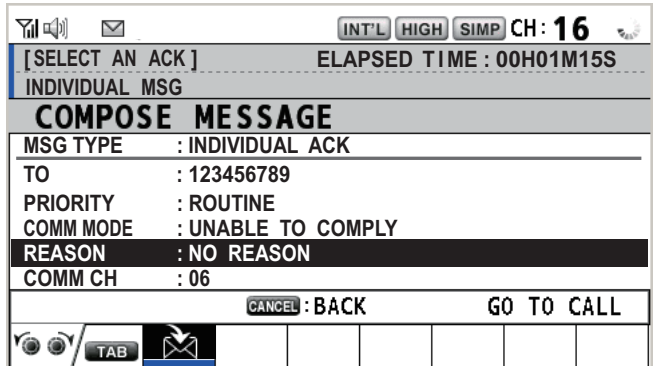

2. With [REASON] selected, push the **CHANNEL/ENTER** knob.

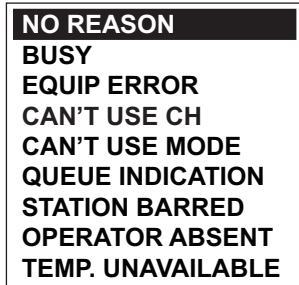

- 3. Rotate the **CHANNEL/ENTER** knob to select the reason for unable then push the knob.
- 4. With [GO TO CALL] selected, push the **CHANNEL/ENTER** knob to send unable acknowledge call.
- **How to send able acknowledge call and change channel**
	- 1. Rotate the **CHANNEL/ENTER** knob to select [PROPOSE] in the user options area then push the knob.

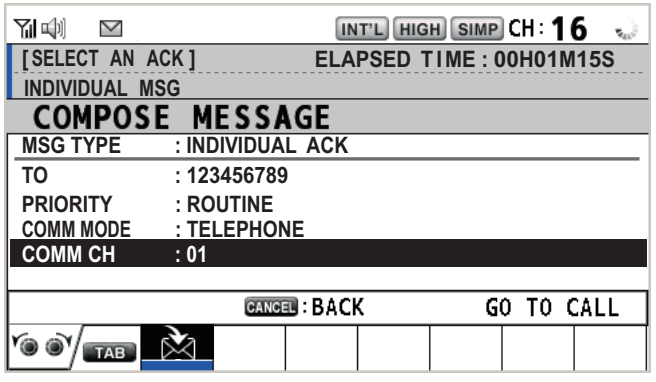

- 2. With [COMM CH] selected, push the **CHANNEL/ENTER** knob.
- 3. Rotate the **CHANNEL/ENTER** knob to select [SELECT] or [MANUAL] then push the knob. [SELECT]: The options window appears. Rotate the **CHANNEL/ENTER** knob to select a channel then push the knob. [MANUAL]: Enter a channel then push the **CHANNEL/ENTER** knob.
- 4. With [GO TO CALL] selected, push the **CHANNEL/ENTER** knob to send the able to change channel acknowledge call.
- 5. Communicate by radiotelephone.
- 6. After you have completed communications, rotate the **CHANNEL/ENTER** knob to select [QUIT] in the user options area then push the knob.

# **4.2 Group Call**

A group call is for calling a specific group by specifying its group MMSI. When you set the group call in the address book, the group MMSI is automatically stored as your ship's group MMSI.

### **4.2.1 How to send a group call**

1. Press the **OTHER DSC MSG** key.

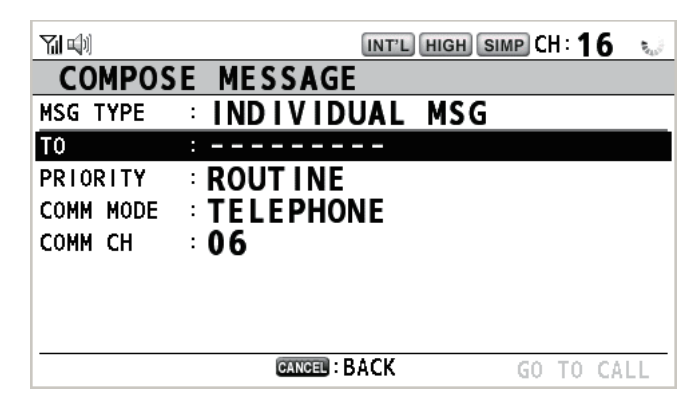

- 2. Rotate the **CHANNEL/ENTER** knob to select [MSG TYPE] then push the knob.
- 3. Rotate the **CHANNEL/ENTER** knob to select [GROUP MSG] then push the knob.

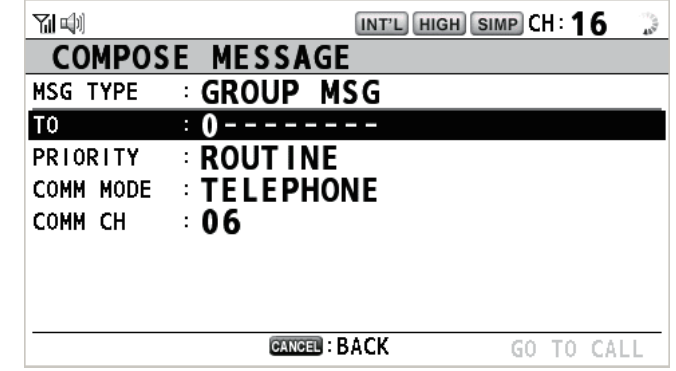

- 4. With [TO] selected, push the **CHANNEL/ENTER** knob.
- 5. Rotate the **CHANNEL/ENTER** knob to select [DIRECT INPUT] or [ADDRESS BOOK DATA] then push the knob. [DIRECT INPUT]: Enter group MMSI (eight digits) with the numeric keys then push the **CHANNEL/ENTER** knob. [ADDRESS BOOK DATA]: Select an MMSI from the [ADDRESS BOOK] (see [section 5.13\)](#page-82-0) then push the **CHANNEL/ENTER** knob.
- 6. With [COMM CH] selected, push the **CHANNEL/ENTER** knob.
- 7. Rotate the **CHANNEL/ENTER** knob to select [SELECT] or [MANUAL] then push the knob.

[SELECT]: The options window appears. Rotate the **CHANNEL/ENTER** knob to select the channel then push the knob.

[MANUAL]: Enter the channel then push the **CHANNEL/ENTER** knob.

8. With [GO TO CALL] selected, push the **CHANNEL/ENTER** knob to send the group call. The screen changes as below.

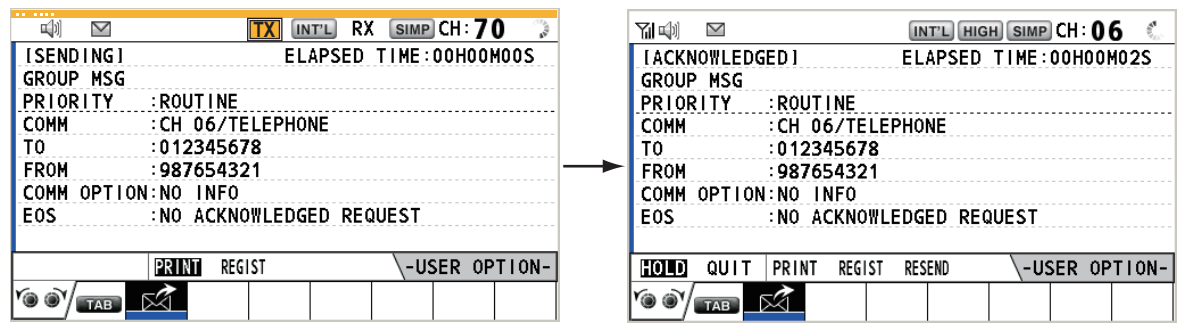

- 9. Communicate by radiotelephone.
- 10. After you have completed communications, rotate the **CHANNEL/ENTER** knob to select [QUIT] in the user options area then push the knob.

### **4.2.2 How to receive a group call**

Group MMSI must be registered in order to receive a group call (see [paragraph 5.13.2](#page-83-0)).

When a group call is received, the audio alarm sounds. The icon  $(\mathbb{X})$  appears in the tab area, and the pop-up message "GROUP message received! [CANCEL]: Stop alarm" appears.

- 1. Press the **CANCEL** key to silence the audio alarm and erase the pop-up message. The channel is automatically tuned to the received channel.
- 2. Watch on the working channel. Communicate by radiotelephone.
- 3. After you have completed communications, rotate the **CHANNEL/ENTER** knob to select [QUIT] in the user options area then push the knob.

# **4.3 PSTN Call**

The PSTN call allows the making and receiving of telephone calls over public switched telephone networks. To use the PSTN call feature, use a handset which has a HOOK ON/OFF function. The standard supply handset has this feature.

# **4.3.1 How to send a PSTN call**

1. Press the **OTHER DSC MSG** key.

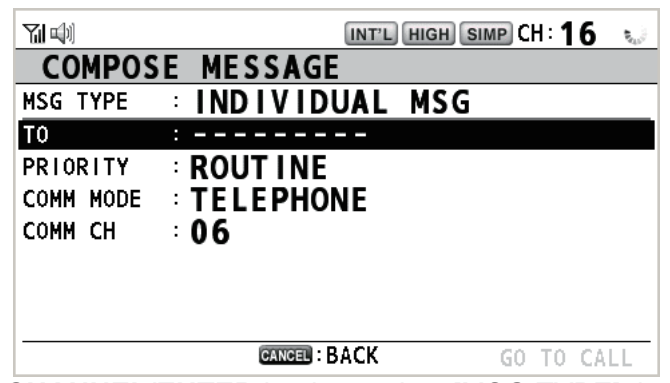

- 2. Rotate the **CHANNEL/ENTER** knob to select [MSG TYPE] then push the knob.
- 3. Rotate the **CHANNEL/ENTER** knob to select [PSTN MSG] then push the knob.

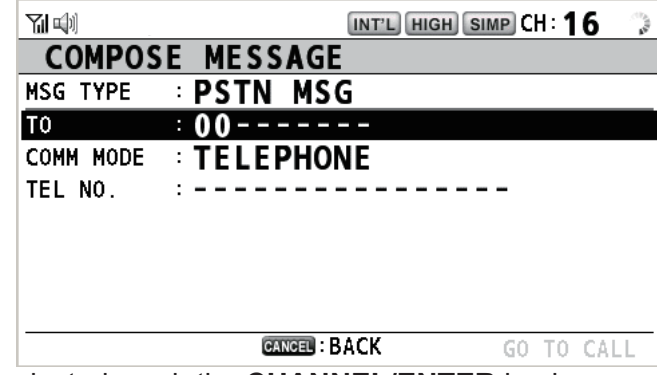

- 4. With [TO] selected, push the **CHANNEL/ENTER** knob.
- 5. Rotate the **CHANNEL/ENTER** knob to select [DIRECT INPUT], [ADDRESS BOOK DATA] or [AIS TARGET DATA] then push the knob. [DIRECT INPUT]: Enter the MMSI of coast station (seven digits) with the numeric keys then push the **CHANNEL/ENTER** knob. [ADDRESS BOOK DATA]: Select an MMSI from the [ADDRESS BOOK] (see [section 5.13](#page-82-0)) then push the **CHANNEL/ENTER** knob. [AIS TARGET DATA]: Select an MMSI from the [AIS TARGET LIST] then push the **CHANNEL/ENTER** knob.
- 6. With [TEL NO.] selected, push the **CHANNEL/ENTER** knob.
- 7. Enter telephone no. (up to 16 digits) with the numeric keys then push the **CHAN-NEL/ENTER** knob.

8. With [GO TO CALL] selected, push the **CHANNEL/ENTER** knob to send the PSTN call. After the call has been sent, the WAIT FOR ACK screen appears. The elapsed time since sending the call and the countdown for resending are displayed.

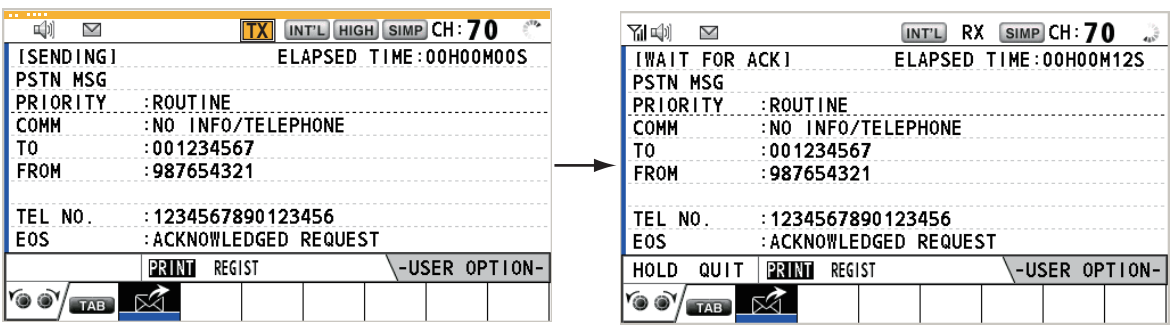

When you receive an acknowledge message, a pop-up message appears. **Note:** The time period of countdown for resending is five seconds. After five seconds have passed, the call is resent. After five seconds have passed since resending the call, the pop-up message for time out or no response appears.

9. Do one of the following depending on ACK message.

#### **Able acknowledge message received**

If the PSTN call is accepted, the PSTN connection call is sent. When you receive the PSTN ACK message, the pop-up message "PSTN connected. Pick up HANDSET" appears and the audio alarm sounds. The communication channel changes.

**Note:** If you have already picked up the handset before the pop-up message appears, a pop-up message which suggests you to push the **CHANNEL/ENTER** knob appears. Push the **CHANNEL/ENTER** knob to accept.

- 1. Pick up the handset and communicate with the party you called. The elapsed time since starting communication is displayed.
- 2. To quit the communications, do one of the following.
	- On hook the handset. END OF CALL is sent automatically. The waiting ACK for END OF CALL screen appears. When you receive the ACK, rotate the **CHAN-NEL/ENTER** knob to select [QUIT] then push the knob. **Note:** Be sure to on hook the handset to quit the communication so as not to incur further charges.
	- When the PSTN line is disconnected by the coast station, you receive the END OF CALL ACK message. Rotate the **CHANNEL/ENTER** knob to select [QUIT] then push the knob.

#### **Unable acknowledge message received**

When you receive an unable acknowledge message, the audio alarm sounds and a pop-up message appears. Rotate the **CHANNEL/ENTER** knob to select [QUIT] then push the knob.

### **4.3.2 How to receive a PSTN call**

When a PSTN call is received, the  $\blacktriangleright$  icon appears in the tab area. An able/unable acknowledge is sent automatically according to the setting of [PSTN] on the [ACK SETTINGS].

- [AUTO (ABLE)]: The automatic able acknowledge (which means you can communicate with party) is sent.
- [AUTO (UNABLE)]: The automatic unable acknowledge (which means you cannot communicate with party) is sent.

#### **Able acknowledgment**

The automatic able acknowledge is sent and the pop-up message "PSTN connected pick up HANDSET!" appears.

**Note:** If you have already picked up the handset before the pop-up message appears, a pop-up message which suggests you to push the **CHANNEL/ENTER** knob appears. Push the **CHANNEL/ENTER** knob to accept.

- 1. Pick up the handset. When you receive the PSTN ACK message, the screen for telephone calling appears. Communicate with the party. The elapsed time since starting communication is displayed.
- 2. To quit the communication, do one of the following.
	- On hook the handset. END OF CALL is sent automatically. The waiting ACK for END OF CALL screen appears. When you receive the ACK, rotate the **CHAN-NEL/ENTER** knob to select [QUIT] then push the knob. **Note:** Be sure to on hook the handset to quit the communication so as not to incur further charges.
	- When the PSTN line is disconnected by the coast station, you receive the END OF CALL ACK message. Rotate the **CHANNEL/ENTER** knob to select [QUIT] then push the knob.

After disconnection of the PSTN line, the END OF CALL ACK is sent.

#### **Unable acknowledgment**

The automatic unable acknowledge is sent. The audio alarm sounds and the LED flashes in green. Press the **CANCEL** key.

### **4.3.3 Caution for a PSTN call**

After you send a PSTN call and receive an ACK (regardless of on hook or off hook condition), the following pop-up message appears.

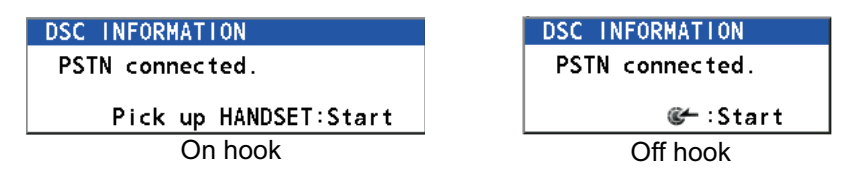

If you do not push the **CHANNEL/ENTER** knob or pick up the handset within 60 seconds, the PSTN call is disconnected because of timeout.

# **4.4 All Ships Call**

When an urgent but not life-endangering situation arises on your ship, for example, engine trouble, send an all ships call to request assistance. After sending the call, you can communicate by radiotelephone. Do the following before beginning actual communications:

URGENCY priority: Say "PAN" three times followed by your call sign. SAFETY priority: Say "SECURITE" three times followed by your call sign.

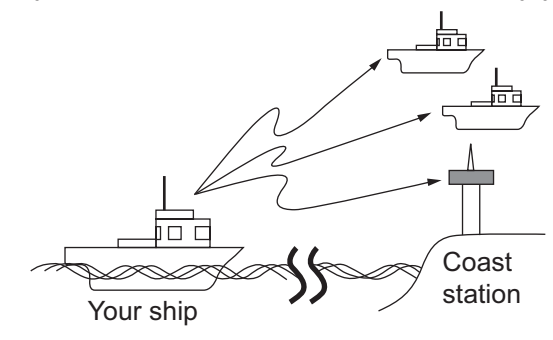

# **4.4.1 How to send an all ships call**

1. Press the **OTHER DSC MSG** key.

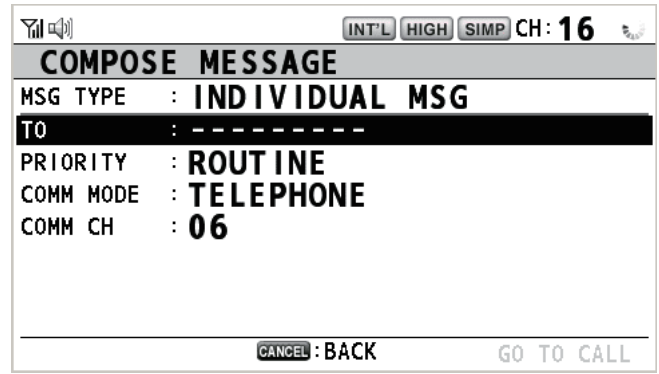

- 2. Rotate the **CHANNEL/ENTER** knob to select [MSG TYPE] then push the knob.
- 3. Rotate the **CHANNEL/ENTER** knob to select [ALL SHIPS MSG] then push the knob.

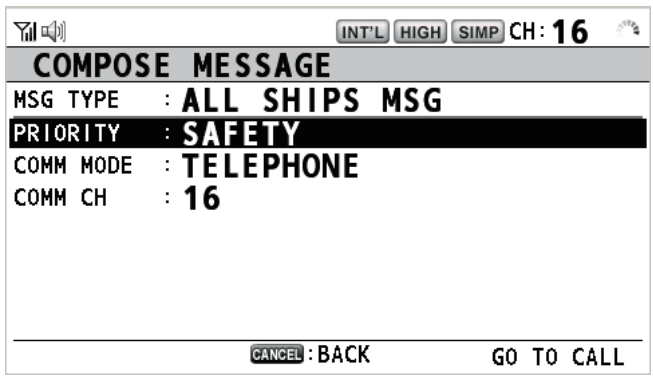

4. With [PRIORITY] selected, push the **CHANNEL/ENTER** knob.

**SAFETY URGENCY** 

- 5. Rotate the **CHANNEL/ENTER** knob to select [SAFETY] or [URGENCY] then push the knob.
- 6. With [COMM CH] selected, push the **CHANNEL/ENTER** knob.
- 4. DSC GENERAL MESSAGE CALLING, RECEIVING
	- 7. Rotate the **CHANNEL/ENTER** knob to select [SELECT] or [MANUAL] then push the knob.

[SELECT]: The options window appears. Rotate the **CHANNEL/ENTER** knob to select the channel then push the knob.

[MANUAL]: Enter the channel then push the **CHANNEL/ENTER** knob.

8. With [GO TO CALL] selected, push the **CHANNEL/ENTER** knob to send the call. The screen changes as below.

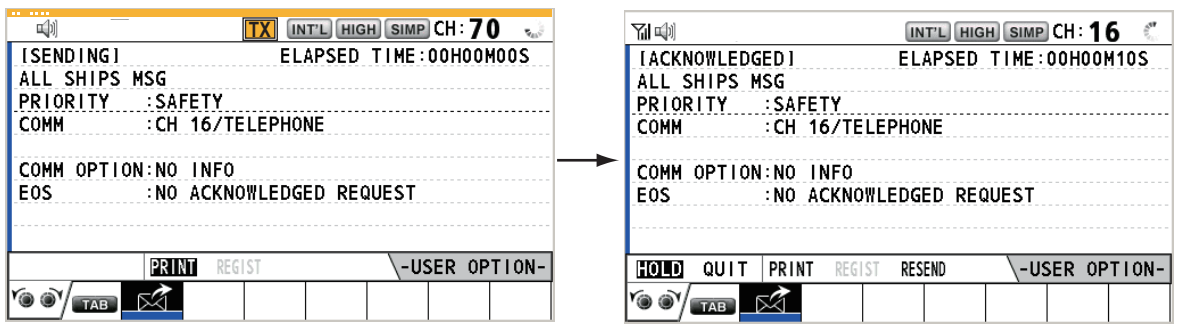

- 9. Communicate by radiotelephone.
- 10. After you have completed communications, rotate the **CHANNEL/ENTER** knob to select [QUIT] in the user options area then push the knob.

### **4.4.2 How to receive an all ships call**

When you receive an all ships call, the audio alarm sounds. The icon  $(\mathbb{X})$  appears in the tab area, and the pop-up message "SAFETY (URGENCY) ALL message received! [CANCEL]: Stop alarm" appears.

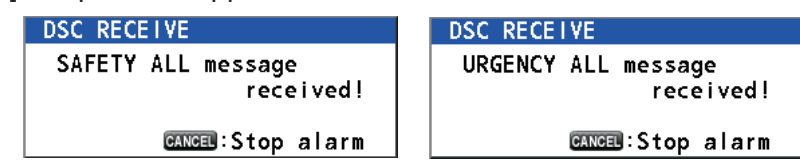

1. Press the **CANCEL** key to silence the audio alarm and erase the pop-up message. The channel is automatically tuned to the received channel.

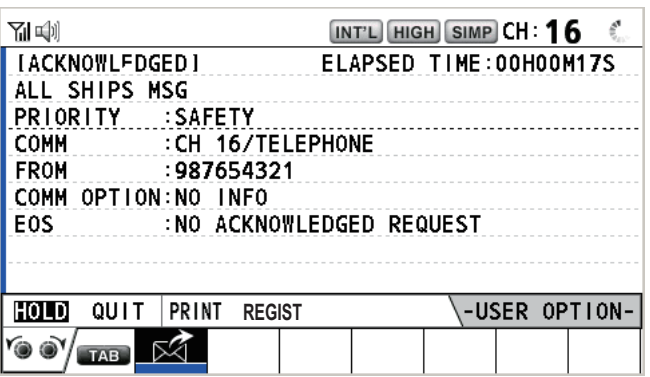

- 2. Watch on the working channel. Communicate by radiotelephone.
- 3. After you have completed communications, rotate the **CHANNEL/ENTER** knob to select [QUIT] in the user options area then push the knob.

# **4.5 Position Call**

There are two types of position calls: your ship requests the position of another ship and other station requires your ship's position.

### **Find position of other station**

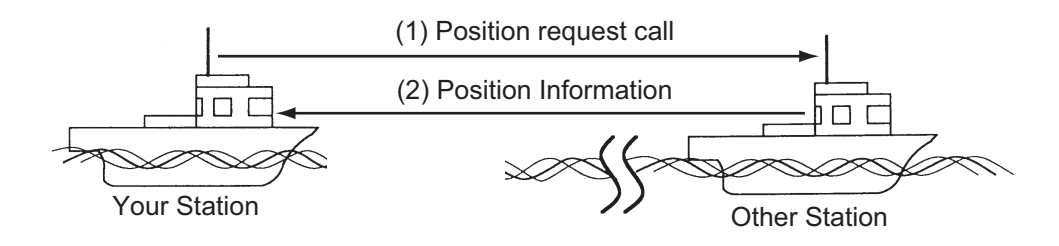

### **Send your ship's position to other station**

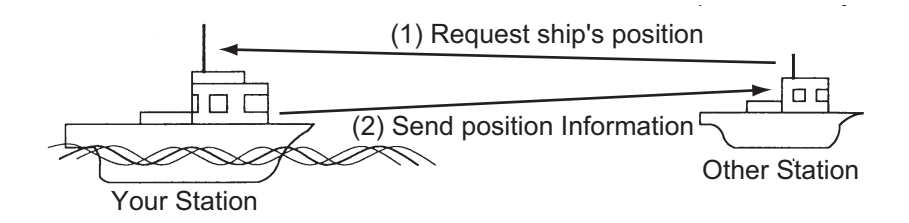

### **4.5.1 How to request other ship's position**

1. Press the **OTHER DSC MSG** key.

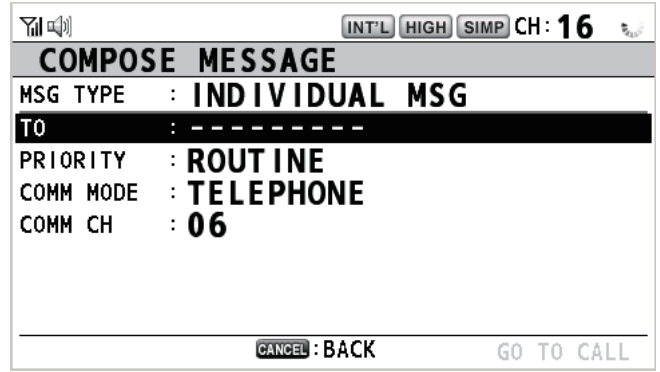

- 2. Rotate the **CHANNEL/ENTER** knob to select [MSG TYPE] then push the knob.
- 3. Rotate the **CHANNEL/ENTER** knob to select [POSITION MSG] then push the knob. [PRIORITY] is automatically selected to [SAFETY].

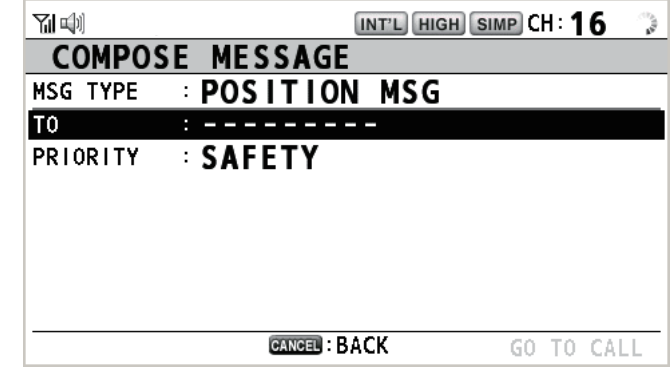

4. With [TO] selected, push the **CHANNEL/ENTER** knob.

- 5. Rotate the **CHANNEL/ENTER** knob to select [DIRECT INPUT], [ADDRESS BOOK DATA] or [AIS TARGET DATA] then push the knob. [DIRECT INPUT]: Enter the MMSI of station, which you want to know its position, with the numeric keys then push the **CHANNEL/ENTER** knob. [ADDRESS BOOK DATA]: Select an MMSI from the [ADDRESS BOOK] (see [section 5.13](#page-82-0)) then push the **CHANNEL/ENTER** knob. [AIS TARGET DATA]: Select an MMSI from the [AIS TARGET LIST] then push the **CHANNEL/ENTER** knob.
- 6. With [GO TO CALL] selected, push the **CHANNEL/ENTER** knob to send the position call. After the call has been sent, the WAIT FOR ACK screen appears. The elapsed time since sending the call is displayed.

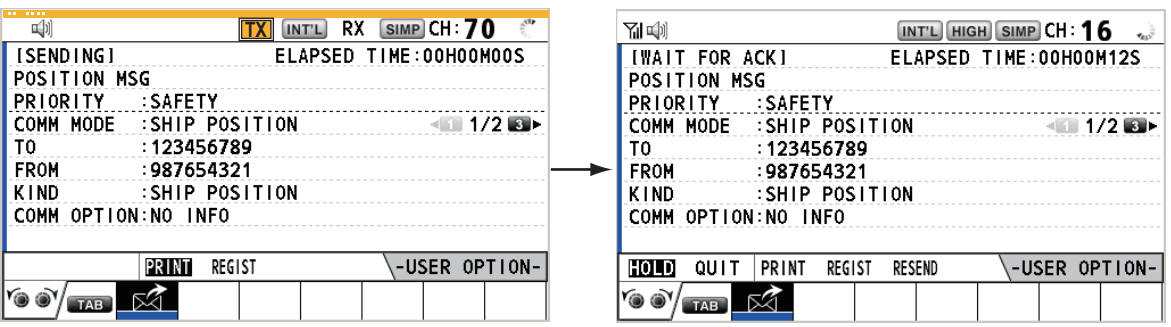

When you receive an acknowledge message, the audio alarm sounds and the pop-up message "POSITION ACK received! [CANCEL]: Stop alarm" appears.

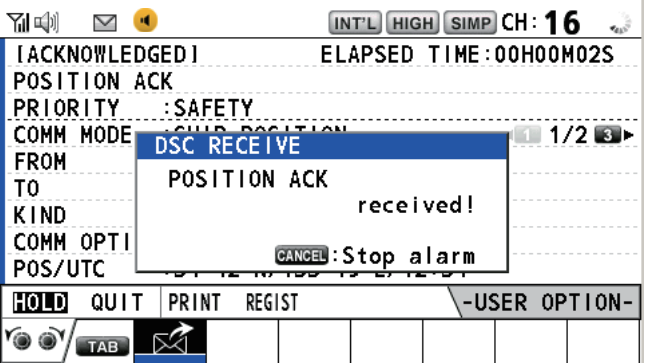

7. Press the **CANCEL** key to silence the audio alarm and erase the pop-up message. There are two types of ACK screens, one with position information and one with no position information.

| 새레                        |                         | INT'L                  | HIGH SIMP CH: 16 |               |           |
|---------------------------|-------------------------|------------------------|------------------|---------------|-----------|
| <b>[ACKNOWLEDGED]</b>     |                         | ELAPSED TIME:00H00M12S |                  |               |           |
| POSITION ACK              |                         |                        |                  |               |           |
| PRIORITY                  | <b>SAFETY:</b>          |                        |                  |               |           |
| COMM MODE : SHIP POSITION |                         |                        |                  |               | - 1/2 B ⊧ |
| <b>FROM</b>               | : 123456789             |                        |                  |               |           |
| T0                        | : 987654321             |                        |                  |               |           |
| KIND                      | :SHIP POSITION          |                        |                  |               |           |
| COMM OPTION:NO INFO       |                         |                        |                  |               |           |
| POS/UTC                   | :34°42'N/135°19'E/12:34 |                        |                  |               |           |
| HOLD<br>QUIT              | PRINT<br>REGIST         |                        |                  | -USER OPTION- |           |
| TAB                       |                         |                        |                  |               |           |

Position information included No position information

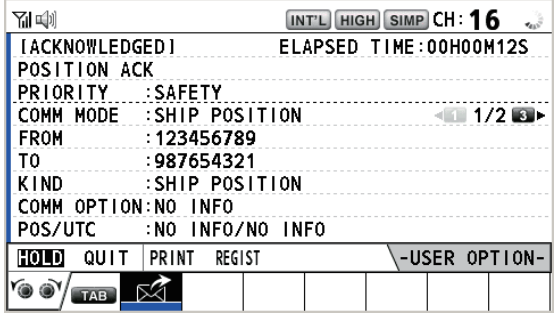

### **4.5.2 Other ship requests your position**

You can turn automatic acknowledge of position request on with [POSITION MSG] on the [ACK SETTINGS] menu (see [section 5.16\)](#page-94-0).

### **Automatic reply**

When another ship requests your position and the setting of [POSITION MSG] on the [ACK SETTINGS] menu is [AUTO], the equipment automatically transmits a reply. There are two types of automatic replies, one with position information (the setting is [AUTO (ABLE)]) and the other with no position information (the setting is [AUTO (UN-ABLE)]).

### **Manual reply**

When a position request message is received and the setting of [POSITION MSG] on the [ACK SETTINGS] menu is [MANUAL], send the reply manually. To silence the audio alarm, press the **CANCEL** key.

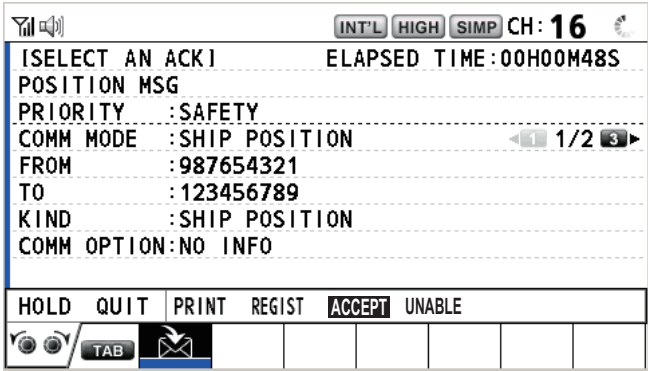

- **Send the ACK with position information**: With [ACCEPT] selected, push the **CHANNEL/ENTER** knob. The message with position information is sent.
- **Send the ACK with no position information**: Rotate the **CHANNEL/ENTER** knob to select [UNABLE] in the user options area then push the knob. The message with no position information is sent.

# **4.6 How to Receive a Polling Request**

Polling means a coast station wants to confirm if it is within communicating range of your ship.

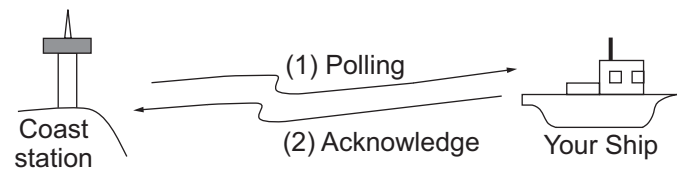

# **4.6.1 Automatic reply**

When a polling request message is received with [AUTO] setting on [POLLING MSG] of the [ACK SETTINGS] menu, an acknowledge is sent automatically. See [section 5.16.](#page-94-0)

### **4.6.2 Manual reply**

When you receive a polling request message, the audio alarm sounds. The icon ( $\mathbb{\geq}$ ) appears in the tab area, and the pop-up message shown below appears. The equipment is set up for manual acknowledge: [POLLING MSG] on the [ACK SETTINGS] menu is [MANUAL].

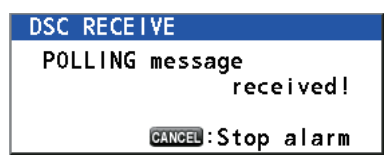

- 1. Press the **CANCEL** key to silence the audio alarm and erase the pop-up message.
- 2. Rotate the **CHANNEL/ENTER** knob to select [ACK] then push the knob to send the polling acknowledge message.
- 3. Rotate the **CHANNEL/ENTER** knob to select [QUIT] then push the knob.

# **4.7 Neutral Craft Call**

The neutral craft call, which contains your MMSI, informs all ships that your ship is not a participant in an armed conflict. The neutral craft call must be enabled on the [SPE-CIAL MSG] menu. See [section 5.17](#page-94-1).

### **4.7.1 How to send a neutral craft call**

1. Press the **OTHER DSC MSG** key.

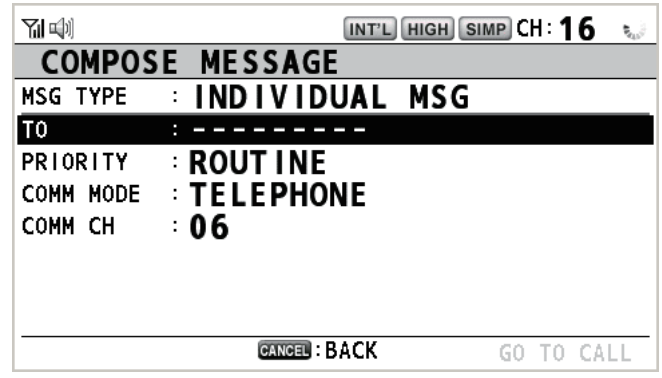

- 2. Rotate the **CHANNEL/ENTER** knob to select [MSG TYPE] then push the knob.
- 3. Rotate the **CHANNEL/ENTER** knob to select [SPECIAL MSG] then push the knob.

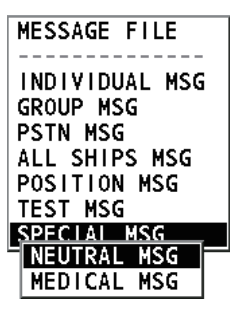

4. Rotate the **CHANNEL/ENTER** knob to select [NEUTRAL MSG] then push the knob. [PRIORITY] is automatically selected to [URGENCY].

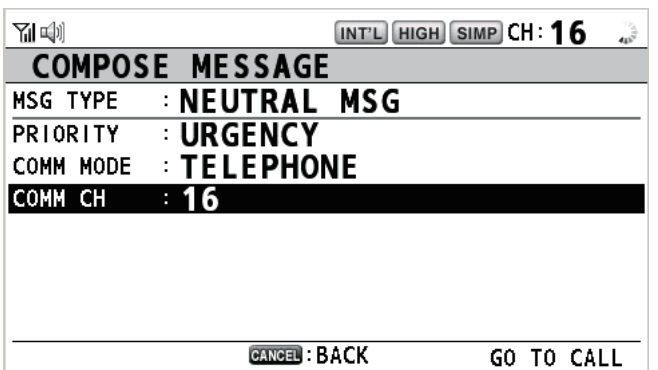

- 5. With [COMM CH] selected, push the **CHANNEL/ENTER** knob.
- 6. Rotate the **CHANNEL/ENTER** knob to select [SELECT] or [MANUAL] then push the knob.

[SELECT]: The options window appears. Rotate the **CHANNEL/ENTER** knob to select the channel then push the knob.

[MANUAL]: Enter the channel then push the **CHANNEL/ENTER** knob.

7. With [GO TO CALL] selected, push the **CHANNEL/ENTER** knob to send the neutral craft call.

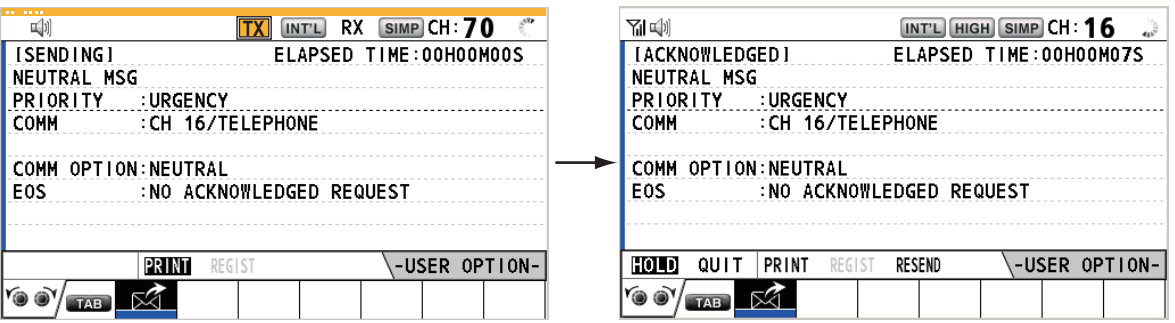

- 8. Inform all ships by radiotelephone that your ship is not a participant in armed conflict.
- 9. After you have completed communications, rotate the **CHANNEL/ENTER** knob to select [QUIT] in the user options area then push the knob.

### **4.7.2 How to receive a neutral craft call**

When you receive a neutral craft call, the audio alarm sounds. The icon  $(\mathbb{X})$  appears in the tab area, and the following pop-up message appears.

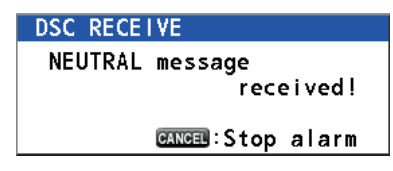

- 4. DSC GENERAL MESSAGE CALLING, RECEIVING
	- 1. Press the **CANCEL** key to silence the audio alarm and erase the pop-up message.

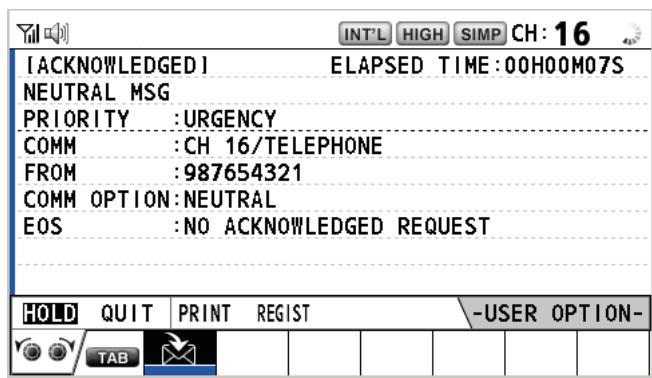

- 2. Watch on the working channel. Communicate by radiotelephone.
- 3. After you have completed communications, rotate the **CHANNEL/ENTER** knob to select [QUIT] in the user options area then push the knob.

# **4.8 Medical Transport Call**

The medical transport call informs all ships, by urgency priority, that your ship carries medical supplies. The medical transport call must be enabled on the [SPECIAL MSG] menu. See section 5.17

### **4.8.1 How to send a medical transport call**

1. Press the **OTHER DSC MSG** key.

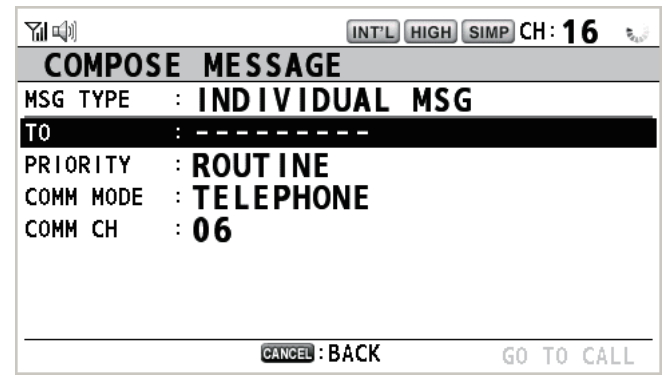

- 2. Rotate the **CHANNEL/ENTER** knob to select [MSG TYPE] then push the knob.
- 3. Rotate the **CHANNEL/ENTER** knob to select [SPECIAL MSG] then push the knob.

4. Rotate the **CHANNEL/ENTER** knob to select [MEDICAL MSG] then push the knob. [PRIORITY] is automatically selected to [URGENCY].

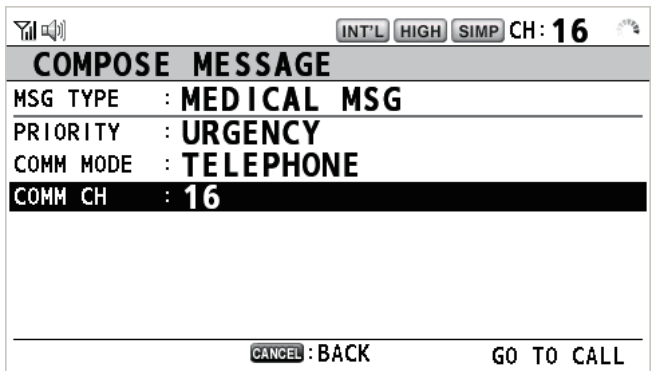

- 5. With [COMM CH] selected, push the **CHANNEL/ENTER** knob.
- 6. Rotate the **CHANNEL/ENTER** knob to select [SELECT] or [MANUAL] then push the knob.

[SELECT]: The options window appears. Rotate the **CHANNEL/ENTER** knob to select the channel then push the knob.

[MANUAL]: Enter the channel then push the **CHANNEL/ENTER** knob.

7. With [GO TO CALL] selected, push the **CHANNEL/ENTER** knob to send the medical transport call.

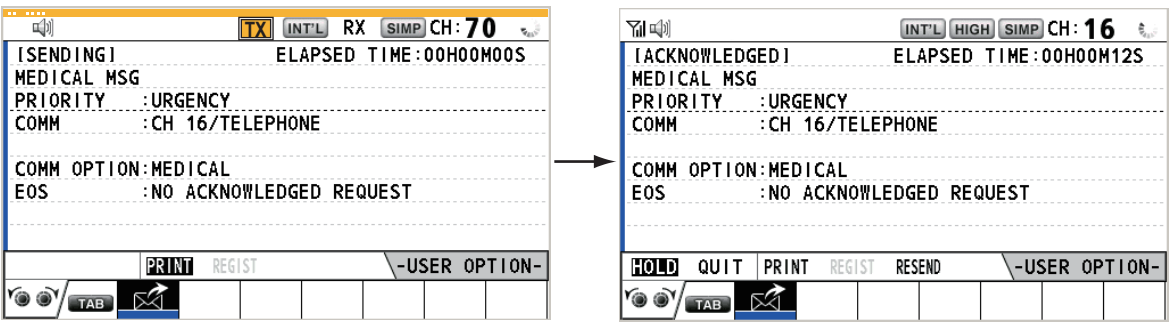

- 8. Inform all ships by radiotelephone that your ship is transporting medical supplies.
- 9. After you have completed communications, rotate the **CHANNEL/ENTER** knob to select [QUIT] in the user options area then push the knob.

### **4.8.2 How to receive a medical transport call**

When you receive a medical transport call, the audio alarm sounds. The icon ( $\mathbb{N}$ ) appears in the tab area, and the following pop-up message appears.

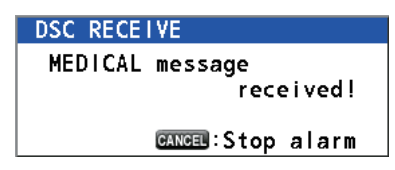

1. Press the **CANCEL** key to silence the audio alarm and erase the pop-up message.

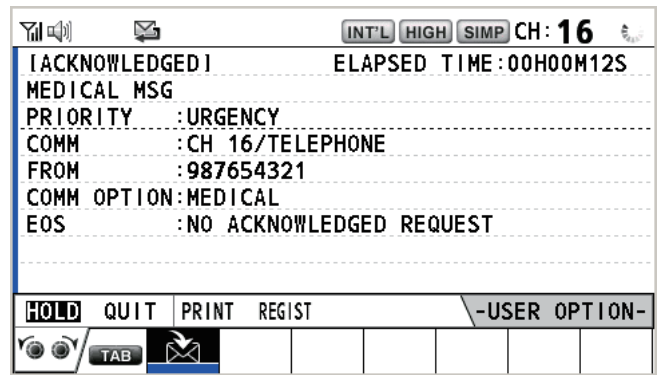

- 2. Watch on the working channel. Communicate by radiotelephone.
- 3. After you have completed communications, rotate the **CHANNEL/ENTER** knob to select [QUIT] in the user options area then push the knob.

# **4.9 Auto Channel Switching**

By default, the system switches channels automatically based on the received DSC message. You can disable the auto switching feature, allowing you to focus on the task at hand.

**Note:** When [AUTO CH SWITCH] is set to [OFF], messages are received, but the channel is not changed until manually selected. For this reason, only set [AUTO CH SWITCH] to [OFF] when it safe to do so. For all other situations, set [AUTO CH SWITCH] to [ON].

To enable or disable automatic channel switching, follow the procedure below.

- 1. Press the **MENU** key to open the [MENU] screen.
- 2. Rotate the **CHANNEL/ENTER** knob to select [DSC], then push the knob.
- 3. Rotate the **CHANNEL/ENTER** knob to select [AUTO CH SWITCH], then push the knob.
- 4. Rotate the **CHANNEL/ENTER** knob to select [ON] or [OFF] as appropriate. Select [ON] to enable automatic channel switching. This is the default setting. Select [OFF] to disable automatic channel switching. When disabled, the icon shown below appears at the top-center of the screen to indicate that automatic channel switching is disabled.

#### AUTO CH OFF

5. Close the menu.
## **5. MENU OPERATION**

The menu can be accessed from both the RT and DSC screens.

**Note:** The menu can not be opened when awaiting acknowledgment of a distress alert.

### **5.1 How to Open/Close the MENU Screen**

1. Press the **MENU** key to open the [MENU] screen.

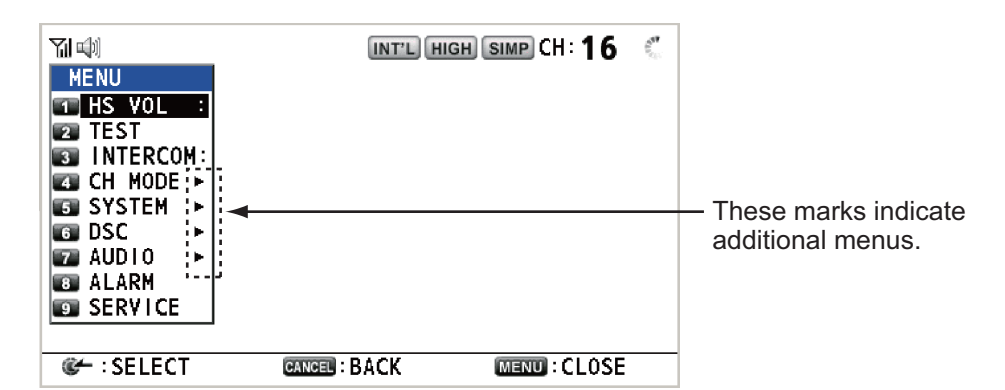

2. Rotate the **CHANNEL/ENTER** knob to select a desired menu item then push the knob. You can also select the desired menu item by pressing the **1** to **9** keys. The menu items that have  $a \triangleright$  indicate additional menus.

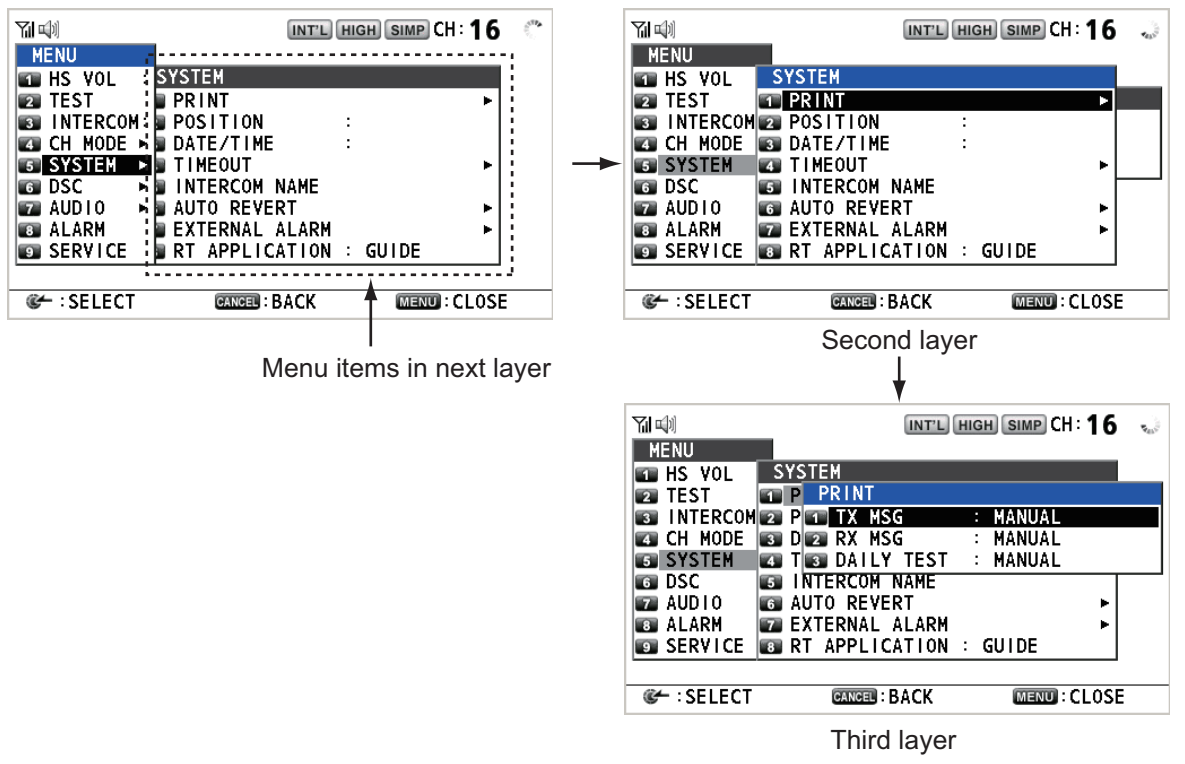

3. To close the menu screen, press the **MENU** key.

**Note:** The **RT/REGION** key cancels menu operation and returns control to the RT screen.

### **5.2 Handset Volume Setting**

You can adjust the volume of the loudspeaker for the handset.

- 1. Rotate the **CHANNEL/ENTER** knob to select [HS VOL] on the [MENU] screen then push the knob.
- 2. Rotate the **CHANNEL/ENTER** knob to set the volume level then push the knob.

#### $\blacktriangle$ 15  $(1-20)$

### **5.3 Channel Setting**

#### **5.3.1 Channel region**

You can change the channel region (see [section 1.5\)](#page-17-0).

- 1. Rotate the **CHANNEL/ENTER** knob to select [CH MODE] on the [MENU] screen then push the knob.
- 2. With [REGION] selected, push the **CHAN-NEL/ENTER** knob.
- 3. Rotate the **CHANNEL/ENTER** knob to select the channel region, then push the knob.

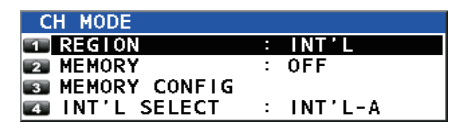

 $\overline{\overline{\mathsf{INT' L}}}$ Only permitted channel **USA** modes are displayed CANADA (set at installation). PRIVATE

#### **5.3.2 Memory**

You can easily call up the channel which you registered in the [MEMORY CONFIG] menu (see [section 5.4](#page-74-0)).

- 1. Rotate the **CHANNEL/ENTER** knob to select [CH MODE] on the [MENU] screen then push the knob.
- 2. Rotate the **CHANNEL/ENTER** knob to select [MEMORY] then push the knob.
- 3. Rotate the **CHANNEL/ENTER** knob to select [ON] or [OFF] then push the knob. When you select  $[ON]$ ,  $[M]$  appears on the screen. On the RT screen, you can select the memory channel by rotating the **CHANNEL/ENTER** knob. The following figure shows the example for CH 10.

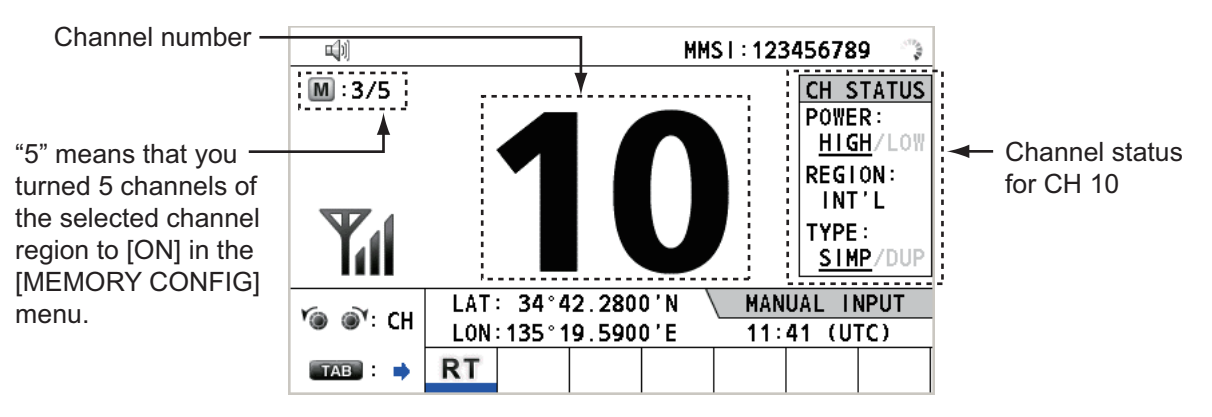

#### **5.3.3 International channels**

Where the region is set to [INT'L], you can select the channel group to use.

- 1. Rotate the **CHANNEL/ENTER** knob to select [CH MODE] on the [MENU] screen then push the knob.
- 2. Rotate the **CHANNEL/ENTER** knob to select [INT'L SELECT] then push the knob.
- 3. Rotate the **CHANNEL/ENTER** knob to select [INT'L A] or [INT'L B] as required, then push the knob. See ["MARINE VHF CHANNEL LISTS" on page AP-3](#page-112-0) for the available channels.

<span id="page-74-1"></span>**Note:** Available channels and their TRX settings are set up at installation. To change any of these settings, consult your local dealer.

### <span id="page-74-0"></span>**5.4 Memory Configuration**

You can turn on or off memory channels on the [MEMORY CONFIG] screen. You can not turn off CH 16.

- 1. Rotate the **CHANNEL/ENTER** knob to select [CH MODE] on the [MENU] screen then push the knob.
- 2. Rotate the **CHANNEL/ENTER** knob to select [MEMORY CONFIG] then push the knob. The list for memory config appears.

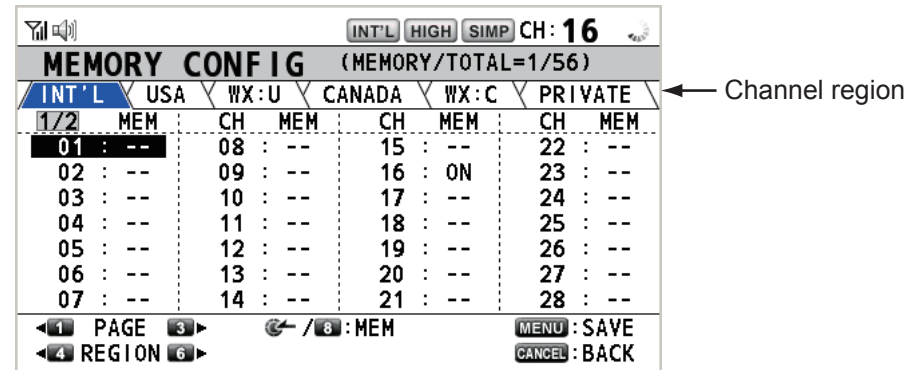

- 3. Press the **4** or **6** key to switch the channel region.
- 4. When there are multiple pages, press the **1** key for the previous page and the **3** key for the next page.
- 5. Rotate the **CHANNEL/ENTER** knob to select the channel number then push the knob or the **8** key. Below is the example screen for the channel number 01 selected. The exclamation mark (!) and [ON] are displayed at each side of the selected channel number.

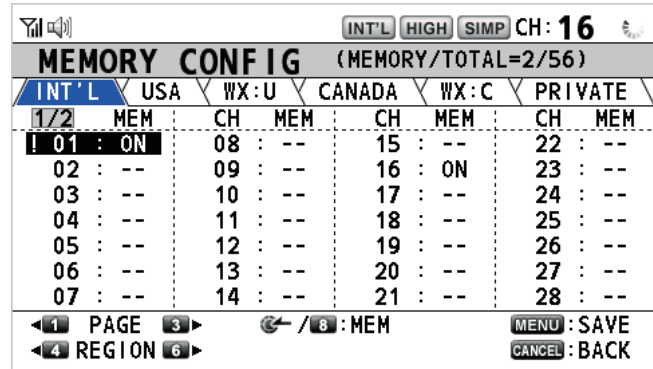

To erase a channel, select a channel to erase then push the **CHANNEL/ENTER** knob or the **8** key. The exclamation mark (!) and [ON] at each side of the selected channel number disappear.

- 6. Press the **MENU** key to save the setting.
- 7. Rotate the **CHANNEL/ENTER** knob to select [Yes] then push the knob. To cancel the setting, press the **CANCEL** key instead of the **MENU** key at step 6. The message as shown in the right figure appears.
- <span id="page-75-0"></span>8. Rotate the **CHANNEL/ENTER** knob to select [Yes] then push the knob.

### **5.5 How to Print Messages**

The [PRINT] menu enables/disables automatic printing of all transmitted and received calls and the results of the daily test.

- 1. Rotate the **CHANNEL/ENTER** knob to select [SYSTEM] on the [MENU] screen then push the knob.
- 2. Rotate the **CHANNEL/ENTER** knob to select [PRINT] then push the knob.
- 3. With [TX MSG] selected, push the **CHAN-NEL/ENTER** knob.
- 4. Rotate the **CHANNEL/ENTER** knob to select [AUTO] or [MANUAL] then push the knob.
- 5. Set [RX MSG] and [DAILY TEST] similarly.

### **5.6 Position Setting**

Do the following to set your position:

- 1. Rotate the **CHANNEL/ENTER** knob to select [SYSTEM] on the [MENU] screen then push the knob.
- 2. Rotate the **CHANNEL/ENTER** knob to select [POSITION SETUP] then push the knob.
- 3. Rotate the **CHANNEL/ENTER** knob to select [POSI-TION] then push the knob.
- 4. With [INPUT TYPE] selected, push the **CHANNEL/EN-TER** knob.
- 5. Rotate the **CHANNEL/ENTER** knob to select [EPFS], [MANUAL] or [NO INFO] then push the knob. [EPFS]: The position data from EPFS [MANUAL]: Set the position data manually [NO INFO]: No position data For [MANUAL], go to the next step.
- 6. For manual input, use the numeric keys to enter current latitude/longitude position, and UTC. To change coordinate, select it and press the **1** key for North or

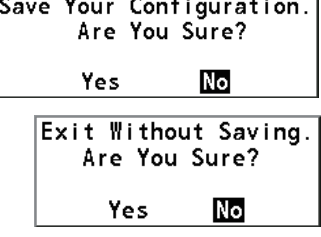

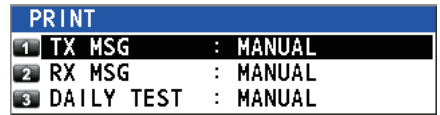

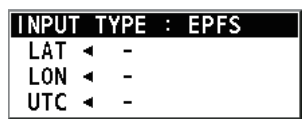

East; the **2** key for South or West. Push the **CHANNEL/ENTER** knob after entering a line of data.

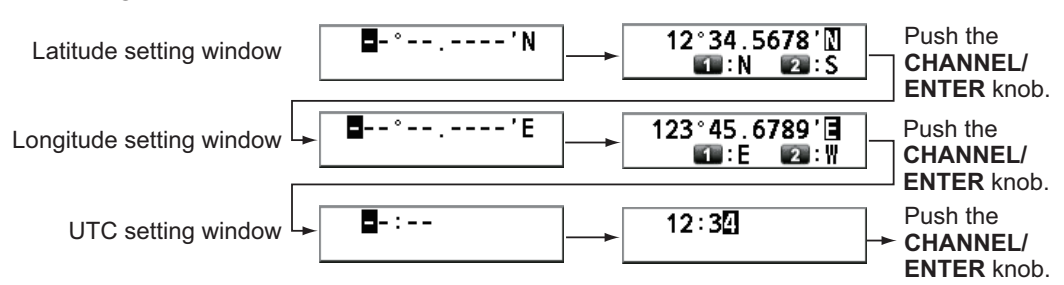

**Note:** When the setting of [INPUT TYPE] is [MANUAL], and position data is more than four hours old, the alert "(610)013 Position data is not updated! Position was older than 4H. Update it." is displayed. See ["ALERT LIST AND CODES" on page AP-30](#page-139-0) for details.

#### **5.6.1 How to adjust the EPFS alarm message timing**

The system outputs an EPFS alert when the position of Own Ship cannot be found. In some cases, the system is still obtaining information from connected sensors. In cases where system takes a short while to receive the position information, you can adjust the time it takes for the alert to appear.

[FIRST ALARM] sets the time to wait from when the power is turned on before releasing an EPFS alert.

**Note:** This setting only affects the first alert, all other EPFS alerts are not affected.

- 1. Rotate the **CHANNEL/ENTER** knob to select [SYSTEM] on the [MENU] screen then push the knob.
- 2. Rotate the **CHANNEL/ENTER** knob to select [POSITION SETUP] then push the knob.
- 3. Rotate the **CHANNEL/ENTER** knob to select [FIRST ALARM] then push the knob.

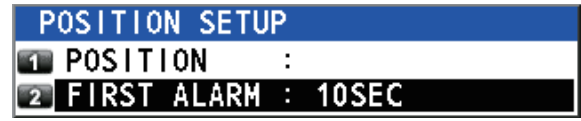

4. Rotate the **CHANNEL/ENTER** knob to set [FIRST ALARM] time, then push the knob. The setting range is 10 seconds to 600 seconds and the default setting is 60 seconds.

#### **5.6.2 Position source priority**

When more than one source of position data is available and POSITION SETUP is set to EPFS, the system automatically changes the position source (sensor) based on the priority outlined in the table below.

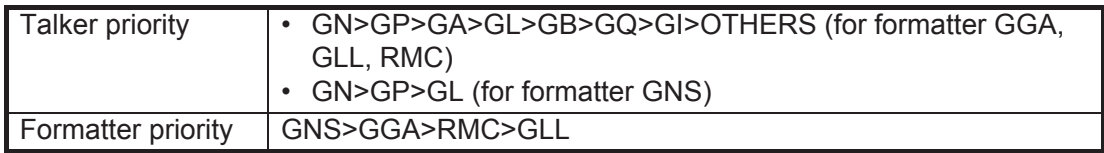

**Note:** When talker and formatter priorities are contradicting, formatter priority is selected. See the sentence definitions outlined in ["DIGITAL INTERFACE"](#page-126-0).

### **5.7 Date and Time Setting**

Set the date and time for the system.

- 1. Rotate the **CHANNEL/ENTER** knob to select [SYSTEM] on the [MENU] screen then push the knob.
- 2. Rotate the **CHANNEL/ENTER** knob to select [DATE/TIME] then push the knob.
	- The date or time cannot be adjusted when they are input from an EPFS navigator.
- SOURCE : INTERNAL DATE : --/--/---<br>TIME : --:--
- If date or time is not input from an EPFS navigator, enter the date and time with the numeric keys.

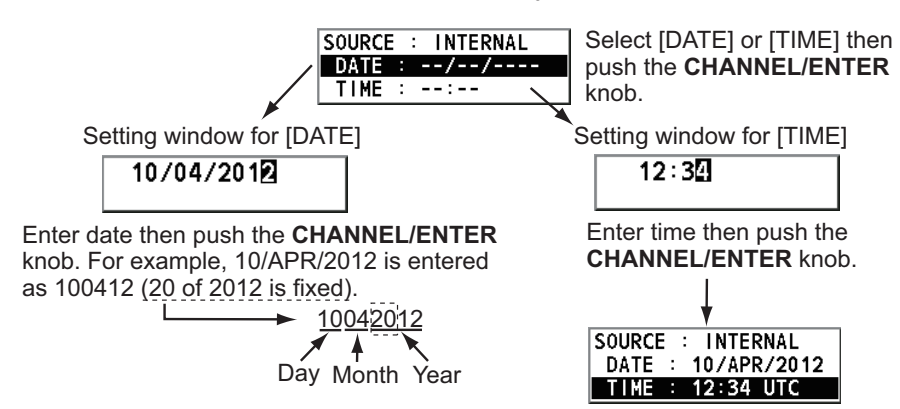

**Note:** When manually entering date and time, use UTC (Universal Time Coordinated). Do not use local time.

### **5.8 Timeout Setting**

The menu screen and/or the inactive sessions (icons) can be closed automatically when there is no menu operation within the time specified. You can set the time interval for auto closing of the menu and inactive session.

- 1. Rotate the **CHANNEL/ENTER** knob to select [SYSTEM] on the [MENU] screen then push the knob.
- 2. Rotate the **CHANNEL/ENTER** knob to select [TIMEOUT] then push the knob.

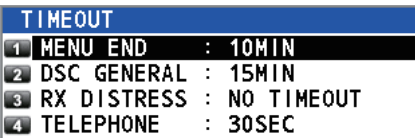

- 3. Rotate the **CHANNEL/ENTER** knob to select the item desired then push the knob.
- 4. Rotate the **CHANNEL/ENTER** knob to select a time interval then push the knob. [NO TIMEOUT] leaves the menu screen and/or the inactive sessions open until you close them manually.

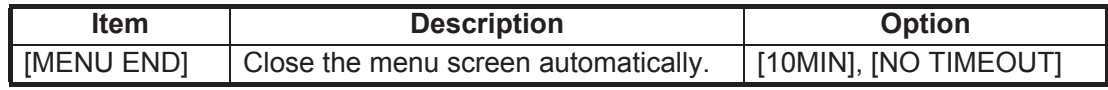

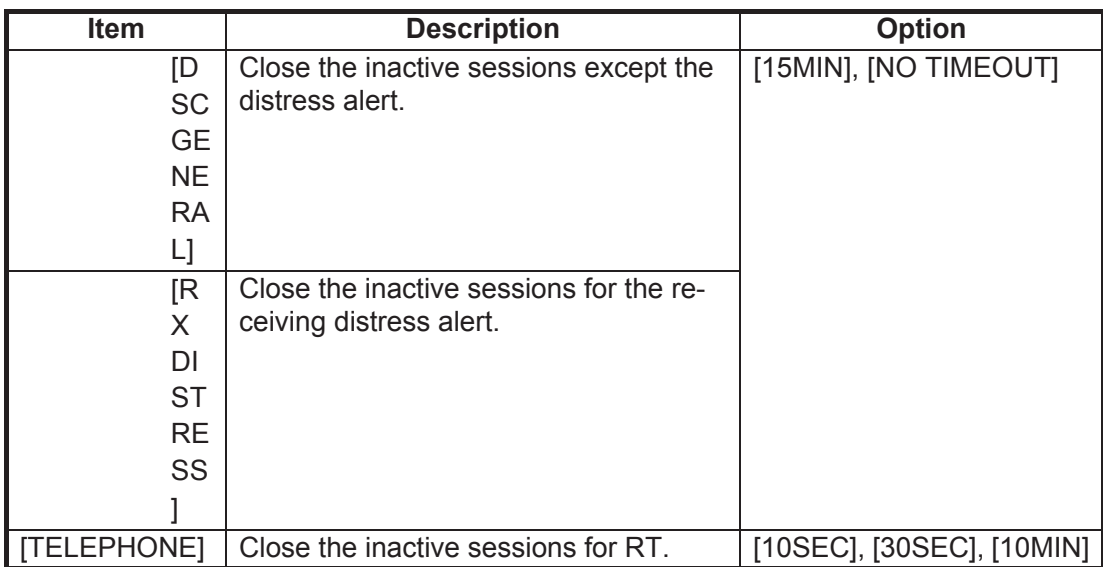

### **5.9 How to Name the Terminal for Intercom**

You can change the name of the terminal for intercom.

- 1. Rotate the **CHANNEL/ENTER** knob to select [SYSTEM] on the [MENU] screen then push the knob.
- 2. Rotate the **CHANNEL/ENTER** knob to select [INTERCOM NAME] then push the knob.

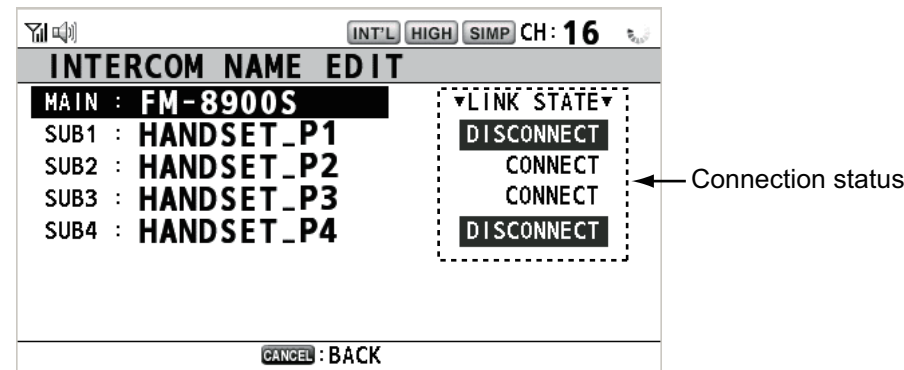

3. Rotate the **CHANNEL/ENTER** knob to select the terminal then push the knob.

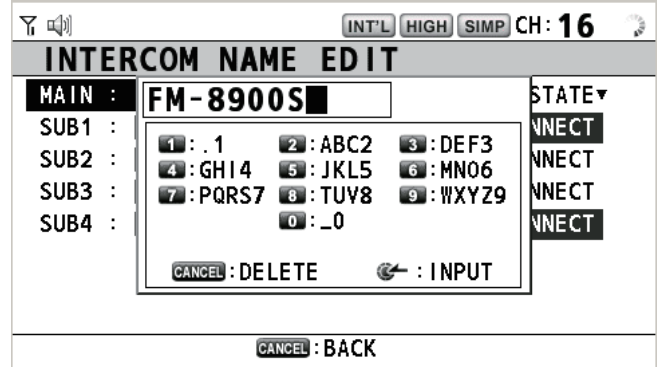

4. Rotate the **CHANNEL/ENTER** knob to select the character to edit then press the appropriate numeric key. To delete a character, rotate the **CHANNEL/ENTER** knob to select the character to delete then press the **CANCEL** key.

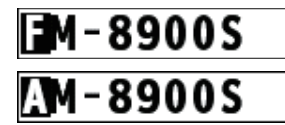

1. Rotate the **CHANNEL/ENTER** knob to select "F".

2. Press the appropriate numeric key (in this case, the **2** key) to change "F" to "A".

**Note:** Each time you press the **2** key, the character changes in the sequence of "A"  $\rightarrow$  "B"  $\rightarrow$  "C"  $\rightarrow$  "2"  $\rightarrow$  "A"  $\rightarrow$  ...

- 5. Push the **CHANNEL/ENTER** knob.
- 6. Repeat steps 3 to 5 to name another terminal.

### **5.10 Automatic Switch to CH16**

The channel can be automatically set to CH16 when the handset is on hooked.

- 1. Rotate the **CHANNEL/ENTER** knob to select [SYSTEM] on the [MENU] screen then push the knob.
- 2. Rotate the **CHANNEL/ENTER** knob to select [AUTO REVERT] then push the knob.

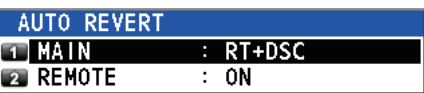

- 3. Rotate the **CHANNEL/ENTER** knob to select [MAIN] (for the main unit) or [RE-MOTE] (for the remote handset) then push the knob.
- 4. For [MAIN], rotate the **CHANNEL/ENTER** knob to select [RT+DSC], [RT] or [OFF] then push the knob. [RT+DSC]: Automatic switching to CH16 for all sessions [RT]: Automatic switching to CH16 for the stand-by mode, the RT screen and the active RT session [OFF]: No automatic switching For [REMOTE], rotate the **CHANNEL/ENTER** knob to select [ON] or [OFF] then push the knob. [ON]: Automatic switching to CH16 for the RT session [OFF]: No automatic switching

**Note:** This function is not available during DW, scanning or PSTN.

### **5.11 External Alarm Setting**

The [EXTERNAL ALARM] menu enables/disables output of the contact signal for urgency, safety and routine messages to an external alarm system.

- 1. Rotate the **CHANNEL/ENTER** knob to select [SYSTEM] on the [MENU] screen then push the knob.
- 2. Rotate the **CHANNEL/ENTER** knob to select [EXTERNAL ALARM] then push the knob.

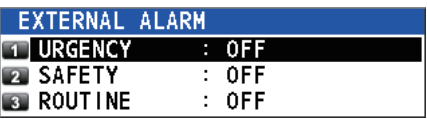

- 3. Rotate the **CHANNEL/ENTER** knob to select [URGENCY], [SAFETY] or [ROU-TINE] then push the knob.
- 4. Rotate the **CHANNEL/ENTER** knob to select [ON] or [OFF] then push the knob.
- When receiving urgency, safety or routine messages, the contact signal for the category selected to ON is output to an external alarm system.
- When receiving distress alert or distress messages, the contact signal is output to an external alarm system regardless of the external alarm setting.
- When an alarm acknowledgment from an external alarm system is received by the transceiver unit or an alarm pop-up message closes (with pressing the **CANCEL** key, etc.), output of the contact signal to an external alarm system is stopped. **Note:** An alarm pop-up message or audio alarm for the transceiver unit are not affected by this condition.

### **5.12 RT Application Setting**

You can display the guide for operations, the handset state or the squelch values at the bottom left corner of the RT screen.

- 1. Rotate the **CHANNEL/ENTER** knob to select [SYSTEM] on the [MENU] screen then push the knob.
- 2. Rotate the **CHANNEL/ENTER** knob to select [RT APPLICATION] then push the knob.
- 3. Rotate the **CHANNEL/ENTER** knob to select [GUIDE], [HS STATE] or [SQ ME-TER] then push the knob.

[GUIDE]: The guide for operations.

[HS STATE]: The remote handset state.

[SQ METER]: The squelch values for the transceiver unit and the remote handset. [SP VOLUME]: Main speaker volume.

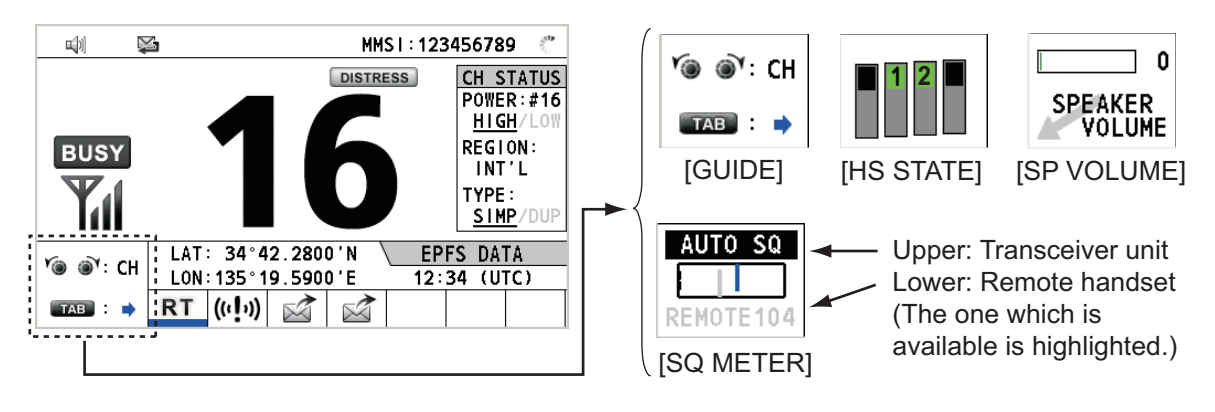

### <span id="page-82-0"></span>**5.13 Address Book**

You can register a maximum of 50 MMSIs and address names (max. 20 letters) in the memory.

#### **5.13.1 List for address data**

- 1. Rotate the **CHANNEL/ENTER** knob to select [DSC] on the [MENU] screen then push the knob.
- 2. Rotate the **CHANNEL/ENTER** knob to select [ADDRESS BOOK] then push the knob.

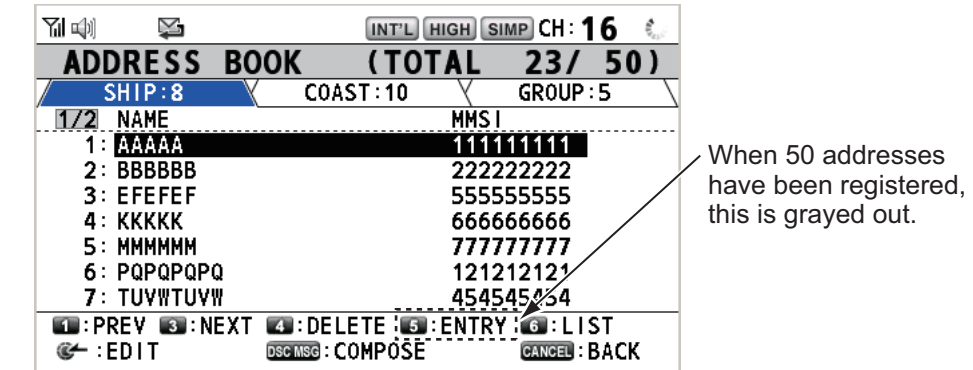

**Key/knob Function CHANNEL/ ENTER** • Move the cursor by rotating the **CHANNEL/ENTER** knob. • Open the [ADDRESS DATA EDIT] screen by pushing the **CHANNEL/ ENTER** knob (see [paragraph 5.13.3](#page-84-0)). **CANCEL** Return to the [MENU] screen. **OTHER DSC MSG** Open the [COMPOSE MESSAGE] screen to create a DSC message with registered address (see [paragraph 5.13.5](#page-85-0)). **1** Go to the previous page. **3** Go to the next page. **4** Delete address (see [paragraph 5.13.4](#page-85-1)). **5** Open the [ADDRESS DATA ENTRY] screen (see [paragraph 5.13.2](#page-83-0)). **6** Switch the address type. Each press changes the type continuously  $([SHP] \rightarrow [COAST] \rightarrow [GROUP] \rightarrow [SHP] \rightarrow ...).$ 

#### <span id="page-83-0"></span>**5.13.2 How to register addresses**

- 1. Open the [ADDRESS BOOK] screen.
- 2. Press the **5** key to open the [ADDRESS DATA ENTRY] screen.

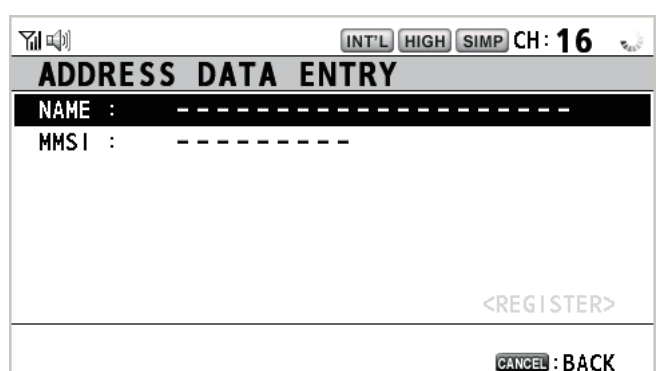

- 3. With [NAME] selected, push the **CHANNEL/ ENTER** knob.
- 4. Enter the address name (max. 20 letters) with the numeric keys then push the **CHAN-NEL/ENTER** knob.
- 5. With [MMSI] selected, push the **CHANNEL/ ENTER** knob.

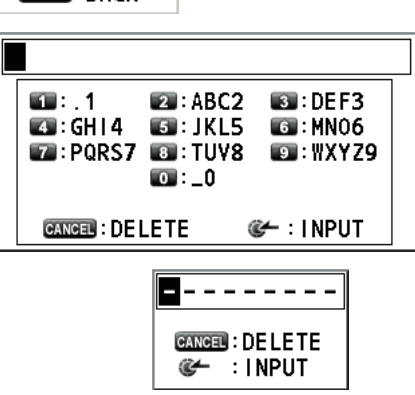

- 6. Enter the MMSI with the numeric keys then push the **CHANNEL/ENTER** knob.
- 7. With [REGISTER] selected, push the **CHANNEL/ENTER** knob.

#### <span id="page-84-0"></span>**5.13.3 How to edit addresses**

- 1. Open the [ADDRESS BOOK] screen.
- 2. Rotate the **CHANNEL/ENTER** knob to select the address to edit then push the knob.

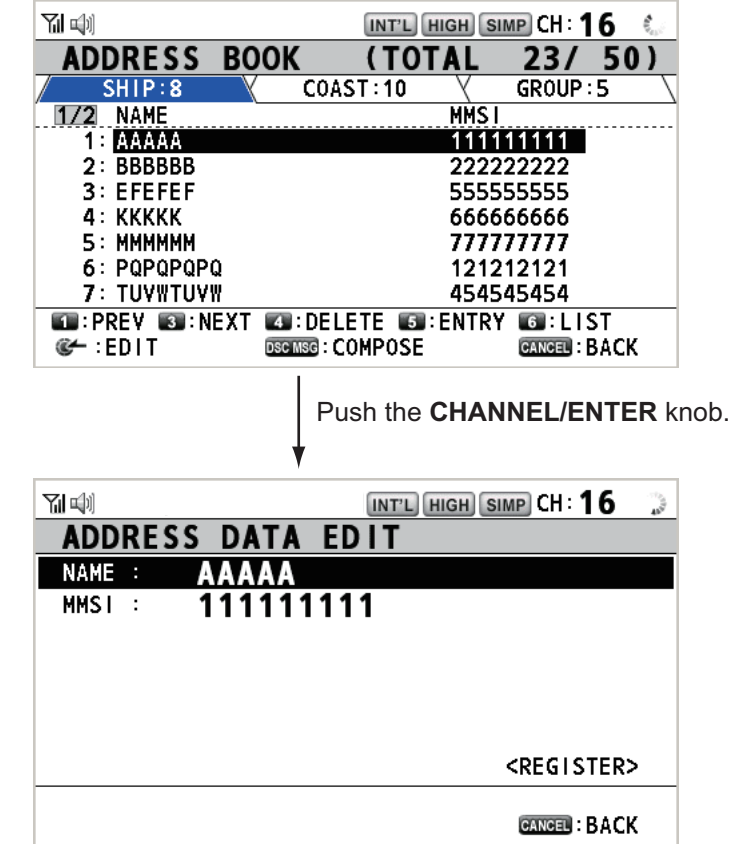

- 3. Rotate the **CHANNEL/ENTER** knob to select [NAME] or [MMSI] as appropriate then push the knob.
- 4. Enter the address name or MMSI with the numeric keys then push the **CHANNEL/ ENTER** knob.
- 5. Rotate the **CHANNEL/ENTER** knob to select [REGISTER] then push the knob.

**Note:** If the MMSI is already registered to another address, the error alarm sounds and an alert pop-up message appears when selecting [REGISTER].

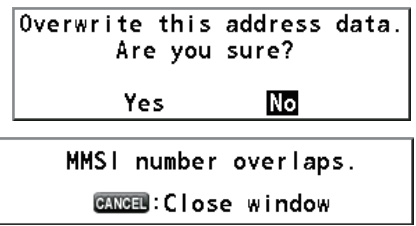

6. Rotate the **CHANNEL/ENTER** knob to select [Yes] then push the knob.

#### <span id="page-85-1"></span>**5.13.4 How to delete addresses**

Open the [ADDRESS BOOK] screen then follow the applicable procedure below.

#### **Individual address**

1. Rotate the **CHANNEL/ENTER** knob to select the address to delete then press the **4** key.

**DELETE SELECTION** DELETE LIST DELETE ALL LISTS

2. Rotate the **CHANNEL/ENTER** knob to select [DELETE SE-LECTION] then push the knob.

Are You Sure? **No** Yes

3. Rotate the **CHANNEL/ENTER** knob to select [Yes] then push the knob.

#### **Address by type**

- 1. Press the **6** key several times to select desired type.
- 2. Press the **4** key.
- 3. Rotate the **CHANNEL/ENTER** knob to select [DELETE LIST] then push the knob.
- 4. Rotate the **CHANNEL/ENTER** knob to select [Yes] then push the knob.

#### **All addresses**

- 1. Press the **4** key.
- 2. Rotate the **CHANNEL/ENTER** knob to select [DELETE ALL LISTS] then push the knob.
- 3. Rotate the **CHANNEL/ENTER** knob to select [Yes] then push the knob.

#### <span id="page-85-0"></span>**5.13.5 How to create a DSC message with registered address**

- 1. Open the [ADDRESS BOOK] screen.
- 2. Rotate the **CHANNEL/ENTER** knob to select the address to use.
- 3. Press the **OTHER DSC MSG** key to open the [COMPOSE MESSAGE] screen. For the address type [SHIP] or [COAST], [MSG TYPE] is [INDIVIDUAL MSG]. For [GROUP], [MSG TYPE] is [GROUP MSG].

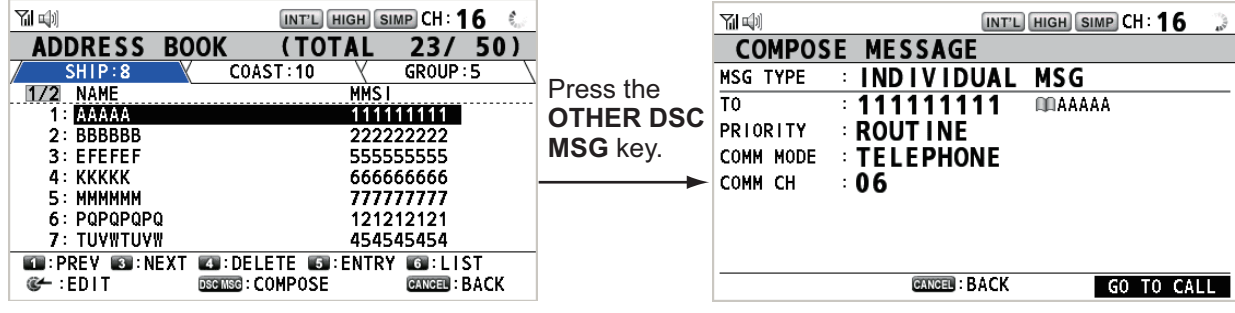

### **5.14 TX Message Preparation**

For the individual, PSTN, group and test messages, you can create messages and store them in the memory for future use. You can edit, send or delete these messages. A maximum of 100 messages can be stored in the memory.

#### **5.14.1 List for message files**

- 1. Rotate the **CHANNEL/ENTER** knob to select [DSC] on the [MENU] screen then push the knob.
- 2. Rotate the **CHANNEL/ENTER** knob to select [MSG FILE] then push the knob.

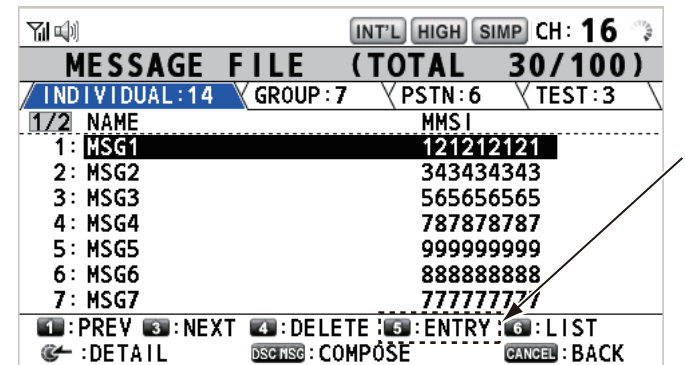

When 100 messages have been registered, this is grayed out.

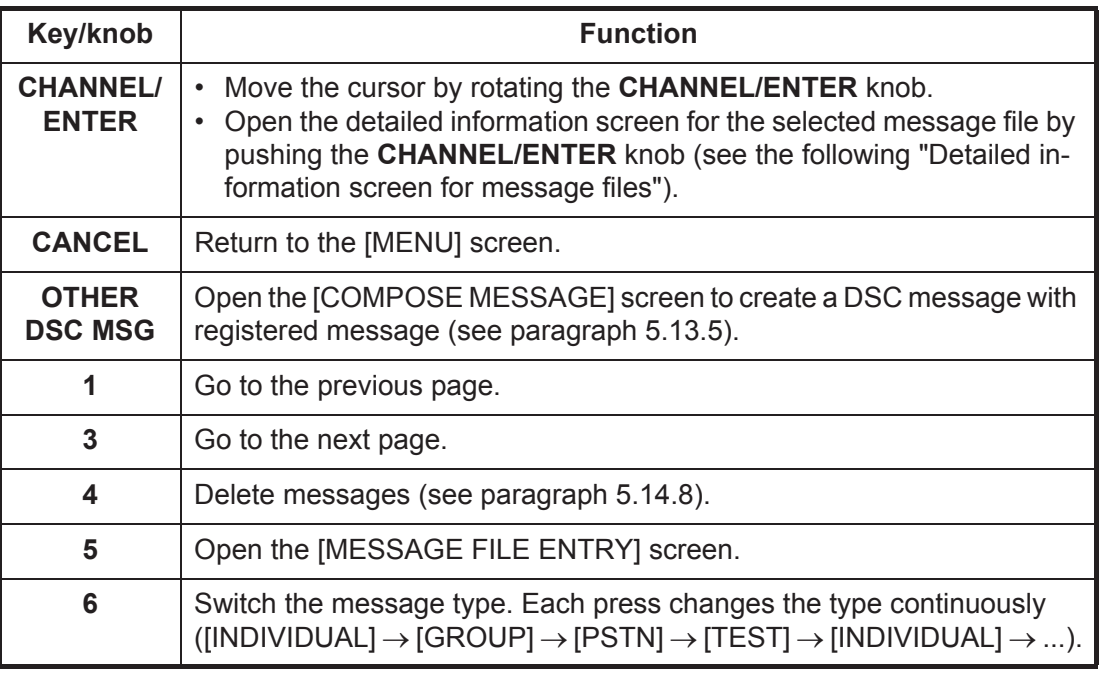

<span id="page-86-0"></span>**Detailed information screen for message files**

Rotate the **CHANNEL/ENTER** knob to select the message file desired on the [MESSAGE FILE] list then push the knob. The detailed information screen for the selected message file appears. The right figure shows the screen for an individual message.

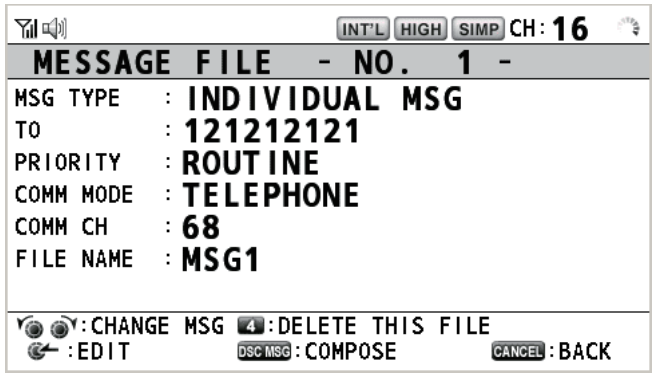

Several functions can be done from this screen.

- Rotating the **CHANNEL/ENTER** knob: Go to the detailed information screen for the previous or next message file.
- Pushing the **CHANNEL/ENTER** knob: Open the [MESSAGE FILE EDIT] screen (see [paragraph 5.14.6\)](#page-90-0).
- **OTHER DSC MSG** key: Open the [COMPOSE MESSAGE] screen (see [paragraph 5.14.7](#page-91-1)).
- **4** key: Delete the selected message file. The confirmation message appears on the screen. Rotate the **CHANNEL/ENTER** knob to select [Yes] then push the knob.

#### **5.14.2 Individual calls**

- 1. Open the [MESSAGE FILE] list.
- 2. Press the **6** key several times to select the [INDIVIDUAL] type.
- 3. Press the **5** key to open the [MESSAGE FILE ENTRY] screen.
- 4. With [TO] selected, push the **CHANNEL/ENTER** knob.
- 5. Rotate the **CHANNEL/ENTER** knob to select [DIRECT INPUT], [AD-DRESS BOOK DATA] or [AIS TAR-GET DATA] then push the knob. [DIRECT INPUT]: Enter the MMSI of the station where to send the call then push the **CHANNEL/ENTER** knob.

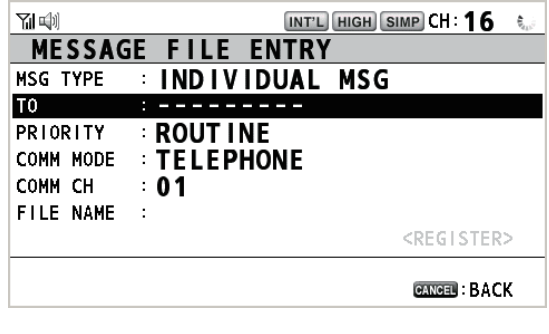

[ADDRESS BOOK DATA]: Select an MMSI from the [ADDRESS BOOK] (see [section 5.13](#page-82-0)) then push the **CHANNEL/ENTER** knob.

[AIS TARGET DATA]: Select an MMSI from the [AIS TARGET LIST] then push the **CHANNEL/ENTER** knob.

- 6. With [COMM CH] selected, push the **CHANNEL/ENTER** knob.
- 7. Rotate the **CHANNEL/ENTER** knob to select [SELECT] or [MANUAL] then push the knob.

[SELECT]: The options window appears. Rotate the **CHANNEL/ENTER** knob to select the channel then push the knob.

[MANUAL]: Enter the channel then push the **CHANNEL/ENTER** knob.

8. With [FILE NAME] selected, push the **CHANNEL/ENTER** knob.

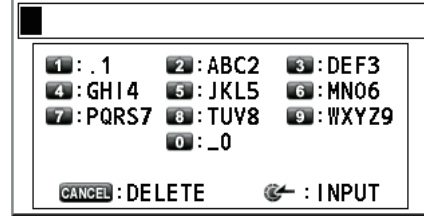

- 9. Enter the file name (max. 20 letters) with the numeric keys then push the **CHAN-NEL/ENTER** knob.
- 10. With [REGISTER] selected, push the **CHANNEL/ENTER** knob.

#### **5.14.3 Group calls**

To receive group calls, register the group MMSI in [ADDRESS BOOK].

- 1. Open the [MESSAGE FILE] list.
- 2. Press the **6** key several times to select the [GROUP] type.
- 3. Press the **5** key to open the [MESSAGE FILE ENTRY] screen.

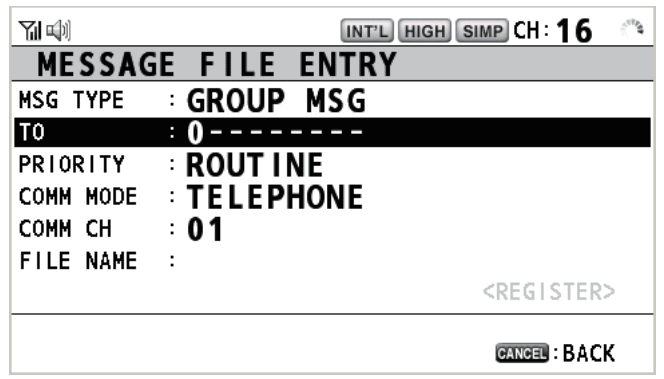

- 4. With [TO] selected, push the **CHANNEL/ENTER** knob.
- 5. Rotate the **CHANNEL/ENTER** knob to select [DIRECT INPUT] or [ADDRESS BOOK DATA] then push the knob. [DIRECT INPUT]: Enter the group MMSI (eight digits) with the numeric keys then push the **CHANNEL/ENTER** knob. [ADDRESS BOOK DATA]: Select an MMSI from the [ADDRESS BOOK] (see [section 5.13\)](#page-82-0) then push the **CHANNEL/ENTER** knob.
- 6. With [COMM CH] selected, push the **CHANNEL/ENTER** knob.
- 7. Rotate the **CHANNEL/ENTER** knob to select [SELECT] or [MANUAL] then push the knob.

[SELECT]: The options window appears. Rotate the **CHANNEL/ENTER** knob to select the channel then push the knob.

[MANUAL]: Enter the channel then push the **CHANNEL/ENTER** knob.

- 8. With [FILE NAME] selected, push the **CHANNEL/ENTER** knob.
- 9. Enter the file name (max. 20 letters) with the numeric keys then push the **CHAN-NEL/ENTER** knob.
- 10. With [REGISTER] selected, push the **CHANNEL/ENTER** knob.

#### **5.14.4 PSTN calls**

- 1. Open the [MESSAGE FILE] list.
- 2. Press the **6** key several times to select the [PSTN] type.
- 3. Press the **5** key to open the [MESSAGE FILE ENTRY] screen.

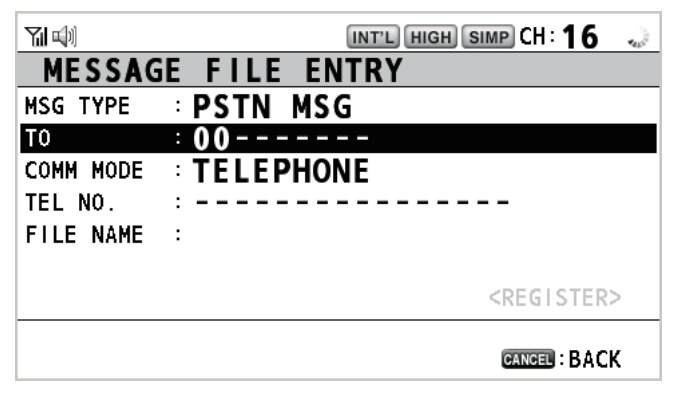

- 4. With [TO] selected, push the **CHANNEL/ENTER** knob.
- 5. Rotate the **CHANNEL/ENTER** knob to select [DIRECT INPUT], [ADDRESS BOOK DATA] or [AIS TARGET DATA] then push the knob. [DIRECT INPUT]: Enter the MMSI of coast station (seven digits) with the numeric keys then push the **CHANNEL/ENTER** knob. [ADDRESS BOOK DATA]: Select an MMSI from the [ADDRESS BOOK] (see [section 5.13](#page-82-0)) then push the **CHANNEL/ENTER** knob. [AIS TARGET DATA]: Select an MMSI from the [AIS TARGET LIST] then push the **CHANNEL/ENTER** knob.
- 6. With [TEL NO.] selected, push the **CHANNEL/ENTER** knob.
- 7. Enter the telephone no. (up to 16 digits) with the numeric keys then push the **CHANNEL/ENTER** knob.
- 8. With [FILE NAME] selected, push the **CHANNEL/ENTER** knob.
- 9. Enter the file name (max. 20 letters) with the numeric keys then push the **CHAN-NEL/ENTER** knob.
- 10. With [REGISTER] selected, push the **CHANNEL/ENTER** knob.

#### **5.14.5 Test calls**

- 1. Open the [MESSAGE FILE] list.
- 2. Press the **6** key several times to select the [TEST] type.
- 3. Press the **5** key to open the [MESSAGE FILE ENTRY] screen.

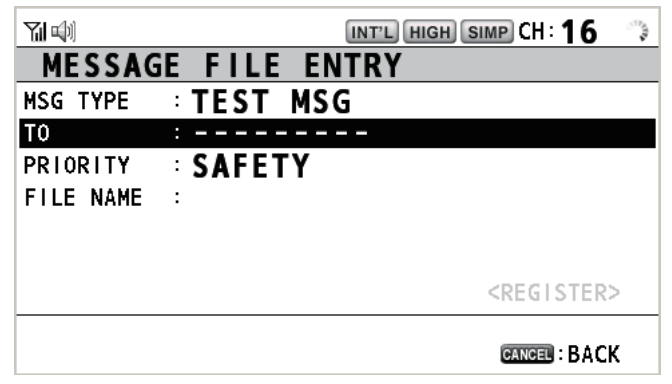

- 4. With [TO] selected, push the **CHANNEL/ENTER** knob.
- 5. Rotate the **CHANNEL/ENTER** knob to select [DIRECT INPUT], [ADDRESS BOOK DATA] or [AIS TARGET DATA] then push the knob. [DIRECT INPUT]: Enter the MMSI where to send the test message with the numeric keys then push the **CHANNEL/ENTER** knob. [ADDRESS BOOK DATA]: Select an MMSI from the [ADDRESS BOOK] (see [section 5.13\)](#page-82-0) then push the **CHANNEL/ENTER** knob. [AIS TARGET DATA]: Select an MMSI from the [AIS TARGET LIST] then push the **CHANNEL/ENTER** knob.
- 6. With [FILE NAME] selected, push the **CHANNEL/ENTER** knob.
- 7. Enter the file name (max. 20 letters) with the numeric keys then push the **CHAN-NEL/ENTER** knob.
- 8. With [REGISTER] selected, push the **CHANNEL/ENTER** knob.

#### <span id="page-90-0"></span>**5.14.6 How to edit prepared messages**

- 1. Open the [MESSAGE FILE] list.
- 2. Rotate the **CHANNEL/ENTER** knob to select the message file to edit then push the knob.
- 3. Push the **CHANNEL/ENTER** knob to open the [MESSAGE FILE EDIT] screen.

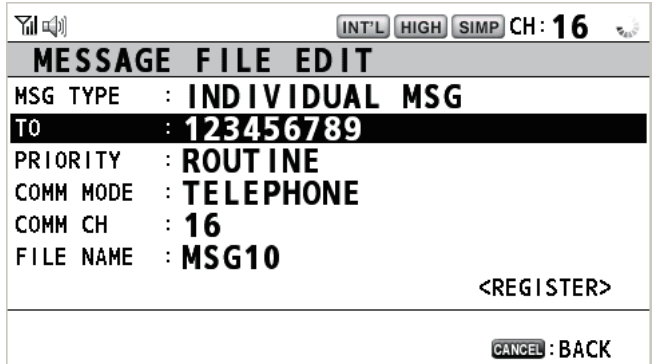

- 4. Rotate the **CHANNEL/ENTER** knob to select the item to edit then push the knob.
- 5. Change the setting accordingly.

**5-20**

#### 5. MENU OPERATION

- 6. Rotate the **CHANNEL/ENTER** knob to select [REGIS-TER] then push the knob.
- 7. Rotate the **CHANNEL/ENTER** knob to select [Yes] then push the knob.

#### <span id="page-91-2"></span><span id="page-91-1"></span>**5.14.7 How to send prepared messages**

#### **How to send without modification**

- 1. Open the [MESSAGE FILE] list.
- 2. Rotate the **CHANNEL/ENTER** knob to select the message file desired then press the **OTHER DSC MSG** key.
- 3. Rotate the **CHANNEL/ENTER** knob to select [GO TO CALL] then push the knob.

#### **Edit before sending**

Follow the procedure in [paragraph 5.14.6](#page-90-0) and do the above procedure ["How to send](#page-91-2)  [without modification".](#page-91-2)

#### <span id="page-91-0"></span>**5.14.8 How to delete prepared messages**

Open the [MESSAGE FILE] list then follow the applicable procedure below.

#### **Individual prepared message**

- 1. Rotate the **CHANNEL/ENTER** knob to select the file to delete then press the **4** key.
- 2. Rotate the **CHANNEL/ENTER** knob to select [DELETE SE-LECTION] then push the knob.

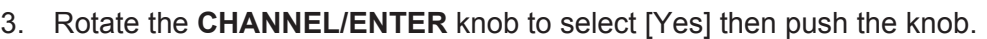

#### **Prepared messages by type**

- 1. Press the **6** key several times to select the desired type.
- 2. Press the **4** key.
- 3. Rotate the **CHANNEL/ENTER** knob to select [DELETE LIST] then push the knob.
- 4. Rotate the **CHANNEL/ENTER** knob to select [Yes] then push the knob.

#### **All prepared messages**

- 1. Press the **4** key.
- 2. Rotate the **CHANNEL/ENTER** knob to select [DELETE ALL LISTS] then push the knob.
- 3. Rotate the **CHANNEL/ENTER** knob to select [Yes] then push the knob.

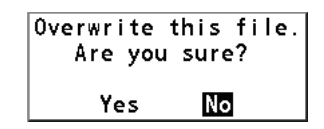

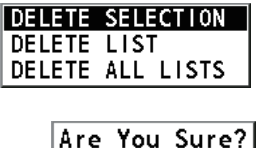

Yes

No

### **5.15 Log File**

Three logs are provided for storage of calls:

- **[RX DISTRESS]** (received distress log)
- [RX GENERAL] (received ordinary log)
- [TX] (transmitted log)

Each mode stores 50 calls. The latest call is saved as log no.1 and the log no. of all previous calls in that log increments by one. When the storage capacity is exceeded,

the oldest call is deleted to make a room for the latest. The icon ( $\boxtimes$ ) indicates unread calls. Received distress calls are automatically deleted after 48 hours.

#### <span id="page-92-0"></span>**5.15.1 How to open a log file**

The procedure to open a log is common to all logs.

- 1. Rotate the **CHANNEL/ENTER** knob to select [DSC] on the [MENU] screen then push the knob.
- 2. Rotate the **CHANNEL/ENTER** knob to select [LOG] then push the knob.

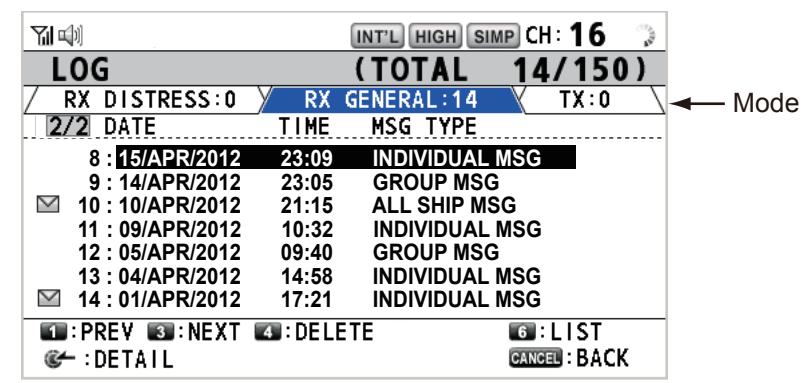

- 3. Press the 6 key to switch the log file mode in the sequence of  $[RX\,DISTRESS] \rightarrow$  $[RX \text{ GENERAL}] \rightarrow [TX] \rightarrow [RX \text{ DISTRESS}] \rightarrow ...$
- 4. When there are multiple pages, press the **1** key for the previous page and the **3** key for the next page. Rotate the **CHANNEL/ENTER** knob to select a desired log then push the knob. The contents of the selected log file are displayed. To return to the [MENU] screen, press the **CANCEL** key.

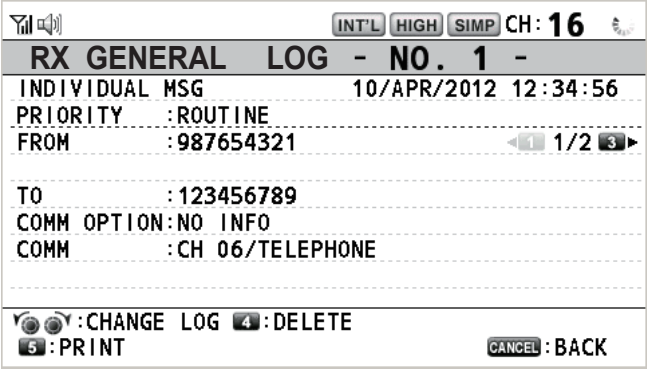

- 5. Press the **1** key for the previous page and the **3** key for the next page. Rotate the **CHANNEL/ENTER** knob to change the log file (clockwise rotation: to the next log file, counterclockwise rotation: to the previous log file).
- 6. To print the selected log, press the **5** key.
- 7. To return to the log list, press the **CANCEL** key.

**5-22**

### **5.15.2 How to delete log files**

You can delete the log files except RX DISTRESS. Open the log file list then follow the applicable procedure below.

#### **Individual log file**

- 1. Rotate the **CHANNEL/ENTER** knob to select the log file to delete then press the **4** key.
- 2. Rotate the **CHANNEL/ENTER** knob to select [DELETE SE-LECTION] then push the knob.
- 3. Rotate the **CHANNEL/ENTER** knob to select [Yes] then push the knob.

You can delete a log file by pressing the **4** key on the screen shown at step 4 in [paragraph 5.15.1](#page-92-0).

#### **Specify log files by mode**

- 1. Press the **6** key several times to select [RX GENERAL] or [TX].
- 2. Press the **4** key.
- 3. Rotate the **CHANNEL/ENTER** knob to select [DELETE LIST] then push the knob.
- 4. Rotate the **CHANNEL/ENTER** knob to select [Yes] then push the knob.

#### **All log files**

- 1. Press the **4** key.
- 2. Rotate the **CHANNEL/ENTER** knob to select [DELETE ALL LISTS] then push the knob.
- 3. Rotate the **CHANNEL/ENTER** knob to select [Yes] then push the knob.

The log files are renumbered to reflect the deletion.

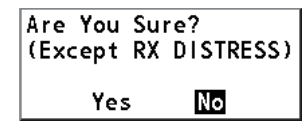

Are You Sure? Yes. **No** 

**DELETE SELECTION** DELETE LIST DELETE ALL LISTS

### **5.16 How to Set the AUTO ACK Details**

The acknowledgment message can be sent automatically when you receive an individual message or a PSTN message. You can also enable or disable it for position, polling and test messages. For PSTN, position and polling messages, automatic acknowledge is disabled when there is an active DSC session.

**Note 1:** For individual message, the automatic acknowledgment is automatically disabled, as required by law, when an RX call contains errors.

- 1. Rotate the **CHANNEL/ENTER** knob to select [DSC] on the [MENU] screen then push the knob.
- 2. Rotate the **CHANNEL/ENTER** knob to select [ACK SETTINGS] then push the knob.

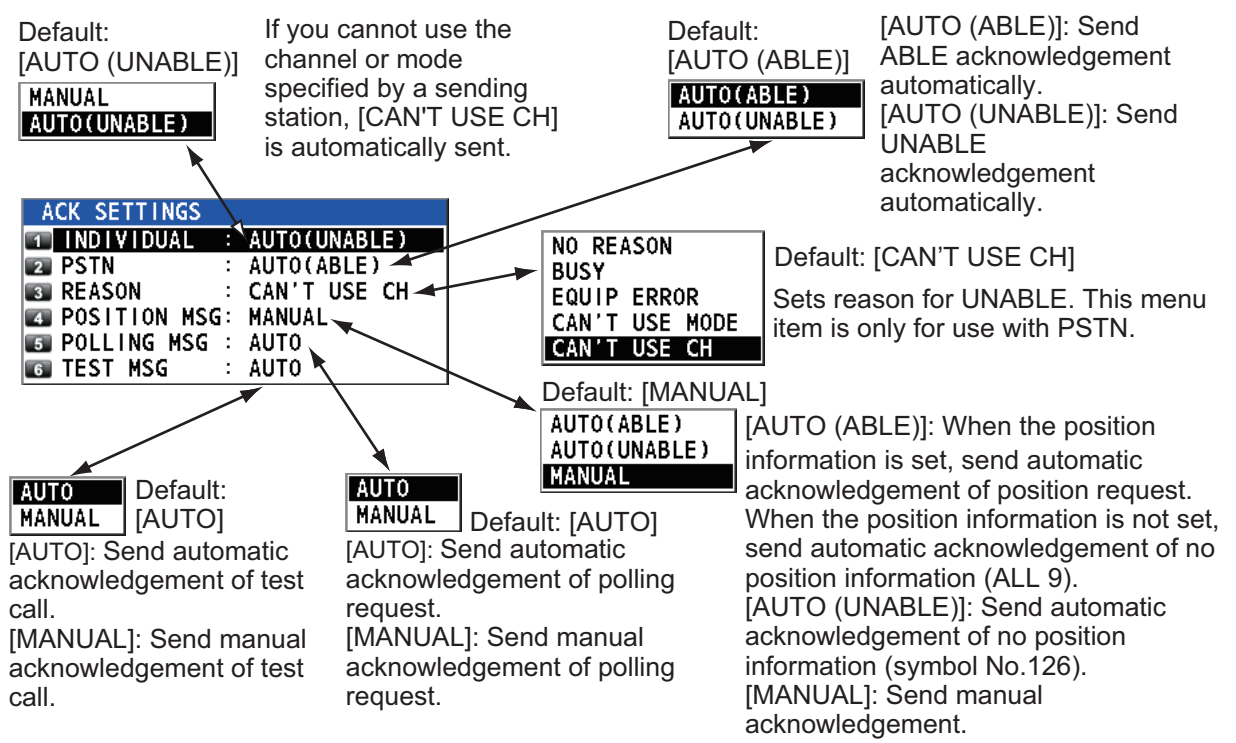

### **5.17 Special Messages**

Permission to transmit NEUTRAL CRAFT and MEDICAL TRANSPORT is enabled or disabled as follows:

- 1. Rotate the **CHANNEL/ENTER** knob to select [DSC] on the [MENU] screen then push the knob.
- 2. Rotate the **CHANNEL/ENTER** knob to select [SPECIAL MSG] then push the knob.

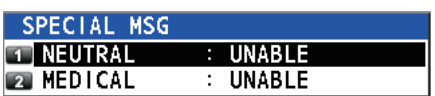

- 3. Rotate the **CHANNEL/ENTER** knob to select [NEUTRAL] or [MEDICAL] then push the knob.
- 4. Rotate the **CHANNEL/ENTER** knob to select [ABLE] or [UNABLE] then push the knob.

### **5.18 Propose Channel Setting**

When sending the automatic ACK to the PSTN call with no channel specified, your ship is required to propose a working channel. This proposal can be set as follows:

- 1. Rotate the **CHANNEL/ENTER** knob to select [DSC] on the [MENU] screen then push the knob.
- 2. Rotate the **CHANNEL/ENTER** knob to select [PROPOSE CH] then push the knob.

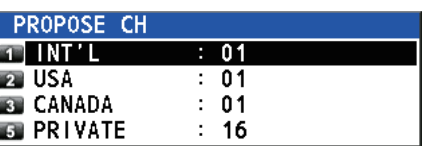

- 3. Rotate the **CHANNEL/ENTER** knob to select the channel region then push the knob.
- 4. Rotate the **CHANNEL/ENTER** knob to select the channel then push the knob.

### **5.19 Sound Setting**

The [AUDIO] menu lets you set the volume for the following items:

- Key click on (setting: [1] [3]) or off (setting: [0]) (Two beeps sound when a key inoperative in the ON mode (setting: [1] - [3]) is operated.)
- Speaker on or off with off hook for handset
- Speaker on or off for terminals except in-use one
- Volume of the receiving alarm for the safety and routine messages
- Adjust tone quality for speaker

Rotate the **CHANNEL/ENTER** knob to select [AUDIO] on the [MENU] screen then push the knob.

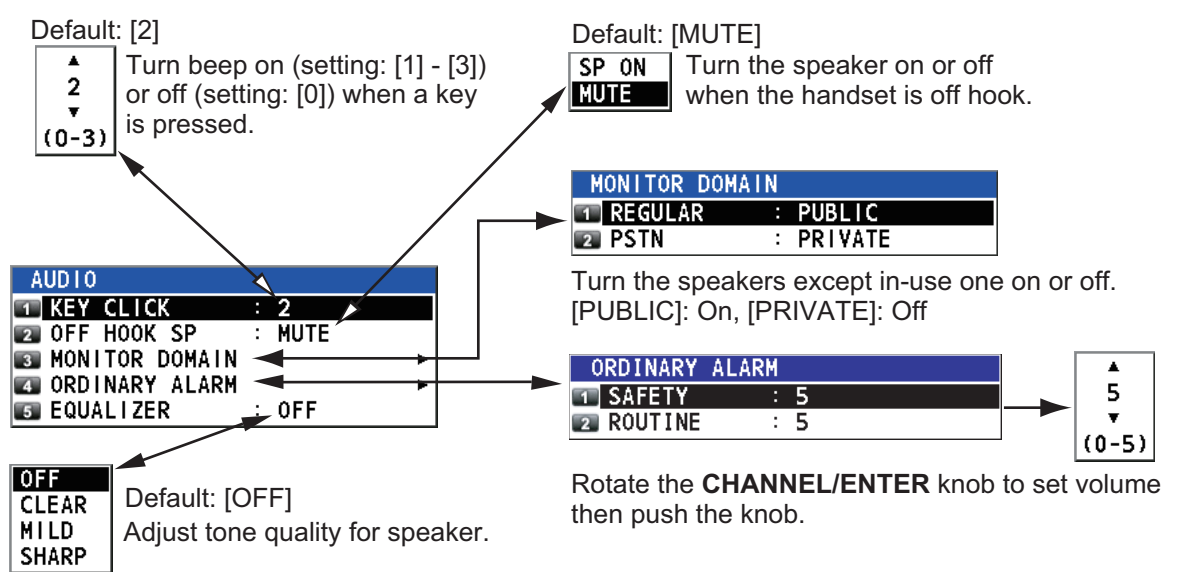

### **5.20 Alarm Lists**

The [ALARM] menu shows all currently violated alarms. When an alert occurs, a popup message and a flashing alert icon appear on the screen. Press the **CANCEL** key to close the pop-up message and stop the flashing of the alert icon. When the cause of the alert is removed, the alert icon disappears.

Rotate the **CHANNEL/ENTER** knob to select [ALARM] on the [MENU] screen then push the knob. The following screen appears.

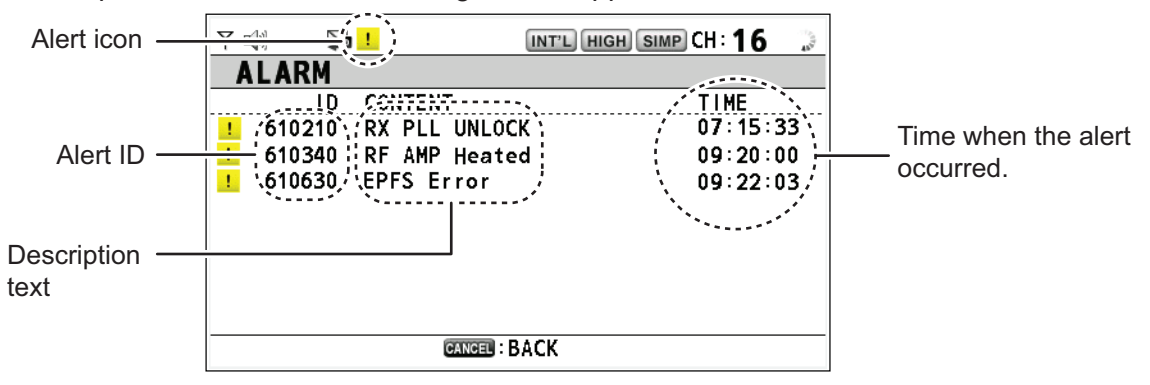

**Note:** The alert ID, alert icon and displayed message changes depending on whether a BAMS is connected.

If a BAMS is connected, the alert code is output in six digits (EG: "Position Lost" - 610014).

If no BAMS is connected, the alert code is output in three digits (EG: "Position Lost" - 014).

All alerts sent to the AMS (Alert Management System) are displayed in the order of occurrence. AMS includes Bridge Alert Management Systems (BAMS).

Depending on whether your AMS is connected or not, the manner in which alerts are removed from the list differs as follows.

- **No AMS connected:** The cause of the alert is removed or rectified.
- **AMS is connected:** The alert has been acknowledged (ACK'd) and the cause of the alert has been removed or rectified.

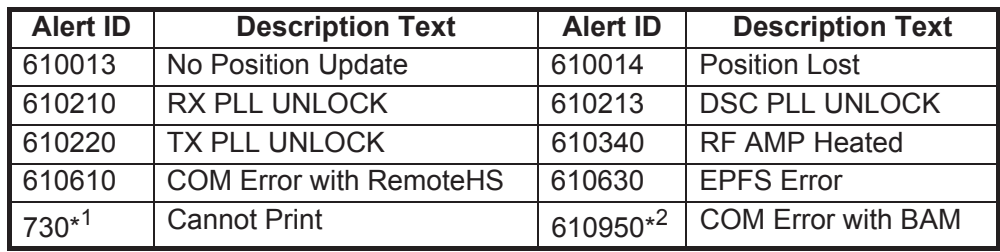

The table below shows a list of alerts, in BAMS ID format.

\*<sup>1</sup>: This alert is not generated if a BAMS is connected.

\*<sup>2</sup>: This alert is not generated if a BAMS is not connected.

See ["ALERT LIST AND CODES" on page AP-30](#page-139-0) for a full list of alerts, their codes and measures.

#### 5. MENU OPERATION

This page is intentionally left blank.

# **6. REMOTE HANDSET**

### **6.1 Controls**

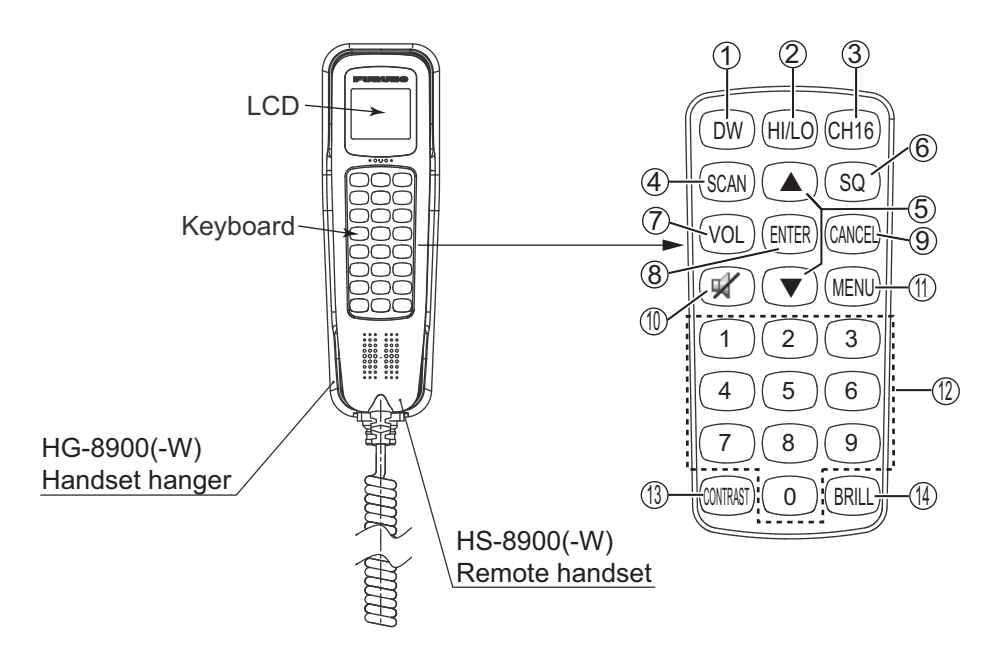

*Remote station RB-8900(-W) (option)*

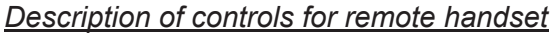

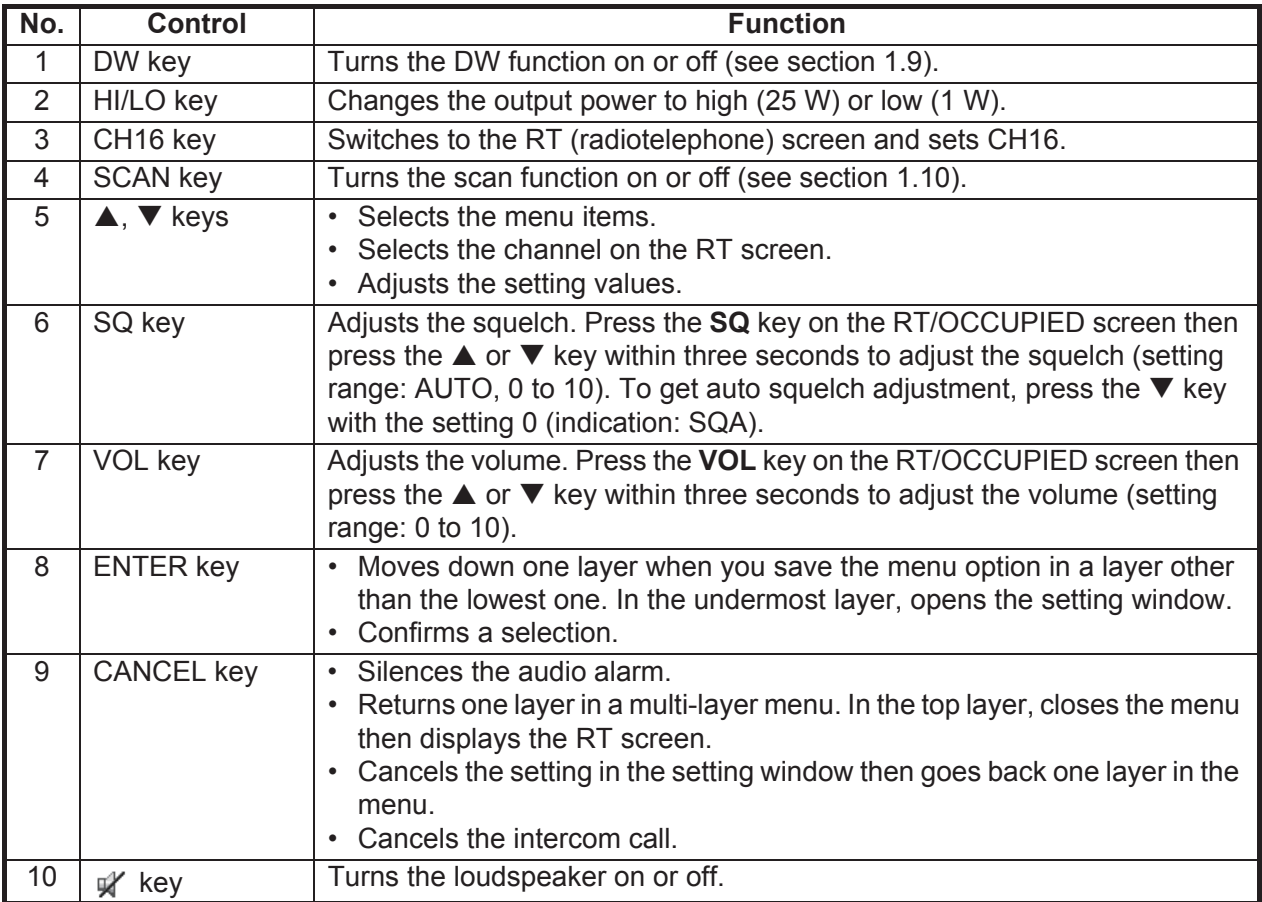

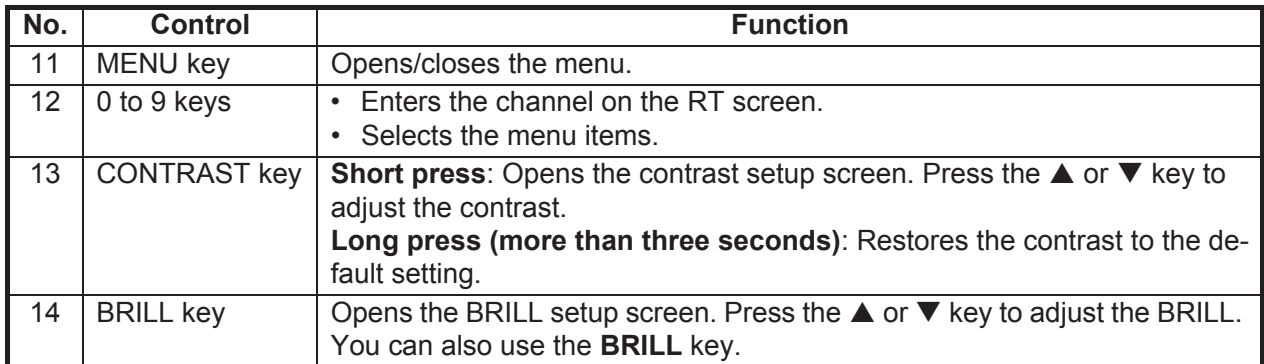

### **6.2 How to Turn On/Off the Power**

A handset does not have a power key. Turn on or off the power from the transceiver unit.

### **6.3 Radiotelephone (RT) Screen**

Below are the radiotelephone (RT) screens on the remote handset.

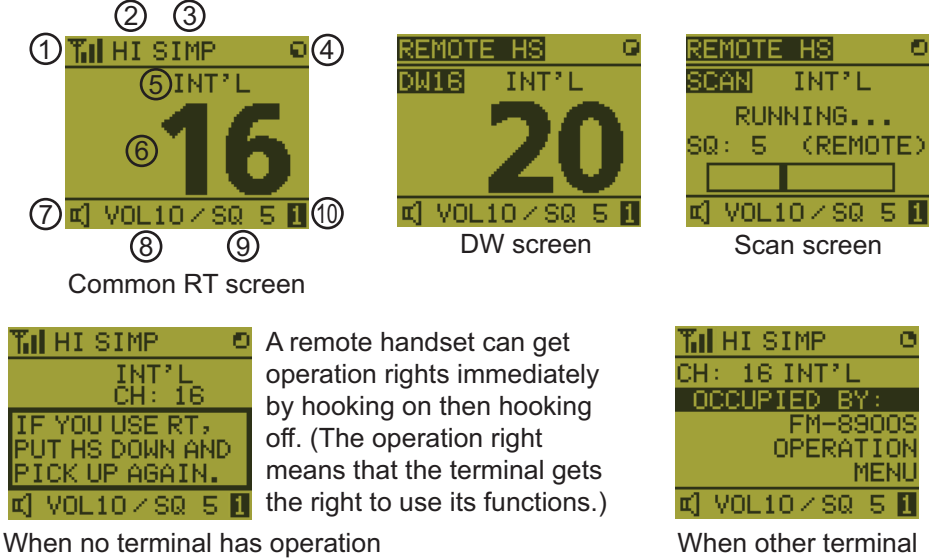

rights and a remote handset is off hook, this screen appears.

is operated

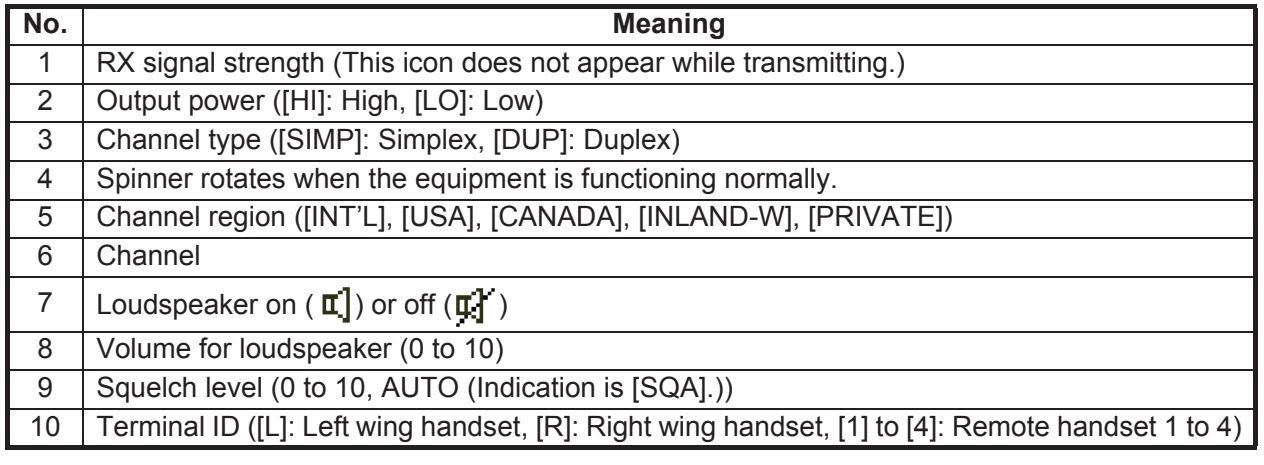

**\*BRILL\***  $LEVEL(0-9):9$ 

▼ DOMN

ПP

### **6.4 How to Adjust the Brilliance and Contrast**

You can adjust the brilliance of the display and the panel for each remote handset separately. Also, you can adjust the contrast for each remote handset.

#### *Brilliance*

- 1. Press the **BRILL** key to show the [BRILL] setting window.
- 2. Press the  $\blacktriangle$  or  $\nabla$  key to adjust the brilliance.
- 3. Press the **ENTER** key to save the settings and close the window. To cancel the settings, press the **CANCEL** key instead of the **ENTER** key to close the window.

**Note:** The [BRILL] setting window automatically closes when there is no operation for three seconds.

**Contrast** 

- 1. Press the **CONTRAST** key to show the [CONTRAST] setting window.
- 2. Press the  $\triangle$  or  $\nabla$  key to adjust the contrast.
- 3. Press the **ENTER** key to save the settings and close the window. To cancel the settings, press the **CANCEL** key instead of the **ENTER** key to close the window.

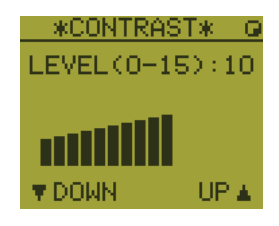

**Note:** The [CONTRAST] setting window automatically closes when there is no operation for three seconds.

### **6.5 How to Select the Channel Region, Channel**

#### **Channel region**

1. Press the **MENU** key to open the [MENU] screen.

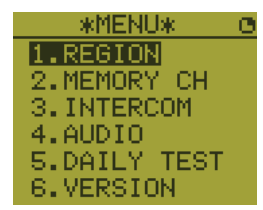

\*REGION\*

 $1. INT'L$ 2.USA 3. CANADA 5. PRIVATE E

- 2. Press the  $\triangle$  or  $\nabla$  key to select [REGION] then press the **ENTER** key.
- 3. Press the **△** or ▼ key to select the channel mode desired then press the **ENTER** key. The following modes are available.
	- [INT'L]: International mode
	- [USA]: USA mode
	- [CANADA]: CANADA mode
	- [INLAND-W]: Inland waterway mode
	- [PRIVATE]: Private channel

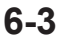

**Note 1:** Only permitted channel regions are displayed, which are set by the installer of the equipment.

**Note 2:** Private channels are available only where permitted by the authorities. The [USA], [CANADA], [INLAND-W], [PRIVATE] can also be set by a qualified service technician.

#### **Channel**

The channel can be set manually on the RT screen. Enter the channel by one of the methods below.

Enter channel with the  $\triangle$  or  $\nabla$  key: Press the  $\triangle$  or  $\nabla$  key on the RT screen.

Enter channel with the numeric keys:

Use the numeric keys to enter channel on the RT screen. (It is not necessary to press the **ENTER** key after entering the channel; the setting is confirmed one second after it is entered.)

**Note:** When the transceiver unit is in on hook condition, you can change the channel with the remote handset

#### **Memory channel**

You can easily call up a channel which you registered in the transceiver unit as a memory channel (see [section 5.4\)](#page-74-1).

- 1. Press the **MENU** key to open the [MENU] screen.
- 2. Press the **△ or ▼** key to select [MEMORY CH] then press the **ENTER** key.
- 3. Press the **△ or ▼** key to select [ON] or [OFF] then press the **ENTER** key. When you select [ON], "M" appears on the screen. On the RT screen, you can select a memory channel by pressing the  $\triangle$  or  $\nabla$  key. The following figure shows the example for CH 10.

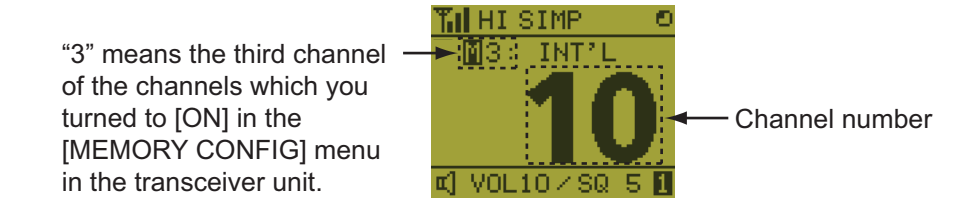

### **6.6 Transmission**

#### **How to transmit**

Press the **PTT** (Push-to-talk) switch on the handset to talk, and release it to listen for a response. "TX" appears at the top left-hand corner of the screen during transmission.

**Note 1:** The **PTT** switch is unavailable when other terminal has operation right or a remote handset is on hook.

**Note 2:** When there is no indication for channel number on the screen, you can not transmit even if you press the **PTT** switch.

#### **How to change the output power**

Press the **HI/LO** key to change the output power to high and low alternately. "HI" or "LO" appears on the screen depending on your selection.

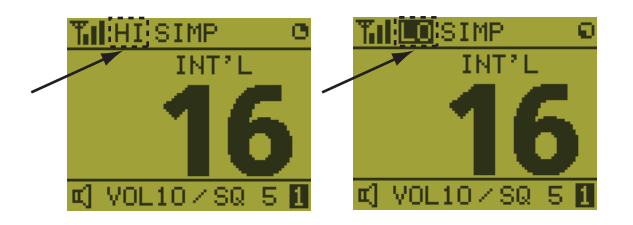

### **6.7 How to Turn On/Off the Loudspeaker**

You can turn the loudspeaker (other than DSC communication, alert, and key beep) on or off.

1. Press the **SPK** key to alternately disable or enable the loudspeaker.

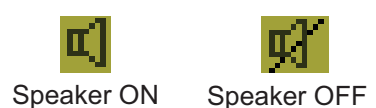

2. To adjust the volume of the loudspeaker, press the **VOL** key. The screen changes as below.

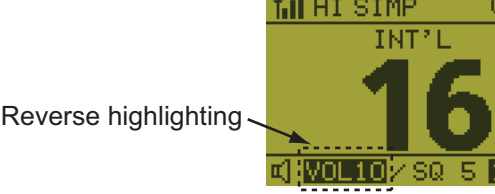

3. Press the  $\blacktriangle$  or  $\nabla$  key to adjust the volume during reverse highlighting. The time for reverse highlighting is three seconds.

### **6.8 Quick Selection of CH16**

Press the **CH16** key to select CH16. The CH16 (156.8 MHz) is the international frequency for distress traffic and for calling by radiotelephone. The CH16 can also be used by ship stations for call and reply. To facilitate the reception of distress calls and distress traffic, all transmissions on CH16 should be kept to a minimum and should not exceed one minute. Before transmitting on the CH16, a station should listen on this frequency for a reasonable period to make sure that no distress traffic is being sent.

### **6.9 Intercom**

The built-in intercom permits voice communications between two control units. The combination of two controls is transceiver unit & remote handset, or remote handset & remote handset.

#### **Calling**

You can call over the intercom only in off hook condition.

1. Press the **MENU** key to open the [MENU] screen.

- 2. Press the **△ or ▼** key to select [INTERCOM] then press the **ENTER** key.
- 3. Press the  $\triangle$  or  $\nabla$  key to select the called party's terminal then press the **ENTER** key. The called party's terminal and yours ring. To cancel calling, press the **CANCEL** key.
- 4. When the called party answers your call, the screen as shown in the right figure appears. Start communications. **Note:** You do not have to press the **PTT** switch during communication.
- 5. Hang up the handset or press the **CANCEL** or the **CH16** key to turn the intercom off. The RT screen appears.

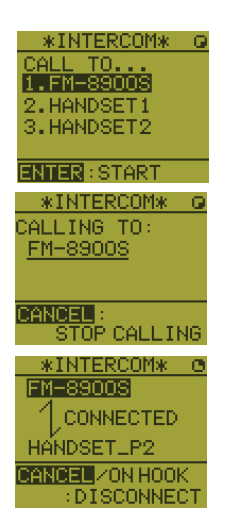

#### **Answering**

1. The terminal rings and the following screen appears. To cancel reply, press the **CANCEL** key.

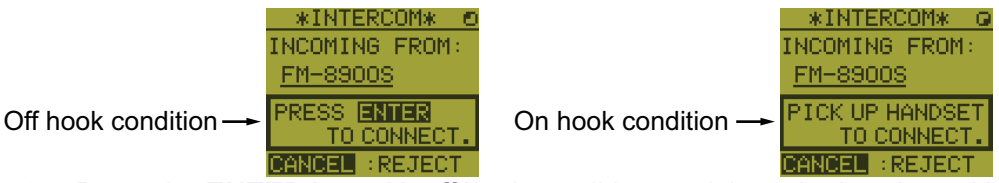

- 2. Press the **ENTER** key with off hook condition or pick up the handset with on hook condition to start communications.
- 3. Hang up the handset or press the **CANCEL** key to turn the intercom off. The RT screen appears.

#### **Earpiece volume**

You can adjust the volume of the earpiece during intercom communication by pressing the  $\blacktriangle$  or  $\nabla$  key. After intercom communication, the earpiece volume is reverted to the setting value you set on [EARPIECE LEVEL] (see [section 6.11](#page-104-0)).

**Note:** Neither key click nor key error sounds during intercom communication.

### **6.10 How to Change the Terminal ID**

- 1. Turn off the remote handset by the transceiver unit.
- 2. While you hold the **MENU** key, turn on the remote handset by the transceiver unit. The setting window for terminal ID appears.
- 3. Enter the terminal ID, using the **1** to **6** keys, then press the **ENTER** key. Do not assign the same number to multiple remote handsets. If the handset is used as a wing handset, assign terminal ID 5 to the left-side handset and terminal ID 6 to the right-side handset.
- 4. Disconnect the handset from the terminal, then reconnect the handset to complete the setup procedure.

**Note:** You can also restart the FM-8900S unit to complete the setup procedure.

kAUDIO⊁

.FARPIFCF

OLUME

LEVEL.

VOLUME\*

UP A

**HOOK** SPEAKER: MUTE CLICK

LEVEL(0-3):2

KEY.

 $3.0<sub>FF</sub>$ 

**\*KEY** 

**V DOWN** 

### <span id="page-104-0"></span>**6.11 Audio setting**

The [AUDIO] menu enables or disables key beep and adjusts the volume of the earpiece and off hook loudspeaker.

#### **Key click**

- 1. Press the **MENU** key to open the [MENU] screen.
- 2. Press the **△ or ▼** key to select [AUDIO] then press the **EN-TER** key.
- 3. Press the **△ or ▼** key to select [KEY CLICK VOLUME] then press the **ENTER** key.
- 4. Press the S **or** T key to set the key click level (setting range: 0 (OFF), 1, 2 or 3).
- 5. Press the **ENTER** key. To cancel the setting, press the **CANCEL** key.

#### **Earpiece volume**

- 1. Press the **MENU** key to open the [MENU] screen.
- 2. Press the **△ or ▼** key to select [AUDIO] then press the **ENTER** key.
- 3. Press the **△ or ▼** key to select [EARPIECE LEVEL] then press the **ENTER** key. **Note:** Neither key click nor key error sounds during the [EARPIECE LEVEL] display.

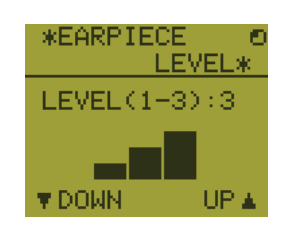

- 4. Press the  $\triangle$  or  $\nabla$  key to set the earpiece volume level (setting range: 1 to 3).
- 5. Press the **ENTER** key. To cancel the setting, press the **CANCEL** key.

#### **Off hook loudspeaker**

You can set the loudspeaker on or off according to off hook condition.

- 1. Press the **MENU** key to open the [MENU] screen.
- 2. Press the **△ or ▼** key to select [AUDIO] then press the **ENTER** key.
- 3. Press the **△ or ▼** key to select [OFF HOOK SPEAKER] then press the **ENTER** key.

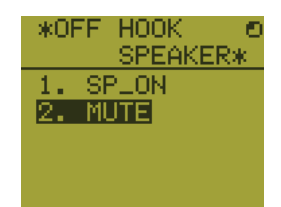

- 4. Press the **△ or ▼** key to select [SP\_ON] or [MUTE]. [SP\_ON]: Loudspeaker is activated when off hook. [MUTE]: Loudspeaker is deactivated when off hook.
- 5. Press the **ENTER** key. To cancel the setting, press the **CANCEL** key.

**6-7**

### **6.12 How to Test FM-8900S from a Remote Handset**

- 1. Press the **MENU** key to open the [MENU] screen.
- 2. Press the **△ or ▼** key to select [DAILY TEST] then press the **ENTER** key.

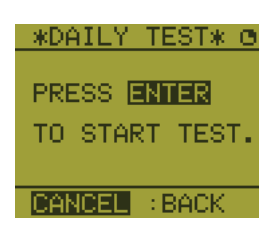

3. Press the **ENTER** key to start the test. You can confirm the test results for FM-8900S with the **1** or **3** key.

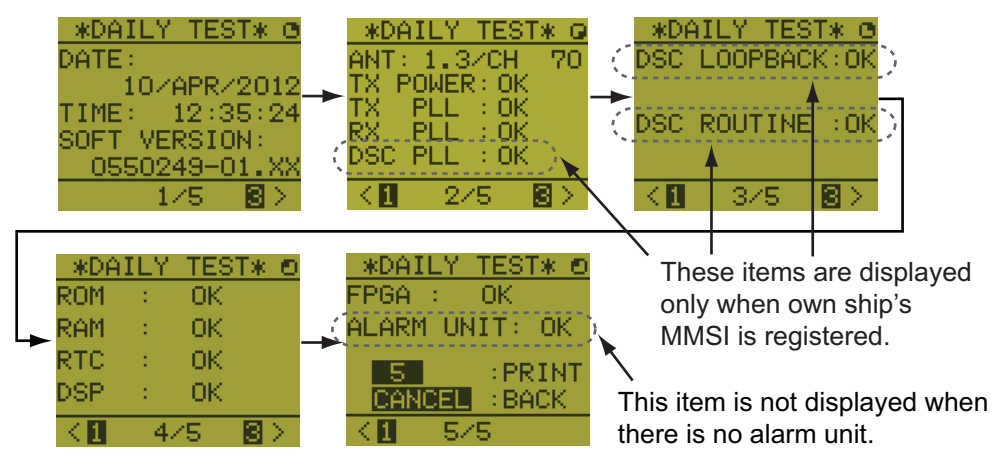

Press the **3** key for the next page and the **1** key for the previous page.

### **6.13 How to Display the Program Versions**

- 1. Press the **MENU** key to open the [MENU] screen.
- 2. Press the **△ or ▼** key to select [VERSION] then press the **ENTER** key. The program versions for FM-8900S and HS-8900 appear.

### **6.14 Squelch**

- The squelch value is common to all remote handsets. If you change a squelch value for a remote handset, squelch values for all other remote handsets are changed accordingly.
- You can not change a squelch value for a remote handset while the squelch is being adjusted by another remote handset.
- When the DW or scan is active, the squelch value from the terminal (transceiver unit or remote handset) that initiated the DW or scan is used.

## **7. MAINTENANCE & TROUBLESHOOTING**

## **WARNING NOTICE**

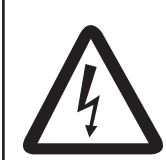

**ELECTRICAL SHOCK HAZARD Do not open the equipment.**

Only qualified personnel should work inside the equipment.

**Do not apply paint, anti-corrosive sealant or contact spray to plastic parts or equipment coating.**

Those items contain products that can damage plastic parts and equipment coating.

## **7.1 Daily Test**

Do the daily test to check the radiotelephone for proper operation.

Rotate the **CHANNEL/ENTER** knob to select [TEST] on the [MENU] screen then push the knob. The daily test starts. After the test is completed, the audio alarm sounds and the screen shown below appears. This screen shows:

- Test date
- Program version number
- Test results for TX power, TX PLL, RX PLL, DSC PLL, DSC LOOPBACK, DSC ROUTINE, ROM, RAM, RTC, DSP, FPGA and alarm unit (only when connecting the alarm unit), shown as [OK] or [NG] (No Good). For NG, contact your dealer for advice. The DSC ROUTINE test checks, using a DSC signal, the encode and decode functions of the signal processor.

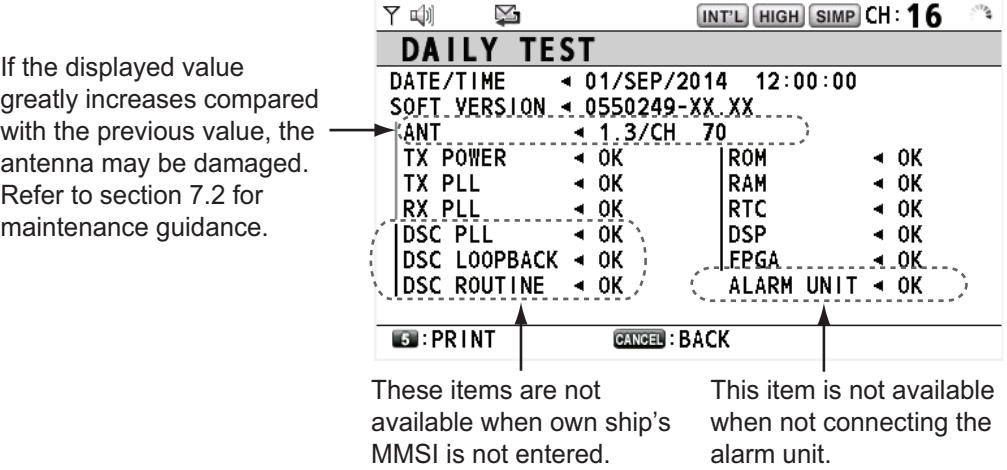

To print out the test result manually, press the **5** key. Automatic printing of the daily test is available. See [section 5.5](#page-75-0).

### **7.2 Maintenance**

Regular maintenance helps to keep your equipment in good condition and prevents future problems. Check the items shown in the table below.

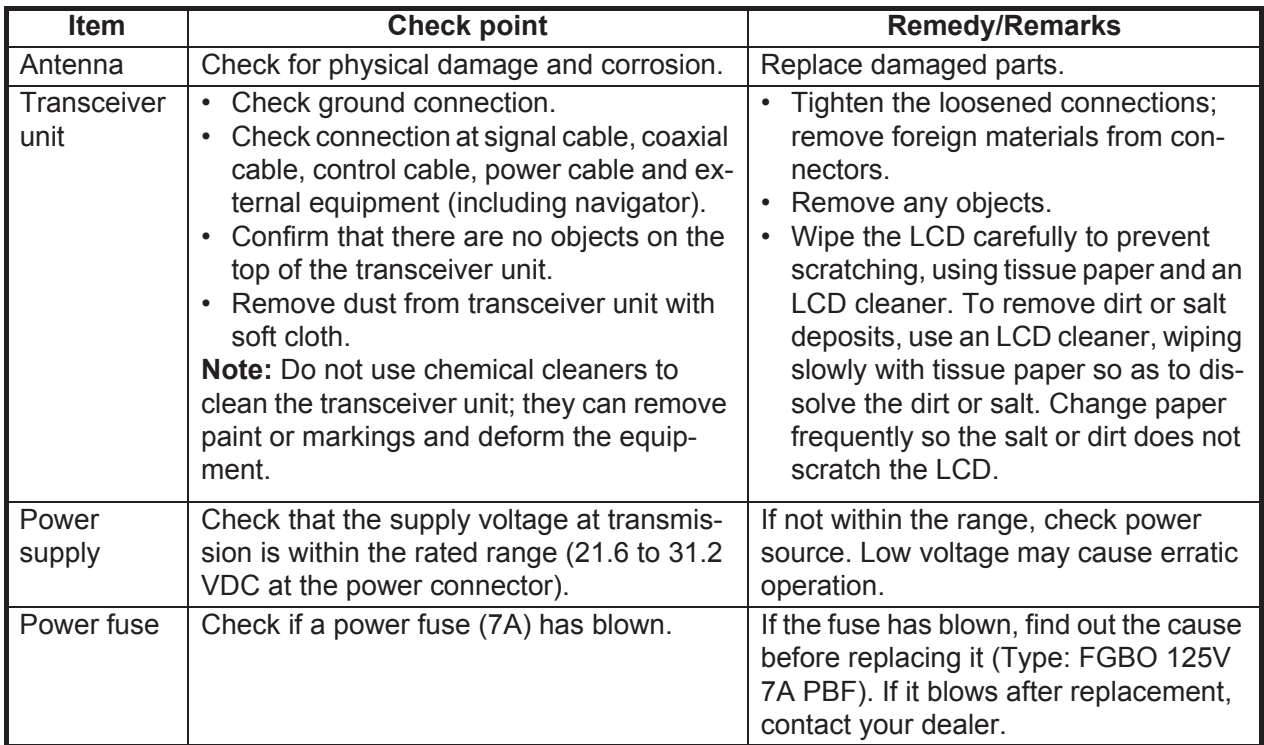

### **7.3 Simple Troubleshooting**

The table below provides possible problems and the means with which to restore normal operation. If normal operation cannot be restored, do not attempt to check inside the equipment. Any servicing should be referred to a qualified technician.

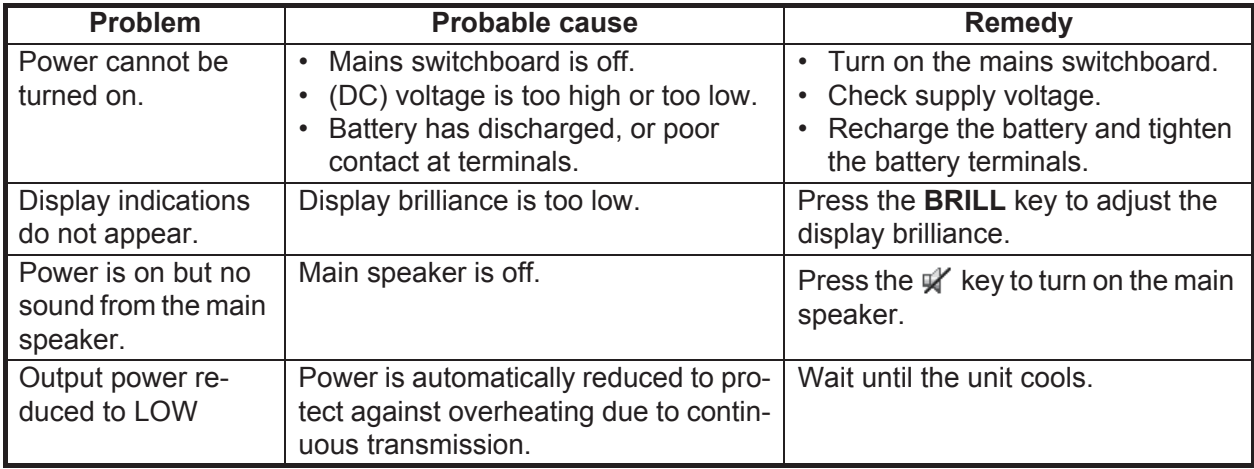
# **7.4 Test Call**

This function sends a DSC test message to a coast or ship station. For that reason, it should not be executed unnecessarily. You can prepare a test call beforehand (see [paragraph 5.14.5](#page-90-0)).

- 1) Press the **OTHER DSC MSG** key to open the [COMPOSE MESSAGE].
- 2) Rotate the **CHANNEL/ENTER** knob to select [MSG TYPE] then push the knob.
- 3) Rotate the **CHANNEL/ENTER** knob to select [TEST MSG] then push the knob. [PRIORITY] is automatically set to [SAFETY].
- 4) With [TO] selected, push the **CHANNEL/ENTER** knob.
- 5) Rotate the **CHANNEL/ENTER** knob to select [DIRECT INPUT], [ADDRESS BOOK DATA] or [AIS TARGET DATA] then push the knob. [DIRECT INPUT]: Enter the MMSI of the station where to send the call then push the **CHANNEL/ENTER** knob. [ADDRESS BOOK DATA]: Select an MMSI from the [ADDRESS BOOK] (see [section 5.13\)](#page-82-0) then push the **CHANNEL/ENTER** knob. [AIS TARGET DATA]: Select an MMSI from the [AIS TARGET LIST] then push the **CHANNEL/ENTER** knob.
- 6) With [GO TO CALL] selected, push the **CHANNEL/ENTER** knob to send the test message. The screen is changed to the one for transmission. After the call is sent, the equipment waits for acknowledgment of the call. The timer starts counting up the time to wait for acknowledgment.
- 7) Do one of the following.

#### **Test acknowledge message received**

The audio alarm sounds and the message "TEST ACK received! [CANCEL]: Stop alarm" appears. Press the **CANCEL** key to silence the alarm.

#### **No response**

**Re-send call**: Rotate the **CHANNEL/ENTER** knob to select [RESEND] in the user options area then push the knob.

#### **Cancel call**: Rotate the **CHANNEL/ENTER** knob

to select [QUIT] in the user options area then push the knob. The message shown in the right figure appears.

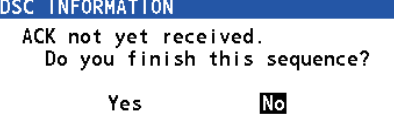

Rotate the **CHANNEL/ENTER** knob to select [Yes] then push the knob.

#### 7. MAINTENANCE & TROUBLESHOOTING

This page is intentionally left blank.

# <span id="page-110-0"></span>**APPENDIX 1 MENU TREE**

#### Transceiver unit FM-8900S

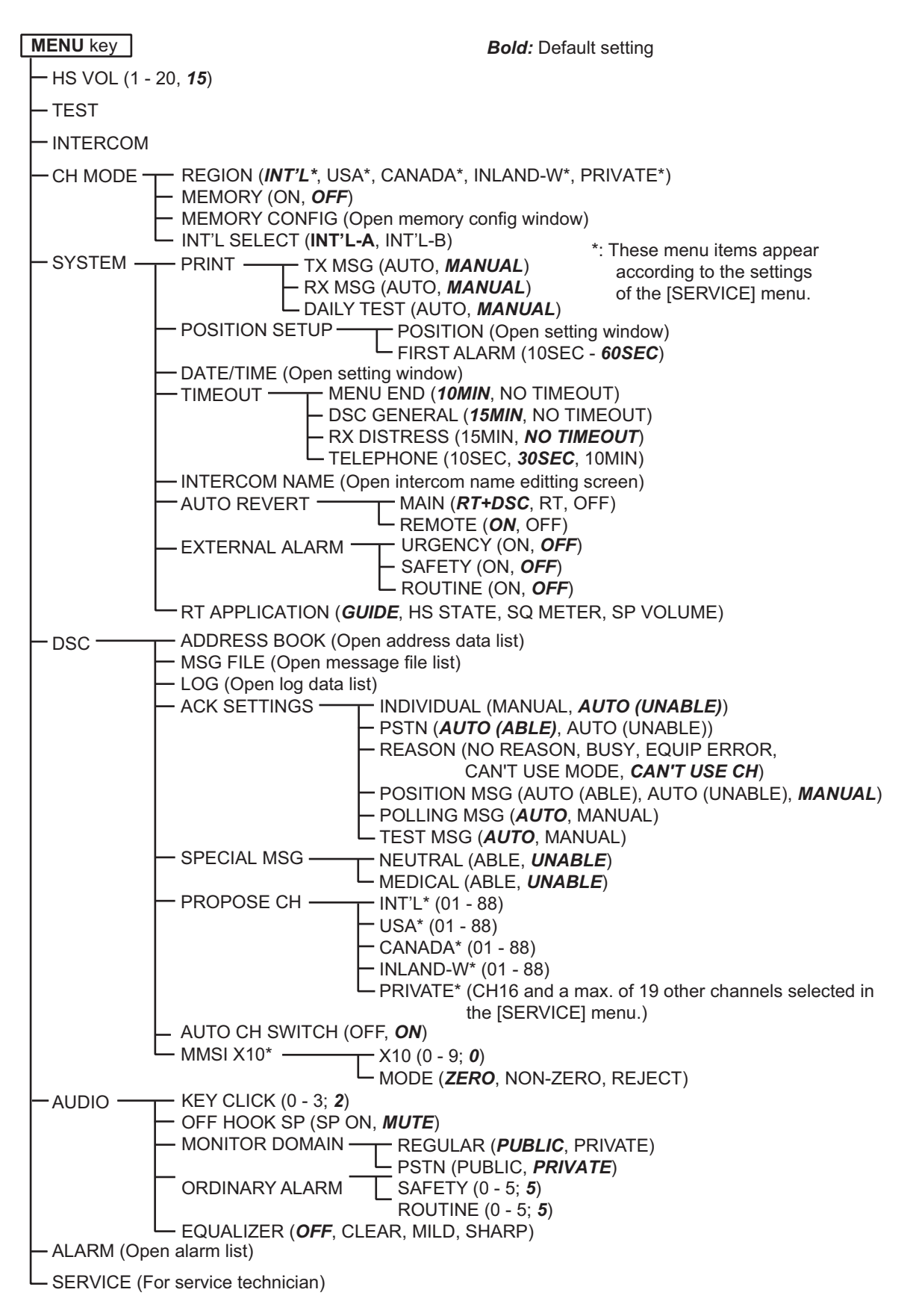

#### Remote handset HS-8900(-W)

**MENU** key **Bold:** Default setting REGION (*INT'L\**, USA\*, CANADA\*, INLAND-W\*, PRIVATE\*) MEMORY CH (ON, *OFF*) INTERCOM  $-$  AUDIO  $-$ - DAILY TEST (Display the test results for FM-8900S) VERSION (Display the program versions for FM-8900S and HS-8900) KEY CLICK VOLUME (0 (OFF) - 3, *2*) EARPIECE LEVEL (1 - 3, *3*) OFF HOOK SPEAKER (SP\_ON, *MUTE*)

> \*: These menu items appear according to the setting of the [SERVICE] menu in the FM-8900S.

# **APPENDIX 2 MARINE VHF CHANNEL LISTS**

**Note:** When setting channels and channel accessibility, check the local authority rulings to ensure each channel is set correctly. The contents of the tables below are correct at the time of printing, however local authorities can change channel access policies without prior notice.

The international channels table lists the channels in order of frequency.

#### International (INT-A)

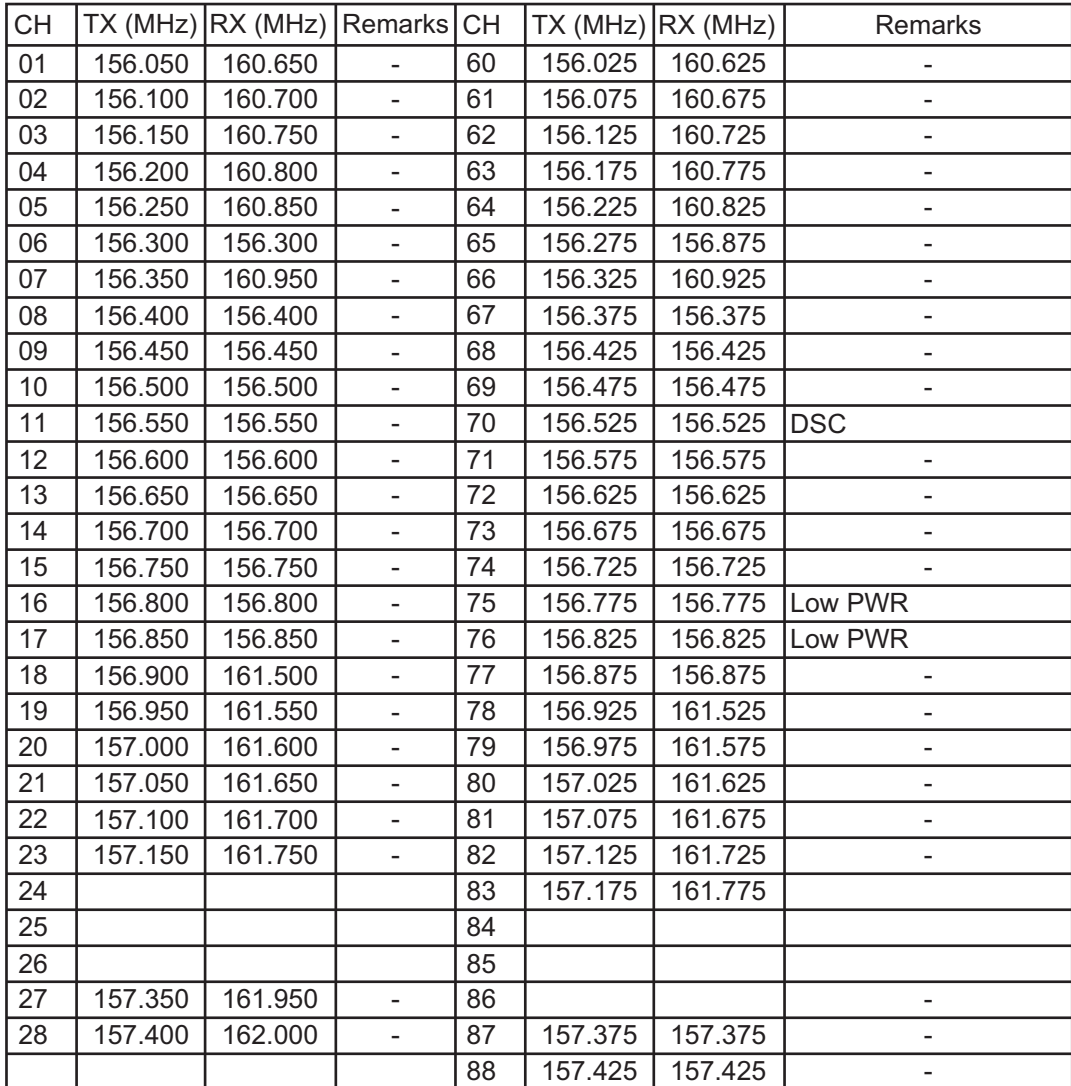

#### International (INT-B)

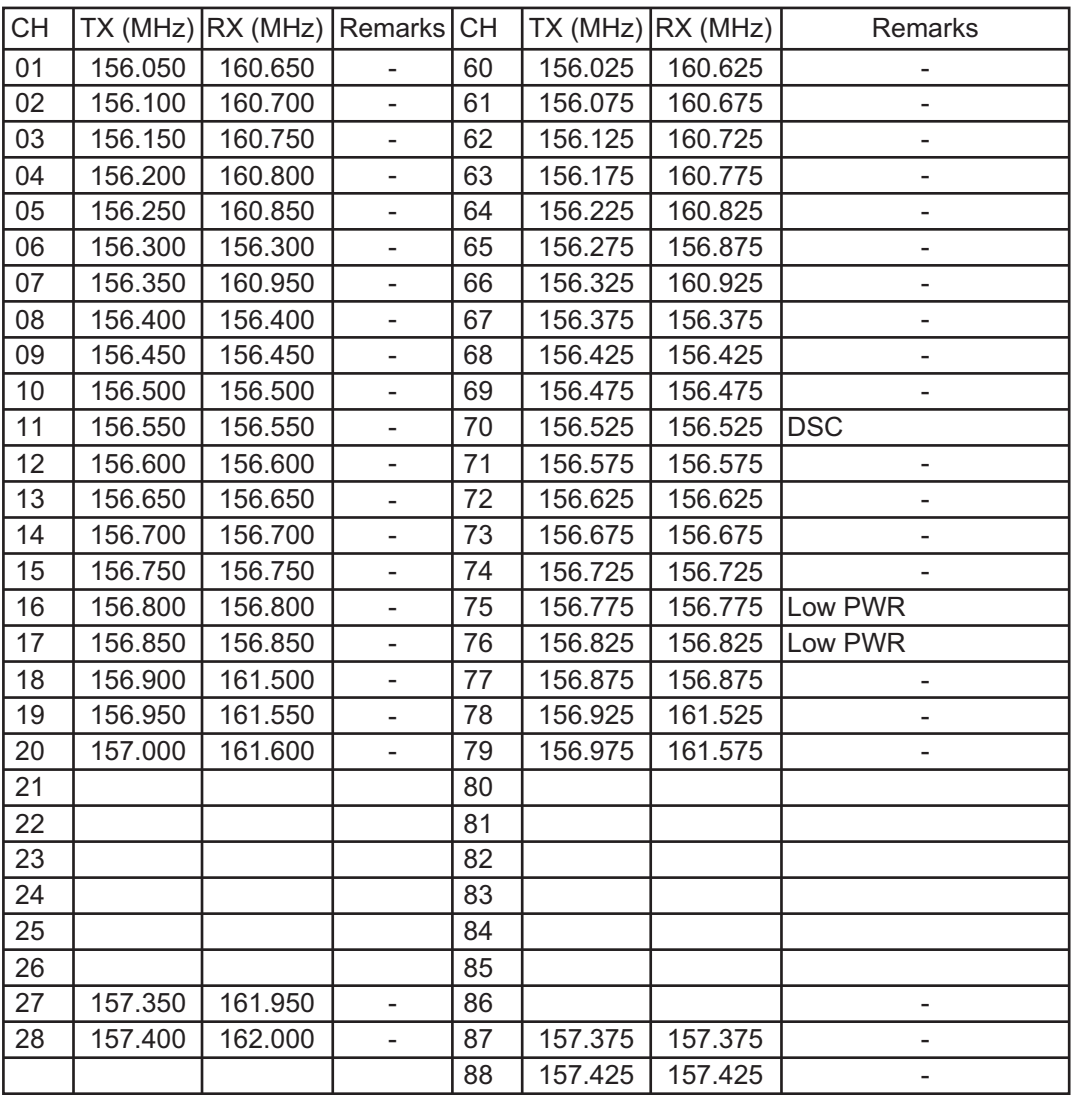

### Channels shared between INT-A and INT-B

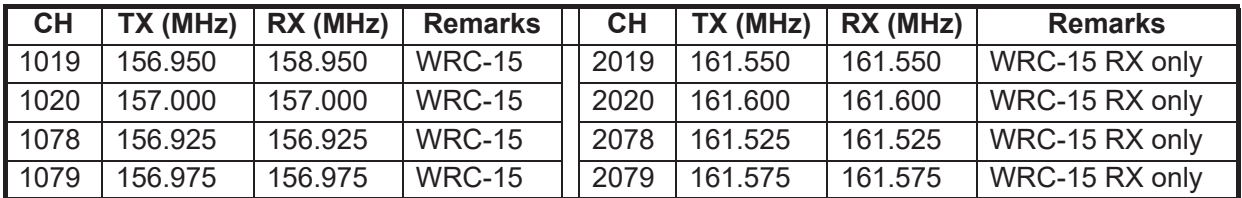

**Other International Channels** 

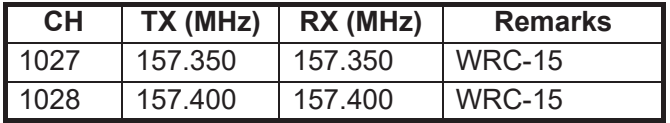

### USA channels

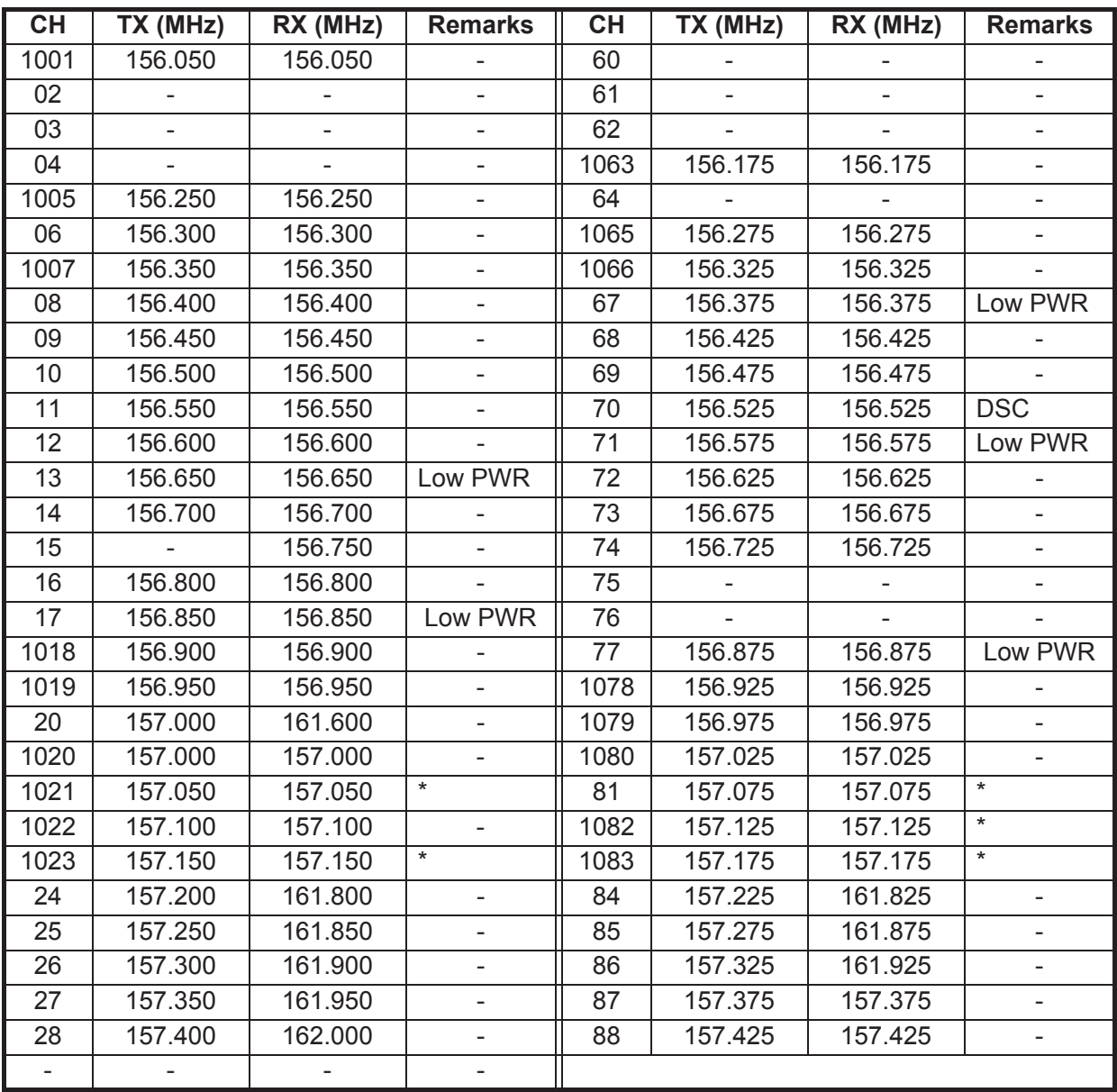

\*: USCG (United States Coast Guard) only (General use prohibited)

### USA weather channels

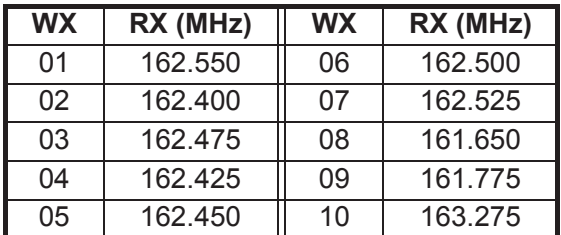

#### Canadian channels

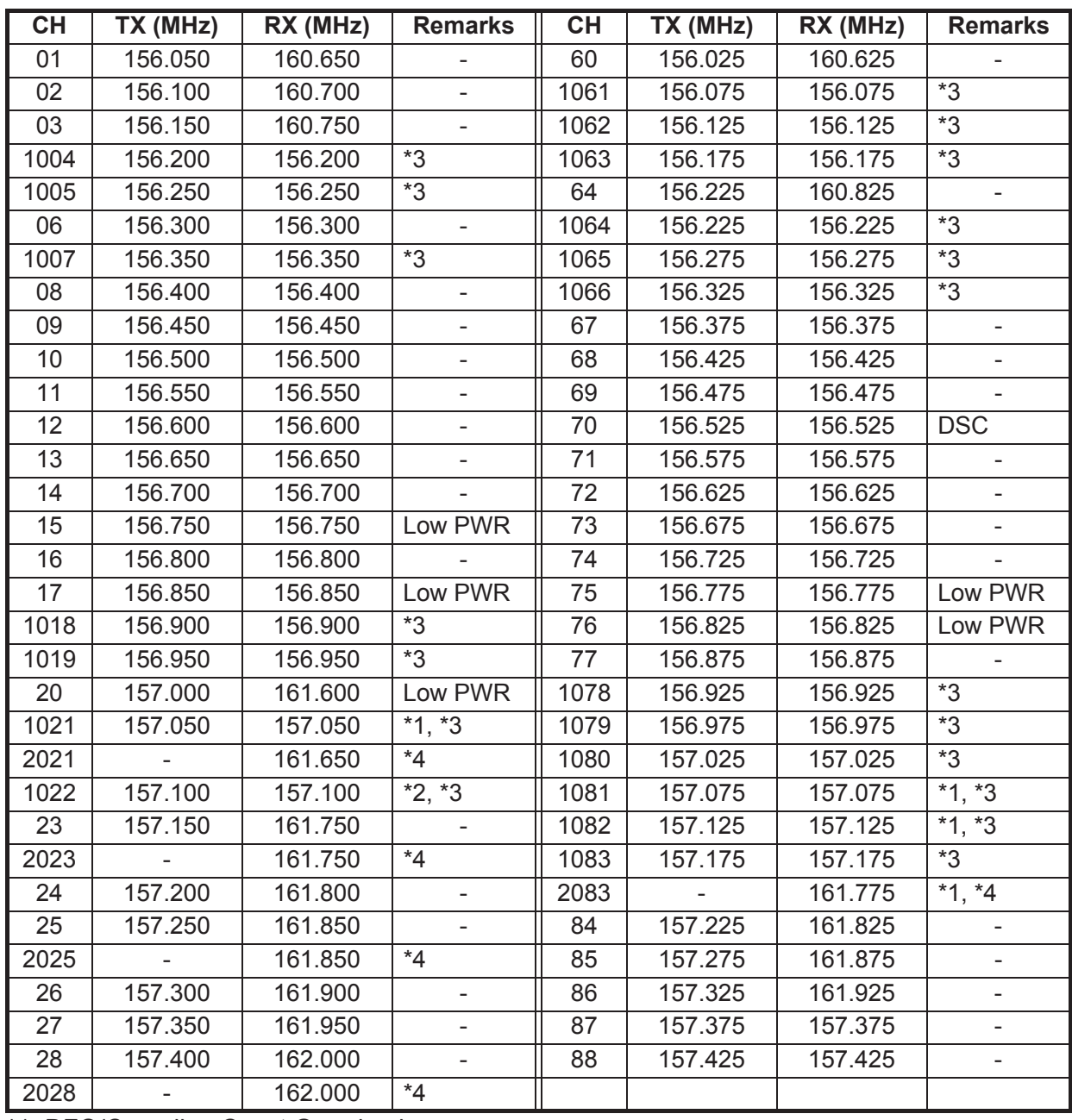

\*1: DFO/Canadian Coast Guard only

\*2: For communications between the Coast Guard and non-Coast Guard stations only

\*3: CH10xx is equivalent to the Canadian CHxxA channel

\*4: CH20xx is equivalent to the Canadian CHxxB channel

Canadian weather channels

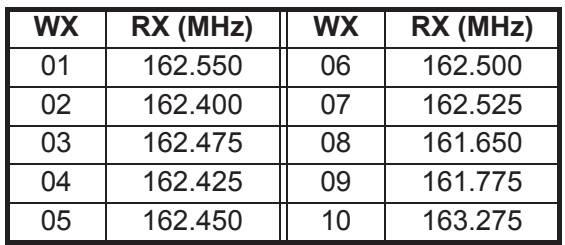

### Inland waterways (INLAND-W) channels

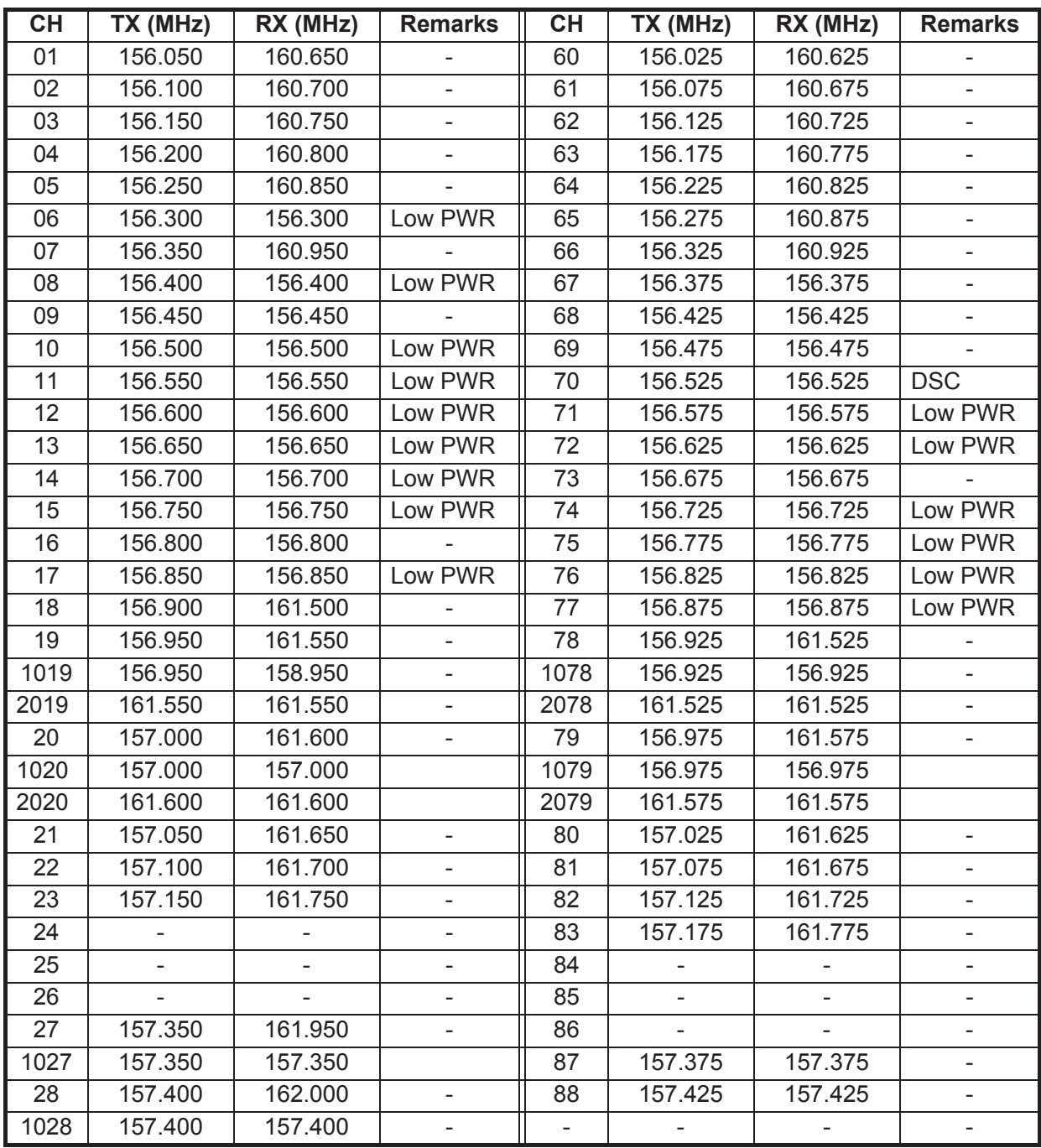

### Private channels

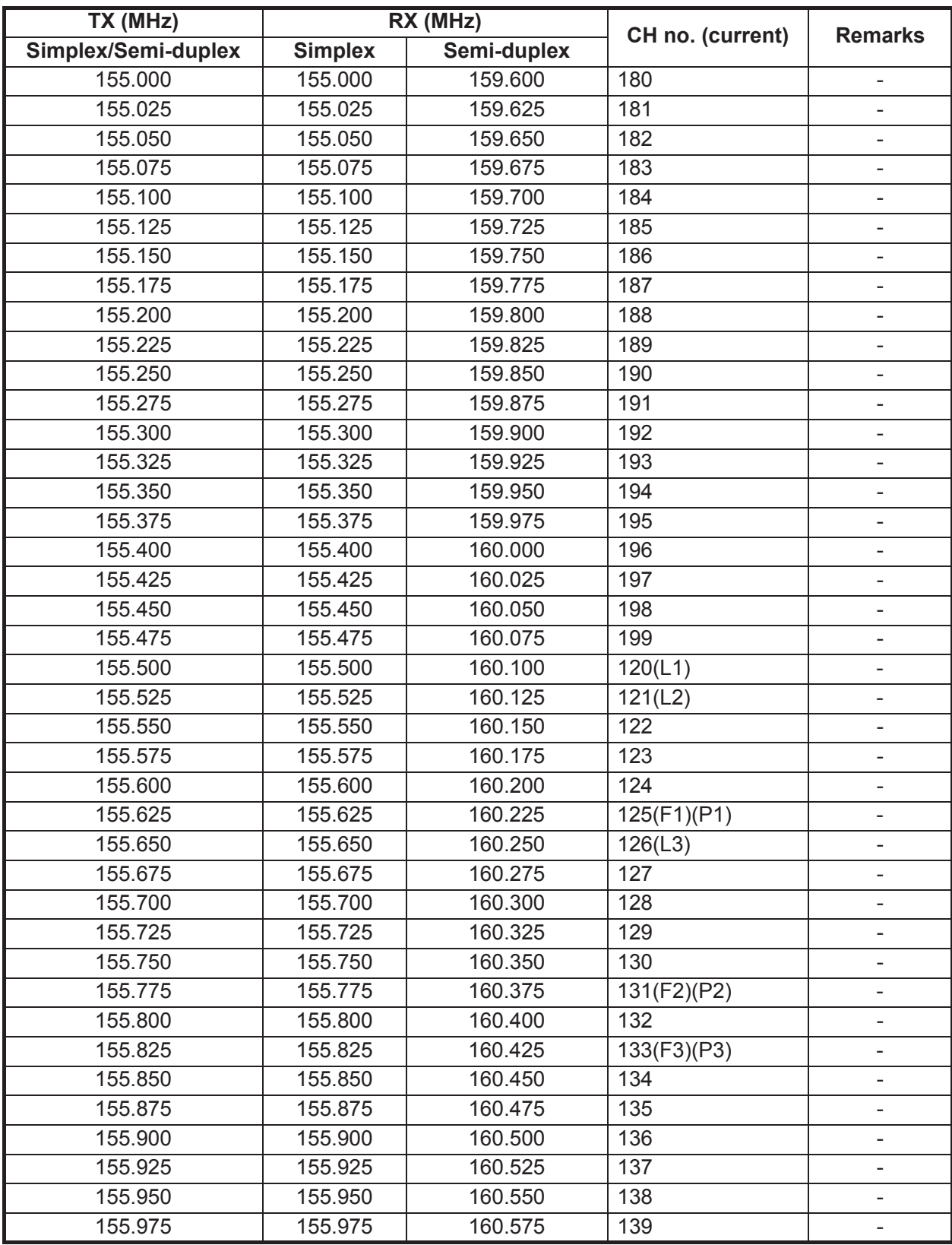

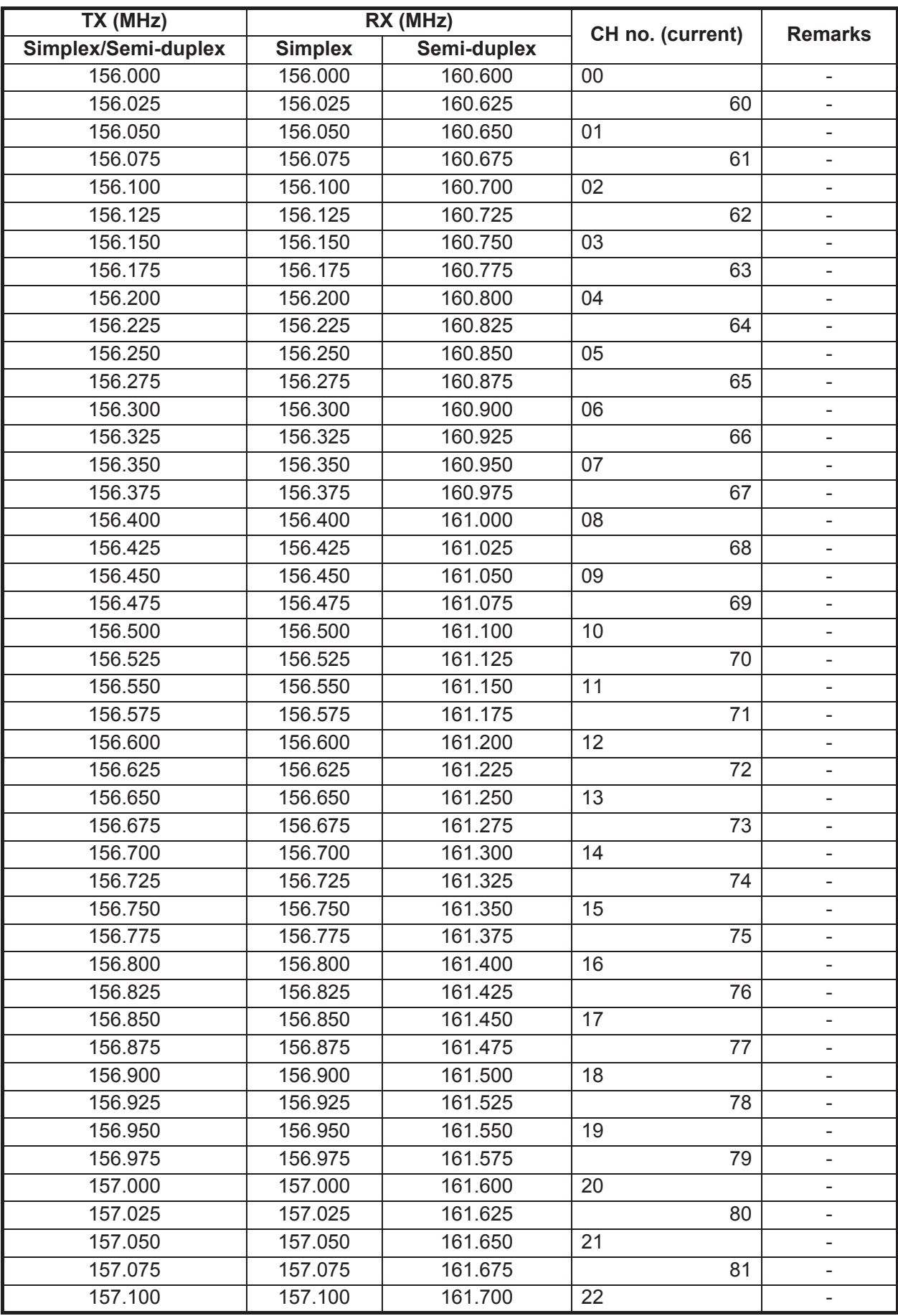

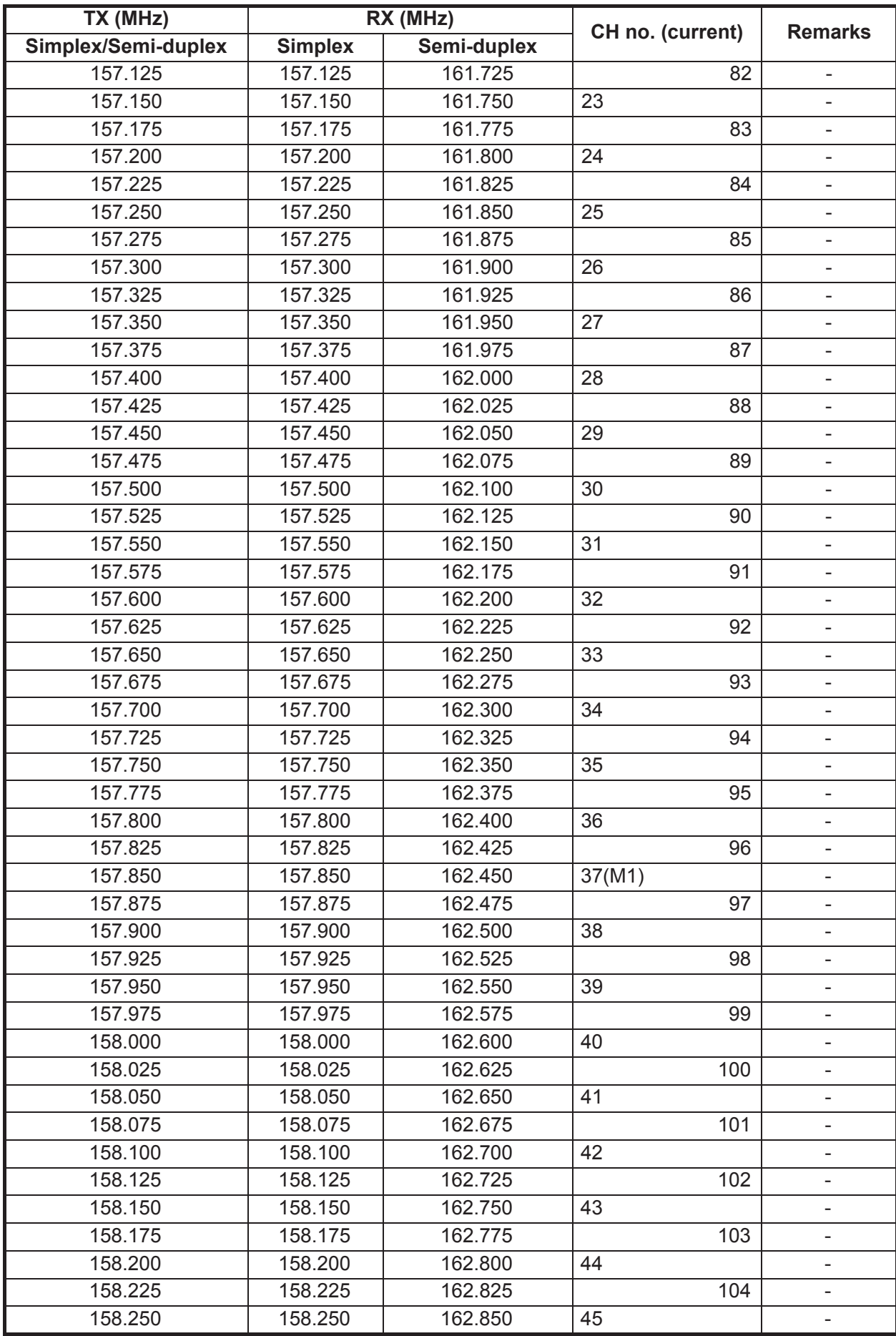

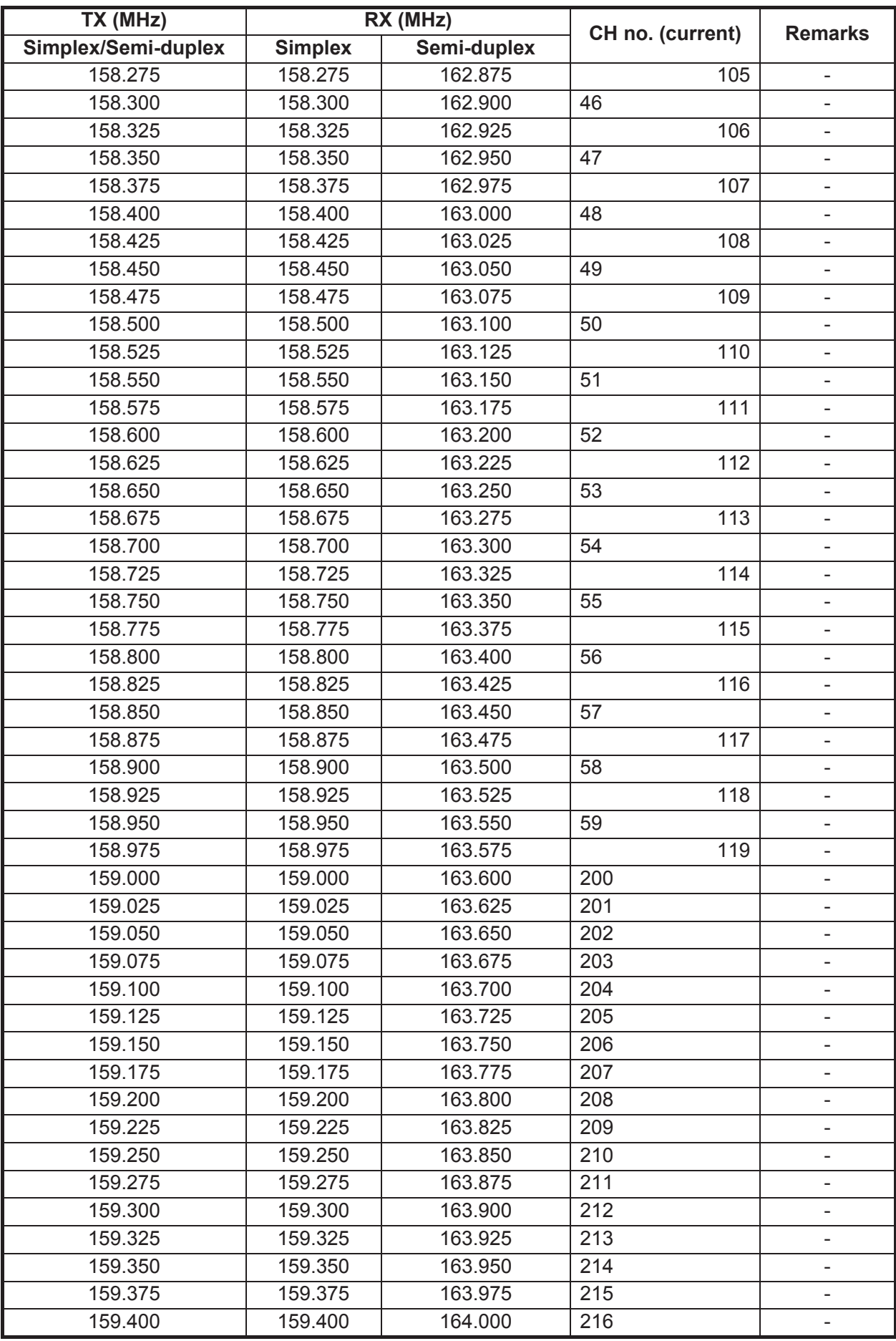

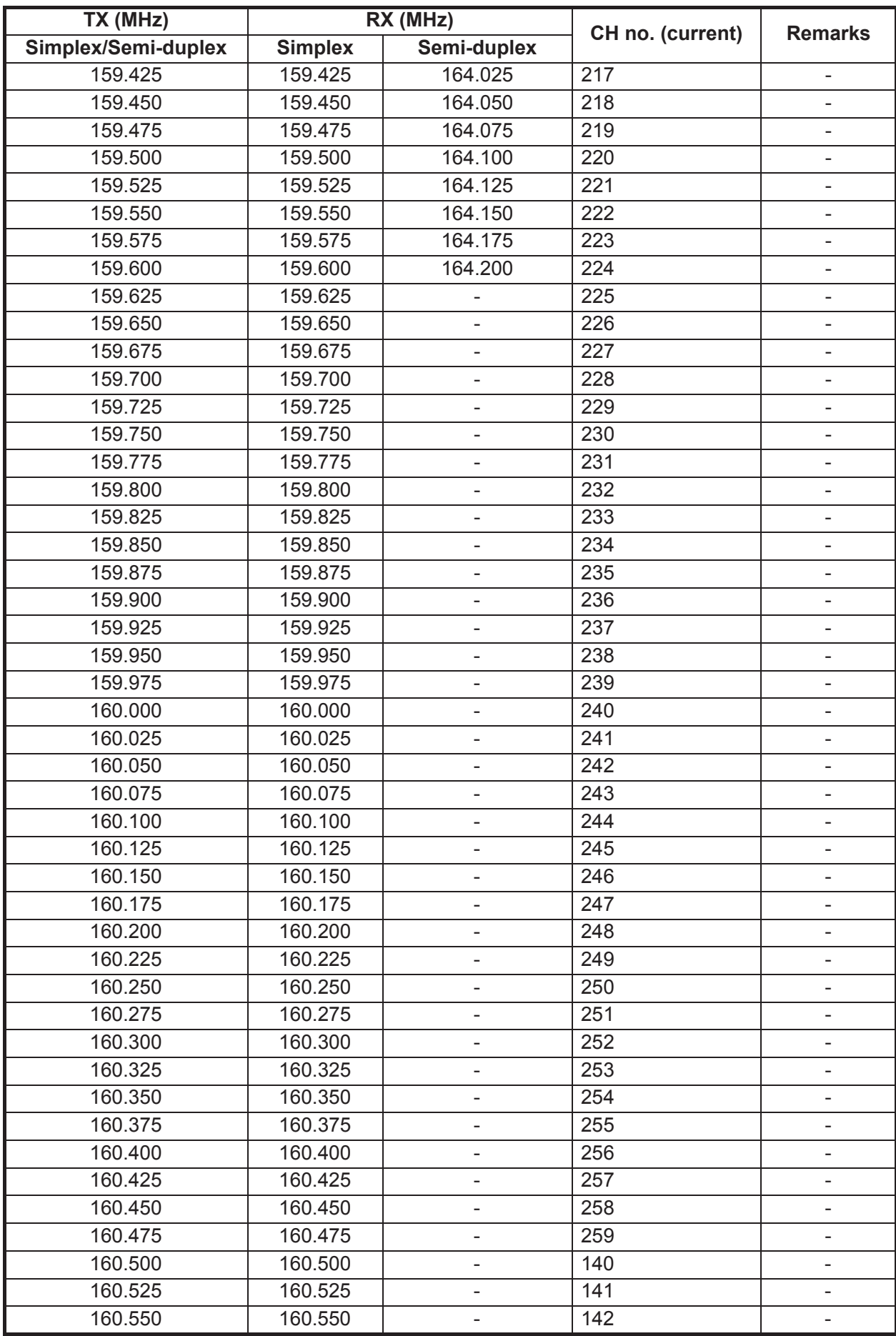

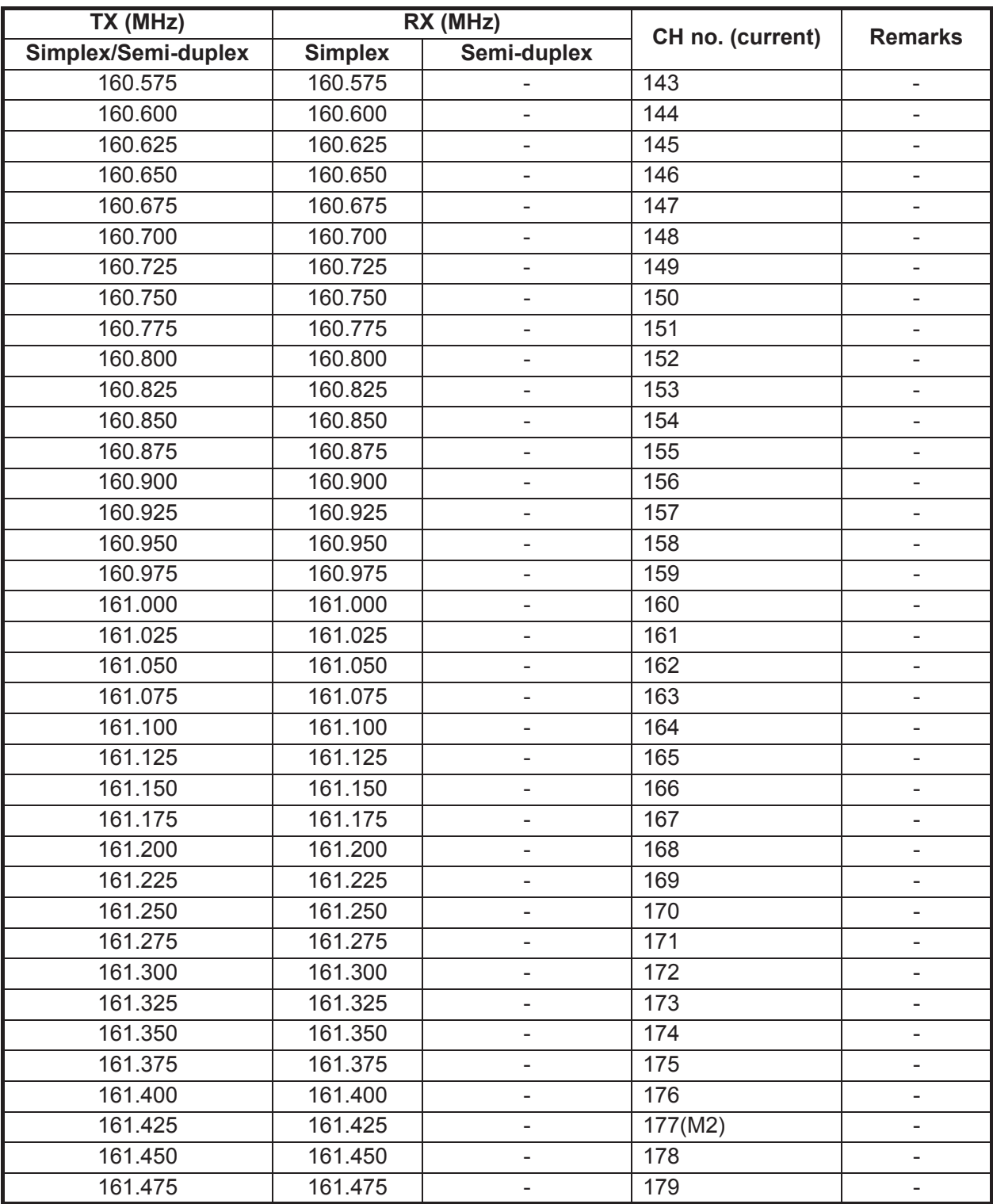

# **APPENDIX 3 ABBREVIATIONS AND ICONS**

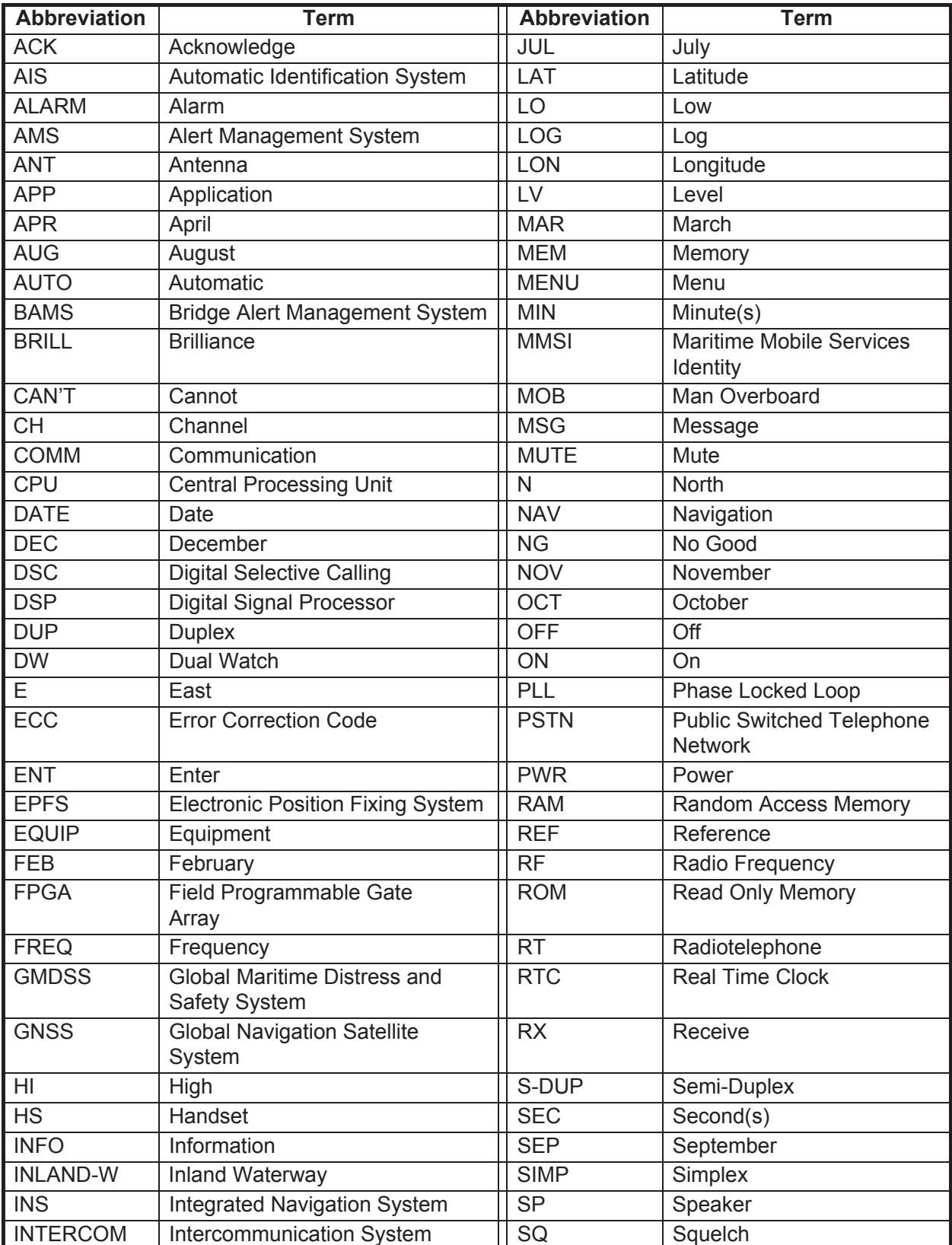

#### <span id="page-123-0"></span>*Abbreviations*

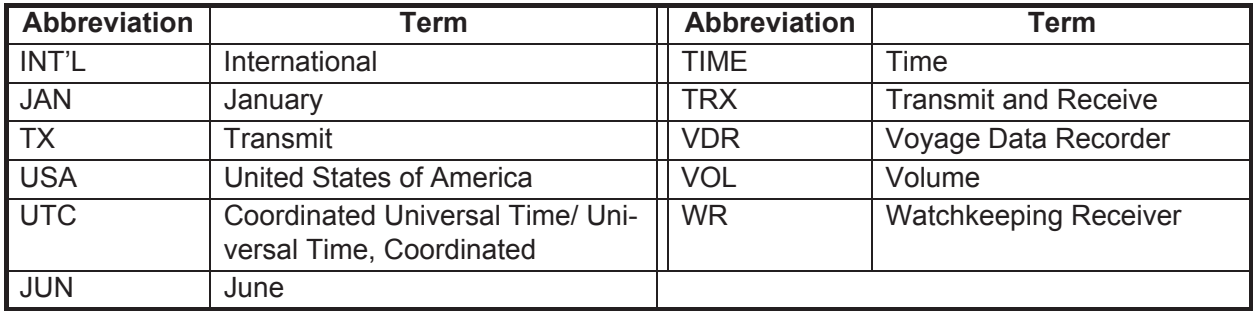

#### <span id="page-124-0"></span>*Icons*

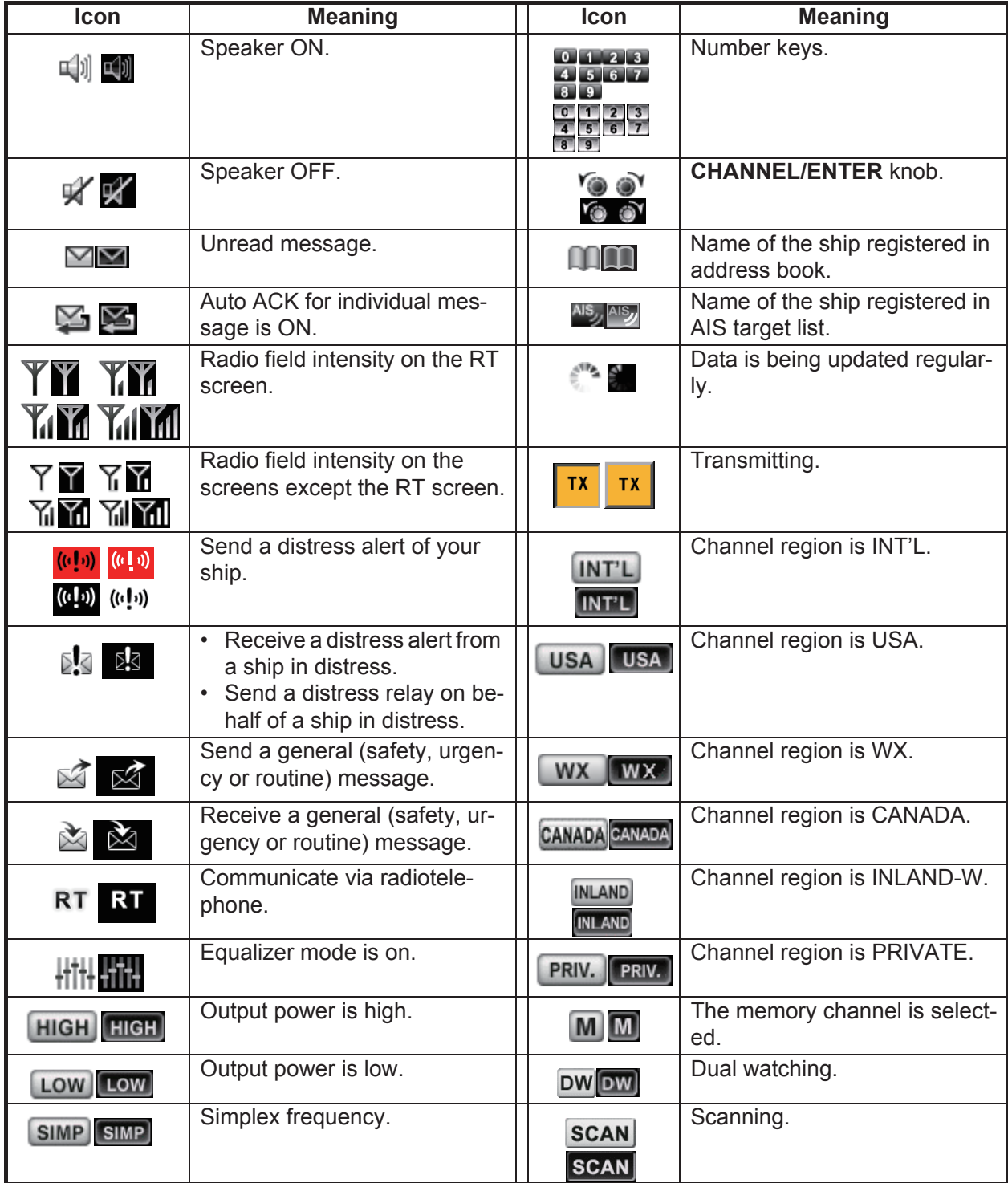

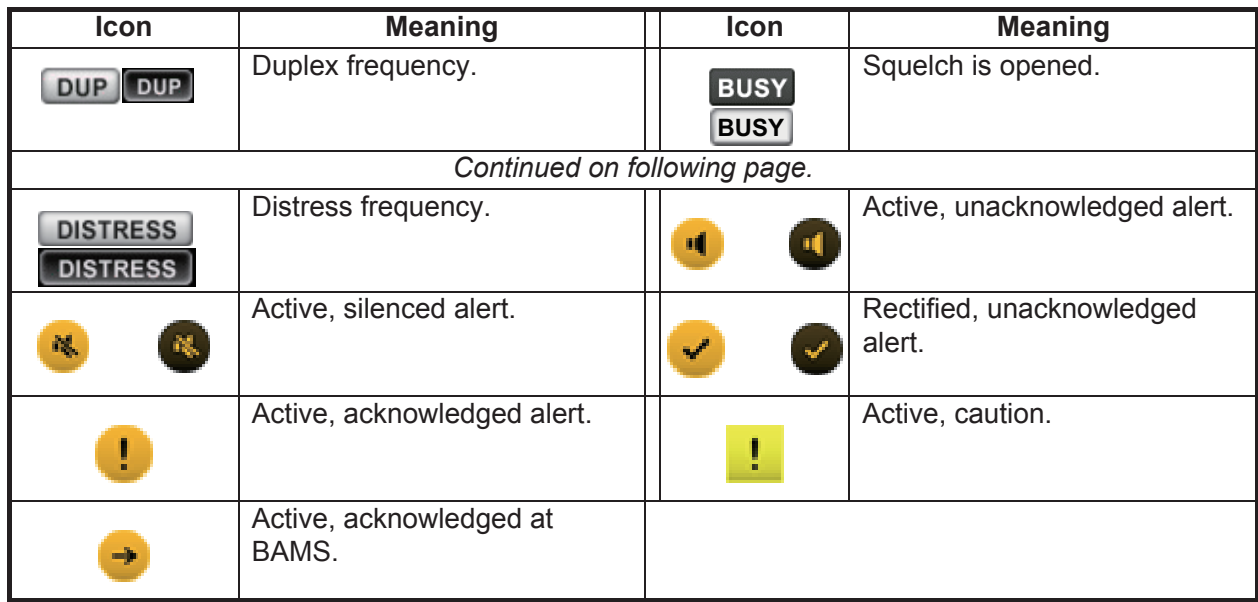

# <span id="page-126-0"></span>**APPENDIX 4 DIGITAL INTERFACE**

#### Input Sentences (IEC 61162-1 compliant)

ACK, GGA, GLL, GNS, RMC, VDM, ZDA

#### *Input sentence description*

• ACK - Acknowledge alert

\$\*\*ACK,xxx\*hh<CR><LF>

- 1 1. Unique alert ID at alert source
- GGA Global positioning system (GPS) fix data

\$\*\*GGA,hhmmss.ss,llll.lll,a,yyyyy.yy,a,x,xx,x.x,x.x,M,x.x,M,x.x,xxxx\*hh<CR><LF>

- 1 2 3 4 5 6 7 8 9 10 11 12 13 14
- 1. UTC of position (000000.00 235959.99) 2. Latitude (0000.0000 - 9000.0000)
- 3. N/S
- 4. Longitude (00000.0000 18000.0000)
- 5. E/W
- 6. GPS quality indicator (1 5)
- 7. Number of satllite in use (no use)
- 8. Horizontal dilution of precision (no use)
- 9. Antenna altitude above/below mean sealevel (no use)
- 10. Unit, m
- 11. Geoidal separation (no use)
- 12. Unit, m
- 13. Age of differential GPS data (no use)
- 14. Differential reference station ID (no use)

**Note**: For multiple position sensors, priority is based on the following:

• Talker: GN>GP>GA>GL>GB>GQ>GI>Others

• Formatter: GNS>GGA>RMC>GLL

When talker and formatter priorities are contradicting, formatter priority is selected.

• GLL - Geographic position - latitude/longitude

\$\*\*GLL,llll.ll,a,yyyyy.yy,a,hhmmss.ss,a,x\*hh<CR><LF>

- 1 2 3 4 5 6 7
- 1. Latitude (0000.0000 9000.0000)
- 2. N/S
- 3. Longitude (00000.0000 18000.0000)
- 4. E/W
- 5. UTC of position (000000.00 235959.99)
- 6. Status (A=data valid V=data invalid)
- 7. Mode indicator (A=Autonomous, D=Differential, N=No fix, S=Simulator mode)

**Note**: For multiple position sensors, priority is based on the following:

- Talker: GN>GP>GA>GL>GB>GQ>GI>Others
- Formatter: GNS>GGA>RMC>GLL

When talker and formatter priorities are contradicting, formatter priority is selected.

#### APPENDIX 4 DIGITAL INTERFACE

• GNS - GNSS fix data

\$\*\*GNS,hhmmss.ss,llll.ll,a,yyyyy.yy,a,c--c,xx,x.x,x.x,x.x,x.x,x.x,a\*hh<CR><LF>

- 1 2 3 4 5 6 7 8 9 10 11 12 13
- 1. UTC of position (000000.00 235959.99)
- 2. Latitude (0000.0000 9000.0000)
- 3. N/S
- 4. Longitude (00000.0000 18000.0000)
- 5. E/W
- 6. Mode indicator
	- N=No fix A=Autonomous D=Differential P=Precise R=Real Time Kinematic F=Float RTK S=Simulator Mode
- 7. Total number of satellites in use (00 99)
- 8. HDOP (no use)
- 9. Antenna altitude, meters (no use)
- 10. Geoidal separation (no use)
- 11. Age of differential data (no use)
- 12. Differential reference station ID (no use)
- 13. Navigational status indicator (S=Safe C=Caution U=Unsafe V=Navigational status not valid)

**Note**: For multiple position sensors, priority is based on the following:

- Talker: GN>GP>GA>GL
- Formatter: GNS>GGA>RMC>GLL

When talker and formatter priorities are contradicting, formatter priority is selected.

- RMC Recommended minimum specific GNSS data
	- \$\*\*RMC,hhmmss.ss,A,llll.ll,a,yyyyy.yy,a,x.x,x.x,ddmmyy,x.x,a,a,a\*hh<CR><LF>

1 2 3 4 5 6 7 8 9 10 11 12 13

- 1. UTC of position fix (000000.00 235959.99)
- 2. Status (A=data valid, V=navigation receiver warning)
- 3. Latitude (0000.0000 9000.0000)
- 4. N/S
- 5. Longitude (00000.0000 18000.0000)
- 6. E/W
- 7. Speed over ground, knots (no use)
- 8. Course over ground, degrees true (no use)
- 9. Date (010100 311249)
- 10. Magnetic variation, degrees (no use)
- 11. E/W
- 12. Mode indicator (A= Autonomous D= Differential
- F=Float RTK N=No fix P=Precise R=Real time kinematic S= Simulator mode
- 13. Navigational status indicator (S=Safe C=Caution U=Unsafe V=Navigational status not valid)

**Note**: For multiple position sensors, priority is based on the following:

- Talker: GN>GP>GA>GL>GB>GQ>GI>Others
- Formatter: GNS>GGA>RMC>GLL

When talker and formatter priorities are contradicting, formatter priority is selected.

- VDM UAIS VHF data-link message
- \$\*\*VDM,x,x,x,a,s--s,x,\*hh<CR><LF>

1 2 3 4 5 6

- 1. Total number of sentences needed to transfer the message (1 to 9)
- 2. Message sentence number (1 to 9)
- 3. Sequential message identifier (0 to 9, NULL)
- 4. AIS channel Number (A or B)
- 5. Encapsulated ITU-R M.1371 radio message (1 63 bytes)
- 6. Number of fill-bits (0 to 5)

• ZDA - Time and date

\$\*\*ZDA,hhmmss.ss,xx,xx,xxxx,xx,xx\*hh<CR><LF>

- 1 2 3 4 5 6
- 1. UTC (000000.00 235959.99)
- 2. Day (01 31)
- 3. Month (01 -12)
- 4. Year (2000 2049)
- 5. Local zone, hours (no use)
- 6. Loca zone, minutes (no use)

#### Output Sentences (IEC 61162-1 compliant)

#### ALR, DSC, DSE, TLL

#### *Output sentence description*

- ALR Set alarm state
	- \$CVALR,hhmmss,xxx,A, A,c--c\*hh<CR><LF>
		- 1 2 3 4 5
	- 1. Time of alert condition change, UTC
	- 2. Unique alert ID at alert source
	- 3. Alert condition  $(A = threshold exceeded, V = not exceeded)$
	- 4. Alert's acknowledge state  $(A = \text{acknowledged}, V = \text{unacknowledged})$
	- 5. Alert's description text
- DSC Digital selective calling information

\$CVDSC,xx,xxxxxxxxxx,xx,xx,xx,x.x,x.x,xxxxxxxxxx,xx,a,a\*hh<CR><LF>

1 2 3 4 5 6 7 8 9 10 11

- 1. Format specifier (2 digits)
- 2. Address (10 digits)
- 3. Category (2 digits or NULL)
- 4. Nature of Distress or first telecommand (2 digits or NULL)
- 5. Type of Communication or second telecommand (2 digits)
- 6. Position or Channel /Frequency (10 digits or 6 digits or NULL)\*
- 7. Time or Tel. No. (Max. 16 digits)
- 8. MMSI of ship in distress (10 digits or NULL)
- 9. Nature of distress (2 digits or NULL)

10. Acknowledgement (R=Acknowledge request B=Acknowledgement S=Neither (end of sequence)

11. Expansion indicator (E or NULL)

\*: If a NO INFO symbol is inserted in the output DSC message's DSC frequency field, NULL is output.

• DSE - Expanded digital selective calling

\$CVDSE,x,x,a,xxxxxxxxxx,xx,c--c,..........,xx,c--c\*hh<CR><LF>

1 2 3 4 5 6 7 8 9

- 1. Total number of sentences (fixed value)
- 2. Sentence number (fixed value)
- 3. Query/reply flag (fixed value A=Automatic)
- 4. Vessel MMSI (10 digits)
- 5. Data set '1' (code field, fixed value 00)
- 6. Data set '1' (data field, Enhanced position resolution, Max. 8 characters), NULL
- 7. Additional data sets\*, NULL
- 8. Data set 'n' (NULL)\*
- 9. Data set 'n' (NULL)\*
- \*: This equipment outputs only "Data set 1".

#### APPENDIX 4 DIGITAL INTERFACE

- TLL Target latitude and longitude
	- \$CVTLL,xx,llll.ll,a,yyyyy.yy,a,c--c,hhmmss.ss,a,a\*hh<CR><LF>

1 2 3 4 5 6 7 8 9

- 1. Target number, NULL
- 2. Latitude (0.0000 9000.0000)
- 3. N/S
- 4. Longitude (0.0000 18000.0000)
- 5. E/W
- 6. Target name, NULL
- 7. UTC of data (000000 235959)
- 8. Target status, NULL
- 9. Reference target, NULL

#### Input Sentences (IEC 61924-2 compliant)

#### ACN, HBT

#### **Input sentence description**

• ACN

- \$\*\*ACN,hhmmss.ss,aaa,x.x,x.x,c,a\*hh<CR><LF>
- 1 2 3 4 5 6
- 1. Time (UTC)
- 2. Manufacturer mnemonic code (3 digits)
- 3. Alert Identifier
- 4. Alert Instance (1 999999, NULL)
- 5. Alert command (A,Q,O,S) A=acknowledge Q=request/repeat information O=responsibility transfer S=silence
- 6. Sentence status flag
- HBT
	- \$\*\*HBT,x.x,A,x\*hh<CR><LF>

1 2 3

- 1. Configured repeat interval (1 to 999, NULL)
- 2. Equipment status (A=Normal V=System fail)
- 3. Sequential sequence identifier (0 to 9)

#### Output Sentences (IEC 61924-2 compliant)

#### ALC, ALF, ARC, HBT

#### **Output sentence description**

• ALC

\$CVALC,xx,xx,xx,x.x, aaa,x.x,x.x,x.x,'''''',\*hh<CR><LF> 1 2 3 4 5 6 7 8 9

- 1. Total number of sentences this message (01 to 99)
- 2. Sentence number (01 to 99)
- 3. Sequential message identifier (00 to 99)
- 4. Number of alert entries
- 5. Manufacturer mnemonic code
- 6. Alert identifier
- 7. Alert instance
- 8. Revision counter
- 9. Additional alert entries (same as 5 and 8)

• ALF

\$CVALF,x,x,x,hhmmss.ss,a,a,a,aaa,x.x,x.x,x.x,x,c--c,\*hh<CR><LF>

1 2 3 4 5 6 7 8 9 10 11 12 13

- 1. Total number of ALF sentences this message (1, 2)
- 2. Sentence number (1, 2)
- 3. Sequential message identifier (0 to 9)
- 4. Time of last change
- 5. Alert category (A=Alert category A, B=Alert category B, C=Alert category C, NULL)
- 6. Alert priority (E=Emergency Alarm, A=Alarm, W=Warning, C=Caution, NULL)
- 7. Alert state

V=Active, unacknowledged S=Active, silenced A=Active, acknowledged(or active) O=Active, responsibility transferred U=Rectified, unacknowledged N=Normal NULL

- 8. Manufacturer mnemonic code
- 9. Alert identifier
- 10. Alert instance (1 to 999999, NULL)
- 11. Revision counter (1 to 99)
- 12. Escalation counter (0 to 9)
- 13. Alert text
- ARC

\$CVARC,hhmmss.ss,aaa,x.x,x.x,c\*hh<CR><LF>

$$
1 \quad 2 \quad 3 \quad 4 \quad 5
$$

- 1. Release time of the Alert Command Refused(UTC)
- 2. Manufacturer mnemonic code
- 3. Alert identifier
- 4. The alert instance(1 to 999999, NULL)
- 5. Refused Alert Command(A, Q, O, S) A=acknowledge
- Q=request/repeat information
- O=responsibility transfer
- S=silence
- HBT

\$CVHBT,x.x,A,x\*hh<CR><LF>

$$
1\;2\;3
$$

- 1. Configured repeat interval (1 to 999, NULL)
- 2. Equipment status (A=Normal V=System fail)
- 3. Sequential sequence identifier (0 to 9)

#### Proprietary sentences

pireq, pidat, CVdmr, CVdma

#### Schematic diagram

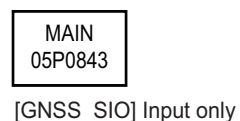

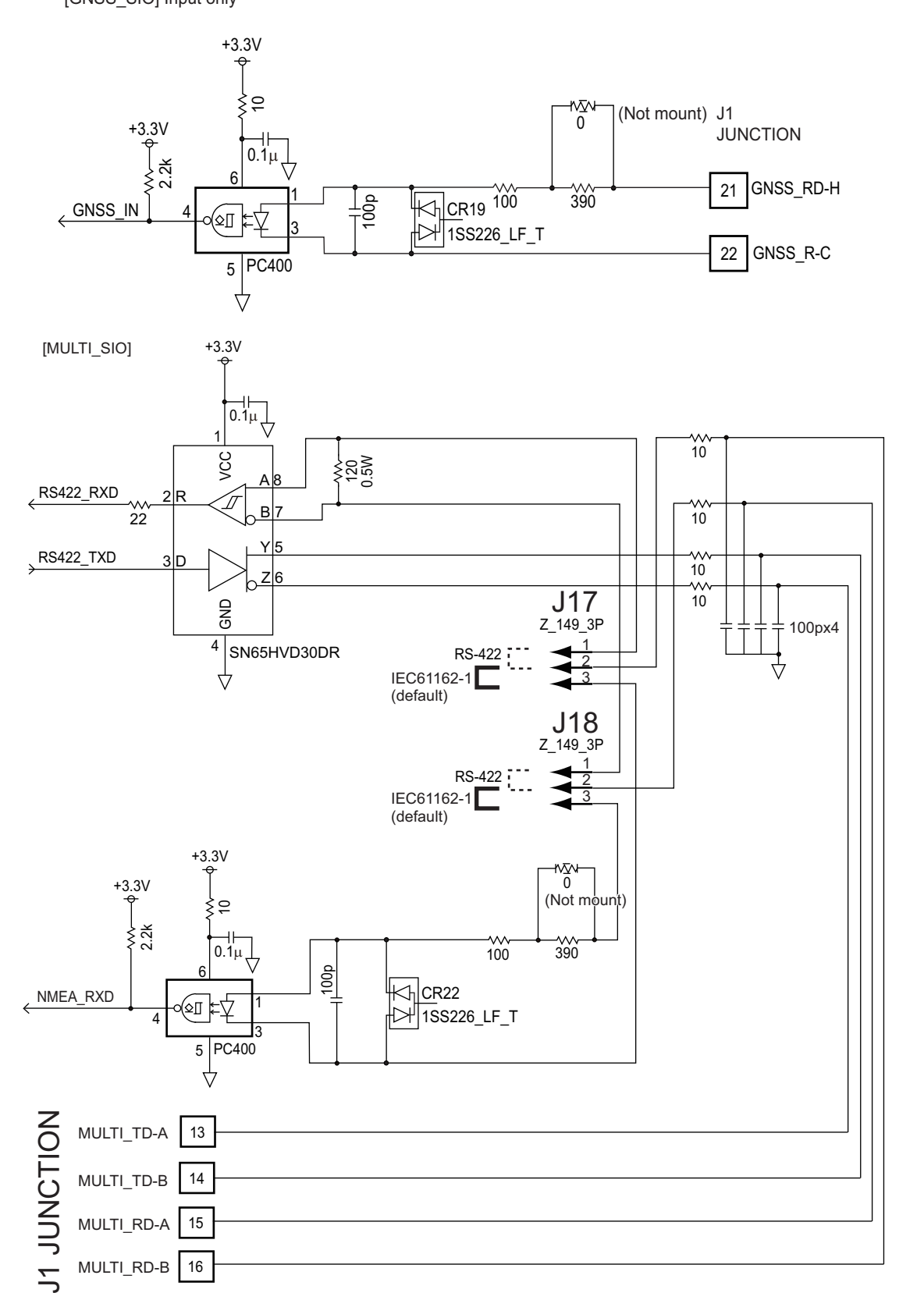

**Load requirements as a listener**

MULTI\_RD-B 16

15

MULTI\_RD-A

Isolation: Optocoupler Input impedance: 430Ω Max. voltage: ±15 V Threshold: 4 mA

# <span id="page-132-0"></span>**APPENDIX 5 PARTS LIST**

This equipment contains complex modules in which fault diagnosis and repair down to component level are not practical (IMO A.694(17)/8.3.1). Only some discrete components are used. FURUNO Electric Co., Ltd. Believes identifying these components is of no value for shipboard maintenance; therefore, they are not listed in this manual. Major modules can be located on the parts location photos on pages AP-21 thru AP-22.

#### Transceiver Unit FM-8900S

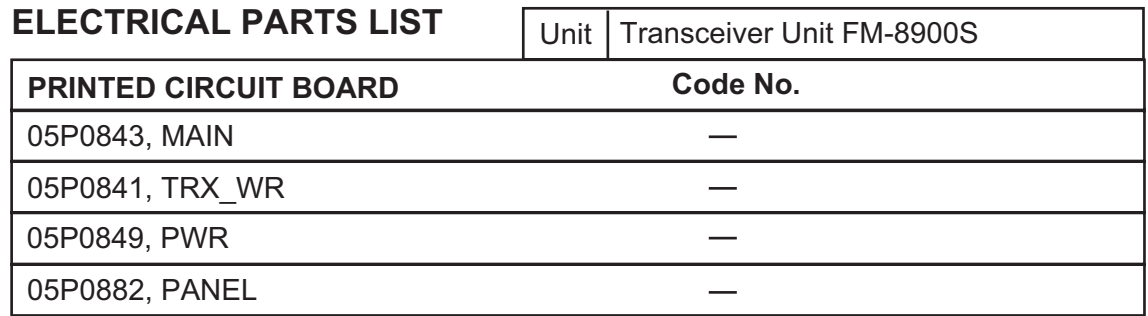

#### Handset HS-2003

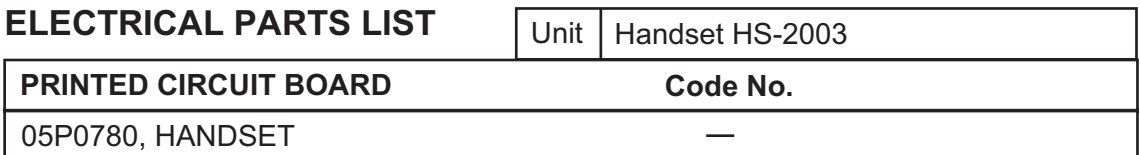

#### Remote Handset HS-8900(-W)

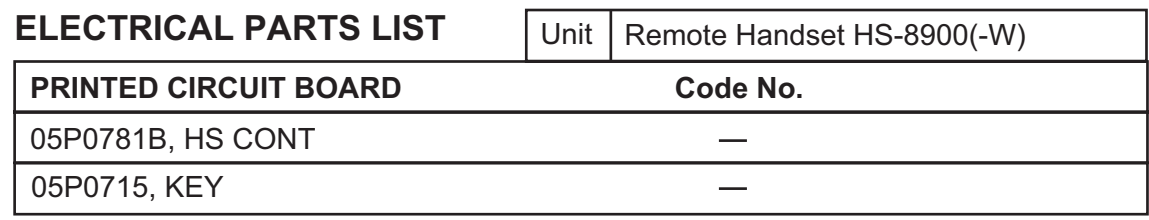

#### Remote Handset Hanger HG-8900(-W)

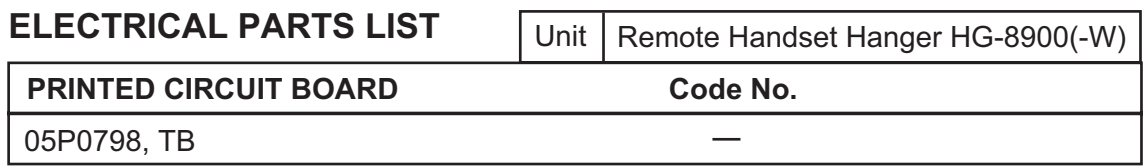

#### Junction Box IF-8900

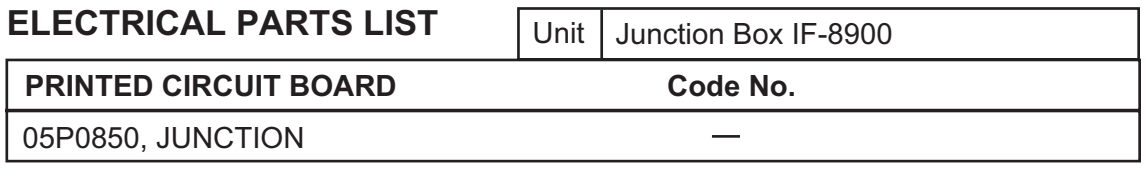

# **APPENDIX 6 PARTS LOCATION**

#### Transceiver unit FM-8900S

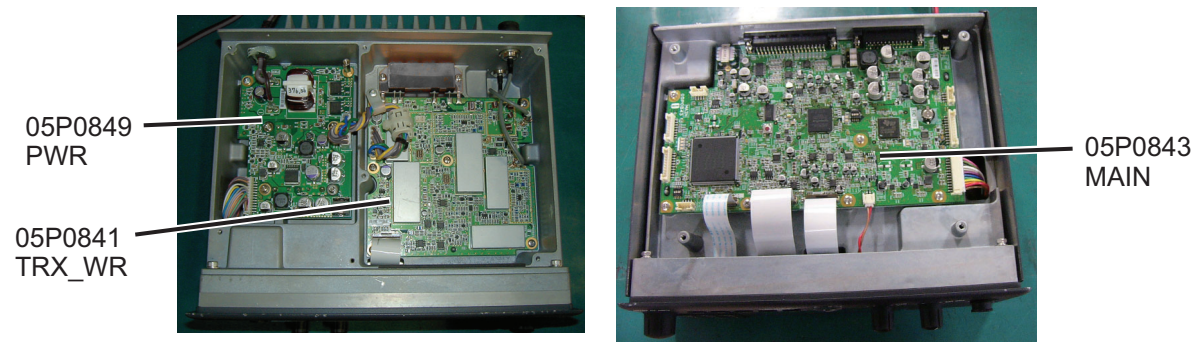

Top cover removed

<span id="page-134-0"></span>Bottom cover removed

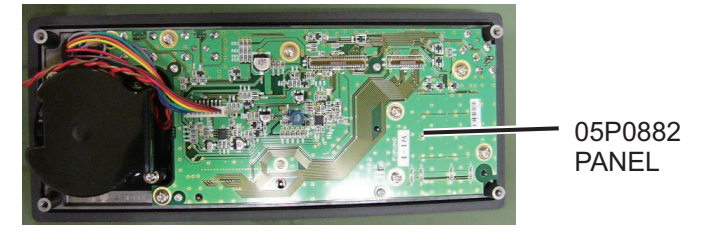

Back side of front panel

Handset HS-2003

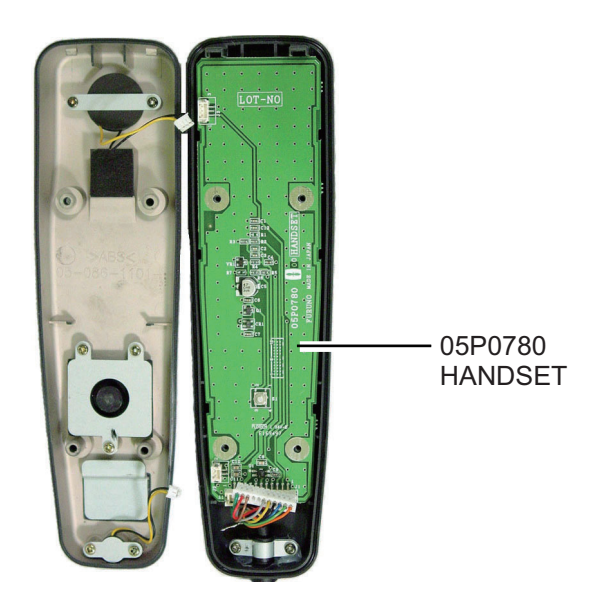

### Remote station RB-8900 (HS-8900, HG-8900) / RB-8900-W (HS-8900-W, HG-8900- W)

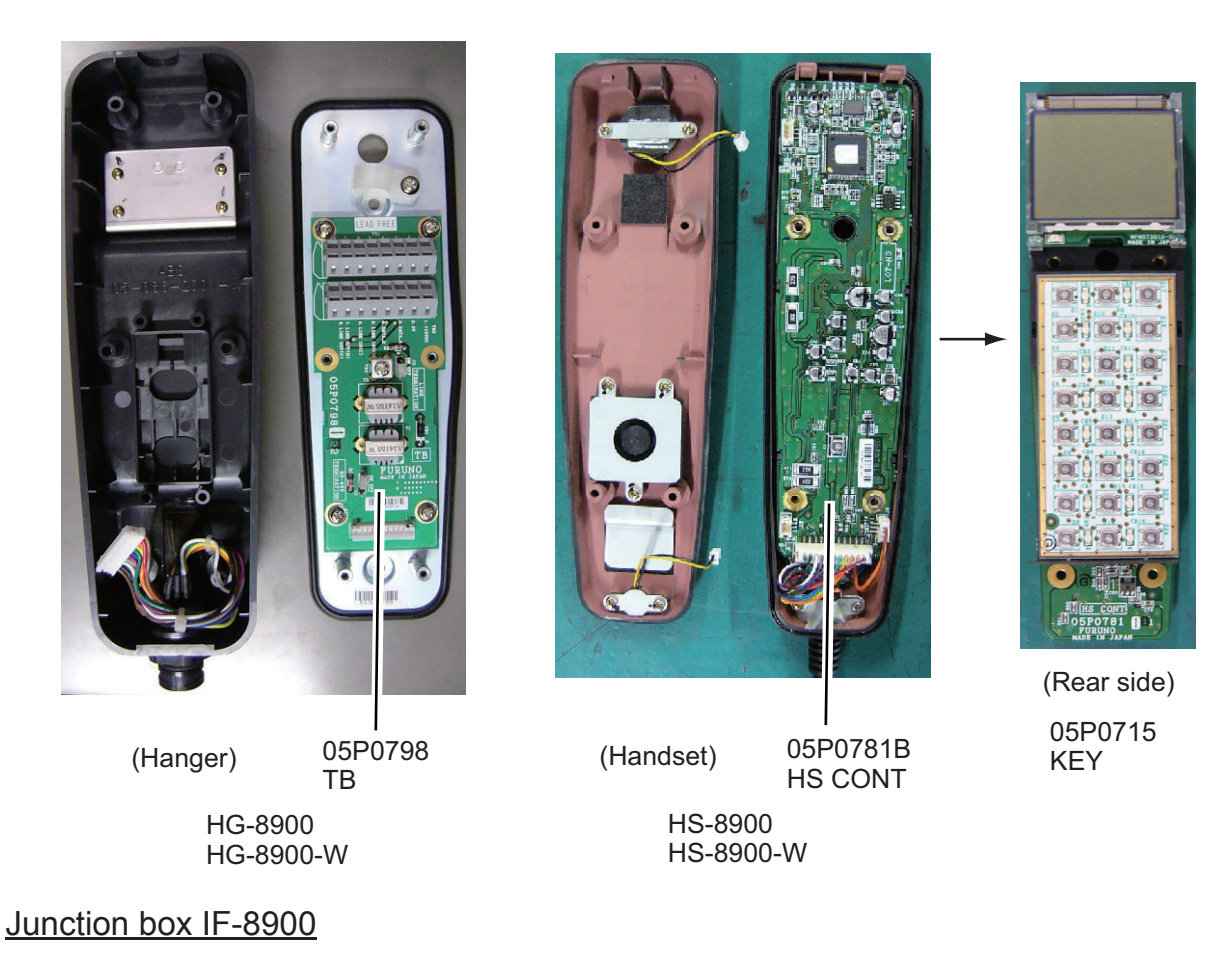

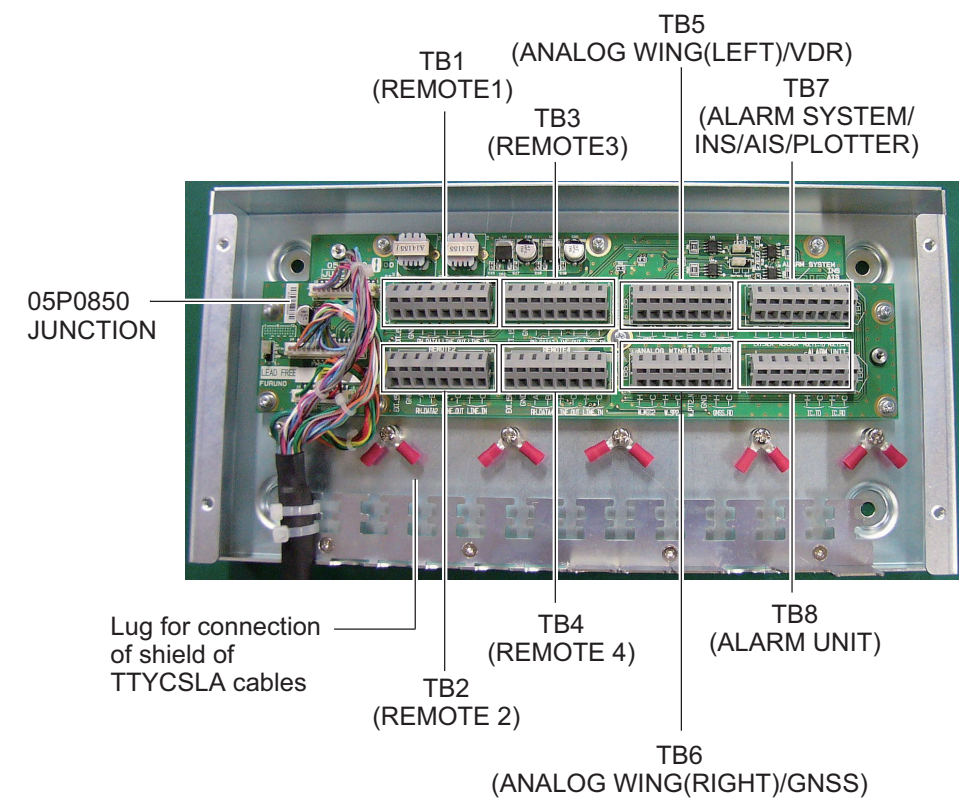

# **APPENDIX 7 THERMAL PRINTER UTP-58E**

#### Printer usage cautions

- Do not disassemble or attempt to repair the printer.
- Do not allow water to enter the printer.
- Do not drop or jar the printer.
- Fix a paper jam after turning off the power.
- Turn off the power when there is some problem (for example, strange smell or smoke), and confirm that the trouble is not continuous.

#### Paper usage cautions

The surface of the thermal paper is coated with special chemicals and the characters are printed out by thermo-chemical reaction.

- Use specified thermal roll paper.
- Keep in a cool, dry place.
- Keep paper away from hard objects, solvents and vinyl film to prevent paper discoloration.
- Use water-based glue (starch glue, synthetic glue, etc.) when pasting thermal paper.
- Adhesive tape can discolor the thermal paper. Use double-sided tape on the reverse side of the paper.
- Do not touch the paper with wet hands. Fingerprints may appear on the recording or the recording may become blurred.

#### Specifications, Parts of the Printer

#### *Specifications*

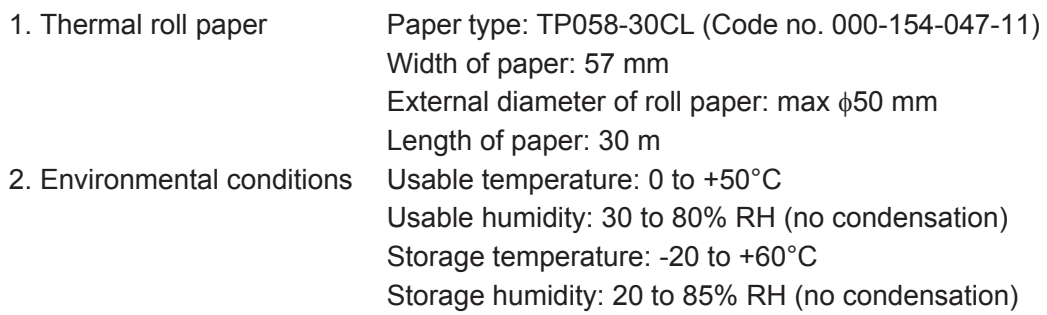

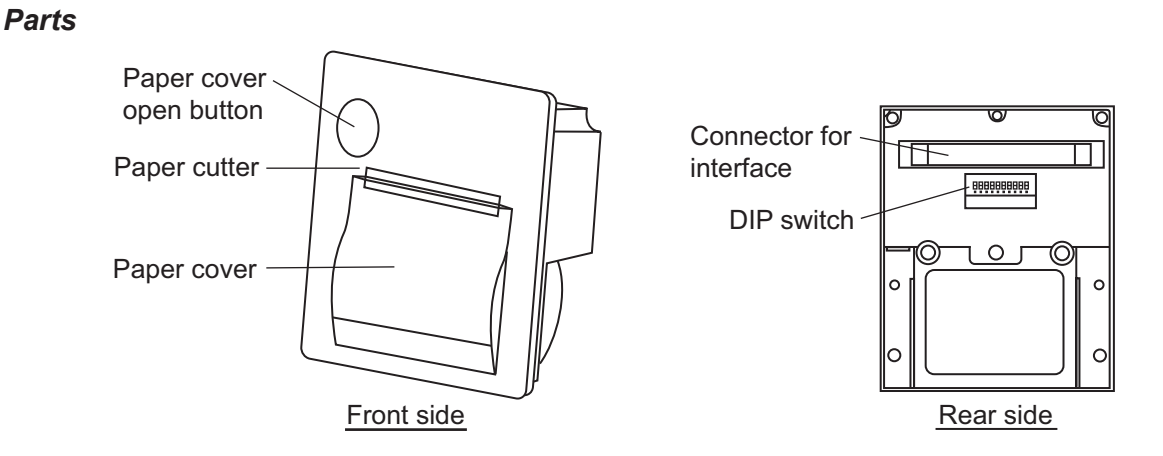

### How to set the DIP switch

The DIP switch functions to change printer specifications. Default specifications are shown as bold and italic face in the table below.

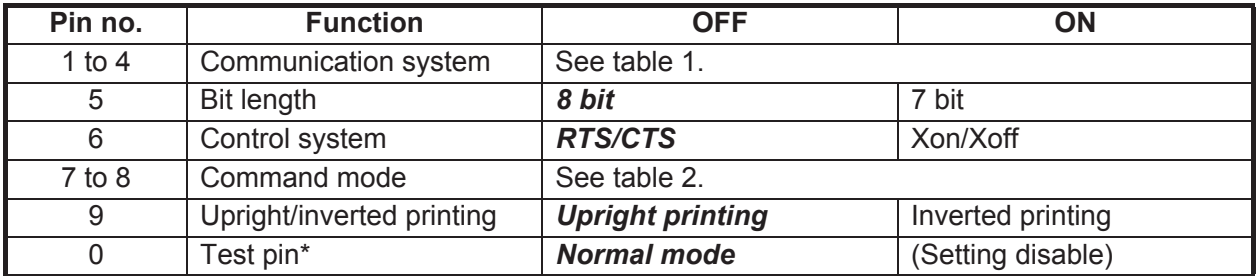

\*: Do not change the setting for pin no. 0 except to upgrade the software. If the printer is turned on with pin no. 0 set for ON, the software will be overwritten.

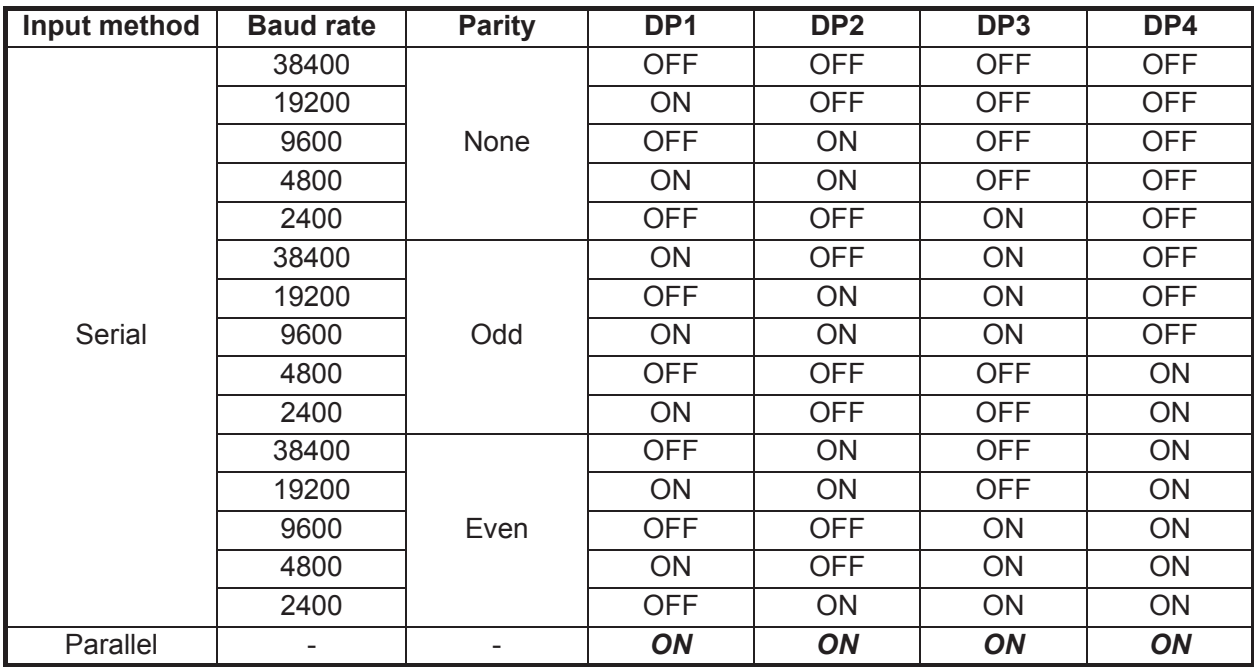

#### *Table 1: Communication system*

#### *Table 2: Command mode*

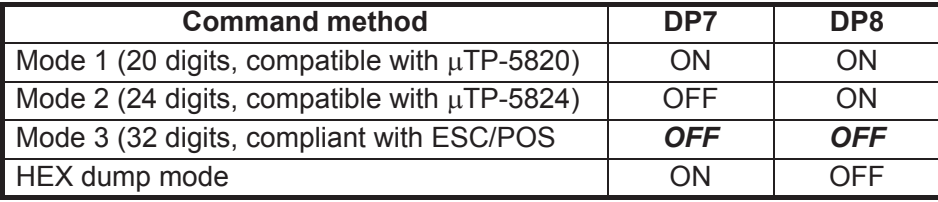

### UTP-58E for RC-8900 (Rack Console) and PP-8800A (Printer)

Press the power switch and the power lamp goes on. When the lamp is on, the data received from the radiotelephone is printed. After completion of printing, feed paper out by pressing the line feed button.

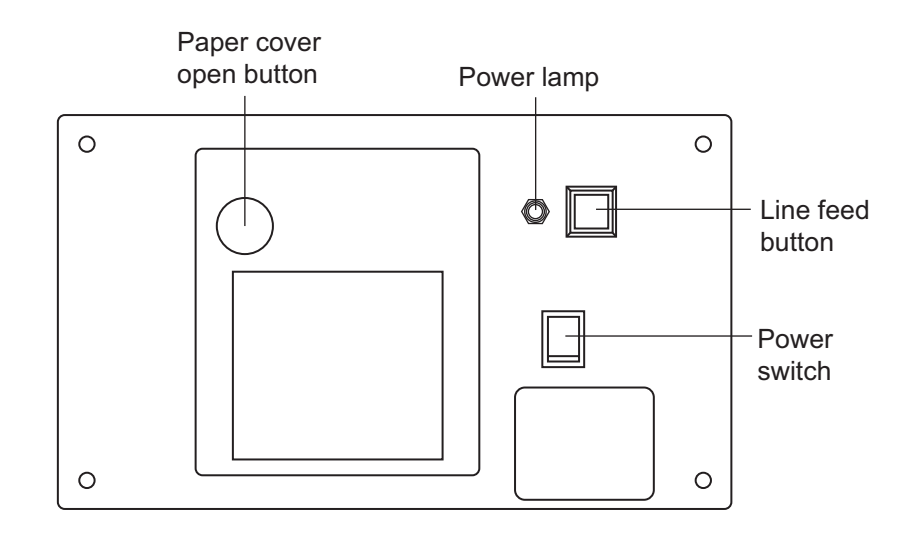

#### Paper replacement

- 1. Press the paper cover open button to open the paper cover.
- 2. Load the roll paper shown in the right figure.
- 3. Set the roll paper so that the end of the paper is outside the printer, and then close the cover by pressing both sides of the top of the paper cover.

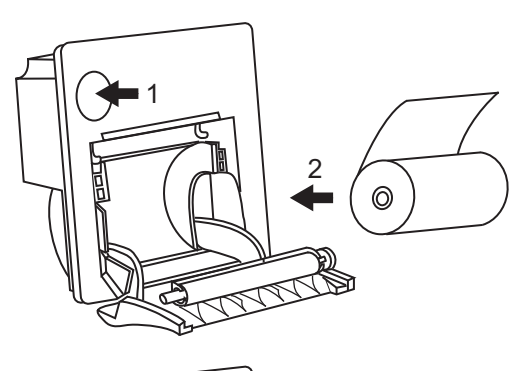

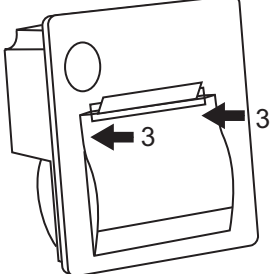

# **APPENDIX 8 ALERT LIST AND CODES**

To remove the alert pop-up messages, press the **CANCEL** key.

**Note:** The alert ID number display format changes depending on whether a BAMS is connected. If a BAMS is connected, the alert code is output in six digits (EG: "POSITION LOST" - 610014). If no BAMS is connected, the alert code is output in three digits (EG: "POSITION LOST" - 014).

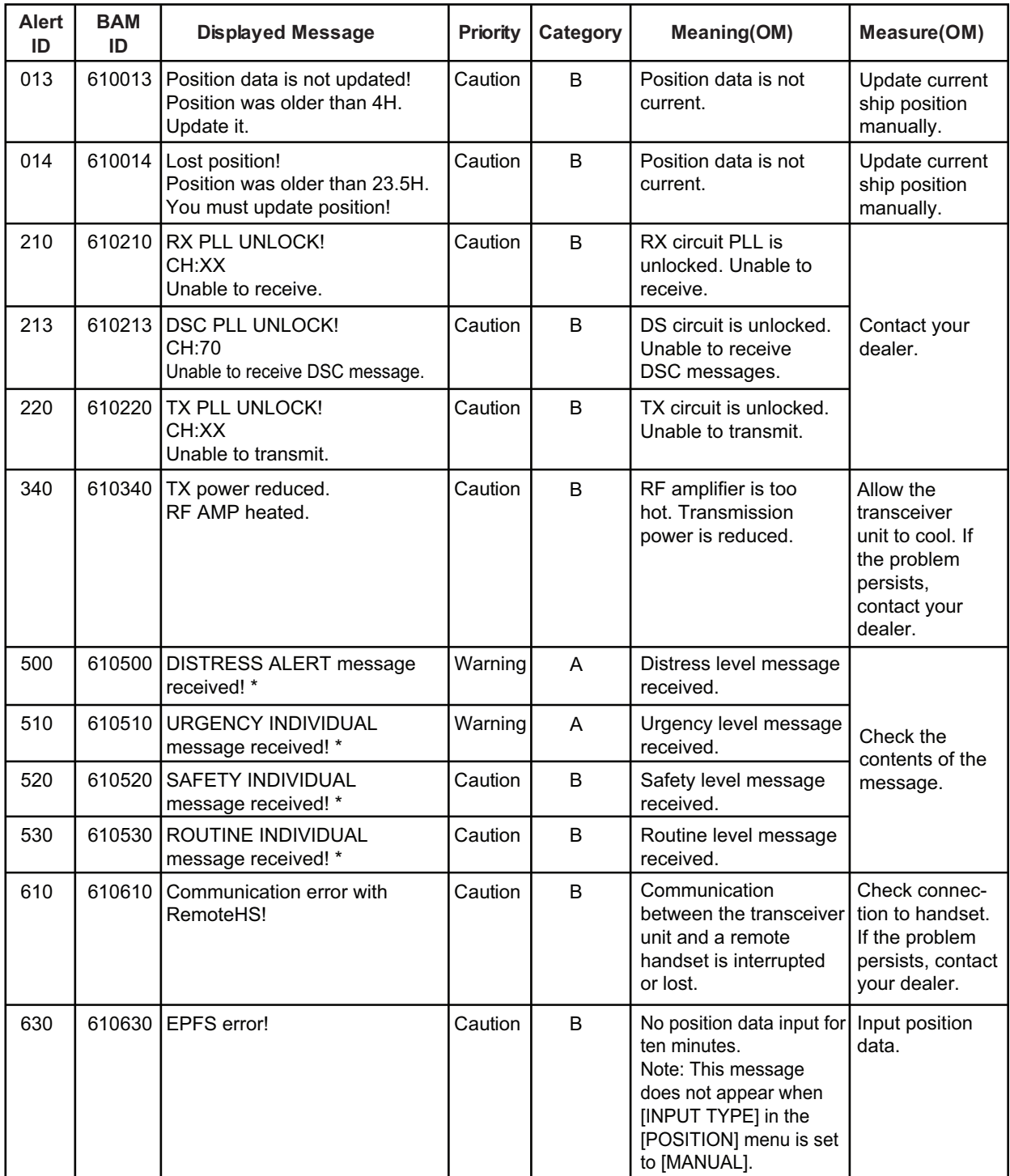

\*: The displayed message for received DSC messages changes according to the message contents, however the alert ID, priority, category and measures taken do not change.

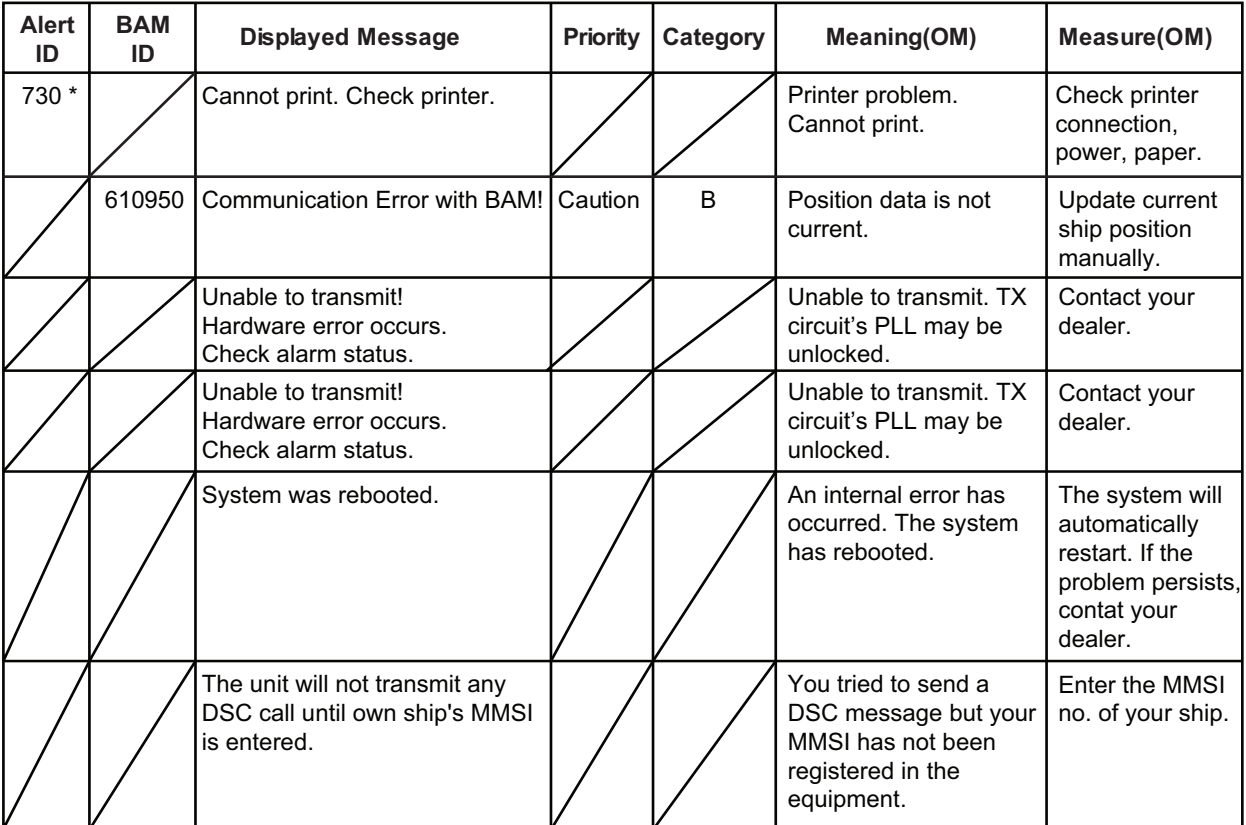

\*: This alert is not generated if a BAMS is connected.

**Note:** Priority and category for alerts is dependent on the alert management system in use. The tables above show the priority and category for BAMS.

# FURUNO FM-8900S

### **SPECIFICATIONS OF MARINE VHF RADIOTELEPHONE FM-8900S**

#### **1 GENERAL**

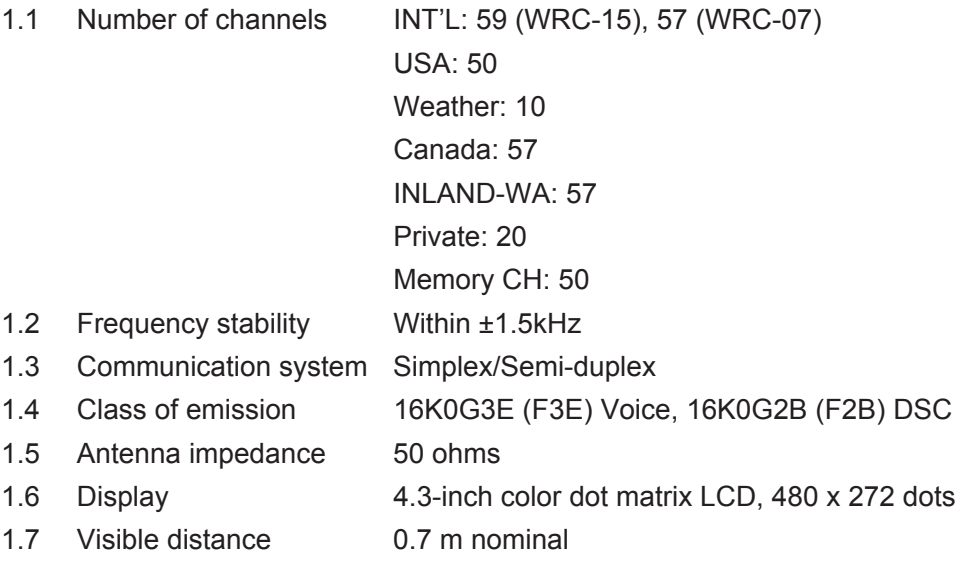

#### **2 TRANSMITTER**

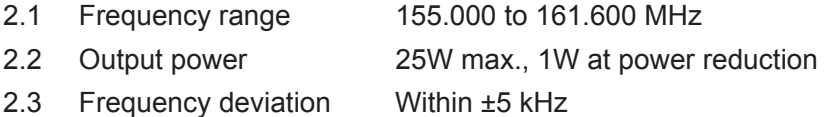

#### **3 RECEIVER**

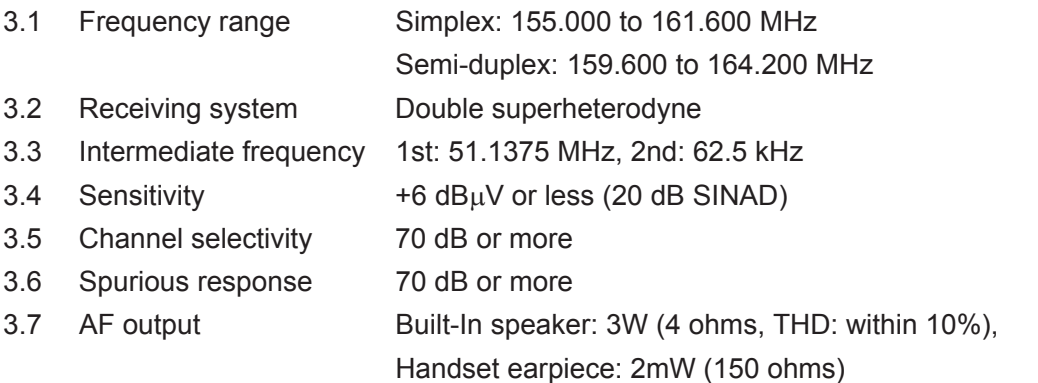

#### **4 DSC**

- 4.1 Protocol Rec. ITU-R M.541-10, M.493-14 (class A), M.689-2, M.821-1
- 4.2 Baud rate 1200 baud ±30 ppm max.
- 4.3 Modulation AFSK
- 4.4 Frequency of modulation 1700 ±400 Hz, Mark: 1300 Hz, Space: 2100 Hz

#### **5 CH70 WATCH KEEPING RECEIVER**

- 5.1 Receiving frequency 156.525 MHz
- 5.2 Receiving system Double superheterodyne

## FURUNO FM-8900S

- 5.3 Intermediate frequency 1st: 38.3625 MHz, 2nd: 37.5 kHz
- 5.4 Sensitivity  $0 dB<sub>\mu</sub>V$  or less (SER<1%)
- 5.5 Channel selectivity 70 dB or more
- 5.6 Spurious response 70 dB or more

#### **6 INTERFACE**

6.1 Navigation data IEC61162-1 Ed.5 (2016-8) Input sentences ACK, ACN, GGA, GLL, GNS, HBT, RMC, VDM, ZDA Output sentences ALC, ALF, ALR, ARC, DSC, DSE, HBT, TLL

#### **7 POWER SUPPLY**

- 7.1 Power voltage 24 VDC (-10%, +30%)
- 7.2 Power consumption (with all options) Transmit 4.7A max. at 25W output Receive 2.3A max. at 4W audio output Waiting 1.3A max.

#### **8 ENVIRONMENTAL CONDITION**

- 8.1 Ambient temperature -15°C to +55°C
- 8.2 Relative humidity 93% or less at +40°C
- 8.3 Degree of protection Transceiver unit (FM-8900S) IP20 (IP22: option) Handset/Hanger (HS-2003/FP05-05510) IP24 Remote station RB-8900: IP22, RB-8900-W: IP56 Junction box IP20, IP22 (bulkhead mount, option) 8.4 Vibration IEC 60945 Ed.4

#### **9 COATING COLOR**

- 9.1 Transceiver unit N2.5 (fixed)
- 9.2 Remote station/ handset N2.5 (fixed)
- 9.3 VHF console 7.5BG7/2, 2.5G7/2 or specified

# **INDEX**

### $\overline{A}$

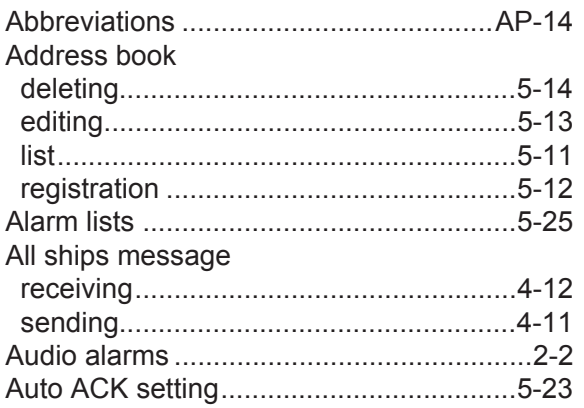

# $\frac{B}{R}$

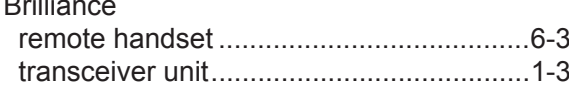

# $\mathcal{C}$

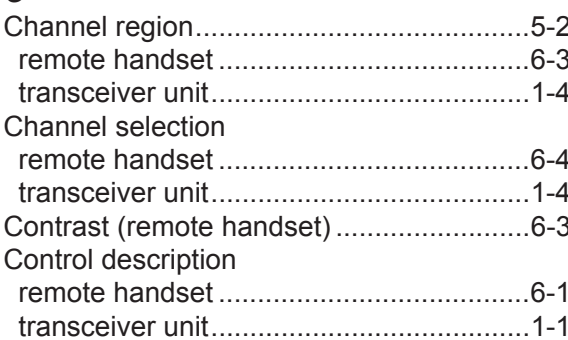

# $\boldsymbol{D}$

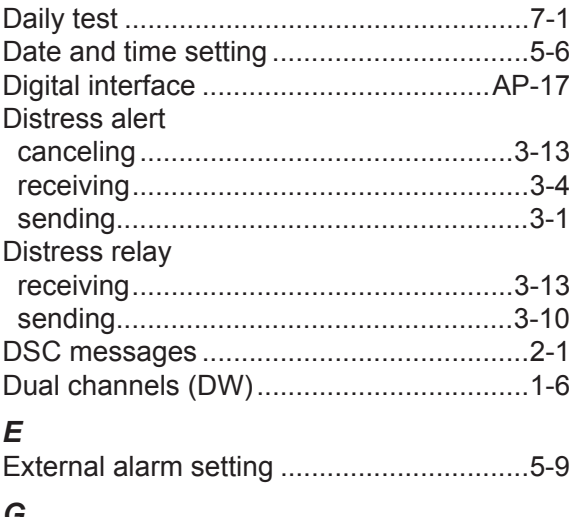

# $G$

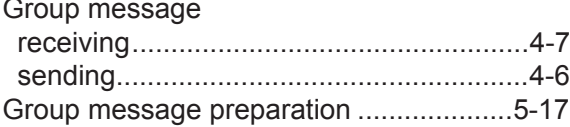

# $\mathbb{R}^2$

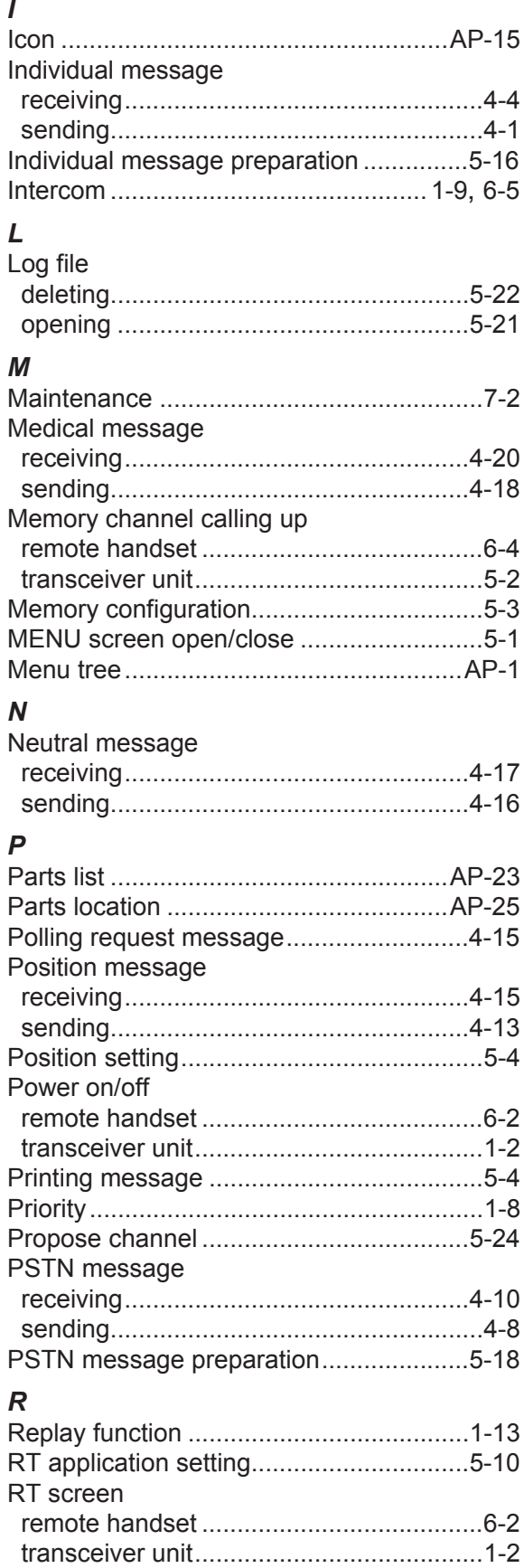
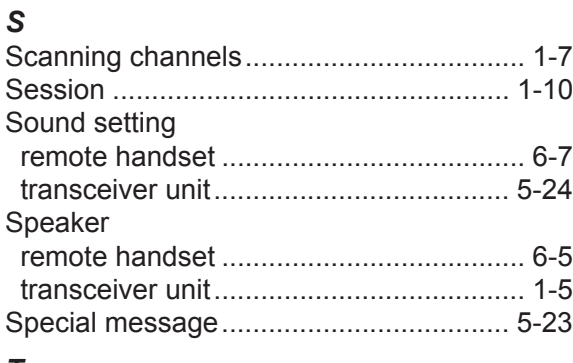

## *T*

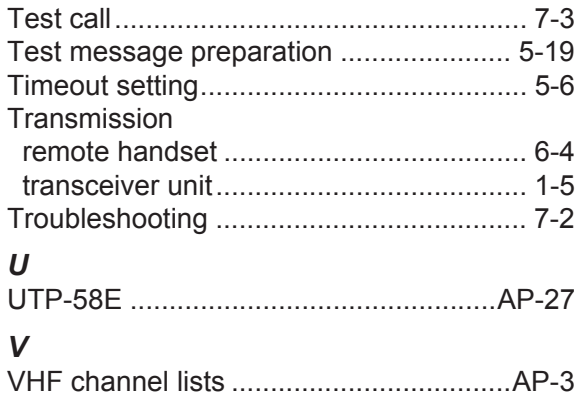

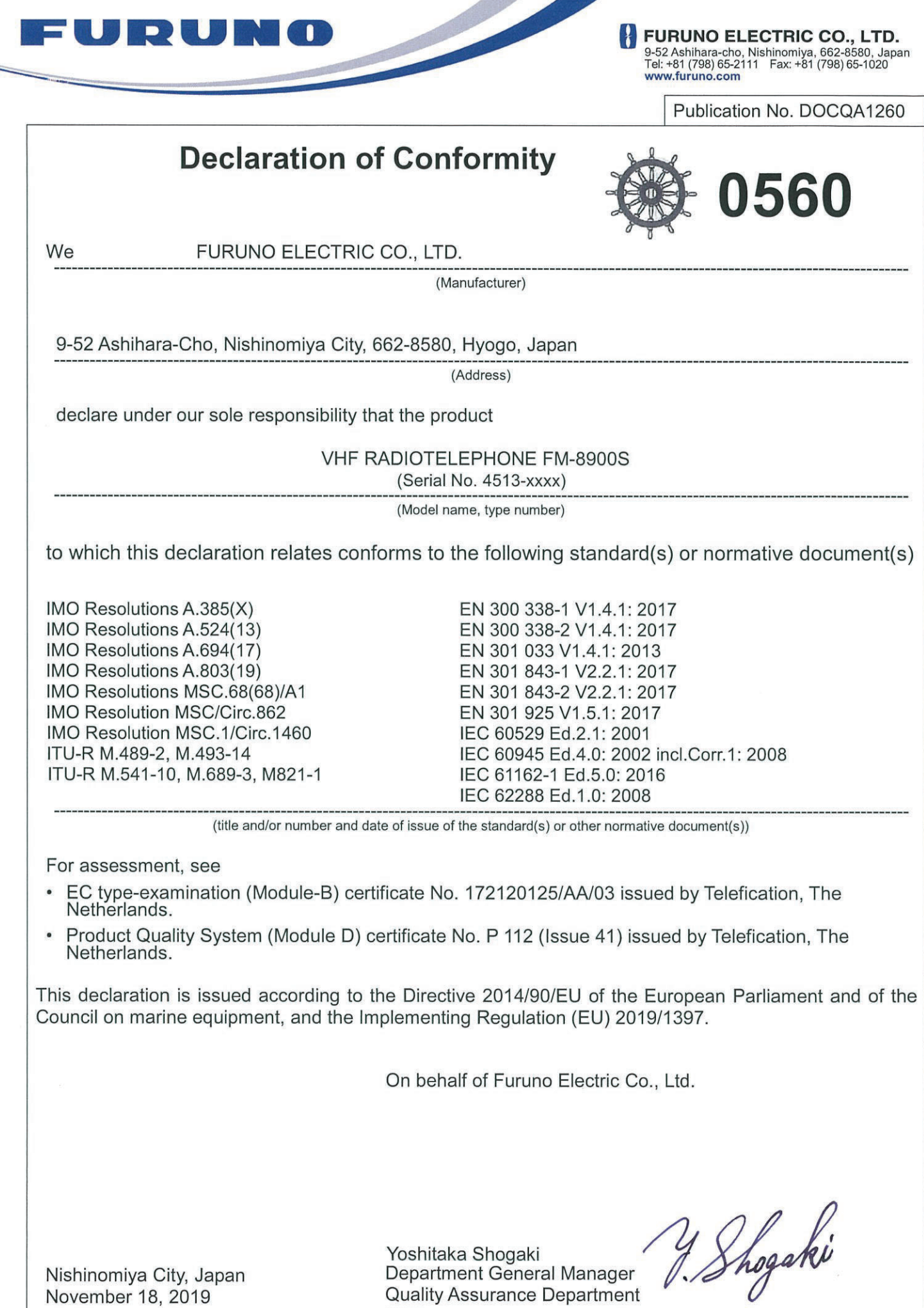

(Place and date of issue)

(name and signature or equivalent marking of authorized person)